# **MC45** РУКОВОДСТВО **ПОЛЬЗОВАТЕЛЯ**

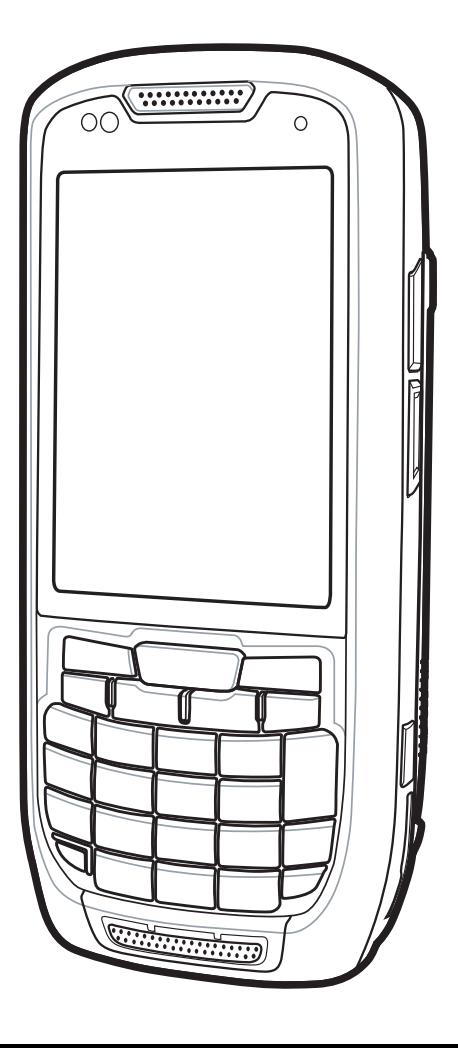

## *MC45 Руководство пользователя*

*72E-164159-02RU Ред. A Февраль 2015 г.*

ii.

Ни одна часть настоящей публикации не может быть воспроизведена или использована в любой форме, или с помощью каких бы то ни было электрических или механических средств, без письменного разрешения компании Zebra. Сюда включаются электронные или механические средства, выполняющие фотокопирование или запись, а также устройства хранения информации и поисковые системы. Материал, содержащийся в настоящем руководстве, может быть изменен без предварительного уведомления.

Программное обеспечение предоставляется исключительно на условиях "как есть". Все виды программного обеспечения, включая микропрограммы, поставляются пользователю на условиях, изложенных в соответствующих лицензионных соглашениях. Компания Zebra передает пользователю лицензию на использование каждой программы и микропрограммы на условиях, изложенных ниже и не предусматривающих передачу прав владения или предоставления исключительных прав на владение. За исключением того, что изложено ниже, на данную лицензию не распространяется переуступка прав, сублицензирование или иная форма передачи прав со стороны пользователя без предварительного письменного разрешения со стороны компании Zebra. Лицензированная программа в целом и никакая ее часть не может быть копирована, кроме случаев, предусмотренных законом об авторских правах. Пользователь не имеет права изменять, объединять или группировать любую форму или часть лицензированной программы с другим программным материалом, создавать производные работы на основе лицензированной программы либо использовать лицензированную программу в вычислительной сети без письменного разрешения компании Zebra. Пользователь обязуется поддерживать Заявление об авторских правах компании Zebra относительно лицензированных программ, предоставленных согласно условиям настоящего соглашения, а также включать данное заявление во все авторизованные копии, которые он изготавливает, в целом или частично. Пользователю запрещается декомпилировать, дизассемблировать, декодировать и подвергать инженерному анализу какую бы то ни было лицензированную программу, предоставленную в распоряжение пользователя, или любую ее часть.

Компания Zebra оставляет за собой право вносить изменения в любое программное обеспечение или изделие с целью повышения их надежности, расширения функциональных возможностей или улучшения конструкции.

Компания Zebra не несет ответственности, прямо или косвенно связанной с использованием любого изделия, схемы или приложения, описанного в настоящем документе.

Пользователю не предоставляются никакие лицензии, прямые подразумеваемые, по процессуальному отводу или иным образом, на основании прав на интеллектуальную собственность Zebra. Подразумеваемая лицензия действует только в отношении оборудования, схем и подсистем, содержащихся в изделиях компании Zebra.

Zebra Technologies Corporation Lincolnshire, IL U.S.A. http://www.zebra.com

## <span id="page-4-0"></span>**История редакций документа**

Изменения, внесенные в первое руководство, перечислены ниже.

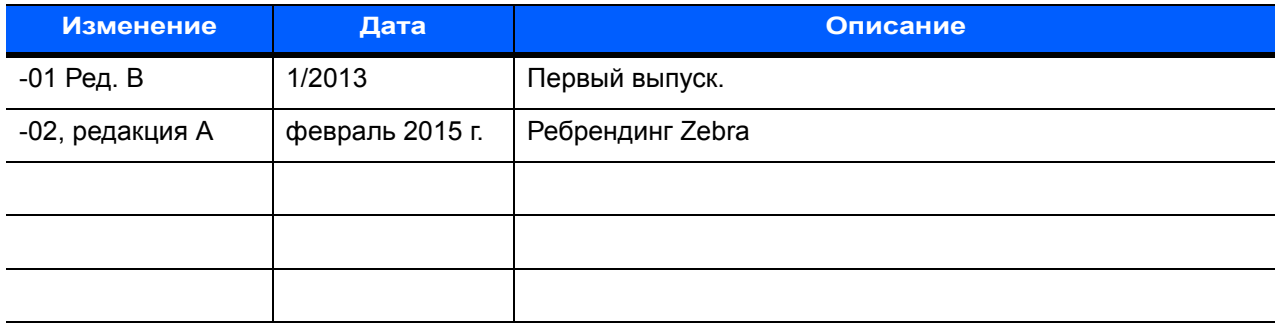

## Содержание

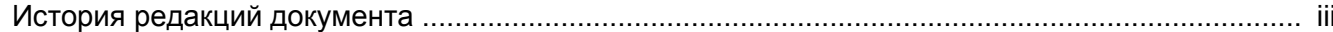

#### О настоящем руководстве

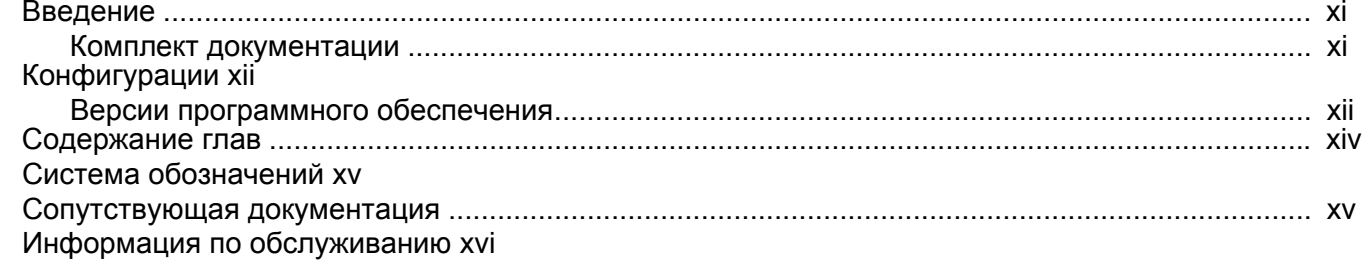

#### Глава 1: Начало работы

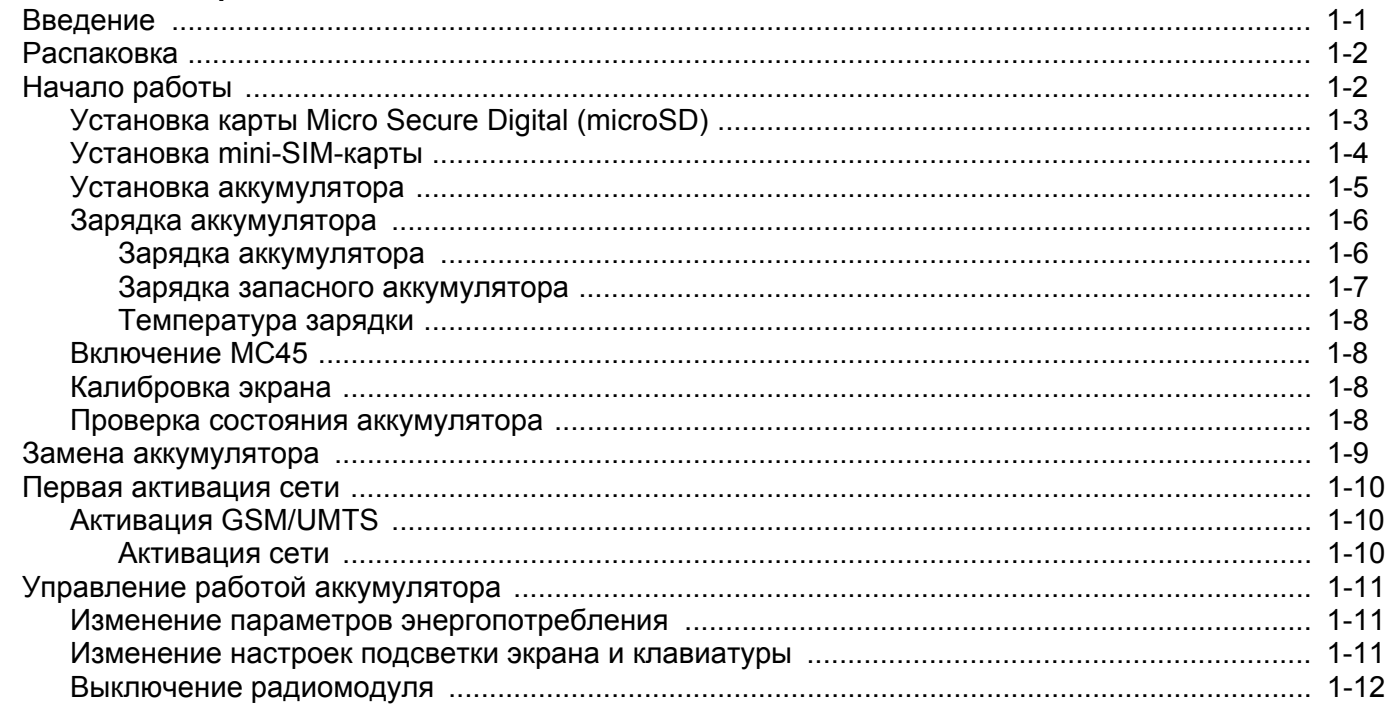

## Глава 2: Работа с устройством МС45

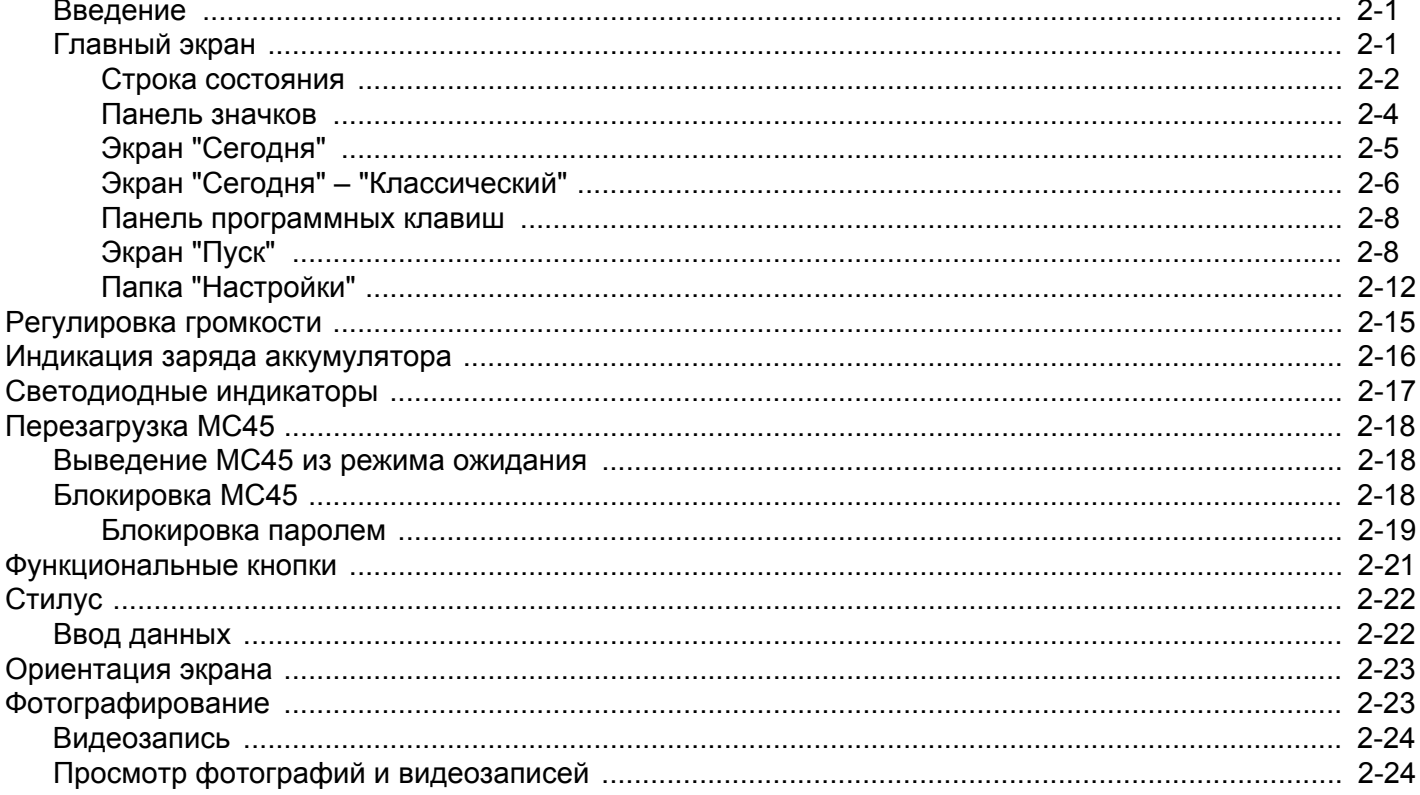

 $\overline{a}$ 

#### Глава 3: Считывание данных

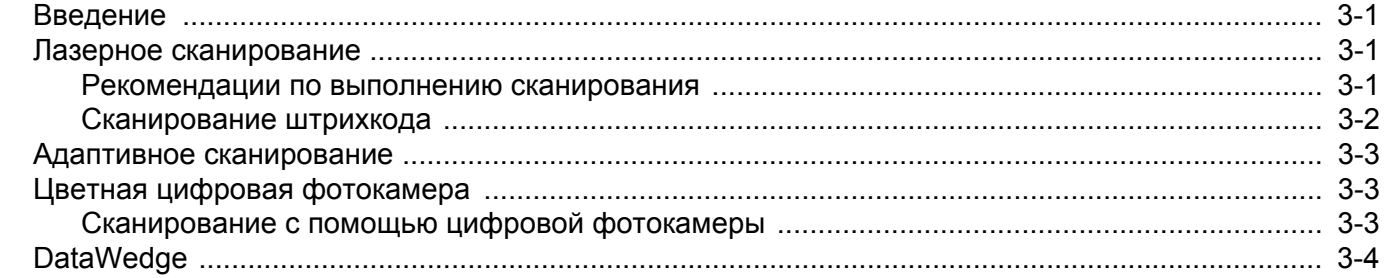

#### Глава 4: Использование телефона

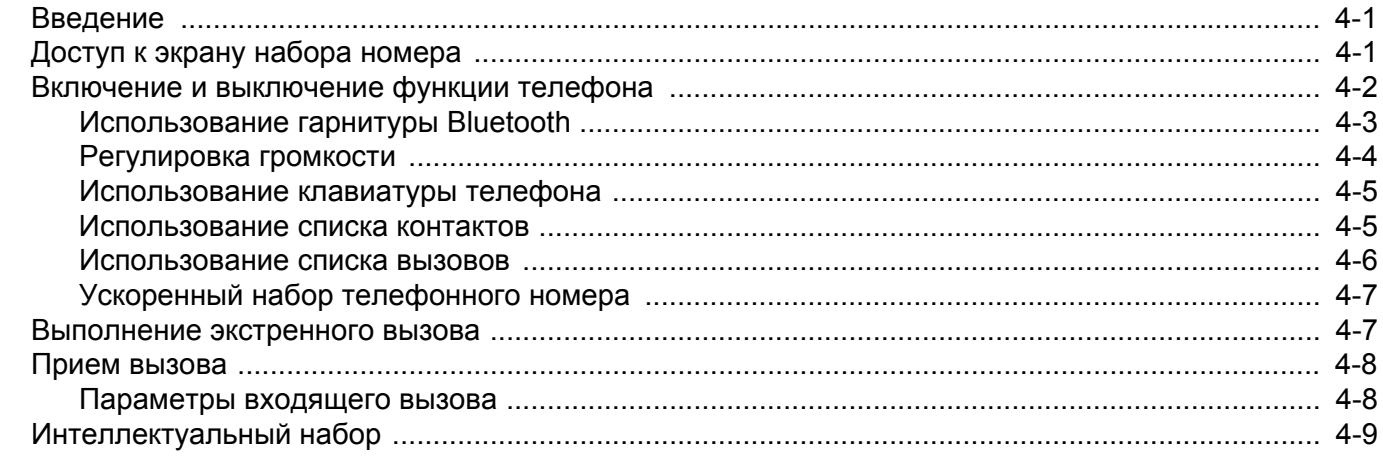

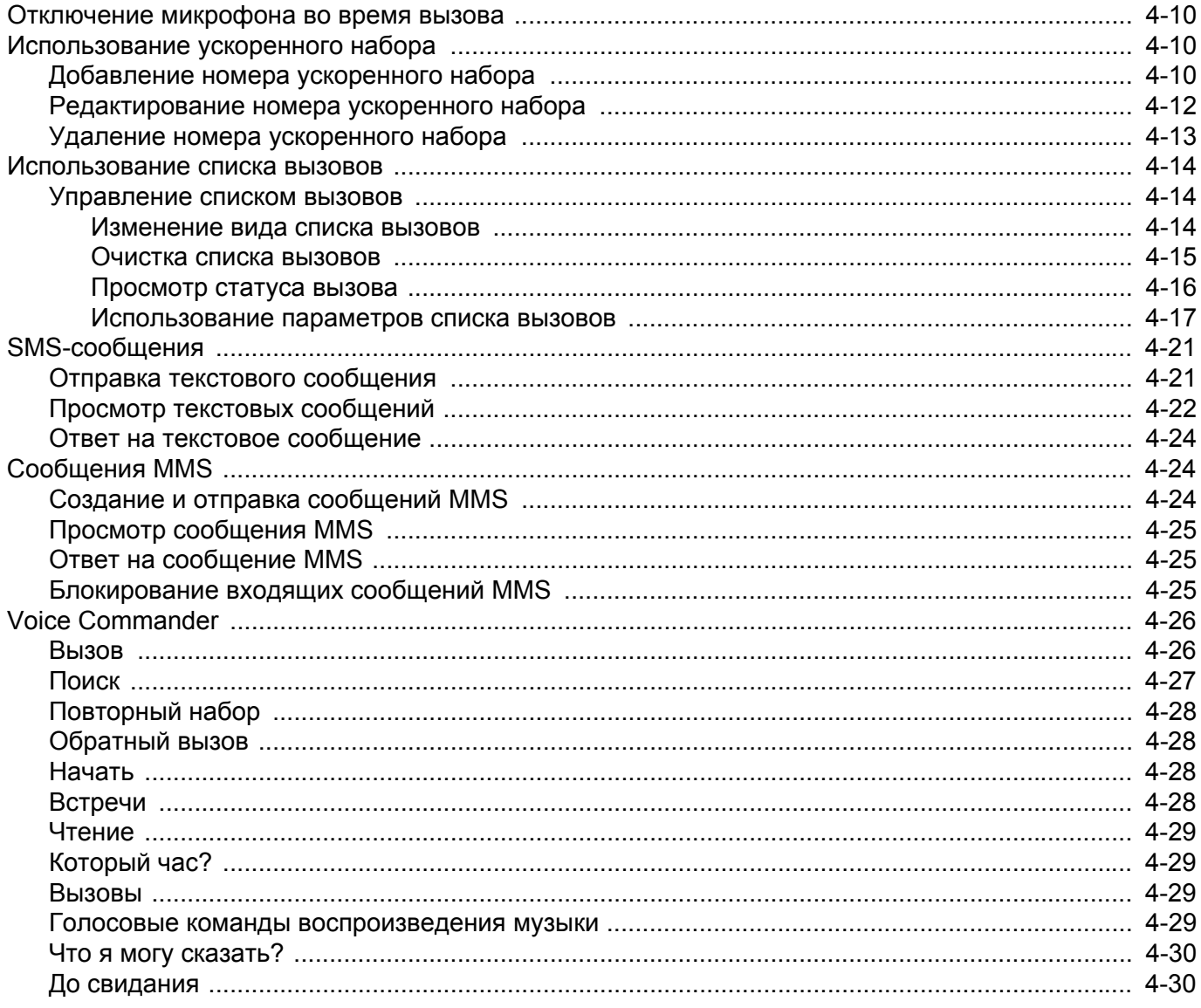

#### Глава 5: Работа с WLAN

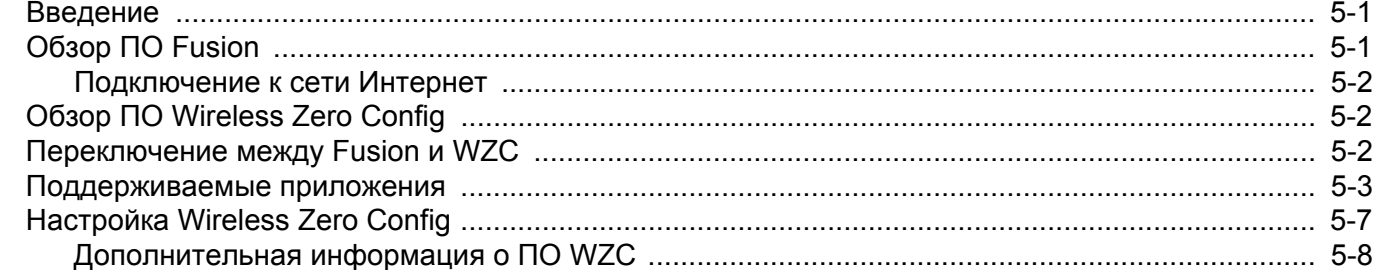

#### Глава 6: Использование навигации GPS

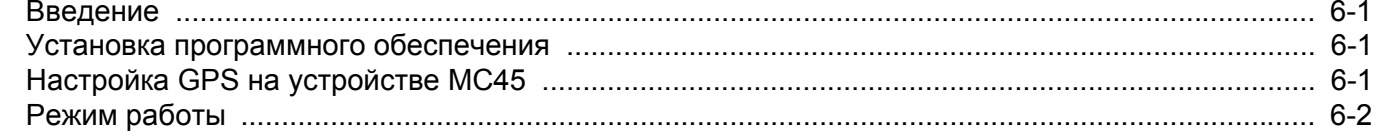

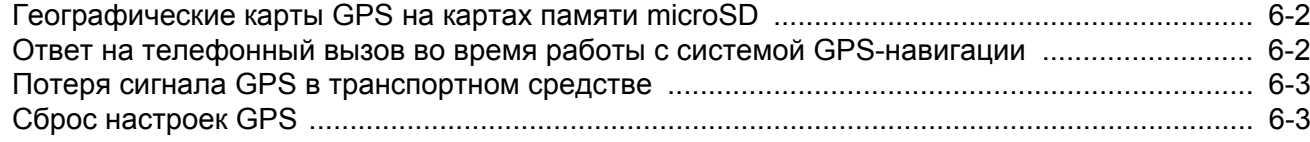

#### Глава 7: Использование Bluetooth

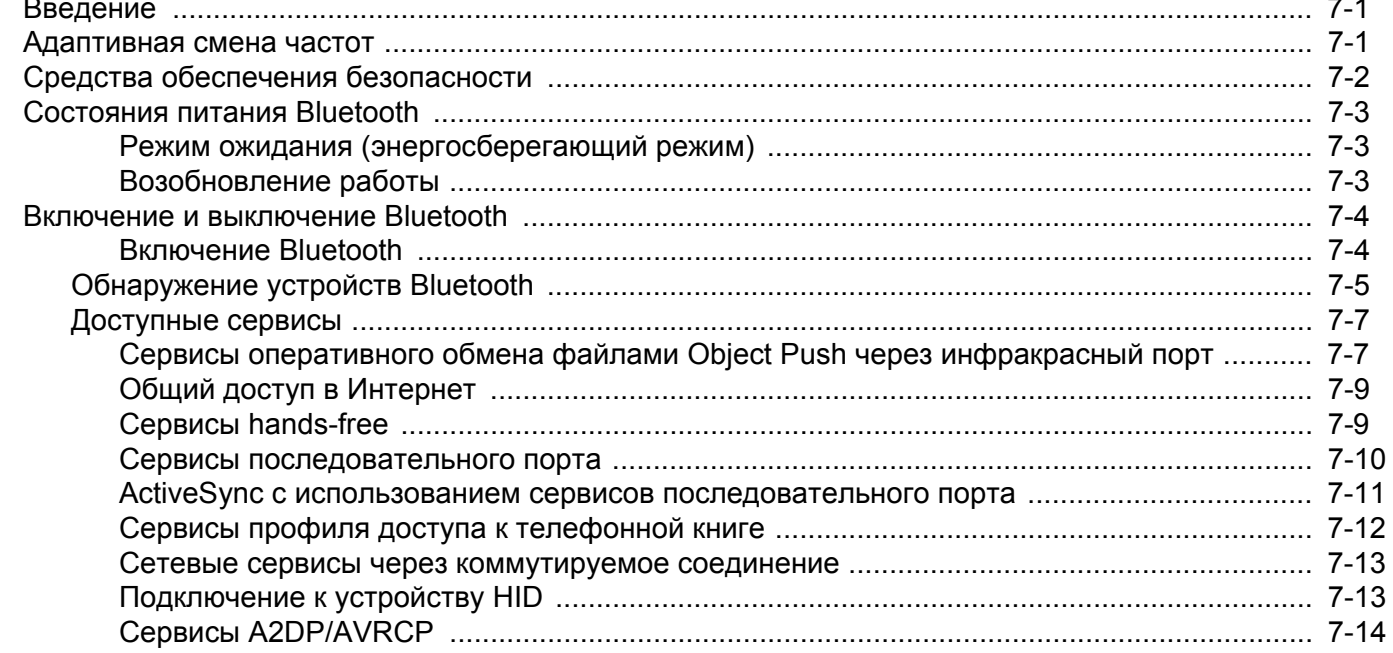

#### Глава 8: Аксессуары

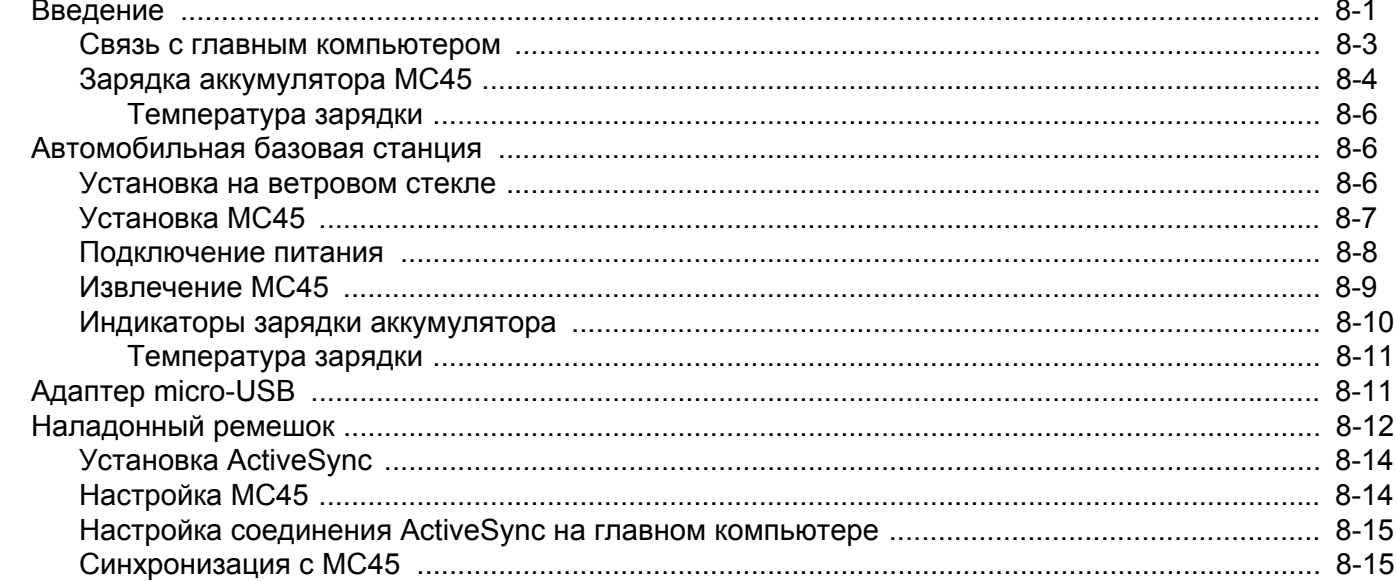

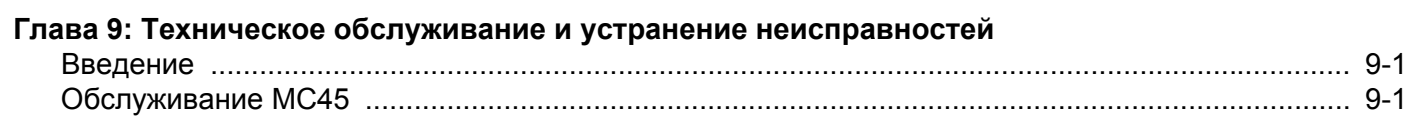

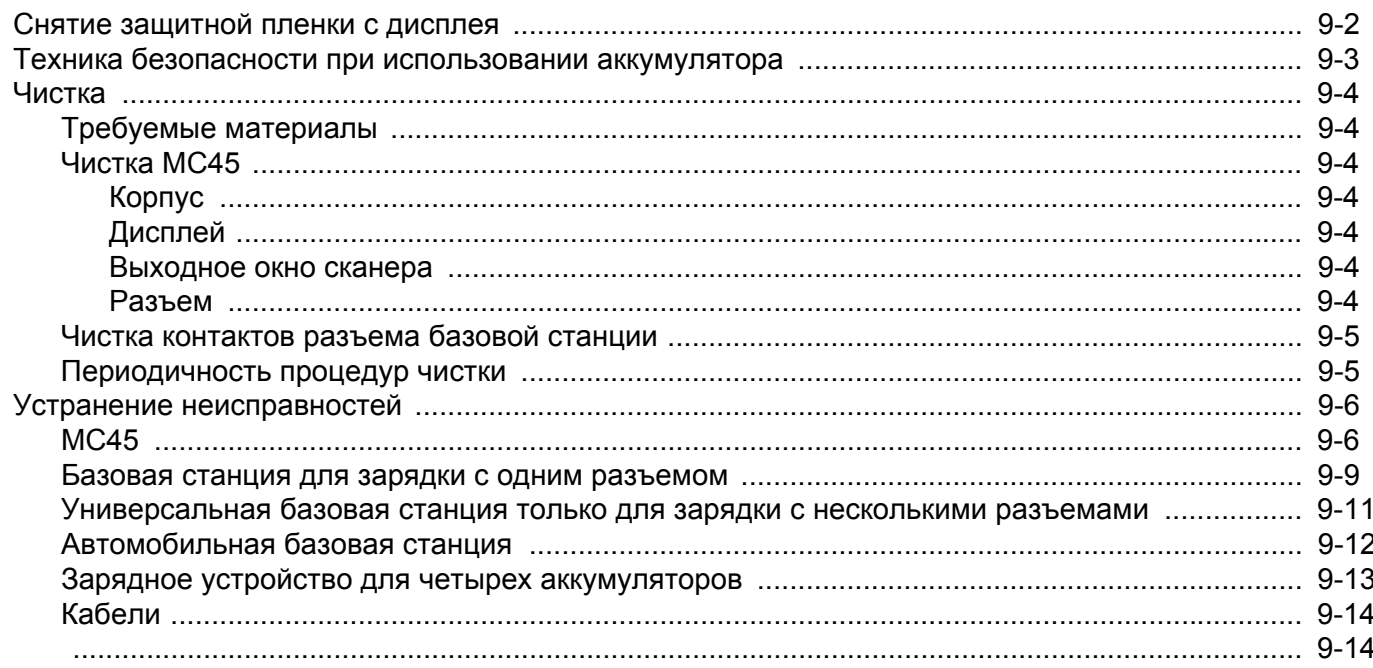

## Приложение А: Технические характеристики

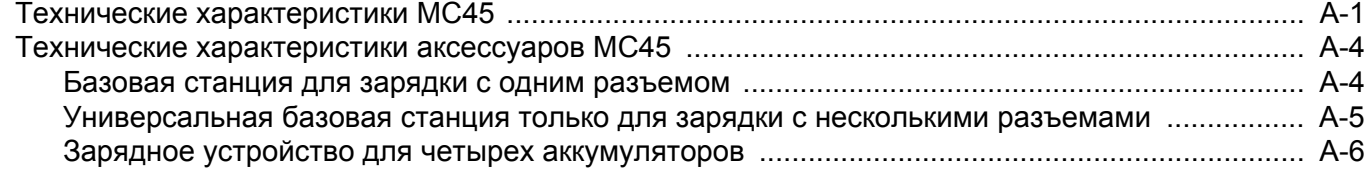

#### Приложение В: Клавиатуры

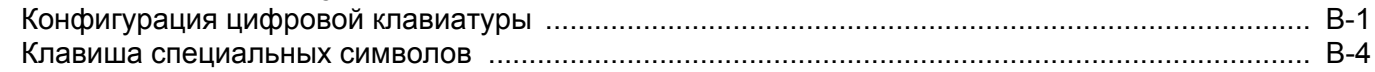

Глоссарий

Указатель

## <span id="page-12-0"></span>**О настоящем руководстве**

## <span id="page-12-1"></span>**Введение**

В настоящем руководстве приведена информация об использовании компьютера MC45 и аксессуаров.

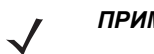

*ПРИМЕЧАНИЕ* Снимки экранов и окон, представленные в настоящем руководстве, являются примерными образцами и могут отличаться от фактических изображений.

#### <span id="page-12-2"></span>**Комплект документации**

Комплект документации MC45 состоит из нескольких руководств, в которых представлена информация, предназначенная для выполнения определенных задач пользователя.

- **• Краткое руководство по эксплуатации MC45** содержит информацию о подготовке к работе и запуске MC45.
- **• Руководство пользователя MC45** содержит инструкции по эксплуатации MC45.
- **• Руководство системного интегратора для MC45**  содержит сведения по настройке и конфигурации MC45 и его аксессуаров.
- **• Нормативный справочник MC45**  содержит нормативную информацию, а также сведения об обслуживании и лицензионном соглашении для MC45.
- **• Справочный файл комплекта для разработчиков корпоративных мобильных приложений (EMDK)** — содержит информацию о программном интерфейсе приложения (API), необходимую для разработки приложений.

## <span id="page-13-0"></span>**Конфигурации**

Данное руководство распространяется на следующие конфигурации:

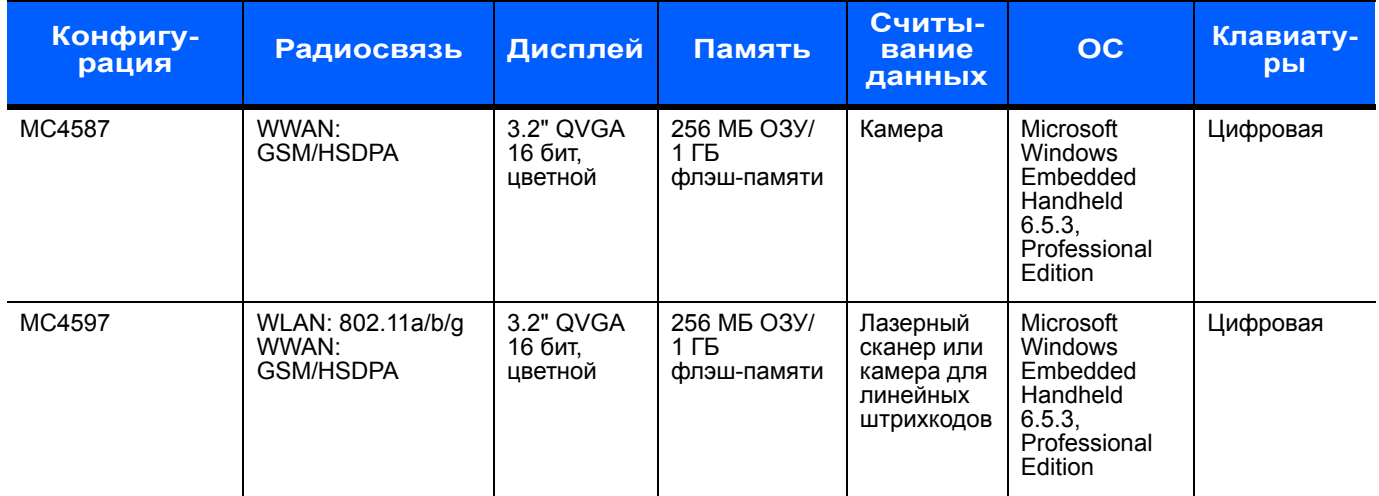

#### <span id="page-13-1"></span>**Версии программного обеспечения**

Настоящее руководство охватывает различные конфигурации программного обеспечения. Ссылки даются на следующие операционные системы или версии ПО:

- **•** Версия ПО AKU (Adaptation Kit Update, модернизация комплекта адаптации)
- **•** Версия ПО OEM
- **•** Версия ПО телефона
- **•** Версия ПО Fusion

#### **Версия ПО AKU**

Чтобы определить версию ПО AKU, выполните следующие действия.

Коснитесь **Пуск** > **Настройки** > папка **Система** > значок **О программе** > вкладка **Версия**.

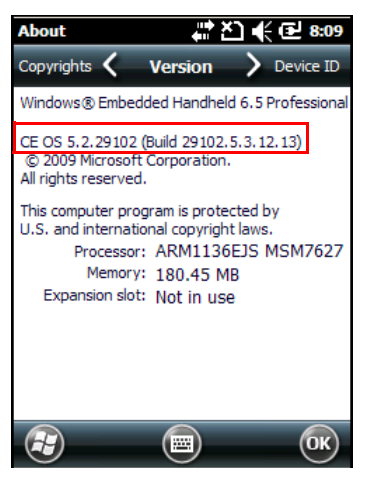

Во второй строке указывается версия операционной системы и номер сборки. Последняя часть номера сборки представляет собой номер AKU. Номер сборки *Build 29102.5.3.12.13* означает, что в работе устройства используется версия ПО AKU *5.3.12.13.*

#### **Версия ПО OEM**

Чтобы определить версию ПО OEM, выполните следующие действия.

Коснитесь **Пуск** > **Настройки** > папка **Система** > значок **Сведения о системе** > вкладка **Система**.

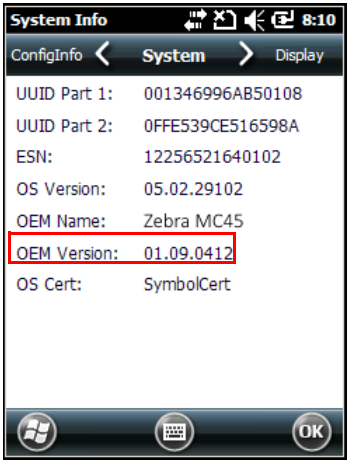

#### **ПО Fusion**

Чтобы определить версию ПО Fusion, выполните следующие действия.

Коснитесь **Пуск** > значок **Wireless Companion** > значок **Состояние беспроводной сети** > **Версии**.

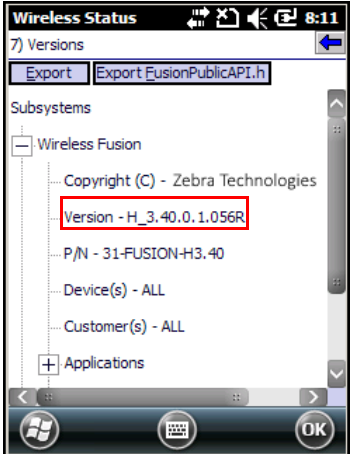

#### **ПО телефона**

Чтобы определить версию программного обеспечения телефона, выполните следующие действия.

Коснитесь **Пуск** > **Телефон** > > **Информация о телефоне.**

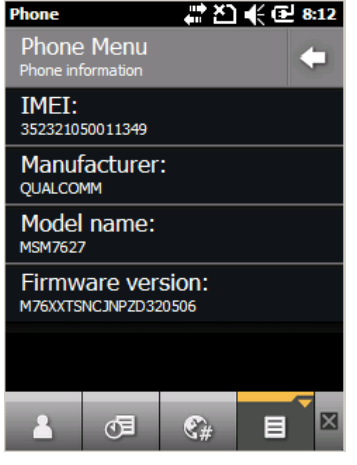

#### <span id="page-15-0"></span>**Содержание глав**

В настоящее руководство включены следующие главы:

- **•** *Глава 1. Начало [работы](#page-18-2)* содержит информацию о подготовке к работе и первом запуске устройства MC45.
- **•** *Глава 2. Работа с [устройством](#page-32-3) MC45* содержит основные инструкции по работе с устройством MC45, в том числе по включению и перезагрузке MC45, а также по вводу и считыванию данных.
- **•** *Глава 3. [Считывание](#page-56-4) данных* содержит информацию об использовании устройства MC45 для считывания данных при помощи лазерного сканера или камеры.
- **•** *Глава 4. [Использование](#page-62-3) телефона* содержит основные инструкции по работе с MC45 в режиме телефона.
- **•** *Глава 5. [Работа](#page-92-3) с WLAN* содержит информацию о функциональных возможностях WLAN для MC45.
- **•** *Глава 6. [Использование](#page-100-4) навигации GPS* содержит информацию о GPS-навигации на MC45.
- **•** *Глава 7. [Использование](#page-104-3) Bluetooth* содержит информацию о функциональных возможностях Bluetooth для MC45.
- **•** *Глава 8. [Аксессуары](#page-118-2)* содержит информацию об аксессуарах, доступных для устройства MC45, а также инструкции по использованию этих аксессуаров.
- **•** *Глава 9. Техническое обслуживание и устранение [неисправностей](#page-134-3)* содержит инструкции по чистке и хранению устройства, а также варианты устранения возможных неисправностей при работе с устройством MC45.
- **•** *Приложение A. Технические [характеристики](#page-148-2)* содержит технические характеристики устройства MC45.
- **•** *Приложение B. [Клавиатуры](#page-154-2)* содержит информацию о раскладках клавиатуры и работе с ней.

## <span id="page-16-0"></span>**Система обозначений**

В настоящем документе используются следующие обозначения**.**

- **•** Под термином "мобильный компьютер" подразумевается ручной компьютер Zebra серии MC45.
- **•** *Курсив* используется в следующих случаях:
	- **•** Для выделения глав и разделов в настоящем руководстве и связанных с ним документах.
	- **•** Для названий значков на дисплее.
- **• Жирный шрифт** используется в следующих случаях:
	- **•** Для названий диалоговых окон, обычных окон и экранных изображений.
	- **•** Для названий раскрывающихся списков и окон списков.
	- **•** Для названий кнопок-флажков и кнопок-переключателей.
	- **•** Для названий кнопок на клавиатуре.
	- **•** Для названий экранных кнопок.
- **•** Маркеры (•) обозначают:
	- **•** Действия, которые требуется выполнить.
	- **•** Списки альтернативных действий.
	- **•** Списки действий, которые требуется выполнить, но не обязательно по порядку.
- **•** Последовательности действий, выполняемых по порядку (например, пошаговые инструкции), приводятся в форме пронумерованных списков.

#### <span id="page-16-1"></span>**Сопутствующая документация**

- **•** *Краткое руководство по эксплуатации MC45*, номер по каталогу 72-164157-xx.
- **•** *Нормативный справочник MC45*, номер по каталогу 72-164158-xx.
- **•** *Руководство системного интегратора для MC45*, номер по каталогу 72E-164160-xx.
- **•** *Комплекты для разработчиков корпоративных мобильных приложений (EMDK)* доступны по адресу [http://www.zebra.com/support.](http://www.zebra.com/support)
- **•** Последние версии ПО ActiveSync доступны по адресу http://www.microsoft.com.

Последние версии всех руководств доступны на веб-сайте <http://www.zebra.com/support>.

## <span id="page-17-1"></span><span id="page-17-0"></span>**Информация по обслуживанию**

При возникновении затруднений в использовании устройства свяжитесь со службой поддержки клиентов Zebra Global Customer Support в своем регионе. Контактная информация доступна по адресу: http://www.zebra.com/support.

При обращении в службу глобальной поддержки клиентов Zebra Global Customer Support необходимо располагать следующей информацией:

- **•** Серийный номер устройства
- **•** Номер модели или название продукта
- **•** Тип и номер версии программного обеспечения

Компания Zebra отправляет ответы на телефонные звонки, сообщения по факсу или по электронной почте в сроки, предусмотренные в соглашениях на обслуживание.

Если неполадку не удается устранить силами службы поддержки клиентов Zebra Global Customer Support, может возникнуть необходимость возврата устройства для сервисного обслуживания; в этом случае вы получите необходимые инструкции. Компания Zebra не несет ответственности за повреждения, возникшие во время доставки, если она производилась не в одобренном транспортном контейнере. Доставка устройств на обслуживание в ненадлежащих условиях может повлечь за собой отмену гарантийных обязательств.

По вопросам технической поддержки оборудования обращайтесь к бизнес-партнеру Zebra, у которого было приобретено данное оборудование.

## <span id="page-18-2"></span><span id="page-18-0"></span>**Глава. 1 Начало работы**

## <span id="page-18-1"></span>**Введение**

В данной главе перечисляются элементы MC45, а также приводятся инструкции по установке и зарядке аккумуляторов, замене ремешка и первоначальной настройке питания MC45.

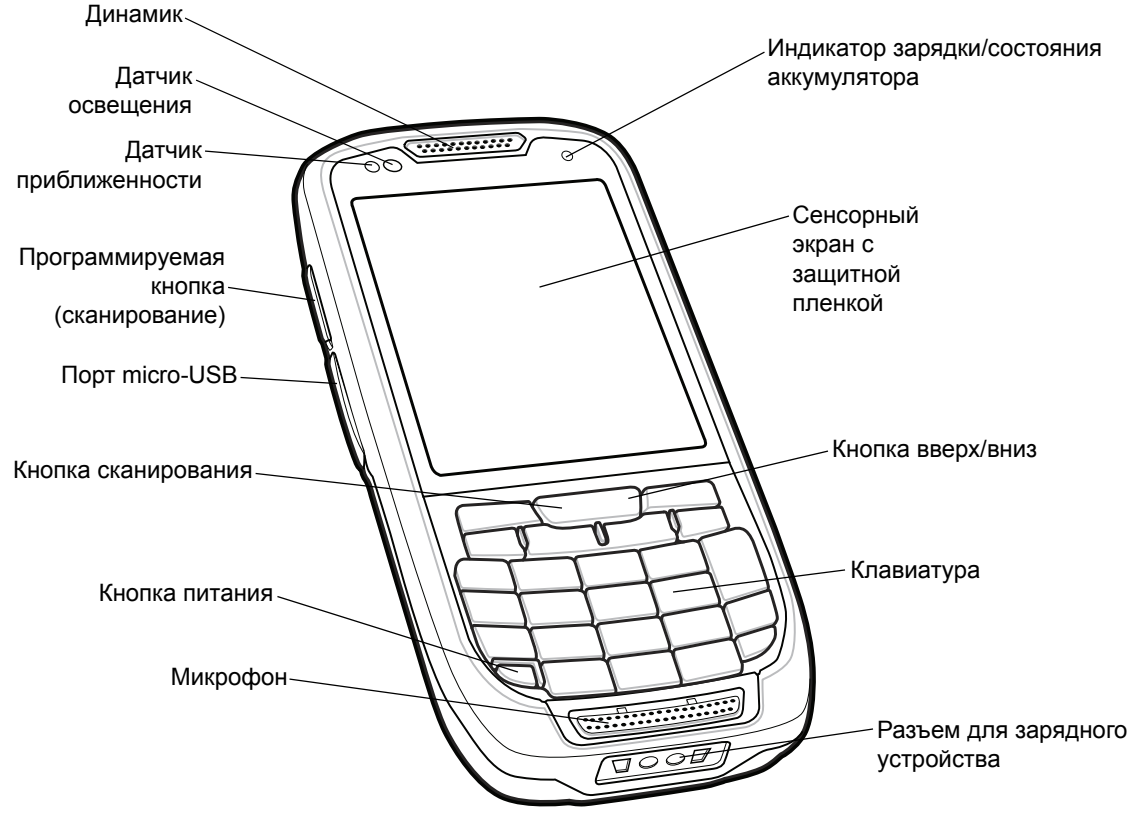

**Рис. 1-1** *MC45 — вид спереди*

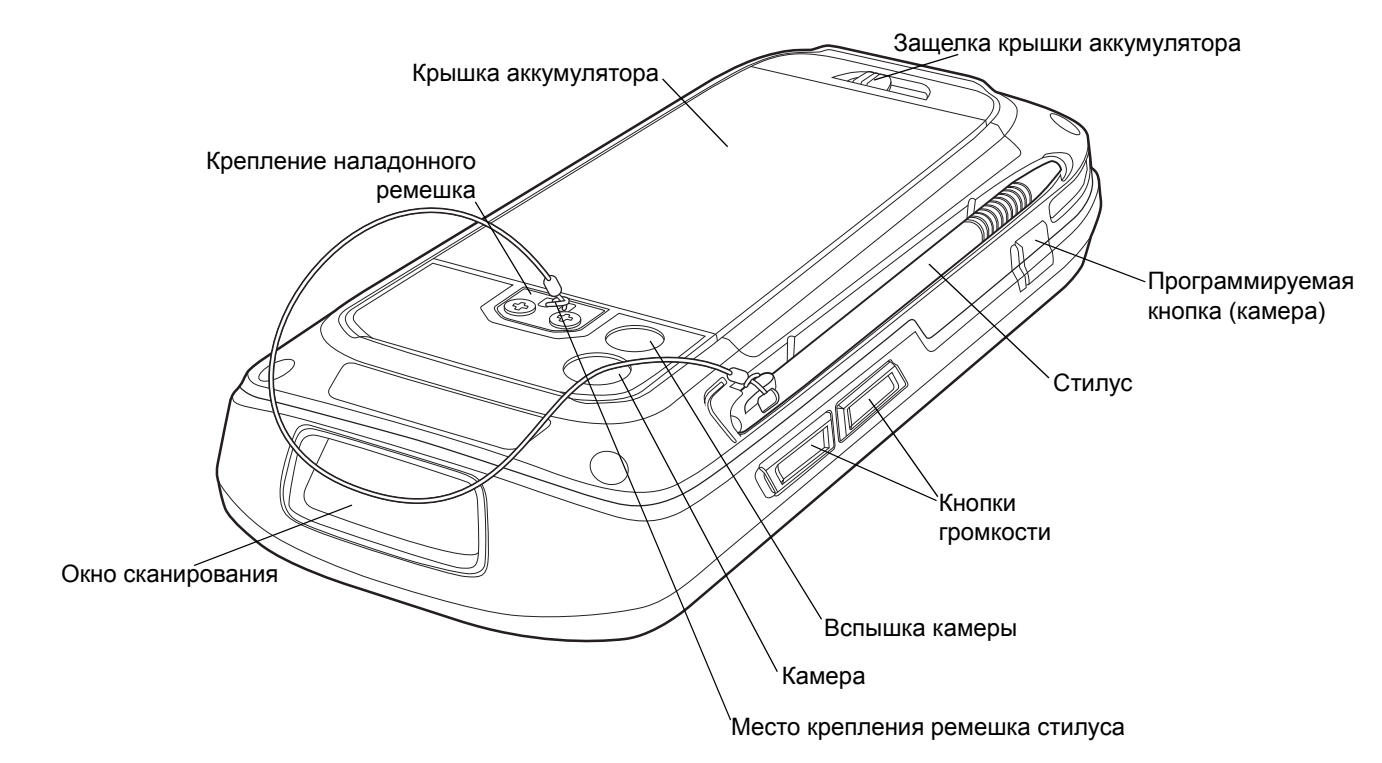

**Рис. 1-2** *MC45 — вид сзади*

### <span id="page-19-0"></span>**Распаковка**

Аккуратно снимите защитный материал с MC45; сохраните транспортировочный контейнер для хранения и перевозки.

Проверьте наличие следующих компонентов:

- **•** MC45
- **•** Литий-ионный аккумулятор
- **•** Крышка аккумулятора
- **•** Стилус с ремешком крепления
- **•** Защитная пленка для дисплея
- **•** Нормативный справочник
- **•** Краткое руководство по эксплуатации

Проверьте оборудование на наличие повреждений. При отсутствии элементов оборудования или наличии повреждений немедленно свяжитесь с центром поддержки Zebra Global Customer Support. Для получения контактной информации см. *[стр](#page-17-1). xvi*.

## <span id="page-19-1"></span>**Начало работы**

Чтобы начать работу с MC45 в первый раз, выполните следующие действия.

**•** Установите карту microSD (необязательно).

- **•** Установите mini-SIM-карту.
- **•** Установите аккумулятор.
- **•** Зарядите MC45.
- **•** Включите MC45.
- **•** Выполните настройку MC45.

#### <span id="page-20-0"></span>**Установка карты Micro Secure Digital (microSD)**

Отсек для карты microSD обеспечивает дополнительную возможность сохранения данных после выключения питания. Этот отсек находится под аккумулятором (см. *Рис[.1-3](#page-20-1)*). Для получения дополнительной информации обратитесь к документации, входящей в комплект карты, и следуйте рекомендациям изготовителя.

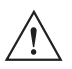

**ВНИМАНИЕ** Во избежание повреждения карты microSD соблюдайте соответствующие меры предосторожности в отношении электростатических разрядов. Соответствующие меры предосторожности в отношении электростатических разрядов включают в себя использование антистатического коврика и надежное заземление оператора, но не ограничиваются вышесказанным.

Чтобы установить карту microSD, выполните следующие действия.

- **1.** Сдвиньте держатель mini-SIM-карты вправо для разблокировки.
- **2.** Поднимите держатель mini-SIM-карты.

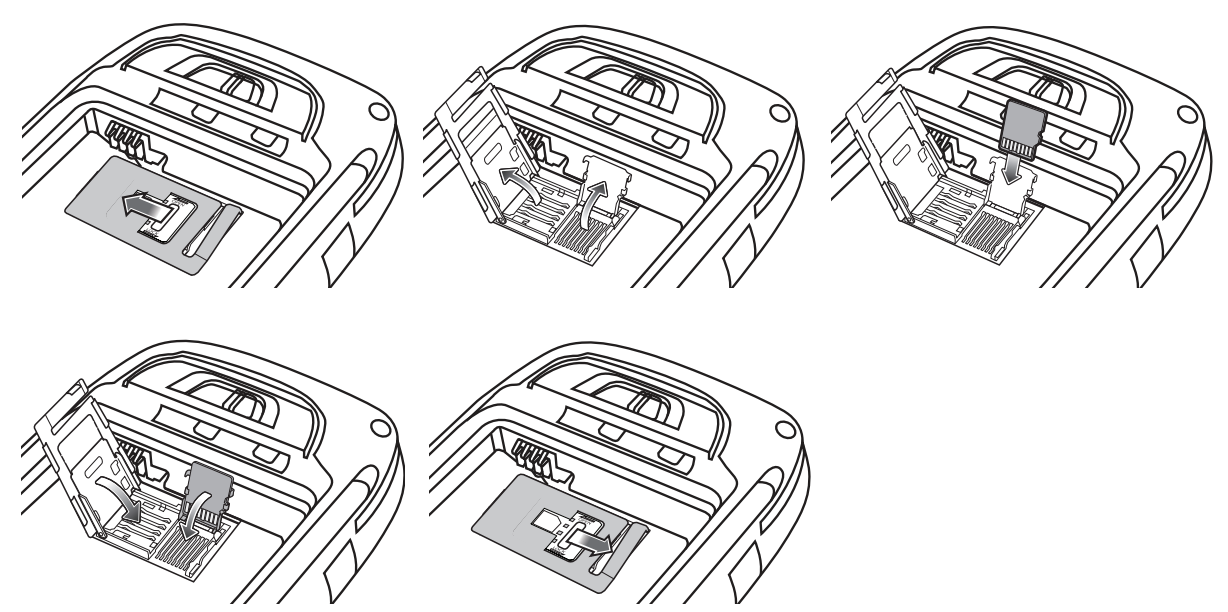

<span id="page-20-1"></span>**Рис. 1-3** *Установка карты microSD*

- **3.** Сдвиньте держатель карты microSD вниз для разблокировки.
- **4.** Поднимите держатель карты microSD.
- **5.** Установите карту контактами вниз и опустите держатель карты microSD.
- **6.** Сдвиньте держатель карты microSD вверх для блокировки.
- **7.** Опустите держатель mini-SIM-карты.
- **8.** Сдвиньте держатель mini-SIM-карты влево для блокировки.

Чтобы извлечь карту microSD, выполните следующие действия.

- **1.** Сдвиньте держатель карты microSD вниз для разблокировки.
- **2.** Поднимите держатель карты microSD.

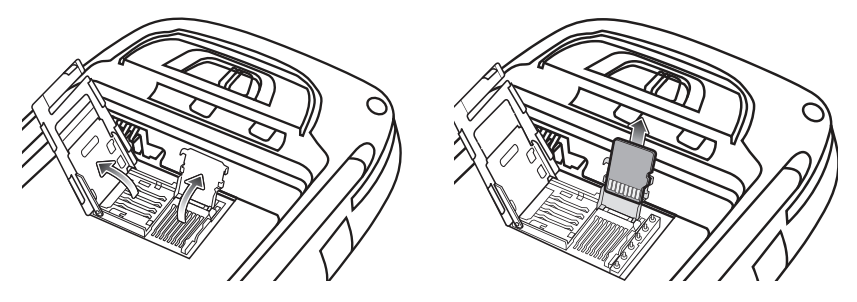

**Рис. 1-4** *Извлечение карты*

- **3.** Достаньте карту из держателя.
- **4.** Опустите держатель карты microSD.
- **5.** Сдвиньте держатель карты microSD вверх для блокировки.

#### <span id="page-21-0"></span>**Установка mini-SIM-карты**

*ПРИМЕЧАНИЕ* Устройство MC45 не поддерживает копирование нескольких контактов на некоторые SIM-карты. При появлении сообщения об ошибке см. *Глава 9. Техническое [обслуживание](#page-134-3) и устранение [неисправностей](#page-134-3)* для получения дополнительной информации.

Телефонная услуга стандарта GSM требует наличия SIM-карты (Subscriber Identification Module) или смарт-карты. Такую карту необходимо заказать у соответствующего поставщика услуг. Карта вставляется в MC45 и может содержать следующую информацию:

- **•** подробные данные счета оператора мобильной связи;
- **•** информация, касающаяся доступа к сервисным услугам и предпочтительных настроек;
- **•** информация о контактах, которую можно переместить в приложение **Контакты** на MC45;
- **•** дополнительные услуги, на которые подписан пользователь.

*ПРИМЕЧАНИЕ* Для получения дополнительной информации о SIM-картах обратитесь к документации оператора связи.

Чтобы установить mini-SIM-карту, выполните следующие действия.

- **1.** Сдвиньте держатель mini-SIM-карты вправо для разблокировки.
- **2.** Поднимите держатель mini-SIM-карты.

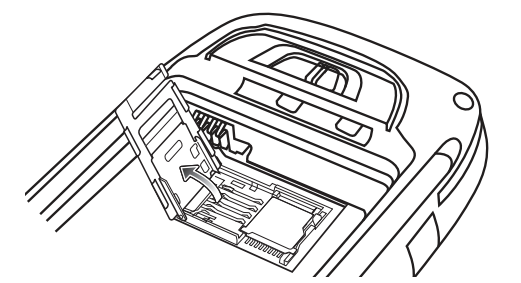

**Рис. 1-5** *Поднятие крышки держателя mini-SIM-карты*

**3.** Вставьте SIM-карту, как показано на *Рис[.1-6](#page-22-1)*, обрезанным уголком карты наружу и контактами вниз.

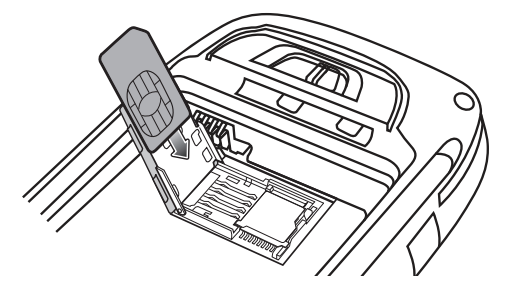

**Рис. 1-6** *Установка mini-SIM-карты*

- <span id="page-22-1"></span>**4.** Опустите держатель mini-SIM-карты и сдвиньте его влево для блокировки.
- **5.** Установите аккумулятор. Для получения дополнительной информации см. раздел *[Установка](#page-22-0) [аккумулятора](#page-22-0) на стр. 1-5*.
- **6.** После завершения первоначальной настройки MC45 или замены mini-SIM-карты выполните следующие действия.
	- **a.** Нажмите красную кнопку **питания**.
	- **b.** Убедитесь в том, что **телефон** включен.
	- **c.** Выполните вызов, чтобы убедиться в наличии сотового подключения.

*ПРИМЕЧАНИЕ* Для получения подробной информации об активации и настройках WWAN см. *Руководство системного интегратора для MC45*.

#### <span id="page-22-0"></span>**Установка аккумулятора**

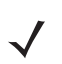

*ПРИМЕЧАНИЕ* Изначально задняя крышка и аккумулятор не установлены на устройство.

Чтобы установить аккумулятор, выполните следующие действия.

**1.** Установите аккумулятор (сначала нижнюю часть) в отсек для аккумулятора, расположенный в задней части MC45.

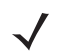

*ПРИМЕЧАНИЕ* Правильно установите аккумулятор в отсек, чтобы золотые зарядные контакты аккумулятора были установлены над золотыми зарядными контактами отсека для аккумулятора MC45.

**2.** Установите аккумулятор в отсек для аккумулятора.

#### 1 - 6 Руководство пользователя MC45

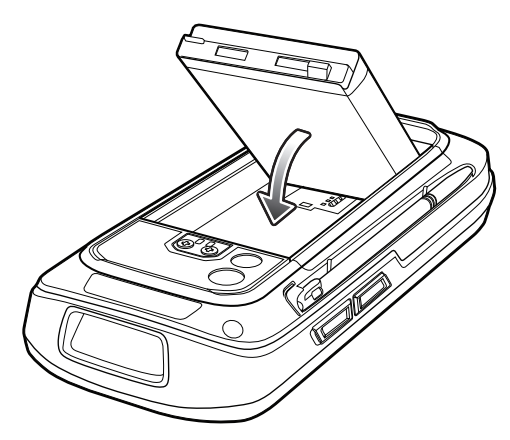

**Рис. 1-7** *Установка аккумулятора*

- **3.** Открыв фиксатор крышки аккумулятора, установите крышку на место (сначала верхнюю часть), а затем нажмите на нижнюю часть крышки.
- **4.** Сдвиньте фиксатор крышки аккумулятора вправо до исчезновения красной метки.

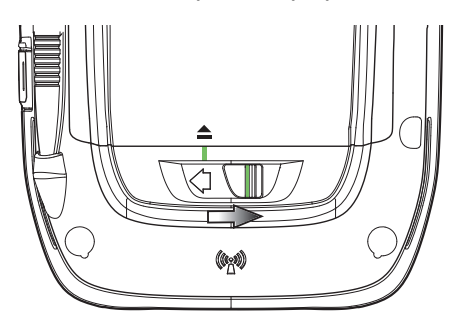

**Рис. 1-8** *Блокировка фиксатора крышки аккумулятора*

**5.** Включите устройство MC45 нажатием красной кнопки **питания**.

#### <span id="page-23-0"></span>**Зарядка аккумулятора**

*ВНИМАНИЕ* Строго следуйте указаниям по безопасному обращению с аккумулятором, изложенным в разделе *Техника безопасности при [использовании](#page-136-1) аккумулятора на стр. 9-3*.

#### <span id="page-23-1"></span>**Зарядка аккумулятора**

Перед первым использованием MC45 заряжайте основной аккумулятор, пока не загорится зеленый индикатор зарядки/состояния аккумулятора (см. индикацию уровня заряда в *Табл[. 1-1](#page-24-1) на стр. 1-7*). Чтобы зарядить аккумулятор MC45, воспользуйтесь зарядным кабелем USB для быстрой зарядки или базовой станцией с соответствующим блоком питания. Для получения информации об аксессуарах для MC45 см. *Глава 8. [Аксессуары](#page-118-2)*.

Чтобы зарядить аккумулятор, воспользуйтесь зарядным кабелем USB для быстрой зарядки или базовой станцией. Для получения информации об установке и зарядке при помощи зарядного кабеля USB для быстрой зарядки или базовой станции см. *Руководство системного интегратора для MC45*.

- **•** Базовая станция для зарядки с одним разъемом
- **•** Универсальная базовая станция только для зарядки с несколькими разъемами
- **•** Автомобильная базовая станция

Чтобы зарядить аккумулятор, выполните следующие действия.

- **1.** Подсоедините зарядное устройство к подходящему источнику питания.
- **2.** Установите устройство MC45 на базовую станцию или подключите его к зарядному кабелю USB для быстрой зарядки и блоку питания. Начнется зарядка MC45. Индикатор зарядки/состояния аккумулятора мигает зеленым цветом в процессе зарядки, а когда аккумулятор полностью заряжен, индикатор горит постоянно. Значения индикации зарядки см. в *[Табл](#page-24-1).1-1*.
- **3.** Аккумулятор на 3080 мАч полностью заряжается менее чем за шесть часов при комнатной температуре около 25 °C. Время зарядки может варьироваться в зависимости от температуры окружающей среды.

*ПРИМЕЧАНИЕ* Крышка аккумулятора MC45 должна быть установлена и закрыта во время включения MC45 и зарядки аккумулятора.

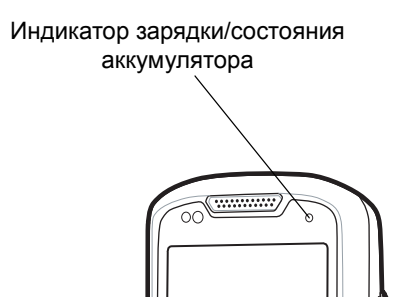

**Рис. 1-9** *Светодиодные индикаторы*

<span id="page-24-1"></span>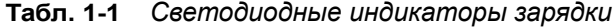

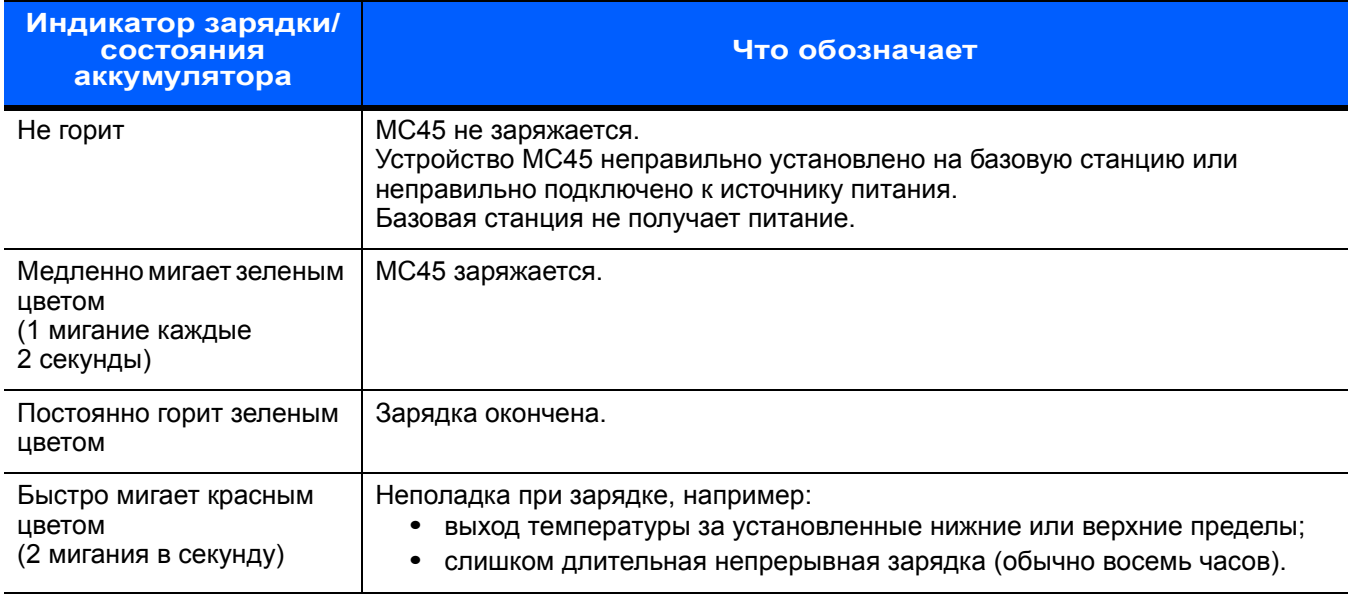

#### <span id="page-24-0"></span>**Зарядка запасного аккумулятора**

Информацию по использованию аксессуаров для зарядки запасных аккумуляторов см. в *[Глава](#page-118-2) 8. [Аксессуары](#page-118-2)*.

#### <span id="page-25-0"></span>**Температура зарядки**

Заряжайте аккумулятор при температуре от 0 °C до 40 °C. Зарядка интеллектуально контролируется MC45.

Для выполнения данной операции MC45 или аксессуар попеременно включает и отключает зарядку аккумулятора, чтобы удержать температуру в заданных пределах. Об отключении зарядки вследствие отклонения температуры сигнализирует светодиодный индикатор на MC45 или аксессуаре. См. раздел *[Табл](#page-24-1).1-1*.

#### <span id="page-25-1"></span>**Включение MC45**

Чтобы включить MC45, нажмите кнопку **питания**. Если MC45 не включается, выполните перезагрузку. См. раздел *[Перезагрузка](#page-49-3) MC45 на стр. 2-18*.

При включении устройства MC45 в первый раз, на экране в течение приблизительно 1 минуты будет отображаться заставка, пока MC45 будет выполнять запуск файловой системы флэш-памяти. После этого появится экран калибровки. Следует заметить, что эти окна появляются и при перезагрузке.

#### <span id="page-25-2"></span>**Калибровка экрана**

*ПРИМЕЧАНИЕ* Для доступа к экрану калибровки в любое время, нажмите **синюю** клавишу (клавишу **BKSP**) или коснитесь **Пуск** > **Настройки** > **Система** > **Экран** > **Общие** > кнопка **Калибровка экрана**.

Чтобы откалибровать экран для синхронизации перемещения курсора на сенсорном экране со стилусом, выполните следующие действия.

- **1.** Извлеките стилус из держателя на задней панели MC45.
- **2.** Коснитесь экрана для начала калибровки.
- **3.** Аккуратно нажмите и ненадолго задержите наконечник стилуса в центре каждого объекта, появляющегося на экране.
- **4.** Повторите касание при движении объекта по экрану.

#### <span id="page-25-3"></span>**Проверка состояния аккумулятора**

Чтобы проверить состояние зарядки основного или резервного аккумулятора MC45, коснитесь **Пуск** > **Настройки** > значок **Питание**. Появится окно **Питание**.

### <span id="page-26-0"></span>**Замена аккумулятора**

Чтобы заменить аккумулятор, выполните следующие действия.

- **1.** Нажмите красную кнопку **питания** для вывода устройства из спящего режима.
- **2.** Удерживайте красную кнопку **питания** в течение 3 секунд, а затем отпустите ее. Появится экран. Для выключения MC45 коснитесь параметра **Отключение питания**.
- **3.** Сдвиньте фиксатор крышки влево так, чтобы зеленые индикаторы совпали со значком извлечения и стала видна красная точка. Крышка аккумулятора слегка приподнимется.

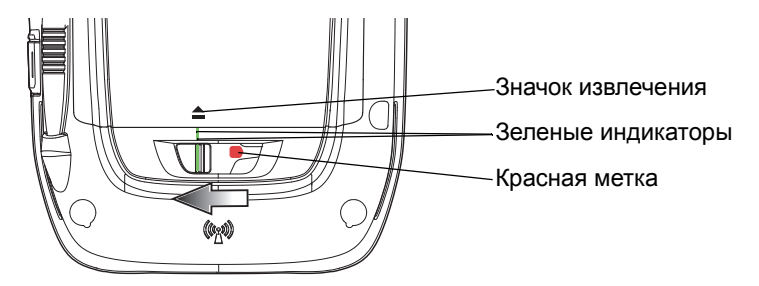

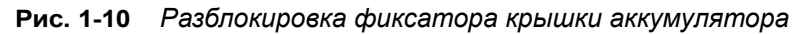

- **4.** Поднимите нижнюю часть крышки аккумулятора и снимите ее.
- **5.** Потяните аккумулятор (сначала верхнюю часть) из отсека.

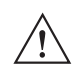

*ВНИМАНИЕ* Не пытайтесь извлечь аккумулятор при помощи отвертки или острого инструмента.

**6.** Установите сменный аккумулятор (сначала нижнюю часть) в отсек для аккумулятора, расположенный в задней части MC45.

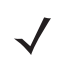

*ПРИМЕЧАНИЕ* Правильно установите аккумулятор в отсек, чтобы золотые зарядные контакты аккумулятора были установлены над золотыми зарядными контактами отсека для аккумулятора MC45.

**7.** Открыв фиксатор крышки аккумулятора, установите крышку на место (сначала верхнюю часть), а затем нажмите на нижнюю часть крышки.

#### 1 - 10 Руководство пользователя MC45

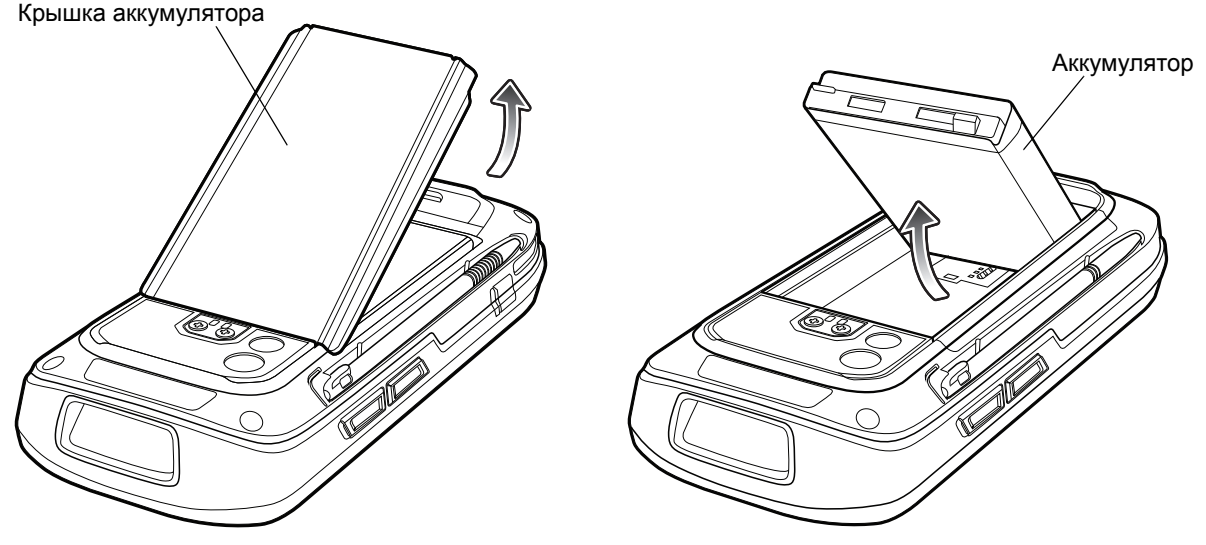

**Рис. 1-11** *Замена аккумулятора*

- **8.** Сдвиньте фиксатор крышки аккумулятора вправо, пока не пропадет красная метка.
- **9.** Чтобы включить MC45 нажмите красную кнопку **питания**.

#### <span id="page-27-0"></span>**Первая активация сети**

#### <span id="page-27-1"></span>**Активация GSM/UMTS**

#### <span id="page-27-2"></span>**Активация сети**

Для активации в сети GSM/UMTS выполните следующие действия.

- **1.** При обнаружении активной SIM-карты устройство MC45 выполняет активацию автоматически.
- **2.** При этом отображается диалоговое окно **Сетевые настройки телефона Настройка GSM/UMTS**.
- **3.** Коснитесь **Да**, затем **OK**. При работе с некоторыми операторами связи потребуется перезагрузить устройство MC45.
- **4.** Если во время подключения не появляется сообщение об обновлении настроек подключения, выберите в меню **Пуск** > **Настройки** > **Подключение** > **Сетевые настройки телефона** и нажмите кнопку **Обновить параметры подключения**.
- **5.** Если сеть не поддерживается, появится сообщение со ссылками на ручную настройку передачи данных и MMS.

Для получения подробной информации о настройке телефона и активации в другой сети см. *Руководство системного интегратора для MC45*.

## <span id="page-28-0"></span>**Управление работой аккумулятора**

Соблюдайте следующие инструкции по экономии заряда аккумуляторов.

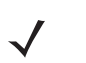

*ПРИМЕЧАНИЕ* По умолчанию радиомодуль WLAN устройства MC45 выключен.

- **•** При длительном перерыве в работе всегда ставьте MC45 на подзарядку от сети переменного тока.
- **•** Настройте выключение MC45 после кратковременного отсутствия активности.
- **•** Настройте выключение подсветки после кратковременного отсутствия активности.
- **•** Если устройство не используется, отключайте все функции беспроводной связи.
- **•** В целях сокращения времени, необходимого для зарядки, выключайте MC45 во время зарядки.

#### <span id="page-28-1"></span>**Изменение параметров энергопотребления**

Чтобы настроить MC45 на отключение при кратковременном перерыве в работе, выполните следующие действия.

- **1.** Коснитесь **Пуск** > **Настройки** > значок **Питание** *> вкладка* **Дополнительно**.
- **2.** Установите флажок **Питание от аккумулятора: отключать экран, если не используется в течение...** и выберите нужное значение из раскрывающегося списка.
- **3.** Нажмите **OK**.

#### <span id="page-28-2"></span>**Изменение настроек подсветки экрана и клавиатуры**

Чтобы изменить настройки подсветки в целях сохранения заряда аккумулятора, выполните следующие действия.

- **1.** Коснитесь **Пуск** > **Настройки** > вкладка **Система** > значок **Подсветка экрана и клавиатуры** *> вкладка* **Питание от аккумулятора**.
- **2.** Установите флажок **Отключать подсветку, если устройство не используется в течение...** и выберите нужное значение из раскрывающегося списка.
- **3.** Выберите вкладку **Яркость**.
- **4.** Установите флажок **Отключить подсветку**, чтобы отключить подсветку дисплея, или установите пониженную яркость с помощью ползунка.
- **5.** Нажмите **OK**.

#### 1 - 12 Руководство пользователя MC45

#### <span id="page-29-0"></span>**Выключение радиомодуля**

Устройства Windows Embedded Handheld 6.5 оснащены программным компонентом **Wireless Manager (Диспетчер беспроводной связи)**, позволяющим легко подключать, отключать и настраивать все возможности беспроводной связи устройства.

Чтобы открыть **Диспетчер беспроводной связи**, коснитесь **строки состояния** > значок **Связь** > пункт **Диспетчер беспроводной связи** на экране **Сегодня**.

> Строка состояния

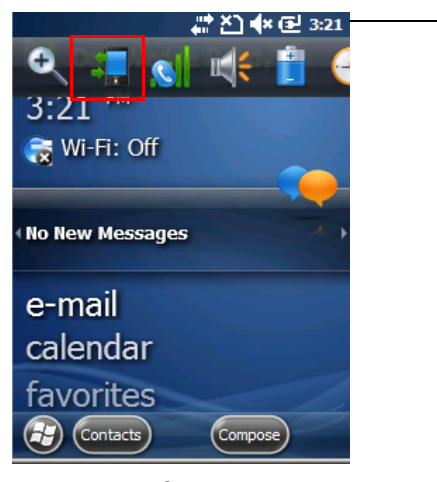

**Рис. 1-12** *Значок связи*

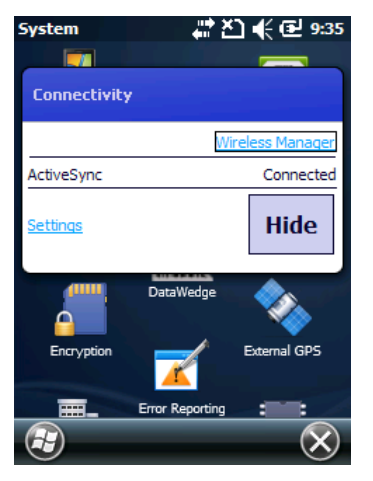

**Рис. 1-13** *Открытие диспетчера беспроводной связи*

Выберите **Диспетчер беспроводной связи***.*

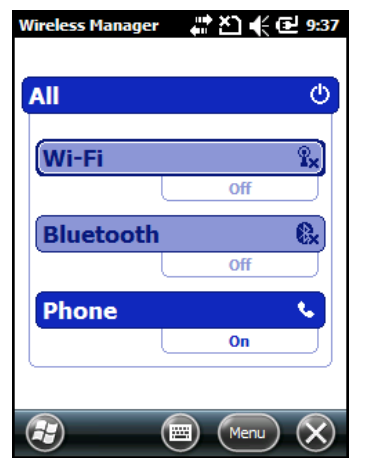

**Рис. 1-14** *Окно диспетчера беспроводной связи*

*ПРИМЕЧАНИЕ* Параметры беспроводного соединения различаются в зависимости от конфигурации.

Чтобы включить или отключить беспроводное соединение, нажмите соответствующую кнопку.

Чтобы включить или отключить все беспроводные соединения, нажмите кнопку **Все**.

Чтобы настроить параметры соединения, коснитесь **Меню**.

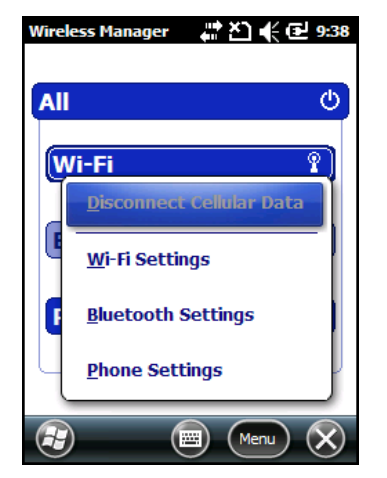

**Рис. 1-15** *Меню диспетчера беспроводной связи*

## <span id="page-32-3"></span><span id="page-32-0"></span>**Глава 2 Работа с устройством MC45**

#### <span id="page-32-1"></span>**Введение**

*ПРИМЕЧАНИЕ* Функция WLAN применима только к модели MC4597.

В настоящей главе объясняется назначение кнопок, значков и элементов управления MC45, приводятся основные инструкции по работе с устройством MC45, в том числе по включению и перезагрузке устройства, а также вводу и считыванию данных.

По умолчанию радиомодули устройства MC45 настроены следующим образом:

- **•** WLAN выключен;
- **•** Bluetooth выключен;
- **•** Телефон включен.

## <span id="page-32-2"></span>**Главный экран**

В верхней части главного экрана расположена строка состояния, в центре — экран "Сегодня", в нижней части экрана — программные клавиши.

Все эти элементы описаны ниже.

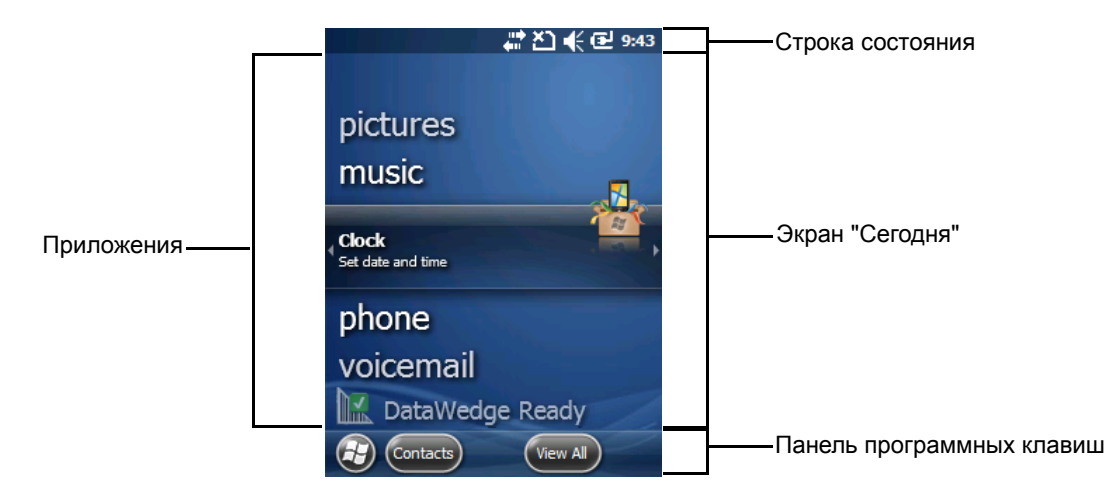

**Рис. 2-1** *Главный экран*

#### <span id="page-33-0"></span>**Строка состояния**

В строке состояния в верхней части экрана находятся значки состояния, перечисленные в *[Табл](#page-33-1).2-1*.

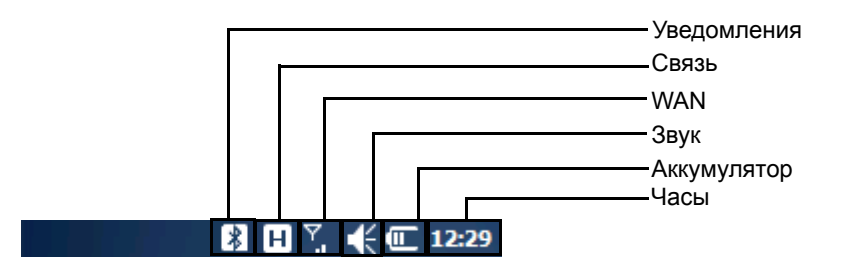

<span id="page-33-1"></span>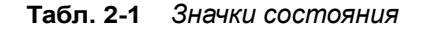

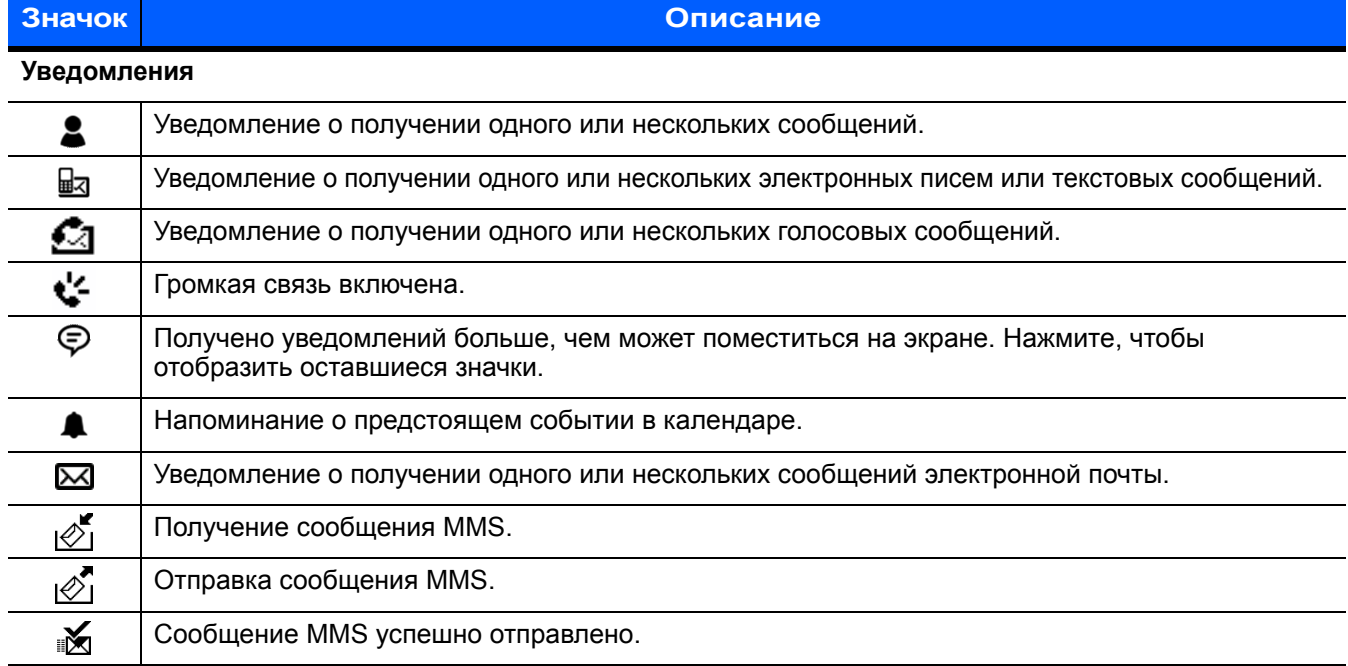

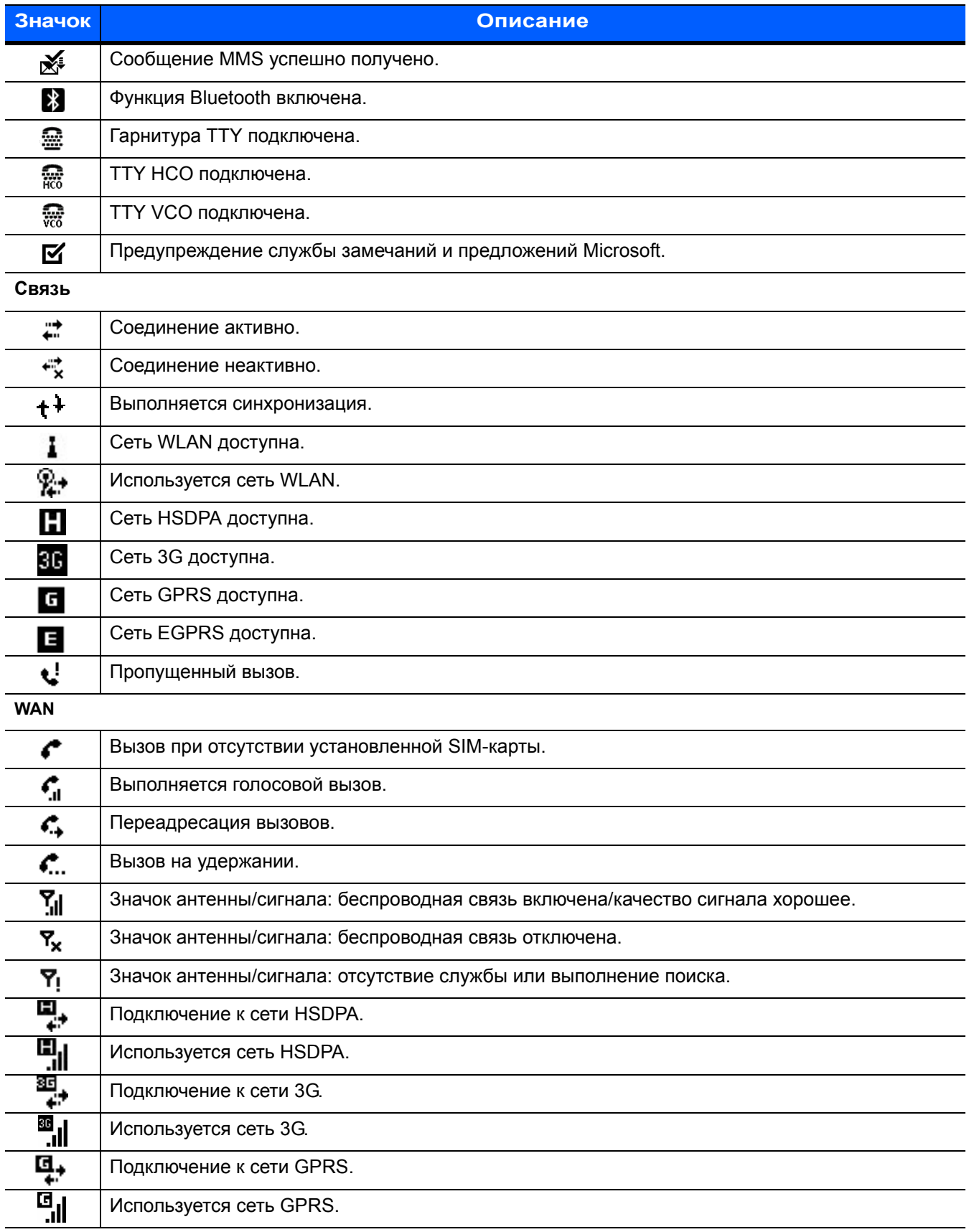

#### **Табл. 2-1** *Значки состояния (продолжение)*

#### 2 - 4 Руководство пользователя MC45

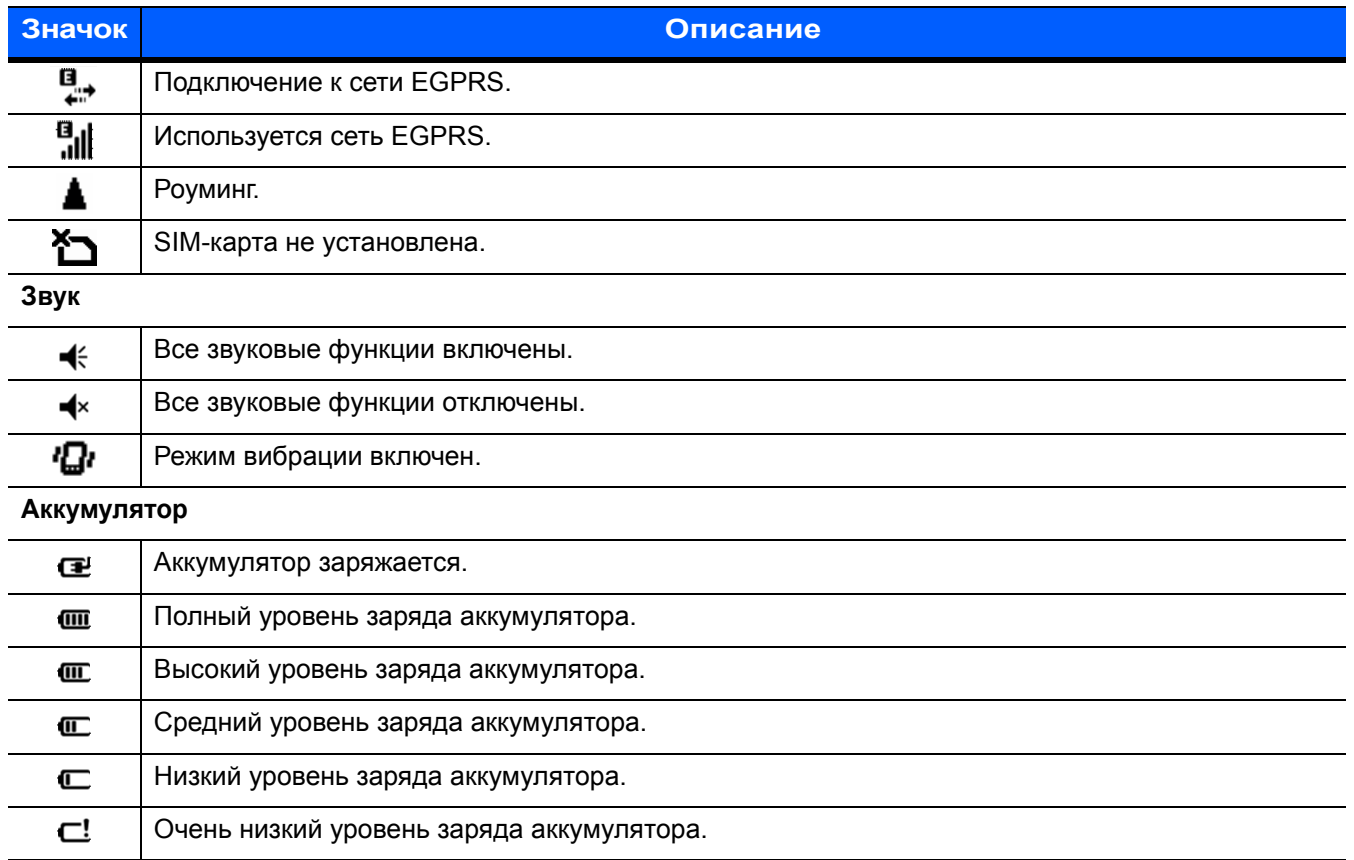

#### **Табл. 2-1** *Значки состояния (продолжение)*

#### <span id="page-35-0"></span>**Панель значков**

Коснитесь строки состояния, чтобы открыть панель значков. Для получения дополнительного уведомления или сведений о состоянии коснитесь значка.

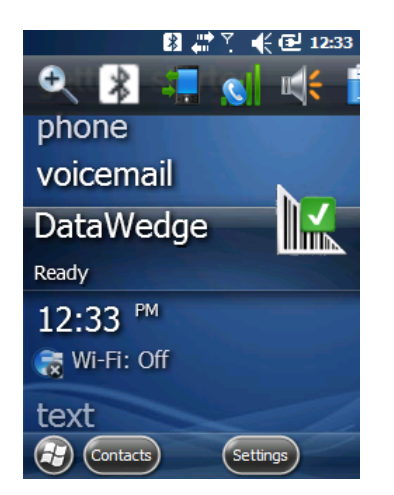

**Рис. 2-2** *Панель значков*
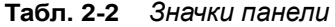

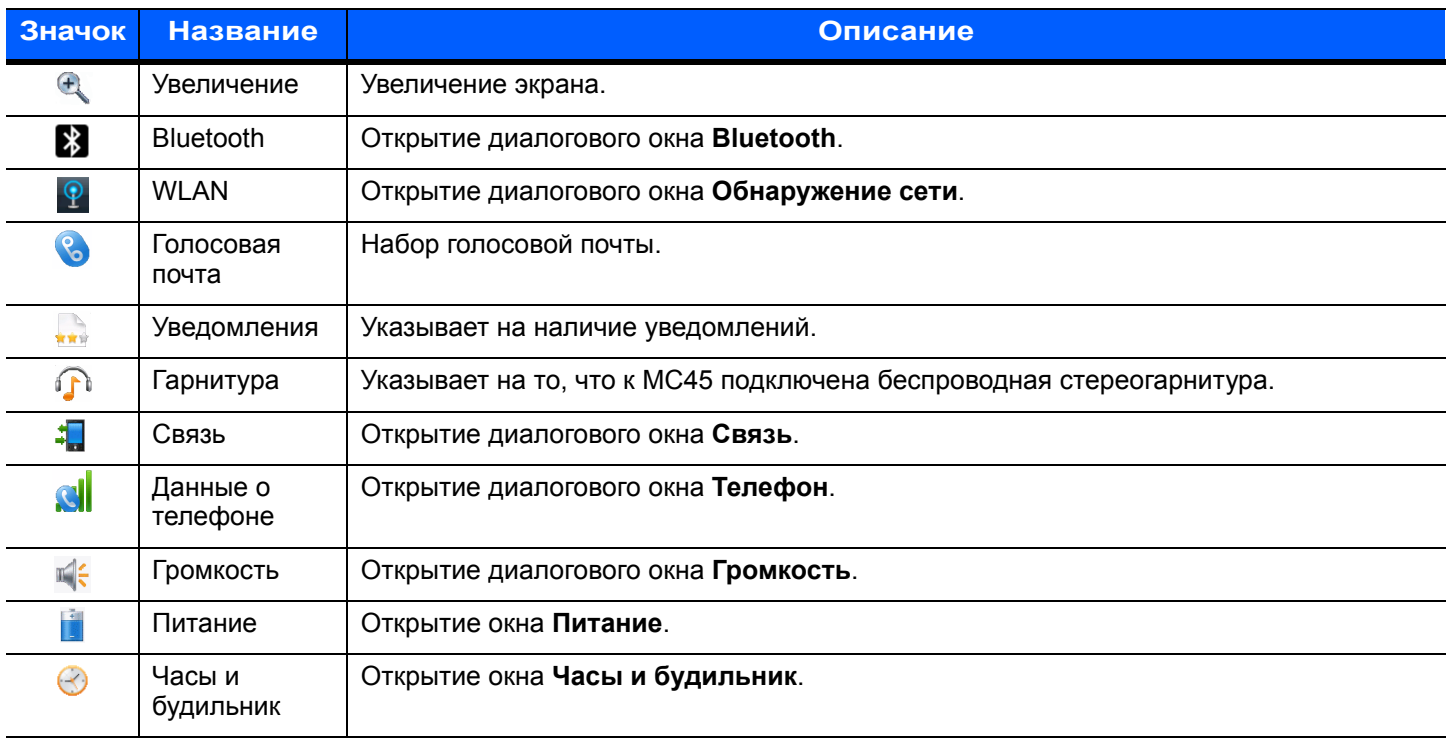

#### **Экран "Сегодня"**

Экран "Сегодня" снабжен полосой прокрутки и содержит список приложений и информационную строку состояния. В информационной строке состояния выделены помещенные под нее приложения и приведены дополнительные сведения.

Для перемещения экрана "Сегодня" вверх и вниз коснитесь и удерживайте экран пальцем. По мере перемещения названий приложений под информационную строку состояния в строке отображаются сведения об этом приложении.

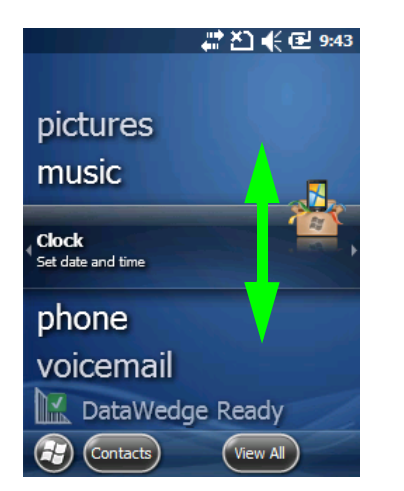

**Рис. 2-3** *Перемещение экрана "Сегодня"*

Также можно перетаскивать информационную строку состояния пальцем вверх и вниз поверх названия приложения. Как только вы убираете палец, информационная строка состояния и название приложения центруются на экране.

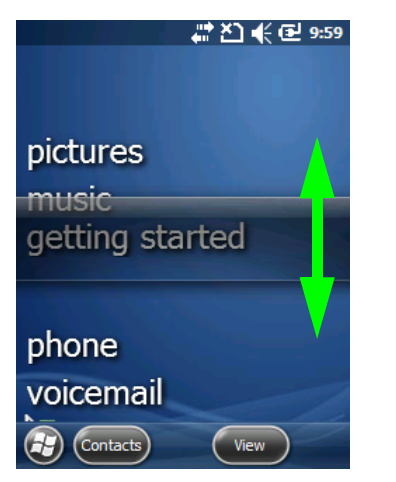

**Рис. 2-4** *Перемещение информационной строки состояния*

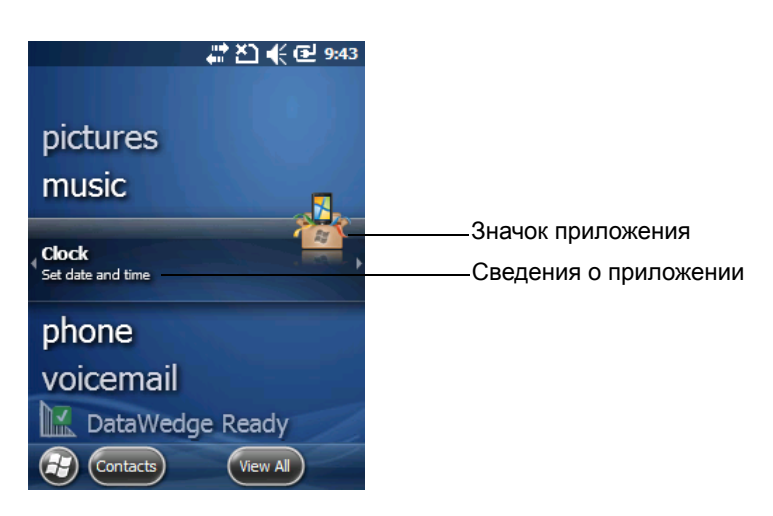

**Рис. 2-5** *Пример информационной строки*

Чтобы настроить экран **Сегодня**, нажмите **Пуск** > **Настройки** > значок **Сегодня***.* На вкладке **Внешний вид** можно настроить фон, а на вкладке **Элементы** — изменить формат дисплея.

#### **Экран "Сегодня" – "Классический"**

Пользователь может выбрать классическую раскладку экрана "Сегодня", которая используется в Windows Mobile 6.5.3.

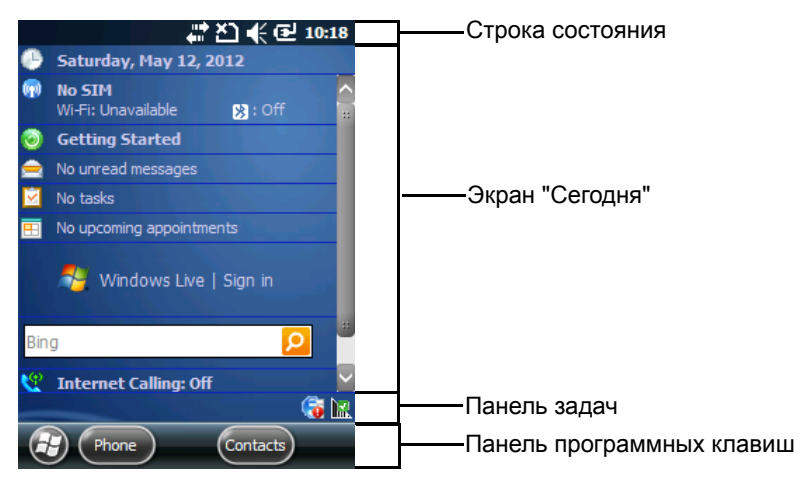

**Рис. 2-6** *Экран "Сегодня" – "Классический"*

Чтобы изменить классический вид, коснитесь **Пуск** > **Настройки** > значок **Главный экран** > вкладка **Элементы**.

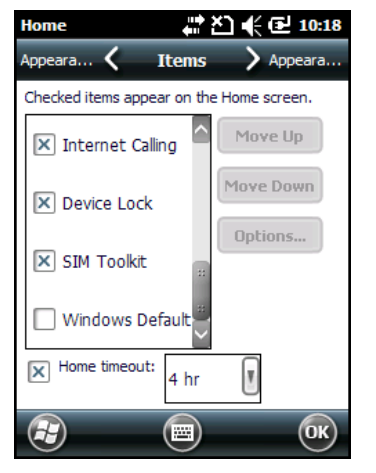

**Рис. 2-7** *Настройки экрана "Сегодня"*

Снимите флажок **Windows по умолчанию** и установите любой другой флажок.

Коснитесь **OK**.

*ПРИМЕЧАНИЕ* Панель задач видна только при классической раскладке.

На панели задач в нижней части экрана могут располагаться значки, перечисленные в *[Табл](#page-39-0).2-3*.

<span id="page-39-0"></span>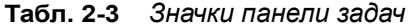

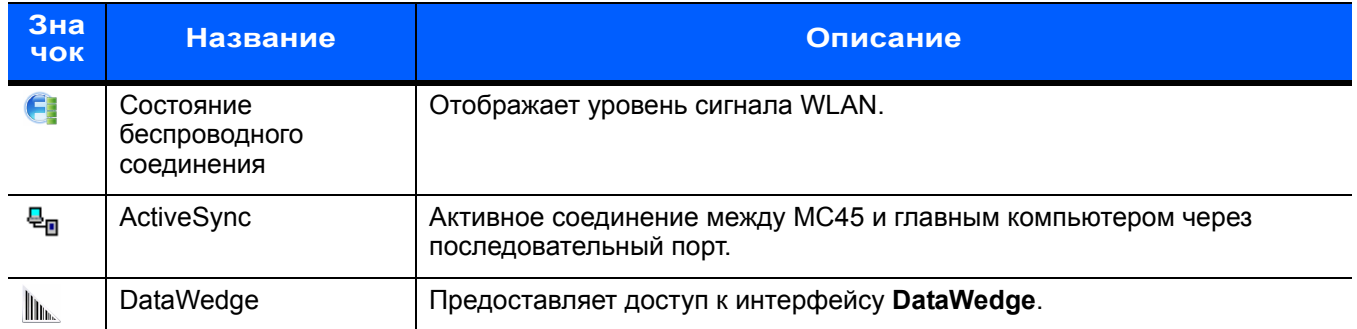

#### **Панель программных клавиш**

Панель с двумя программными клавишами расположена в нижней части экрана. Эти кнопки соответствуют действию и контекстному меню, которые изменяются динамически, в зависимости от приложения. Например, при просмотре списка контактов отображаются программные клавиши **Создать** и **Меню**. Когда пользователь начинает создавать контакт в окне редактирования, программируемые клавиши изменяются на **Готово** и **Меню**.

### **Экран "Пуск"**

На экране "Пуск" перечислены приложения и папки, доступные пользователю.В *[Табл](#page-40-0).2-4* перечислены папки и приложения, отображаемые на экране **Пуск** по умолчанию.

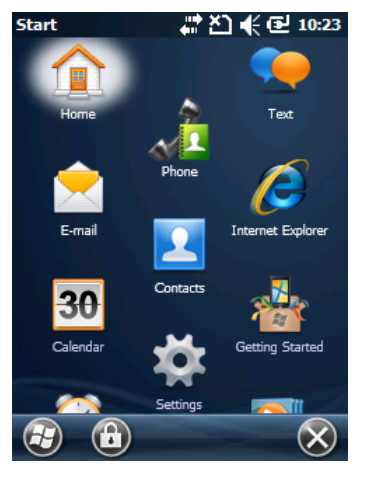

**Рис. 2-8** *Экран "Пуск"*

| Значок | <b>Название</b>     | Описание                                                                                                   | Значок | <b>Название</b>           | Описание                                                                                                    |
|--------|---------------------|----------------------------------------------------------------------------------------------------|--------|---------------------------|----------------------------------------------------------------------------------------------------|
|        | Сегодня             | Закрытие меню "Пуск" и<br>отображение экрана<br>"Сегодня".                                                 |        | Электронная<br>почта      | Отправка сообщения<br>электронной почты.                                                                                 |
|        | Текст               | Отправка SMS-сообщения.                                                                                    |        | Контакты                  | Хранение информации о<br>контактных данных друзей и<br>коллег.                                                           |
| 30     | Календарь           | Отслеживание назначенных<br>встреч и создание запросов<br>на совещания.                                    |        | Internet<br>Explorer      | Просмотр веб- и WAP-сайтов,<br>загрузка новых программ и<br>файлов из сети Интернет.                                     |
|        | Настройки           | Открытие папки "Настройки".<br>См. раздел Папка<br>"Настройки" на стр. 2-12.                               |        | Изображения<br>и видео    | Просмотр и управление<br>рисунками, анимированными<br>изображениями в формате<br>GIF и видеофайлами.                     |
|        | Начало<br>работы    | Запуск приложения "Начало<br>работы".                                                                      |        | Windows<br>Media          | Воспроизведение аудио- и<br>видеофайлов.                                                                                 |
|        | Messenger           | Версия программы Windows<br>Live Messenger для<br>мобильных устройств.                                     |        | Marketplace               | Приобретение приложений в<br>Marketplace.                                                                                |
|        | Телефон             | Выполнение и прием<br>телефонных вызовов,<br>переключение между<br>вызовами, настройка<br>конференц-связи. |        | <b>MSN Weather</b>        | Проверка местной погоды.                                                                                                 |
|        | <b>Windows Live</b> | Мобильная версия<br>программы Windows Live™<br>для поиска в сети Интернет.                                 |        | <b>MSN Money</b>          | Хранение информации о<br>финансах.                                                                                       |
|        | Игры                | Доступ к играм.                                                                                            |        | Удаленный<br>рабочий стол | Вход на компьютеры типа<br>серверов Windows NT и<br>использование всего набора<br>программ на этом компьютере<br>c MC45. |
|        | Заметки             | Создание написанных от руки<br>или с клавиатуры заметок,<br>рисунков и голосовых<br>записей.               |        | Калькулятор               | Выполнение основных<br>арифметических операций:<br>сложение, вычитание,<br>умножение и деление.                          |
|        | Задачи              | Хранение информации о<br>задачах.                                                                          |        | Проводник                 | Организация и управление<br>файлами на устройстве.                                                                       |

<span id="page-40-0"></span>**Табл. 2-4** *Программы и папки на экране "Пуск"*

# 2 - 10 Руководство пользователя MC45

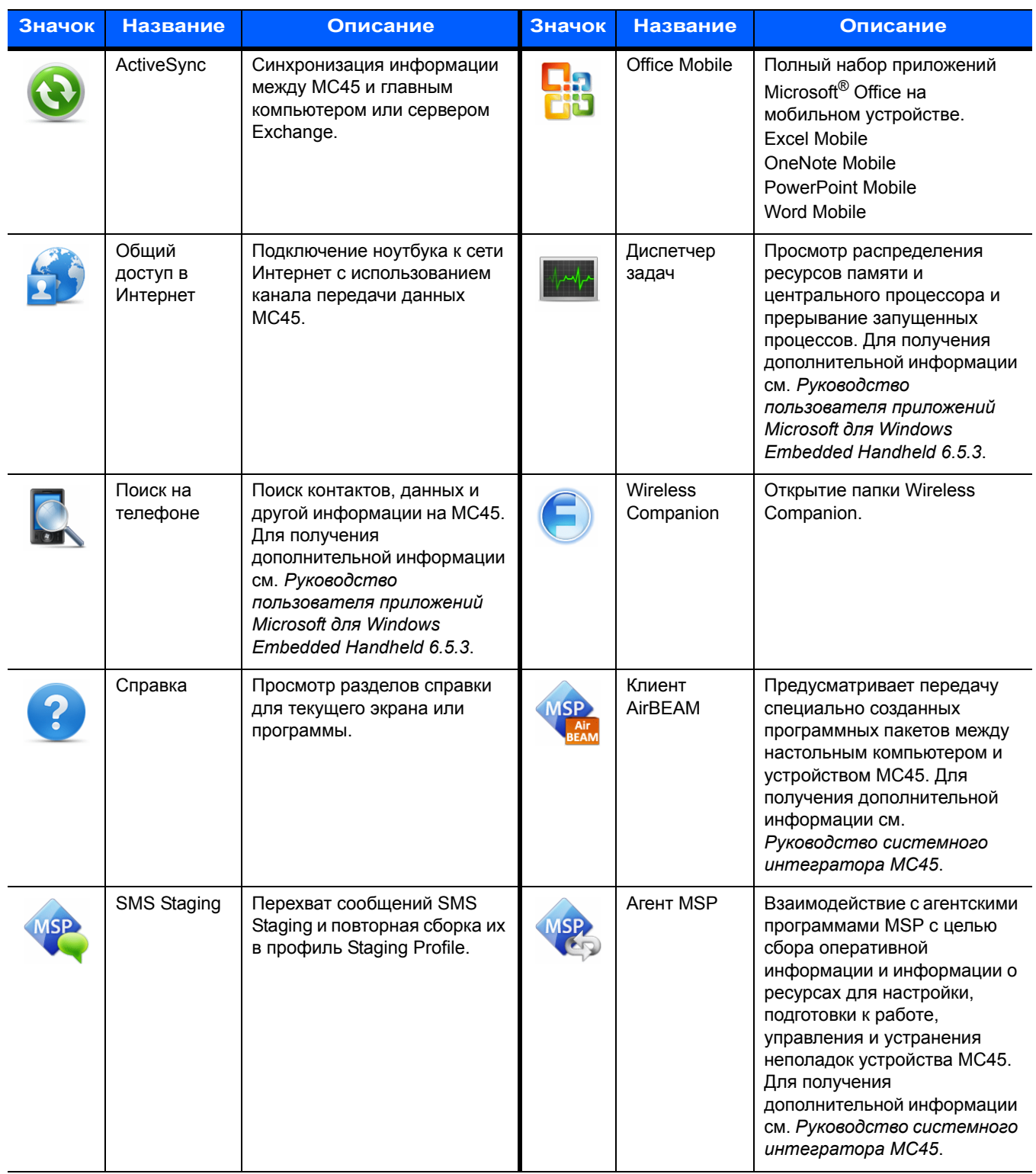

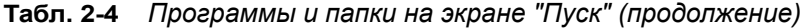

| Значок | <b>Название</b>                     | <b>Описание</b>                                                                                                    | Значок | <b>Название</b>        | Описание                                                                              |
|--------|-------------------------------------|----------------------------------------------------------------------------------------------------|--------|------------------------|---------------------------------------------------------------------------------------|
|        | Клиент<br>быстрого<br>развертывания | Упрощает загрузку<br>программного обеспечения с<br>сервера FTP платформы<br>мобильных сервисов (Mobility<br>Services Platform) на<br>устройство МС45. Для<br>получения дополнительной<br>информации см.<br>Руководство системного<br>интегратора МС45. |        | Демо                   | Запуск демо-приложений.<br>Этот значок появляется после<br>установки демо-приложений. |
|        | Будильник                           | Настройка часов на местную<br>дату и время. Будильники<br>можно настраивать на<br>определенные дни недели.                                                                                                    |        | Панель<br>инструментов | Включает приложения Adobe<br>Reader, Streaming Player и<br><b>Voice Commander.</b>    |
|        | Отладка                             | Включает приложения RIL<br>Logger u RTLogExport.<br>Используйте по указанию<br>технических специалистов<br>Zebra.                                                                                                    |        |                        |                                                                                       |

**Табл. 2-4** *Программы и папки на экране "Пуск" (продолжение)*

## <span id="page-43-0"></span>**Папка "Настройки"**

В *[Табл](#page-43-1).2-5* перечислены служебные приложения, предустановленные на MC45. Коснитесь **Пуск** > **Настройки**, чтобы открыть папку **Настройки**.

<span id="page-43-1"></span>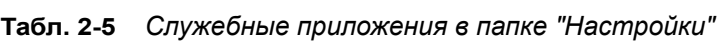

| Значок | <b>Название</b>        | Описание                                                                                                    | Значок | <b>Название</b>        | Описание                                                                                                    |
|--------|------------------------|----------------------------------------------------------------------------------------------------|--------|------------------------|----------------------------------------------------------------------------------------------------|
|        | Часы и<br>будильник    | Настройка часов на местное<br>время или часовой пояс, в<br>котором находится<br>пользователь во время<br>поездки. Будильники можно<br>настраивать на<br>определенные дни недели. |        | Питание                | Проверка заряда<br>аккумулятора и настройка<br>времени отключения дисплея<br>с целью сохранения заряда<br>аккумулятора.    |
|        | Блокировка             | Настройка пароля для<br>MC45.                                                                                                    |        | Звуки и<br>уведомления | Включение звуков для<br>событий, уведомлений и т.д.,<br>а также назначение типа<br>уведомления для различных<br>событий.   |
|        | Папка<br>"Подключения" | Коммуникационные<br>приложения (см. ниже).                                                                                                    |        | Главный<br>экран       | Настройка вида экрана<br>"Сегодня" и отображаемых на<br>нем сведений.                                                      |
|        | Персональная<br>папка  | Персональные приложения<br>(см. ниже).                                                                                                    |        | <b>Bluetooth</b>       | Открытие приложения<br>Bluetooth, перевод MC45 в<br>режим обнаружения и поиск<br>других устройств Bluetooth<br>поблизости. |
|        | Системная<br>папка     | Системные приложения (см.<br>ниже).                                                                                                    |        |                        |                                                                                                    |

**Папка "Подключения"**

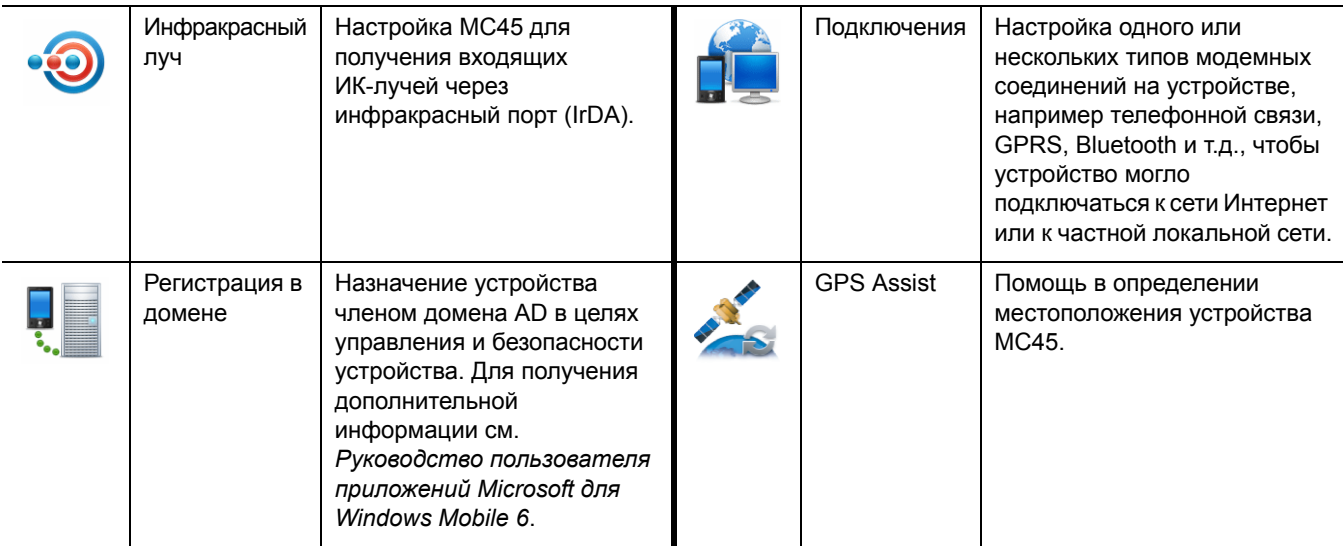

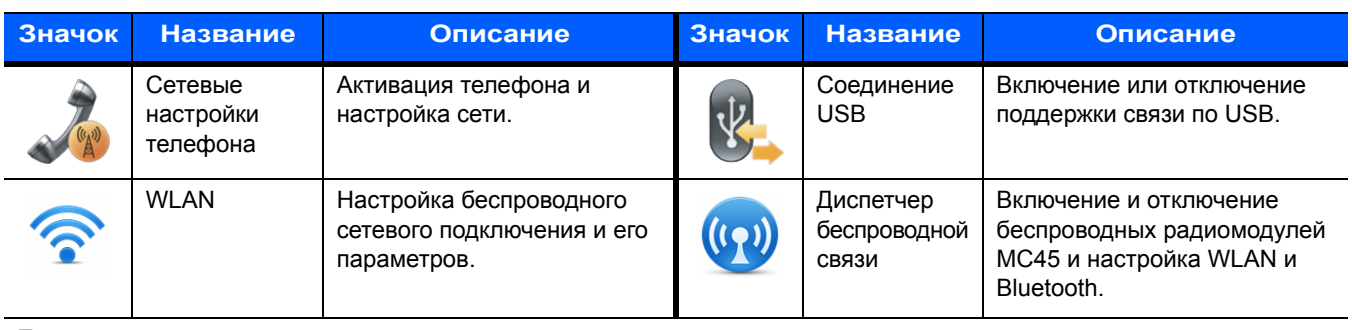

#### **Табл. 2-5** *Служебные приложения в папке "Настройки" (продолжение)*

#### **Персональная папка**

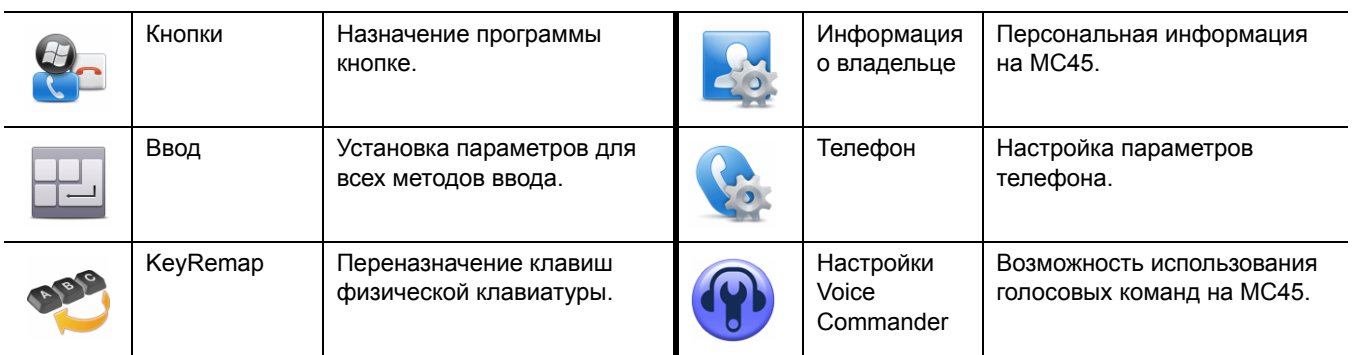

#### **Системная папка**

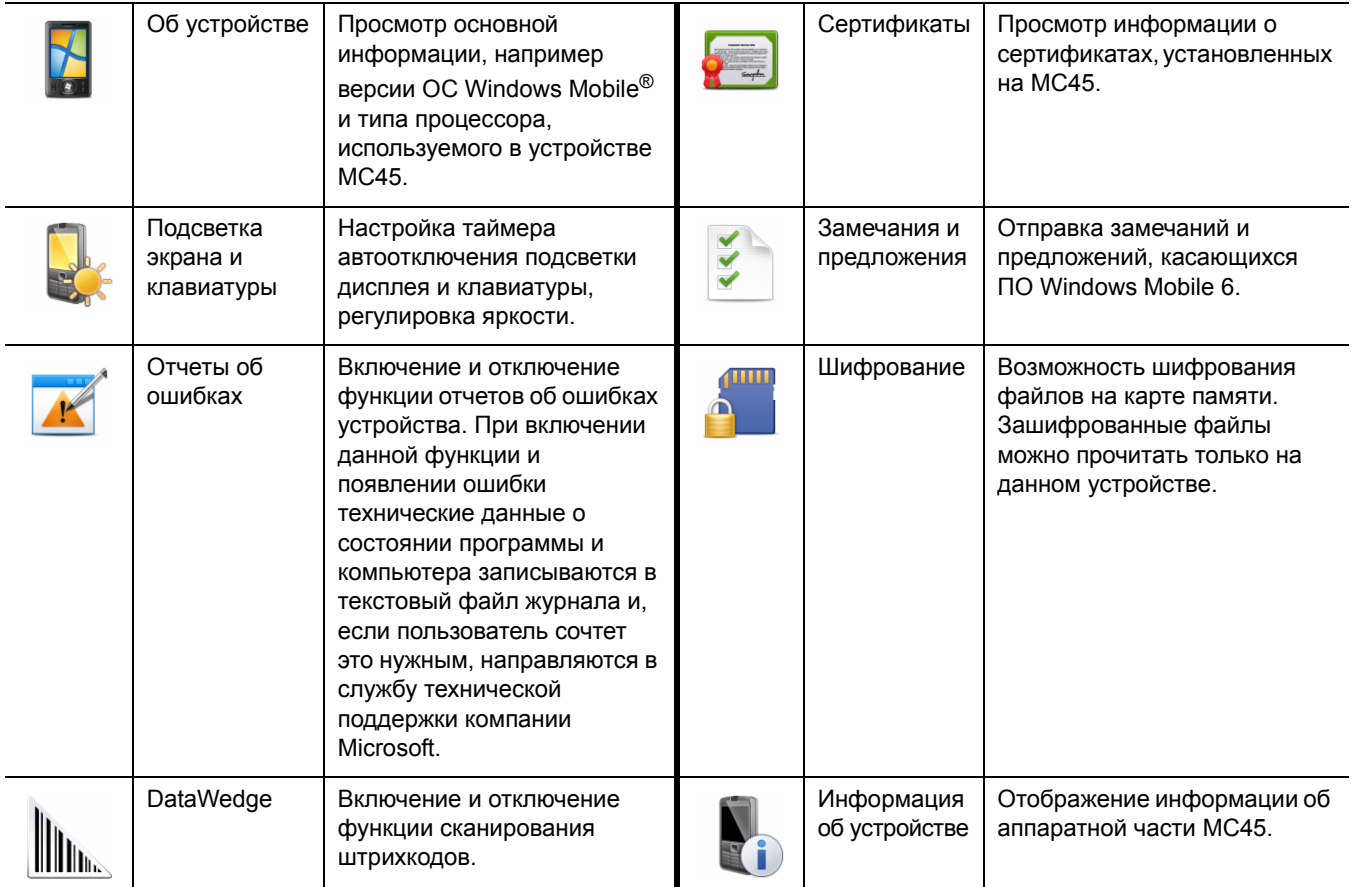

# 2 - 14 Руководство пользователя MC45

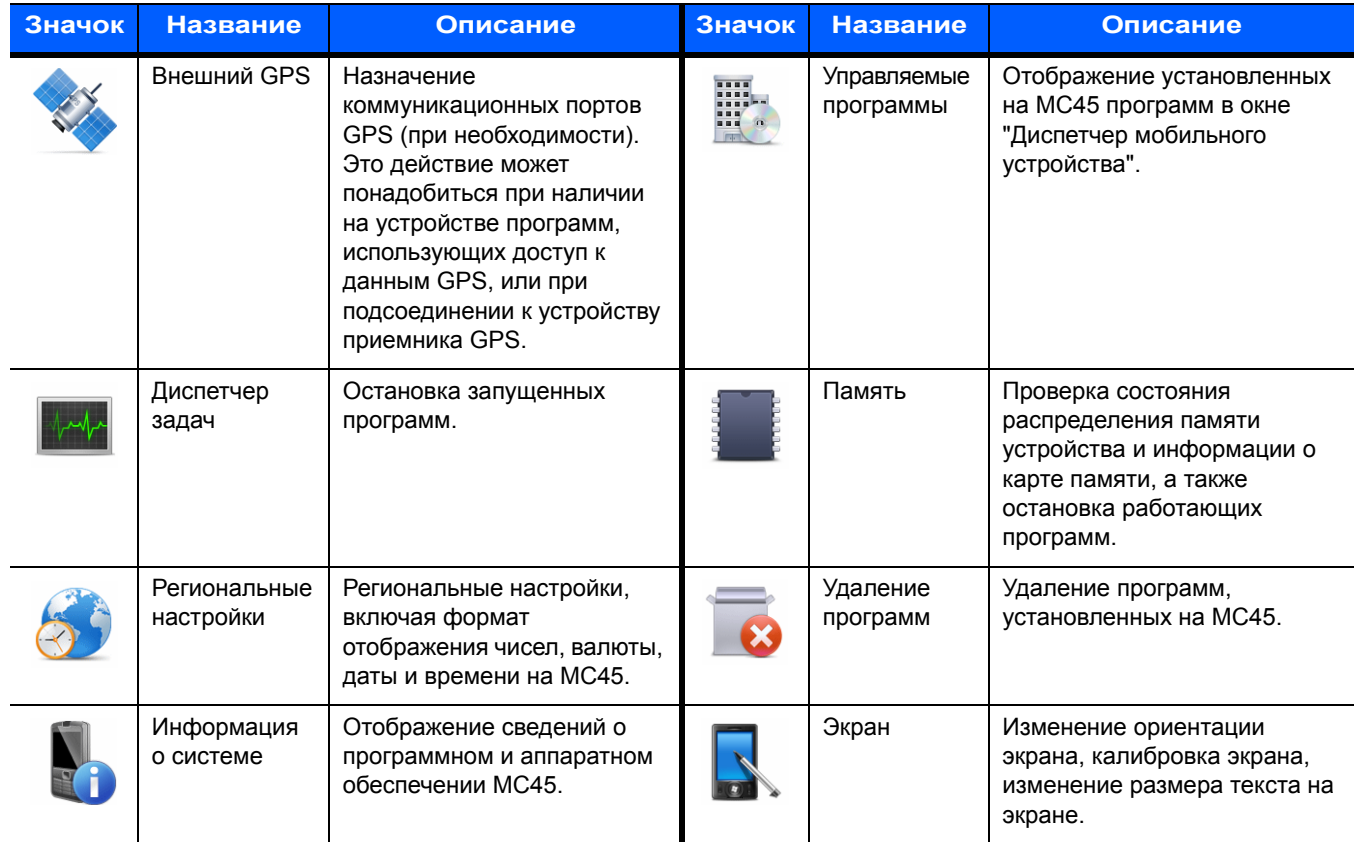

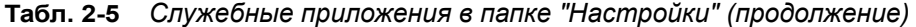

# **Регулировка громкости**

Чтобы настроить громкость системы с помощью значка **Динамик** на панели навигации, выполните следующие действия.

**1.** Коснитесь значка **Динамик**. На экране появится диалоговое окно **Громкость**.

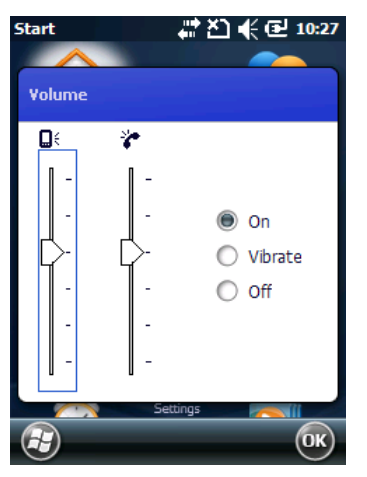

**Рис. 2-9** *Диалоговое окно громкости*

- **2.** Для регулировки громкости коснитесь ползунка и переместите его в нужное положение.
- **3.** Чтобы включить или выключить громкость, выберите кнопку-переключатель **Вкл.** или **Выкл**.

Кроме того, громкость можно регулировать в окне **Звуки и уведомления** или с помощью кнопки **Вверх/Вниз** на боковой стороне устройства MC45.

#### 2 - 16 Руководство пользователя MC45

## **Индикация заряда аккумулятора**

Уровень заряда аккумулятора отображается при помощи соответствующих значков на панели навигации. При падении заряда аккумулятора ниже определенного уровня соответствующий значок указывает на данное состояние, и на экране появляется диалоговое окно, отображающее состояние аккумулятора.

При отображении экрана "Сегодня" на **панели навигации** всегда появляется значок **Аккумулятор**. Значок указывает на состояние заряда аккумулятора. Сообщение остается на экране до нажатия кнопки **Отключить**.

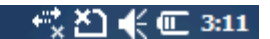

**Рис. 2-10** *Значок батареи на панели заголовков*

Также состояние аккумулятора можно проверить с помощью окна **Питание**.

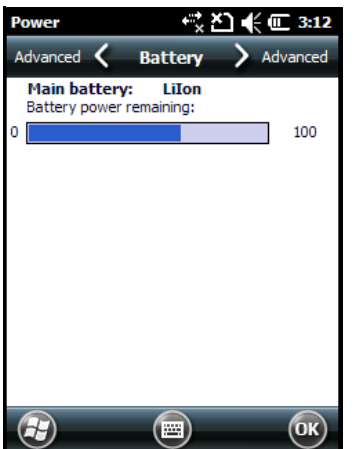

**Рис. 2-11** *Состояние аккумулятора*

## **Светодиодные индикаторы**

Устройство MC45 оснащено одним светодиодным индикатором. Индикатор зарядки/состояния аккумулятора указывает на его зарядку и состояние.

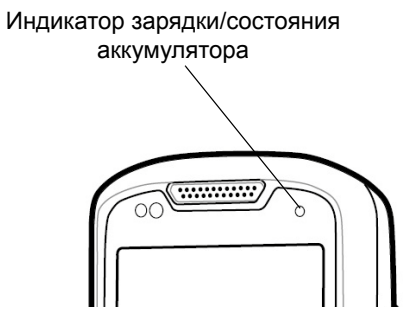

**Рис. 2-12** *Светодиодные индикаторы*

**Табл. 2-6** *Показания светодиодных индикаторов*

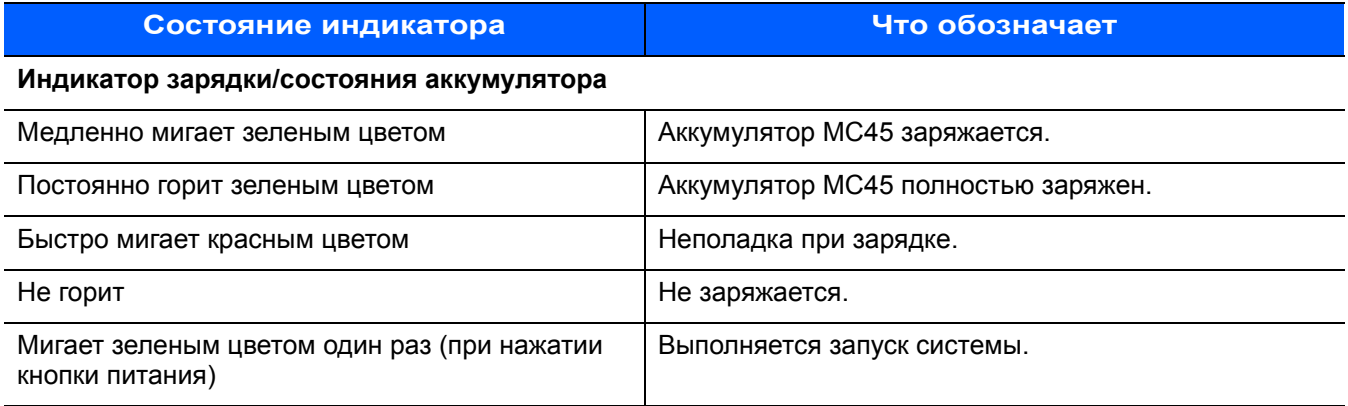

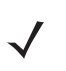

*ПРИМЕЧАНИЕ* При выходе температуры за пределы допустимого диапазона индикация неполадки при зарядке появится только в том случае, если это состояние продолжается более 30 минут.

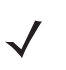

*ПРИМЕЧАНИЕ* Для получения информации о сканировании/декодировании см. *Глава 3. [Считывание](#page-56-0) [данных](#page-56-0)*. Для получения информации о состоянии и настройках радиомодуля в сети WAN см. *Глава 4. [Использование](#page-62-0) телефона*, или *Руководство системного интегратора для МC45*.

## <span id="page-49-0"></span>**Перезагрузка MC45**

Чтобы выполнить перезагрузку устройства, нажмите и удерживайте одновременно кнопку **питания** и клавиши **1** и **9**.

## **Выведение MC45 из режима ожидания**

Действия, выводящие мобильный компьютер из режима ожидания, определяются условиями вывода из режима ожидания. Перевод мобильного компьютера в режим ожидания может быть выполнен нажатием кнопки питания или автоматически, согласно настройкам времени автоотключения на панели управления. Эти параметры доступны для настройки, а обозначенные заводские настройки можно изменять и обновлять. Чтобы изменить условия вывода из режима ожидания, коснитесь **Пуск** > **Настройки** > **Питание** > **Выход из режима ожидания**.

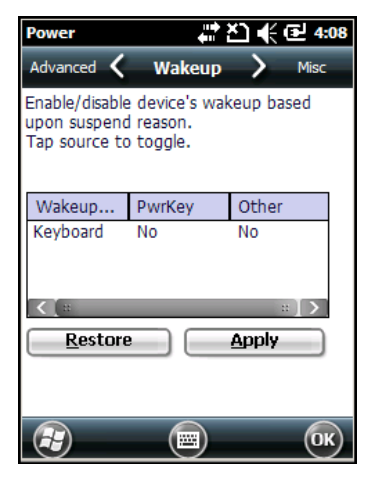

**Рис. 2-13** *Окно выхода устройства из режима ожидания*

## **Блокировка MC45**

*ПРИМЕЧАНИЕ* Выполнение экстренных вызовов возможно даже на заблокированном устройстве MC45.

Для предотвращения доступа к устройству используется функция блокировки устройства. Обратите внимание, что в режиме блокировки MC45 не реагирует на прикосновение к экрану или нажатие клавиш.

Чтобы заблокировать MC45, коснитесь **Пуск** > **Заблокировать** или нажмите и удерживайте кнопку **питания** в течение трех секунд, а затем коснитесь пункта **Заблокировать устройство**. Появляется экран **блокировки**.

Чтобы разблокировать MC45, передвиньте кнопку **Заблокировать** влево или вправо.

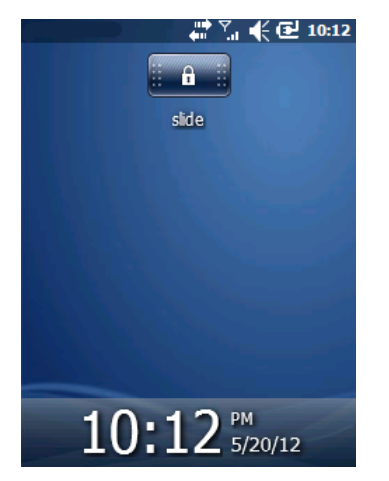

**Рис. 2-14** *Окно разблокировки устройства*

Если устройство MC45 было заблокировано с паролем, появится запрос на ввод пароля.

#### **Блокировка паролем**

Используйте окно **Пароль** для установки пароля и предотвращения неавторизованного доступа к MC45.

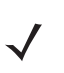

*ПРИМЕЧАНИЕ* Если устройство настроено на подключение к сети, используйте надежный (сложный для угадывания) пароль для обеспечения безопасности сети. Средства взлома пароля продолжают совершенствоваться, и компьютеры, используемые для взлома паролей, становятся все более мощными.

**1.** Коснитесь **Пуск** *>* **Настройки** *>* значок **Заблокировать** > вкладка **Пароль**.

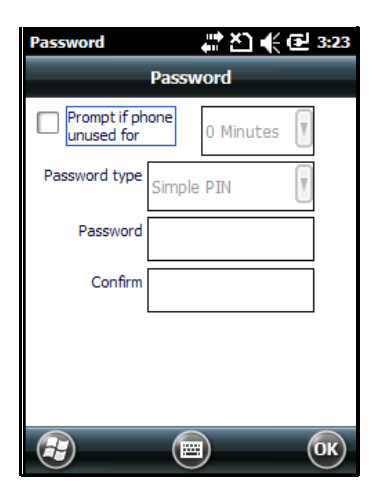

**Рис. 2-15** *Окно "Пароль" — вкладка "Пароль"*

- **2.** Установите флажок **Запрашивать, если устройство не используется в течение***,* чтобы включить защиту пароля.
- **3.** В раскрывающемся списке выберите значение времени бездействия для вступления активации функции.
- **4.** В раскрывающемся списке **Тип пароля:** выберите между значениями **Простой PIN-код** или **Надежный буквенно-цифровой**.

**5.** Чтобы ввести простой пароль, введите четырехзначный пароль в поле **Пароль**.

Чтобы ввести надежный пароль:

- **a.** Введите пароль из семи символов в поле **Пароль:**. Надежный пароль должен содержать, по крайней мере, семь символов и, по крайней мере, три следующих символа: буквы в верхнем или нижнем регистре, цифры и знаки пунктуации.
- **b.** Повторно введите пароль в поле **Подтвердить:**.
- **6.** Коснитесь **OK**.
- **7.** Чтобы установить подсказку для напоминания пароля, нажмите на вкладку **Подсказка**.
- **8.** В текстовом поле введите подсказку для напоминания пароля.
- **9.** Коснитесь **OK**.

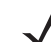

*ПРИМЕЧАНИЕ* Выполнение экстренных вызовов возможно даже на устройстве MC45, защищенном паролем.

Когда устройство MC45 не используется в течение некоторого времени, а затем пользователь пытается получить доступ к устройству, отображается окно "Пароль". Оно также появляется, когда MC45 подключается к главному компьютеру через базовую станцию или кабель.

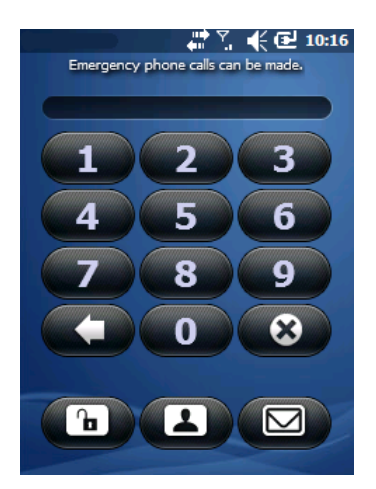

**Рис. 2-16** *Окно ввода пароля*

Введите пароль, чтобы разблокировать устройство.

Нажмите **Разблокировать**, чтобы снять блокировку устройства и перейти к экрану "Сегодня"; либо коснитесь кнопки **Контакты**, чтобы снять блокировку устройства и открыть окно контактов; либо коснитесь кнопки **Электронная почта**, чтобы снять блокировку устройства и открыть окно **Сообщения**.

## **Функциональные кнопки**

Кнопки MC45 предназначены для выполнения определенных функций.

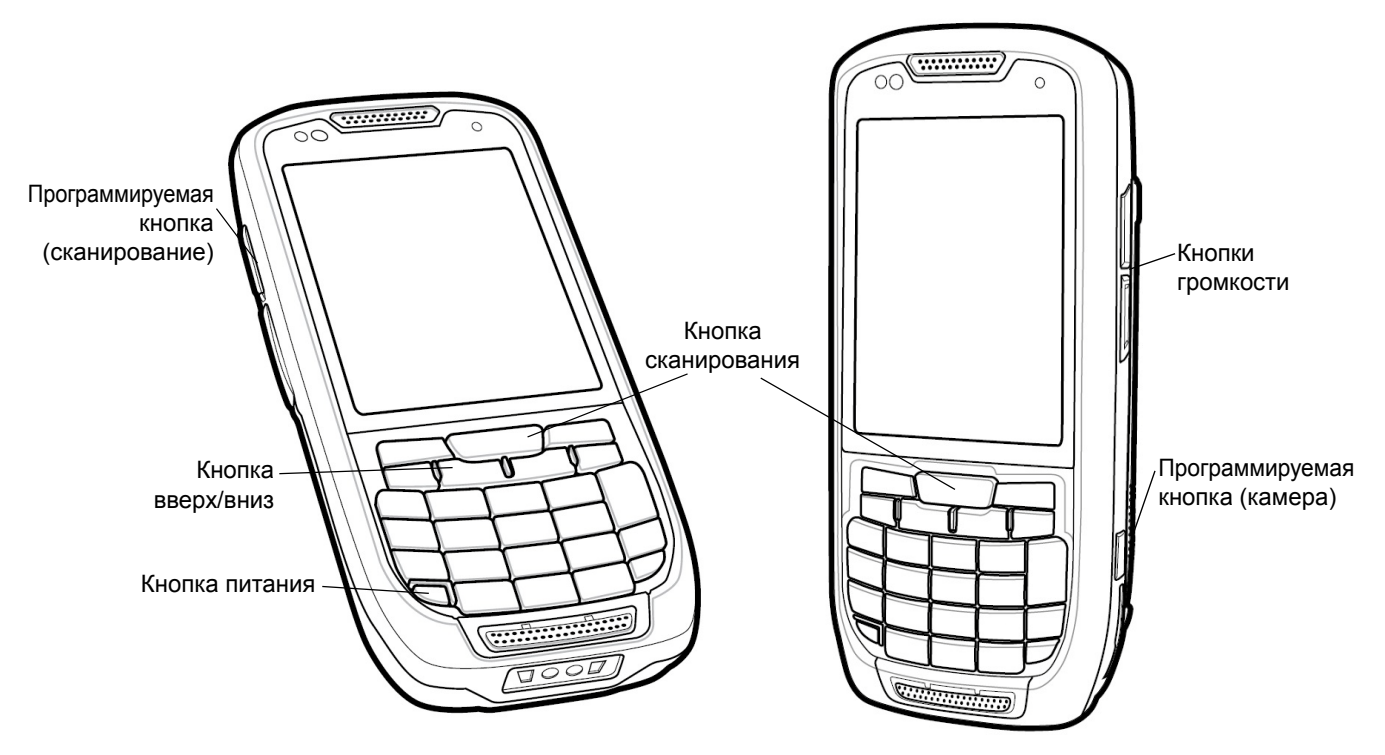

**Рис. 2-17** *Функциональные кнопки*

- **• Кнопка питания**: красная кнопка **питания** служит для включения и отключения MC45. При отключенном дисплее MC45 находится в режиме ожидания. Для получения дополнительной информации см. раздел *[Включение](#page-25-0) MC45 на стр. 1-8*. Кроме того, кнопка **питания** используется для перезагрузки MC45 ("горячей" или "холодной"). См. раздел *[Перезагрузка](#page-49-0) MC45 на стр. 2-18*.
- **• Кнопка сканирования/действия**: предназначена для сканирования штрихкодов или захвата изображений. См. раздел *Глава 3. [Считывание](#page-56-0) данных*. Эта кнопка также используется для открытия приложений или выполнения определенных функций. Для получения сведений о настройках открытия приложений см. *Руководство пользователя приложений Microsoft® для Windows Embedded Handheld 6.5*.
- **• Кнопка вверх/вниз**: предназначена для регулировки громкости MC45.

# **Стилус**

Стилус MC45 используется для выбора элементов и ввода информации. Действие стилуса аналогично функциям компьютерной мыши.

- **•** Коснуться: однократное касание стилусом экрана используется для нажатия кнопок параметров и открытия пунктов меню.
- **•** Коснуться и удерживать: касание стилусом экрана и последующее его удержание позволяет увидеть список действий, доступных в данном пункте. Действие выбирается во всплывающем меню.
- **•** Переместить: удержание и перетаскивание стилуса по экрану позволяет выделять текст и изображения. В списке таким приемом можно выбрать несколько пунктов.

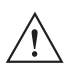

*ВНИМАНИЕ* Во избежание повреждения экрана пользуйтесь стилусом, поставляемым компанией Zebra.

## **Ввод данных**

При вводе данных с клавиатуры пользуйтесь одной или двумя руками, как показано на *Рис[.2-18](#page-53-0)*.

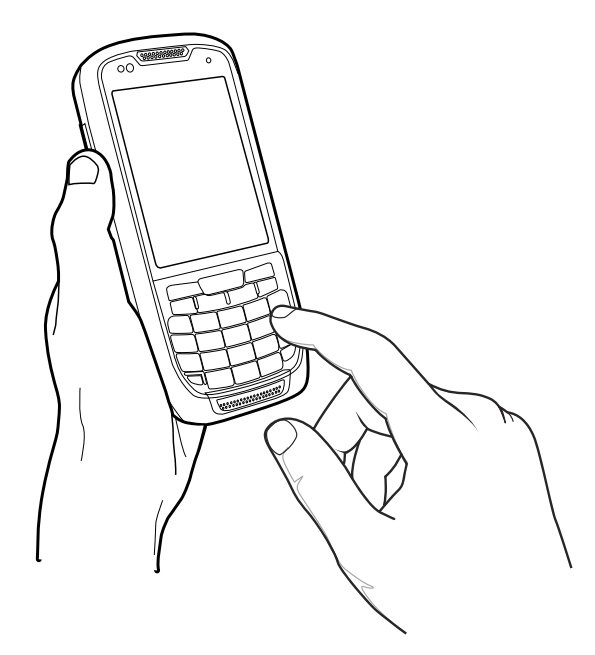

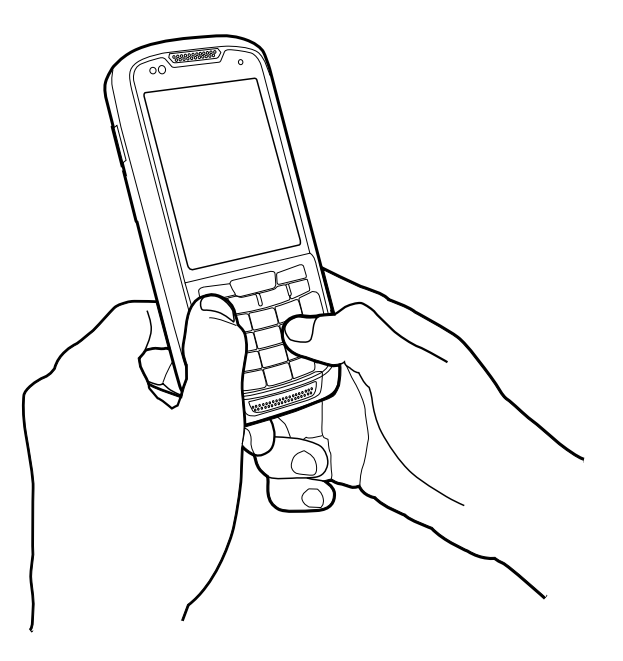

Работа одной рукой Работа двумя руками

<span id="page-53-0"></span>**Рис. 2-18** *Ввод данных с клавиатуры*

## **Ориентация экрана**

Пользователь может вручную выбирать ориентацию экрана: книжную или альбомную. Чтобы изменить ориентацию экрана, коснитесь **Пуск** > **Настройки** > **Система** > **Экран** > вкладка **Общие** и выберите один из трех доступных вариантов ориентации:

- **•** книжная;
- **•** альбомная (правосторонняя);
- **•** альбомная (левосторонняя).

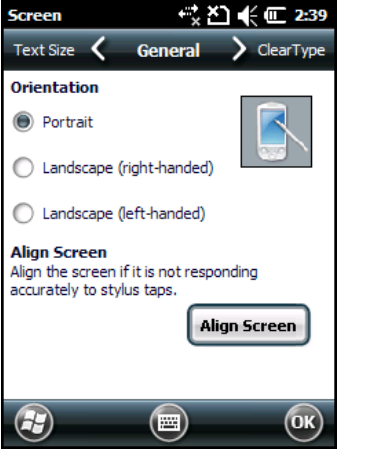

**Рис. 2-19** *Окно ориентации экрана*

## **Фотографирование**

Чтобы сделать фотографию, выполните следующие действия.

- **1.** Нажмите боковую кнопку камеры или коснитесь **Пуск** > **Изображения и видео**, а затем коснитесь пункта **Камера** на панели команд.
- **2.** Проверьте изображение в видоискателе и при необходимости поправьте положение устройства.
- **3.** Нажмите боковую кнопку камеры или клавишу ENTER, чтобы сделать фотографию. Удерживайте MC45 в неподвижном положении, пока не сработает вспышка или не раздастся звук затвора.

## **Видеозапись**

Чтобы записать видеоклип, выполните следующие действия.

- **1.** Нажмите боковую кнопку камеры или коснитесь **Пуск** > **Изображения и видео**, а затем коснитесь пункта **Камера** на панели команд.
- **2.** Коснитесь пункта **Камера** на панели команд.
- **3.** Коснитесь **Меню** > **Видео**, чтобы переключиться из режима фотографирования в режим видеозаписи. На экране появится значение времени, доступного для записи.

- *ПРИМЕЧАНИЕ* По умолчанию предельное время видеозаписи составляет 30 секунд.
- **4.** Нажмите клавишу **OK** или боковую кнопку **камеры**, чтобы начать запись. Чтобы остановить запись, нажмите клавишу **OK** или боковую кнопку **камеры** еще раз.

## **Просмотр фотографий и видеозаписей**

Чтобы просмотреть фотографии и видеозаписи, выполните следующие действия.

- **1.** Коснитесь **Пуск** > значок **Изображения и видео**.
- **2.** Нажмите на фотографию или видеозапись, которую требуется просмотреть.

# <span id="page-56-0"></span>**Глава. 3 Считывание данных**

## **Введение**

Устройство MC45 поддерживает два варианта считывания данных:

- **•** Лазерное сканирование
- **•** Цветная цифровая фотокамера

MC45 содержит приложение **DataWedge**, позволяющее включать камеру, декодировать данные штрихкода и отображать содержимое штрихкода. Инструкции по включению **DataWedge** см. в разделе *[DataWedge](#page-59-0) на стр[. 3-4](#page-59-0)*.

### **Лазерное сканирование**

Устройство MC45 со встроенным лазерным сканером обладает следующими функциями:

- **•** чтение различных видов штрихкодов, включая наиболее популярные типы линейных штрихкодов;
- **•** интуитивное наведение для облегчения операции мгновенного захвата штрихкода;
- **•** адаптивное сканирование.

#### **Рекомендации по выполнению сканирования**

Обычно сканирование представляет собой несложную операцию, состоящую из наведения, сканирования и декодирования, и требует всего нескольких пробных попыток, чтобы овладеть методом. Тем не менее для оптимизации выполнения процедуры следует учитывать следующие факторы.

**•** Диапазон

Любое сканирующее устройство надежно осуществляет декодирование в определенном рабочем диапазоне расстояний до штрихкода, имеющем минимальное и максимальное значения. Этот диапазон варьируется в зависимости от плотности штрихкода и оптических характеристик сканирующего устройства.

Сканирование в пределах оптимального диапазона обеспечивает быстрое декодирование с неизменно положительным результатом, а сканирование со слишком малых или чересчур длинных дистанций препятствует декодированию. Для определения рабочего диапазона расстояний, в котором выполняется декодирование, передвиньте сканер ближе или дальше.

**•** Угол сканирования

Угол сканирования имеет большую важность для выполнения быстрого сканирования.

- **•** При наличии символов увеличенного размера MC45 следует держать на более отдаленной дистанции.
- **•** В случае если расстояние между полосками штрихкода уменьшено, MC45 следует располагать ближе к коду.

*ПРИМЕЧАНИЕ* Процедуры сканирования зависят от приложения и конфигурации MC45. Приложение может использовать процедуру сканирования, отличную от изложенной выше.

#### **Сканирование штрихкода**

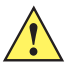

*ВНИМАНИЕ* Не нацеливайте сканирующий луч в лицо себе и другим людям.

**1.** Убедитесь в том, что в MC45 загружено соответствующее приложение, допускающее применение сканирования.

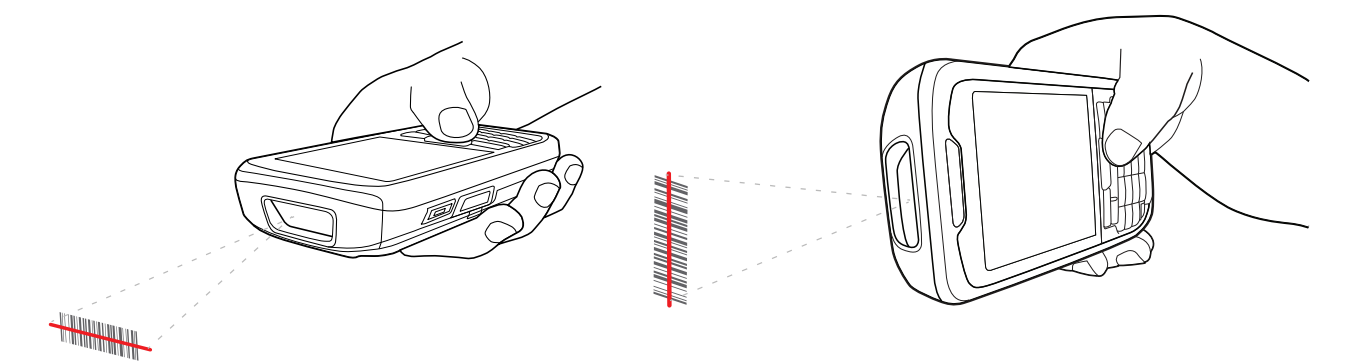

**Рис. 3-1** *Сканирование линейных штрихкодов*

**2.** Нажмите и удерживайте кнопку сканирования. Лазерный луч исходит из устройства MC45. Убедитесь в том, что красный сканирующий луч покрывает весь штрихкод. Красный цвет светового индикатора сканирования/декодирования показывает, что процесс сканирования выполняется. Затем загорается зеленый индикатор и раздается звуковой сигнал, что по умолчанию означает, что штрихкод декодирован успешно.

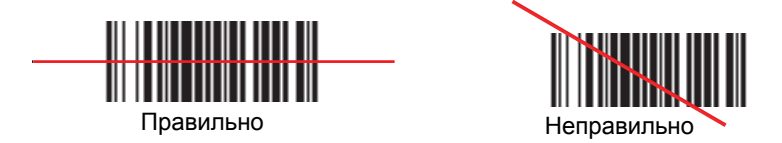

**Рис. 3-2** *Образец наведения сканера на линейный штрихкод*

**3.** Отпустите кнопку сканирования.

## **Адаптивное сканирование**

Устройство MC45 оснащено функцией адаптивного сканирования, которая автоматически регулирует сканирующий луч, обеспечивая быстрое и удобное сканирование штрихкодов как вблизи, так и на расстоянии более 0,5 метра.

По умолчанию устройство MC45 настроено на сканирование широким лучом. Когда пользователь нажимает кнопку сканирования, устройство MC45 определяет расстояние до штрихкода. При сканировании с близкого расстояния MC45 использует широкий луч, а при сканировании издалека — узкий луч. Устройство MC45 использует данные о расстоянии, типе и материале штрихкода для определения соответствующей ширины сканирующего луча.

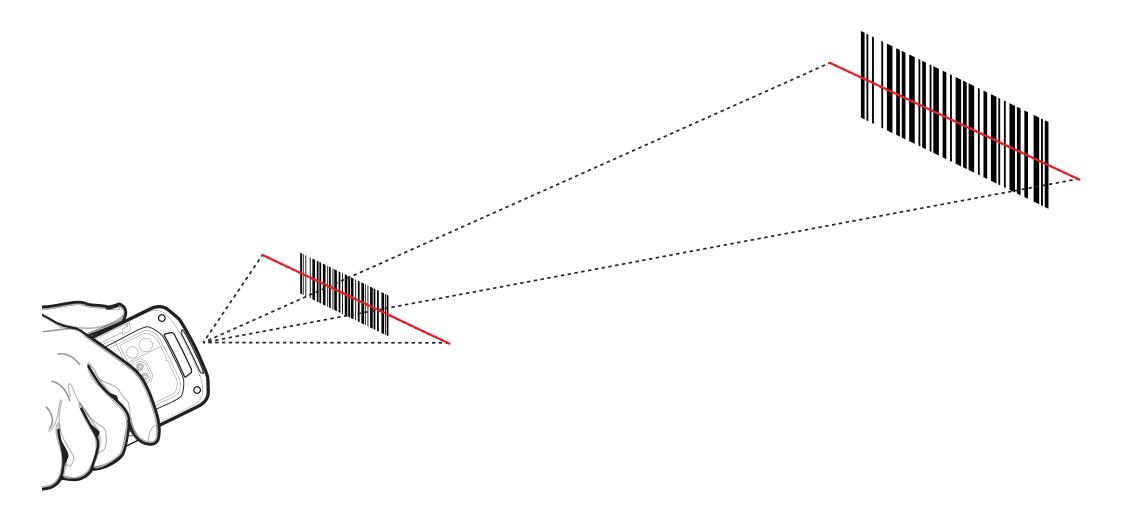

**Рис. 3-3** *Адаптивное сканирование*

## **Цветная цифровая фотокамера**

Устройство MC45 со встроенной цифровой цветной камерой оснащено следующими функциями:

- **•** многоплоскостное считывание различных видов штрихкодов, включая наиболее популярные типы кодов — линейные, почтовые, PDF417, а также матричные двухмерные коды;
- **•** усовершенствованное интуитивное наведение для облегчения операции мгновенного захвата штрихкода.

#### **Сканирование с помощью цифровой фотокамеры**

- **1.** Убедитесь в том, что в MC45 загружено соответствующее приложение, допускающее применение сканирования.
- **2.** Наведите объектив камеры, расположенный на задней панели МС45, на штрихкод.
- **3.** Нажмите и удерживайте кнопку сканирования. Глядя в окно изображения, наведите фотокамеру на штрихкод.

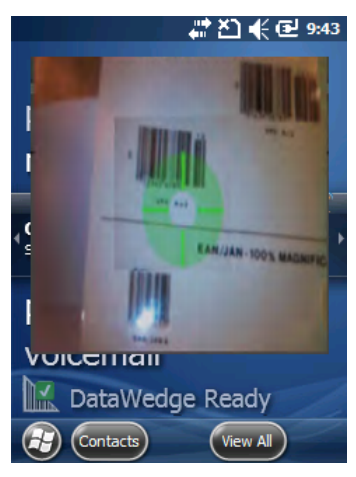

**Рис. 3-4** *Сканирование с помощью цифровой фотокамеры*

**4.** Индикатор сканирования/декодирования загорается зеленым цветом и раздается звуковой сигнал. По умолчанию это означает, что штрихкод декодирован успешно. Отпустите кнопку сканирования.

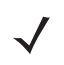

*ПРИМЕЧАНИЕ* Функция декодирования с помощью камеры по умолчанию устанавливается на автоматическое декодирование штрихкода при чтении. Данную функцию можно запрограммировать на отображение зеленой прицельной сетки при успешном декодировании, указывающей, что штрихкод успешно декодирован и можно отпустить кнопку сканирования.

## <span id="page-59-0"></span>**DataWedge**

**DataWedge** позволяет вводить считанные данные штрихкода в текстовое поле приложения.

Чтобы включить **DataWedge**, выполните следующие действия.

- **1.** Коснитесь **Пуск** > **Настройки** > **Система** > **DataWedge**.
- **2.** Коснитесь **Основная конфигурация**.
- **3.** Коснитесь **1. Ввод штрихкода**.
- **4.** Выберите один из следующих элементов:
	- **a.** Коснитесь **1. Драйвер сканера SSI** для лазерного сканера.
	- **b.** Коснитесь **2. Драйвер сканера камеры** для камеры.
- **5.** Коснитесь **1. Включено**.
- **6.** Коснитесь **0. Назад**.
- **7.** Коснитесь **0. Назад**.
- **8.** Коснитесь **0. Выход**.
- **9.** Коснитесь **OK**.
- **10.** Коснитесь параметра **Работает**, чтобы начать процедуру DataWedge. Статус DataWedge изменится на **Готово**.
- **11.** Коснитесь **OK**.

Чтобы выключить **DataWedge**, выполните следующие действия.

- **1.** Коснитесь **Пуск** > **Настройки** > **Система** > **DataWedge**.
- **2.** Коснитесь параметра **Работает**, чтобы завершить процедуру DataWedge. Статус DataWedge изменится на **Остановлено**.
- **3.** Коснитесь **OK**.

# <span id="page-62-0"></span>**Глава 4 Использование телефона**

#### **Введение**

Устройство MC45 может использоваться для выполнения телефонных вызовов, настройки ускоренного набора, хранения информации о выполненных вызовах, а также для отправки текстовых сообщений. Поставщик услуг беспроводной связи может также предоставлять дополнительные услуги голосовой почты, переадресации вызова и определения номера вызывающего абонента.

Кроме того, расширенные функции телефонной связи позволяют соединяться с поставщиком услуг сети Интернет и просматривать информацию в веб-сети или работать с электронной почтой. Подключение к сети Интернет или корпоративной сети можно установить через HSDPA (High-Speed Downlink Packet Access) с использованием сотовой связи либо при помощи модема, указанного оператором мобильной связи. Для получения дополнительной информации, а также сведений о настройке телефона MC45 см. *Руководство системного интегратора для MC45*.

## **Доступ к экрану набора номера**

*ПРИМЕЧАНИЕ* Работа с экраном набора номера зависит от провайдера, услуг и режима работы телефона.

Например, переведите вызовы на удержание и используйте  $\rightarrow$  для создания конференц-вызовов. (См. раздел *Конференц-связь на [устройстве](#page-79-0) MC45 на стр. 4-18*.)

Доступ к экрану набора номера не зависит от используемой в текущий момент программы. Приложения MC45 можно использовать во время вызова.

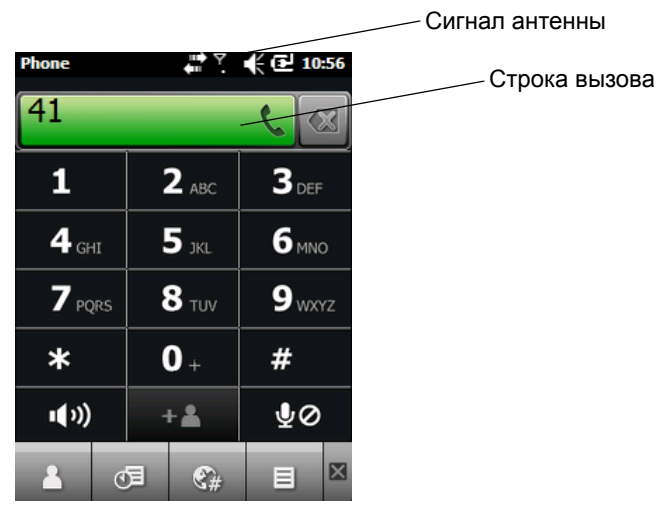

**Рис. 4-1** *Экран набора номера*

Чтобы перейти к экрану набора номера, коснитесь **Пуск > Телефон** или нажмите **...........**.

Для получения вызовов, когда MC45 находится ждущем режиме, оставьте функцию беспроводной телефонной связи включенной и убедитесь в том, что устройство настроено на выход из ждущего режима по нажатию любой клавиши.

## **Включение и выключение функции телефона**

Устройства с ОС Windows Embedded Handheld 6.5 оснащены программным компонентом **Диспетчер беспроводной связи**, позволяющим легко включать и выключать функцию телефона.

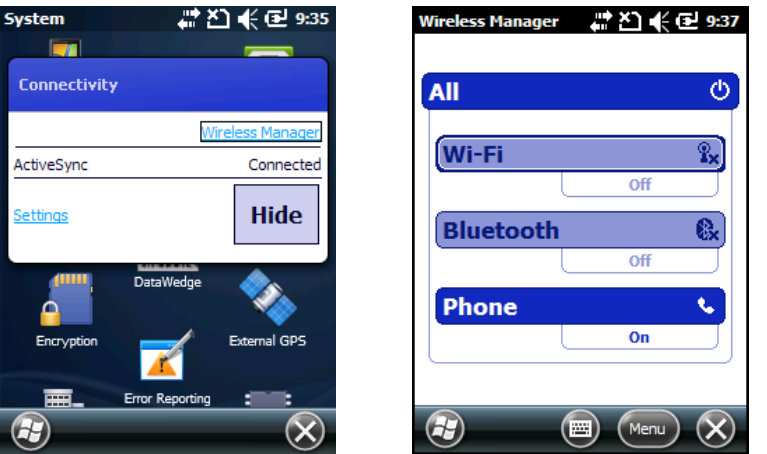

Чтобы открыть **Диспетчер беспроводной связи**, нажмите значок **Связь**.

**Рис. 4-2** *Открытие диспетчера беспроводной связи*

Выберите **Диспетчер беспроводной связи***.* Появится окно **Диспетчер беспроводной связи**.

Чтобы включить или отключить телефон, нажмите на синюю панель вкладку "Телефон".

Чтобы настроить параметры соединения, коснитесь **Меню** > **Настройки телефона.**

## **Аудиорежимы**

В MC45 предусматривается три аудиорежима для использования во время телефонных вызовов.

- **• Режим телефонной трубки**: в этом режиме голосовая связь переключается на динамик, расположенный в верхней части передней панели MC45, чтобы абонент мог пользоваться устройством как телефонной трубкой. Данный режим устанавливается по умолчанию.
- **• Режим громкой связи**: использование MC45 в режиме громкой связи. Коснитесь кнопки **Включить громкую связь**, чтобы перейти в этот режим. Коснитесь кнопки **Отключить громкую связь**, чтобы вернуться в режим телефонной трубки.
- **• Режим гарнитуры**: подсоединение Bluetooth-гарнитуры и автоматическое переключение голосовой связи на гарнитуру.

MC45 переходит в режим гарнитуры по умолчанию. Если Bluetooth-гарнитура настроена на использование с устройством MC45, передний динамик и громкоговоритель отключены, и звук идет через гарнитуру.

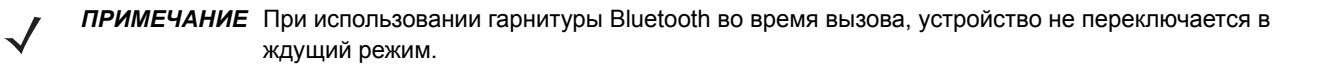

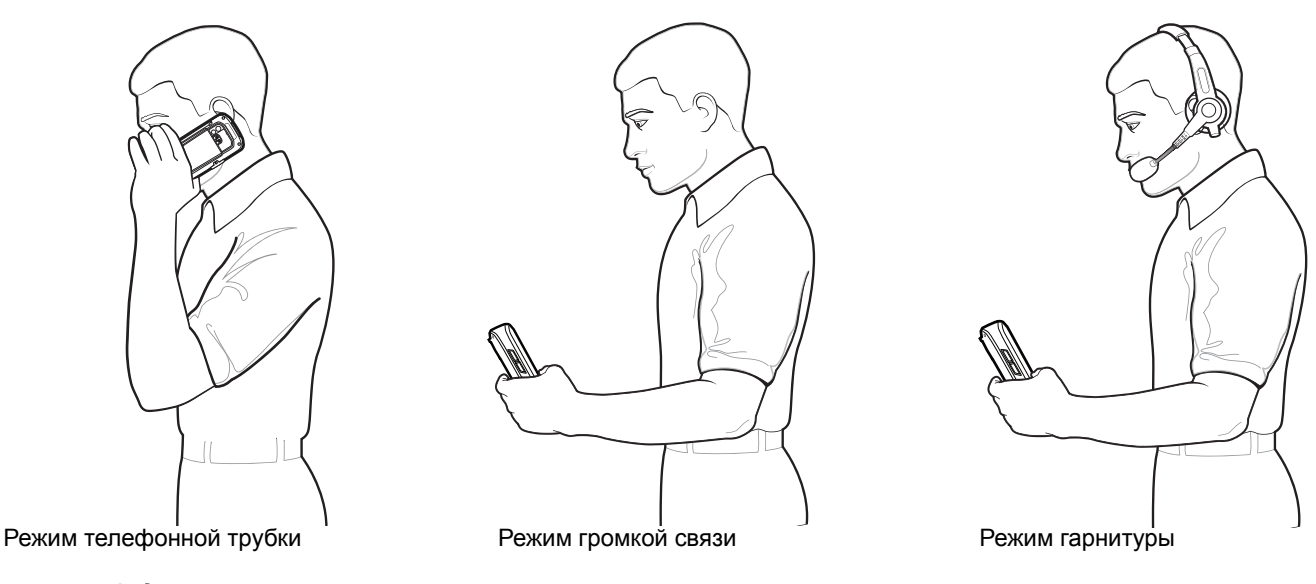

**Рис. 4-3** *Аудиорежимы*

#### **Использование гарнитуры Bluetooth**

При включении аудиоприложения для голосовой связи можно пользоваться гарнитурой Bluetooth. Подробнее о подключении гарнитуры Bluetooth к MC45 см. *Глава 7. [Использование](#page-104-0) Bluetooth*. Прежде чем надеть гарнитуру, установите нужный уровень громкости на MC45. Подсоединение гарнитуры Bluetooth приводит к отключению динамика устройства.

Для телефонных вызовов рекомендуется вместо профиля "Гарнитура" использовать профиль "Bluetooth Hands-free". Для получения дополнительной информации см. раздел *Глава 7. [Использование](#page-104-0) Bluetooth*.

*ПРИМЕЧАНИЕ* При использовании гарнитуры Bluetooth во время телефонного вызова кнопка питания MC45 не функционирует, и устройство не может быть переведено в режим ожидания. По окончании телефонного вызова клавишей питания вновь можно пользоваться.

При установлении подключения через гарнитуру Bluetooth на дисплее появляется следующее диалоговое окно.

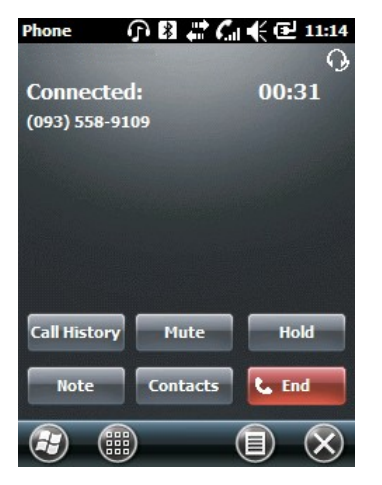

**Рис. 4-4** *Диалоговое окно уведомления об аудиовызове через WWAN с использованием Bluetooth*

#### **Регулировка громкости**

Регулировка громкости сигнала вызова (не во время телефонного разговора) и уровня громкости голоса в динамике (во время телефонного разговора) производится с помощью регулятора громкости или клавиш на клавиатуре устройства.

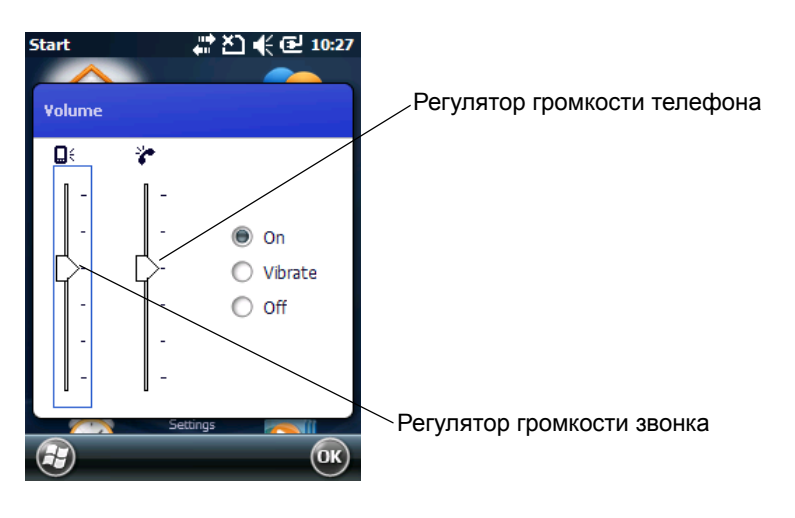

**Рис. 4-5** *Регулятор громкости телефона*

Для регулировки громкости нажмите значок **Громкоговоритель** на панели **Заголовок**. Чтобы отрегулировать громкость, передвиньте ползунок вверх или вниз.

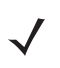

*ПРИМЕЧАНИЕ* Во время телефонного разговора производится регулировка громкости голосовой связи. В отсутствие телефонного вызова данная регулировка относится к увеличению или уменьшению громкости сигнала телефонного вызова и уведомлений.

#### **Выполнение вызова**

*ПРИМЕЧАНИЕ* Пользователь может выполнять экстренные вызовы даже в том случае, если устройство MC45 заблокировано или в нем не установлена SIM-карта. Для получения дополнительной информации см. раздел *Выполнение [экстренного](#page-68-0) вызова на стр. 4-7*.

Устройство MC45 позволяет выполнять телефонные вызовы с использованием экрана набора номера, списка контактов, ускоренного набора номера и списка вызовов.

#### **Использование клавиатуры телефона**

Чтобы набрать телефонный номер с помощью клавиатуры телефона, выполните следующие действия.

- **1.** Коснитесь **Пуск > Телефон** или нажмите
- **2.** Наберите номер телефона с помощью экрана набора номера или клавиатуры. Номер появится в строке вызова.
- **3.** Коснитесь строки вызова зеленого цвета или нажмите  $\cdot$  **\***  $\cdot$
- **4.** Коснитесь **C**, чтобы отменить вызов, или  $\ket{\psi}$ , чтобы перевести устройство MC45 в режим громкоговорителя.
- **5.** После соединения в строке вызова появится имя или телефонный номер. Чтобы перевести вызов на

удержание, нажмите  $\left( \cdot \cdot \cdot \cdot \right)$ . Чтобы вернуться к вызову, нажмите  $\left( \cdot \cdot \cdot \cdot \right)$ .

*ПРИМЕЧАНИЕ* Можно включить функцию перевода вызова на удержание с помощью строки вызова. Чтобы

включить эту функцию, нажмите > > **Включить удержание**. Значок переключателя изменится на **Вкл**.

**6.** Чтобы завершить вызов, коснитесь **• или нажмите**  $\boxed{\alpha}$ 

#### **Использование списка контактов**

Пользуйтесь списком контактов, чтобы выполнить вызов, не разыскивая и не набирая телефонный номер.

Чтобы выполнить вызов через список контактов, выполните следующие действия.

- **1.** Коснитесь **Пуск** > **Контакты**.
- **2.** В списке контактов коснитесь и удерживайте имя контакта.

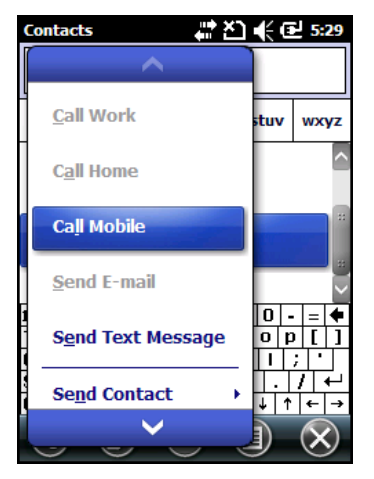

**Рис. 4-6** *Меню контактов*

#### **3.** Коснитесь **Позвонить на рабочий**, **Позвонить на домашний** или **Позвонить на мобильный**.

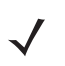

*ПРИМЕЧАНИЕ* Чтобы выполнить вызов открытого контакта, коснитесь телефонного номера. Для получения дополнительной информации о списке контактов см. справочный раздел на устройстве.

#### **Использование списка вызовов**

Чтобы выполнить вызов при помощи списка вызовов, выполните следующие действия.

- **1.** Коснитесь **Пуск** > **Телефон** или нажмите  $\begin{array}{c} \bullet \bullet \bullet \bullet \bullet \end{array}$
- **2.** На экране набора номера коснитесь  $\mathbb{C}^{\mathbb{R}}$ .

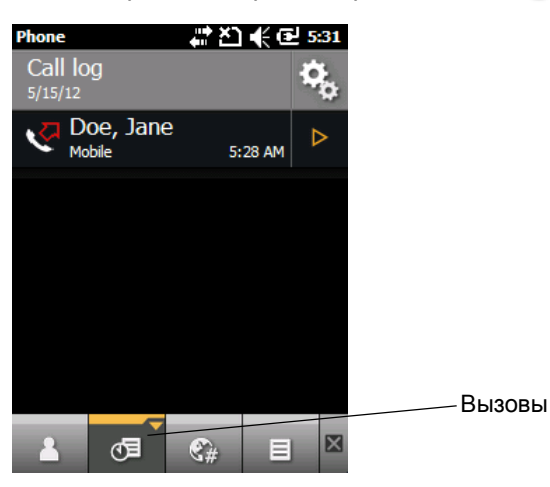

**Рис. 4-7** *Окно списка вызовов*

- **3.** Коснитесь имени контакта, чтобы начать набор номера и перейти к экрану набора номера.
- **4.** Нажмите  $\begin{bmatrix} \circ & \bullet & \bullet \end{bmatrix}$ , чтобы прекратить набор номера или завершить вызов.

#### **Ускоренный набор телефонного номера**

Ускоренный набор телефонного номера используется для вызова контактов, внесенных в каталог ускоренного набора.

Чтобы выполнить ускоренный набор телефонного номера, выполните следующие действия.

- **1.** Коснитесь **Пуск** > **Телефон** или нажмите <u>...</u>
- **2.** На клавиатуре телефона коснитесь и удерживайте цифру ускоренного набора, назначенную определенному телефонному номеру.

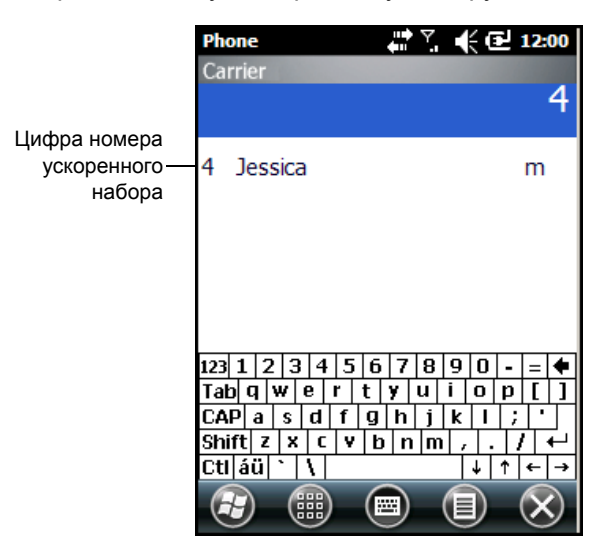

**Рис. 4-8** *Список контактов ускоренного набора*

**3.** Нажмите  $\begin{bmatrix} \circ & \bullet & \bullet \end{bmatrix}$ , чтобы прекратить набор номера или завершить вызов.

#### <span id="page-68-0"></span>**Выполнение экстренного вызова**

Оператор связи задает один или несколько номеров экстренных служб (например, 911, 999 или 112), вызвать которые можно при любых обстоятельствах — даже если телефон заблокирован или в нем отсутствует SIM-карта. Кроме того, поставщик услуг может запрограммировать дополнительные телефонные номера аварийных служб на SIM-карте пользователя. Однако чтобы иметь возможность использования сохраняемых на SIM-карте телефонных номеров, необходимо вставить ее в телефон. Для получения дополнительной информации обратитесь к поставщику услуг. Порядок установки SIM-карты приводится в *[Установка](#page-21-0) mini-SIM-карты на стр. 1-4*.

Если буквенно-цифровая клавиатура телефона заблокирована, дважды нажмите оранжевую клавишу, чтобы перевести клавиатуру в режим ввода цифр, а затем введите телефонный номер аварийной службы.

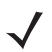

*ПРИМЕЧАНИЕ* Такие номера различаются в разных странах. В некоторых местах вызов аварийных служб по номерам, внесенным в память устройства, может быть недоступен, в том числе вследствие проблем с сетью, влияния неблагоприятных факторов и иных внешних обстоятельств.

# **Прием вызова**

При поступлении входящего вызова на дисплее MC45 появится диалоговое окно. Если звонок включен, прозвучит соответствующий сигнал вызова. Пользователь может принять или проигнорировать входящий вызов.

Чтобы принять входящий вызов, коснитесь **В вокне Телефон** — Входящий или нажмите **...** 20

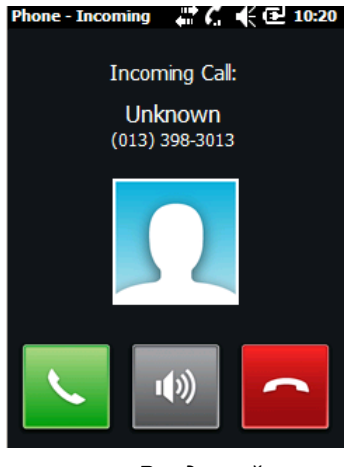

**Рис. 4-9** *Входящий вызов*

Чтобы проигнорировать входящий вызов, коснитесь **1 или нажмите** <sup>[ • •</sup> ]. В зависимости от поставщика услуг, эта операция может переадресовать вызывающего абонента к услуге голосовой почты. В противном случае в трубке вызывающего абонента раздастся сигнал "занято".

Нажмите  $\left\lceil \frac{\alpha}{\alpha} \right\rceil$ , чтобы прекратить набор номера или завершить вызов.

#### **Параметры входящего вызова**

**•** Во время телефонного разговора можно пользоваться другими программами. Чтобы переключиться

обратно к телефону, нажмите или коснитесь **Пуск** > **Телефон**. Нажмите **Завершить**, чтобы завершить вызов.

- **•** Если вызывающий абонент не внесен в список контактов, создайте контакт во время разговора или в списке вызовов, коснувшись **Меню** *>* **Сохранить в контакты**.
- **•** Чтобы перевести текущий вызов на удержание и принять параллельный вызов, коснитесь в

диалоговом окне **Телефон** — Входящий или нажмите **...** 27.

- Чтобы перевести текущий вызов на удержание и выполнить вызов на другой номер, нажмите  $\ll$ или коснитесь зеленой строки вызова.
- Чтобы переключиться с одного вызова на другой, нажмите  $\ll 1$  на MC45 или коснитесь зеленой строки вызова.

# **Интеллектуальный набор**

Функция интеллектуального набора упрощает набор телефонного номера. При вводе цифр или букв функция интеллектуального набора начинает автоматический поиск и сортировку записей контактов на SIM-карте, в телефонной книге и списке вызовов (входящие, исходящие и пропущенные вызовы). Пользователь может выбрать нужный номер или контакт из полученного списка.

Откройте экран телефона, а затем наберите на клавиатуре телефона номер или имя контакта, которому необходимо позвонить. На панели контактов появится список контактов, соответствующих набранным символам.

Функция интеллектуального набора выполнит поиск номеров или контактов, соответствующих набранным символам.

Чтобы найти телефонный номер, выполните следующие действия.

- **•** Чтобы найти телефонный номер в списке вызовов, необходимо ввести одну или две первые цифры.
- **•** Чтобы найти телефонный номер, сохраненный в списке контактов или на SIM-карте, введите первые три цифры.

Чтобы найти имя контакта, выполните следующие действия.

- **•** Введите первую букву имени или фамилии контакта. Функция интеллектуального набора выполнит поиск, начиная с первой буквы имени контакта, а также с той буквы, которая стоит за пробелом, тире или нижней чертой. Например, при нажатии цифры "2", связанной с буквами "а", "б", "в", "г" на клавиатуре телефона, имена контактов, указанные ниже, будут рассматриваться в качестве совпадений: "Иванов, Борис", "Артемова, Юля", "Герасимова, Елена", "Михайлов, Андрей", "Белова, Мария", "Гришин, Евгений" и "Ковалева, Анастасия".
- **•** Если список совпадений получается слишком длинным, продолжайте поиск, введя еще одну букву. Как в предыдущем примере, нажмите цифру "3", связанную с буквами "д", "е", "ж", "з", при этом список совпадений сократится, и в нем останутся следующие имена: "Герасимова, Елена" и "Белова, Мария".

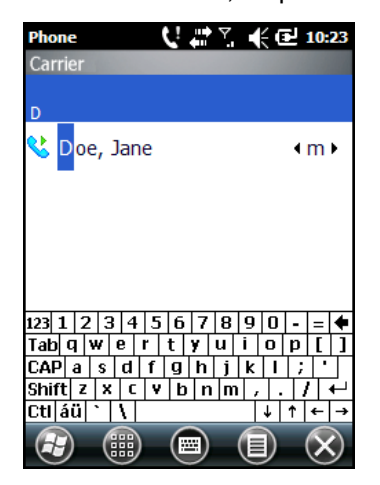

**Рис. 4-10** *Поиск контакта*

Чтобы выполнить вызов или отправить текстовое сообщение с использованием функции интеллектуального набора, выполните следующие действия.

**1.** Начните с ввода нескольких начальных цифр или букв.

#### 4 - 10 Руководство пользователя MC45

- **2.** Пользуясь стрелками, направленными вверх или вниз, на панели интеллектуального набора, перейдите к нужному контакту или телефонному номеру.
- **3.** Выбрав нужное имя контакта, нажмите  $\left\langle \cdot \right\rangle$  чтобы выполнить голосовой вызов.
- **4.** Чтобы отправить текстовое сообщение выбранному контакту, коснитесь **Меню** > **Отправить SMS**.
- **5.** Чтобы набрать другой телефонный номер, связанный с определенным контактом, нажмите на имя контакта и выберите телефонный номер, по которому нужно позвонить.

## **Отключение микрофона во время вызова**

Во время разговора пользователь может отключить микрофон. В этом случае, пользователь будет по-прежнему слышать собеседника, но собеседник не будет слышать звуки, переданные на микрофон. Эта функция может быть удобна в том случае, если на стороне пользователя устройства есть фоновые шумы или голоса.

Чтобы отключить или включить микрофон во время вызова, выполните следующие действия.

- **1.** Коснитесь **Пуск** > **Телефон** или нажмите **. 1**
- **2.** Выполните вызов.
- **3.** Коснитесь на дисплее, чтобы отключить микрофон. Кнопка **Отключить микрофон** окрашивается в желтый цвет.

## **Использование ускоренного набора**

Вы можете легко и быстро выбрать номера ускоренного набора для вызова абонентов, с которыми поддерживается тесная связь. Прежде чем вводить в память устройства номер ускоренного набора, убедитесь в том, что нужный телефонный номер внесен список контактов.

#### **Добавление номера ускоренного набора**

Чтобы добавить номер ускоренного набора при помощи клавиатуры телефона, выполните следующие действия.

- **1.** Убедитесь в том, что нужный телефонный номер и имя внесены в список контактов.
- **2.** Коснитесь **Пуск** > **Телефон** или нажмите  $\left| \cdot \right|$
- **3.** Коснитесь ...
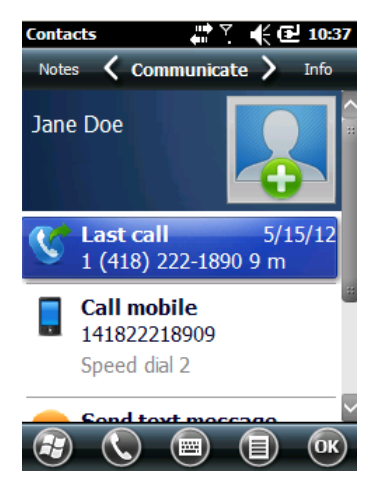

**Рис. 4-11** *Контакты*

- **4.** Коснитесь нужного телефонного номера и имени контакта в списке.
- **5.** Коснитесь > **Добавить в список ускоренного набора**.

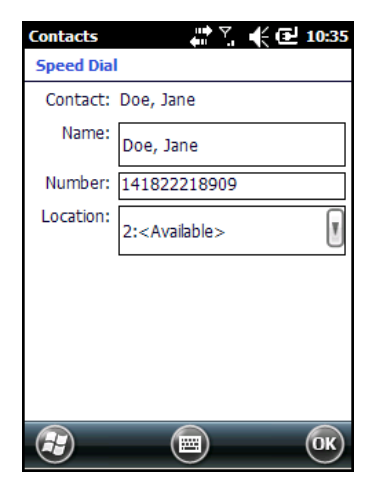

**Рис. 4-12** *Местоположение контакта ускоренного набора*

- **6.** В поле **Местоположение** нажимайте стрелки "вверх" и "вниз", чтобы выбрать доступное местоположение для новой записи в списке ускоренного набора. Первая позиция списка ускоренного набора отведена для номера телефона голосовой почты.
- **7.** Коснитесь **OK,** чтобы добавить контакт в список ускоренного набора**.**

Чтобы добавить номер ускоренного набора из окна **Контакты**, выполните следующие действия.

**1.** Коснитесь **Пуск** > **Контакты**.

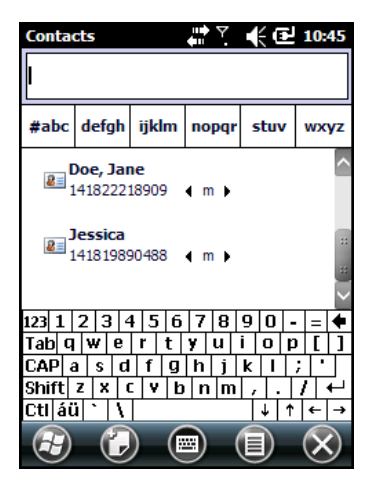

**Рис. 4-13** *Контакты*

- **2.** Коснитесь имени контакта.
- **3.** Коснитесь **Меню** > **Добавить в список ускоренного набора**.

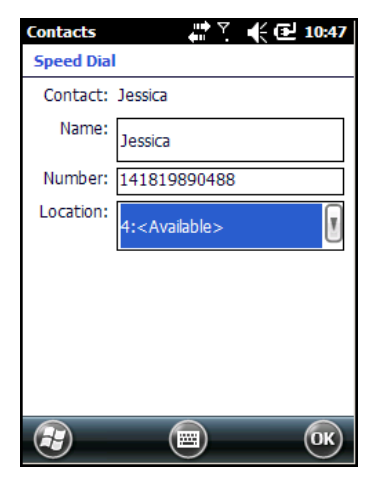

**Рис. 4-14** *Местоположение контакта ускоренного набора*

- **4.** Выберите в раскрывающемся списке **Местоположение** доступное расположение для назначения новой записи ускоренного набора. Первая позиция списка ускоренного набора отведена для номера телефона голосовой почты.
- **5.** Коснитесь **OK**.

## **Редактирование номера ускоренного набора**

Чтобы изменить номер ускоренного набора, выполните следующие действия.

- **1.** Коснитесь **Пуск** > **Телефон** или нажмите  $\begin{bmatrix} \bullet & \bullet \end{bmatrix}$
- **2.** Коснитесь .
- **3.** Коснитесь нужного имени контакта в списке.
- **4.** Коснитесь > **Редактировать список ускоренного набора**.
- **5.** Выберите в раскрывающемся списке **Местоположение** доступное расположение для назначения новой записи ускоренного набора. Первая позиция списка ускоренного набора отведена для номера телефона голосовой почты.
- **6.** Коснитесь **OK**, чтобы изменить список ускоренного набора.
- **7.** Коснитесь **OK**, чтобы выйти из окна **Редактировать контакты**.
- **8.** Коснитесь **X**, чтобы выйти из окна **контактов**.

## **Удаление номера ускоренного набора**

Чтобы удалить номер ускоренного набора, выполните следующие действия.

- **1.** Коснитесь **Пуск** > **Телефон** или нажмите  $\begin{bmatrix} \bullet & \bullet \end{bmatrix}$
- **2.** Коснитесь
- **3.** Коснитесь нужного имени контакта в списке.
- **4.** Коснитесь > **Редактировать список ускоренного набора**.
- **5.** Коснитесь  $\mathbb{I}$ .
- **6.** Коснитесь **Да**, чтобы подтвердить окончательное удаление записи из списка ускоренного набора.

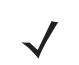

*ПРИМЕЧАНИЕ* Удаление имен и телефонных номеров из списка **ускоренного набора** не приводит к удалению контактной информации из списка **контактов** (**Пуск** > **Контакты**).

- **7.** Коснитесь **OK**, чтобы выйти из окна **Редактировать контакты**.
- **8.** Коснитесь **X**, чтобы выйти из окна **контактов**.

## 4 - 14 Руководство пользователя MC45

## **Использование списка вызовов**

Список вызовов используется для набора телефонного номера из списка исходящих или входящих вызовов. Список вызовов содержит информацию о времени и продолжительности входящих, исходящих и пропущенных телефонных вызовов. Кроме того, список предоставляет общую сводку вызовов и быстрый доступ к заметкам во время вызова. В *[Табл](#page-75-0).4-1* представлены значки, которые появляются на экране в окне **Вызовы**.

Коснитесь **Пуск** > **Телефон** или нажмите <u>(\* #)</u>, а затем коснитесь  $\mathbb{E}$ , чтобы открыть окно Вызовы.

| Значок | Описание                                                                                                    |
|--------|----------------------------------------------------------------------------------------------------|
|        | Этот значок появляется рядом с контактами исходящих вызовов.                                                 |
|        | Этот значок появляется рядом с контактами входящих вызовов.                                                  |
|        | Этот значок появляется рядом с контактами исходящих вызовов, с которыми не<br>удалось установить соединение. |
|        | Этот значок появляется рядом с контактами пропущенных вызовов.                                               |

<span id="page-75-0"></span>**Табл. 4-1** *Значки списка вызовов*

#### **Управление списком вызовов**

Данная функция позволяет изменять вид, сбрасывать счетчик времени и удалять вызовы, сохраненные в списке вызовов.

#### **Изменение вида списка вызовов**

- **1.** Коснитесь **Пуск** > **Телефон** или нажмите  $\overline{\bullet}$ , а затем коснитесь  $\overline{\bullet}$ , чтобы открыть окно **Вызовы**.
- **2.** Коснитесь в правом верхнем углу для отображения меню **Вызовы**.
- **3.** Коснитесь **Фильтры** и выберите в меню соответствующий вид для отображения только принятых, исходящих, неудачных или пропущенных вызовов.

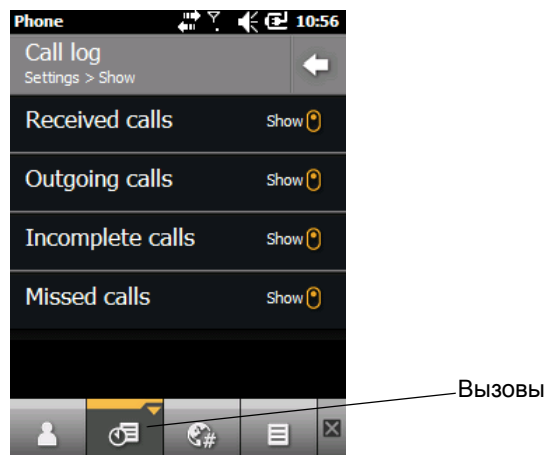

**Рис. 4-15** *Окно списка вызовов*

**4.** Коснитесь **,** чтобы выйти из окна **Вызовы***.*

#### **Очистка списка вызовов**

- **1.** Коснитесь **Пуск** > **Телефон** или нажмите  **• 1**, чтобы отобразить экран набора номера.
- **2.** На экране набора номера коснитесь  $\mathbb{C}^{\mathbb{Z}}$ .
- **3.** Коснитесь > **Очистить список вызовов.**

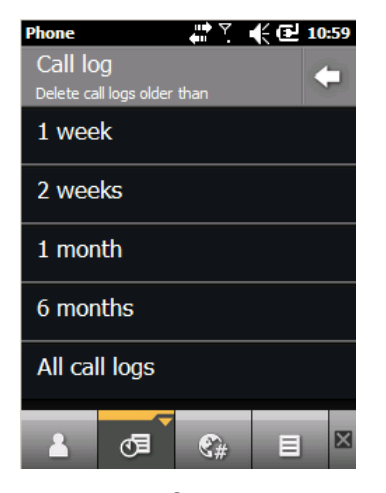

**Рис. 4-16** *Список вызовов — Меню очистки списка вызовов*

**4.** Выберите **Все элементы списка вызовов**.

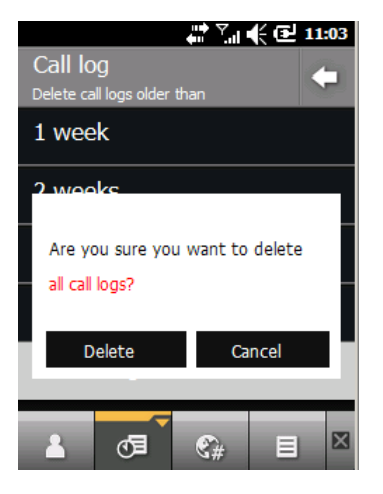

**Рис. 4-17** *Список вызовов — Очистка списка вызовов*

- **5.** Коснитесь пункта **Удалить**.
- **6.** Коснитесь **OK**, чтобы выйти из окна **Вызовы**.

#### **Просмотр статуса вызова**

- **1.** Коснитесь **Пуск** > **Телефон** или нажмите  $\overline{\bullet}$ , чтобы отобразить экран набора номера.
- **2.** На экране набора номера коснитесь  $\mathbb{E}$ .
- **3.** Чтобы позвонить по телефонному номеру, коснитесь элемента, а чтобы открыть окно **Параметры** для этого элемента, коснитесь  $\triangleright$ . Появится окно **Параметры списка вызовов**.

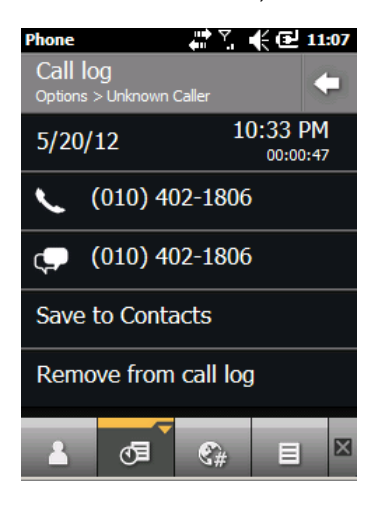

**Рис. 4-18** *Просмотр статуса вызова*

- **4.** Выберите нужный параметр из списка.
- **5.** Коснитесь , чтобы выйти из окна **Параметры**.
- 6. Коснитесь **<b>В**, чтобы закрыть окно Вызовы.

*ПРИМЕЧАНИЕ* Если на телефонную линию поступает более одного вызова одновременно, записывается продолжительность только одного из них.

#### **Использование параметров списка вызовов**

Параметры списка вызовов используются для вызова голосовой почты, сохранения контактов, просмотра заметок, удаления списков, отправки текстовых сообщений и выполнения вызовов.

- **1.** Коснитесь **Пуск** > **Телефон** или нажмите  $\left| \cdot \cdot \cdot \cdot \right|$ , чтобы отобразить экран набора номера.
- **2.** На экране набора номера коснитесь  $\bullet$
- **3.** Чтобы позвонить по телефонному номеру, коснитесь элемента, а чтобы открыть окно **Параметры** для

этого элемента, коснитесь  $\triangleright$ . Появится окно **Параметры списка вызовов**.

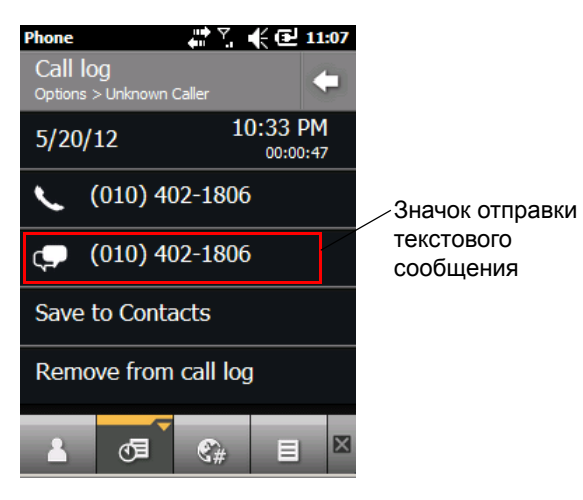

**Рис. 4-19** *Параметры списка вызовов*

- **4.** Выберите нужный пункт меню.
- **5.** В зависимости от выбранного пункта, на дисплее появится соответствующее окно. Например, выберите параметр **Отправить SMS**, чтобы открыть окно **Входящие**.
- **6.** Коснитесь **. чтобы выйти из окна Параметры.**
- **7.** Коснитесь  $\circledcirc\equiv$ , чтобы закрыть окно Вызовы.

## 4 - 18 Руководство пользователя MC45

# **Конференц-связь на устройстве MC45**

*ПРИМЕЧАНИЕ* Услуга конференц-связи и нескольких конференц-вызовов может быть недоступна для некоторых служб. Для выяснения данного вопроса обратитесь к поставщику услуг.

Чтобы организовать сеанс конференц-связи с несколькими абонентами, выполните следующие действия.

- **1.** Коснитесь **Пуск** > **Телефон** или нажмите **\* F**, чтобы отобразить экран набора номера.
- **2.** Введите первый номер телефона, а затем коснитесь строки вызова или нажмите  $\frac{1}{2}$ . После соединения в строке вызова появится имя или телефонный номер.
- **3.** Коснитесь ...
- **4.** Коснитесь  $\pm 3$ . На экране снова появится экран набора номера.
- **5.** Введите второй телефонный номер и нажмите **Отправить**.
- **6.** При соединении первый вызов будет переведен на удержание, а второй станет активным.

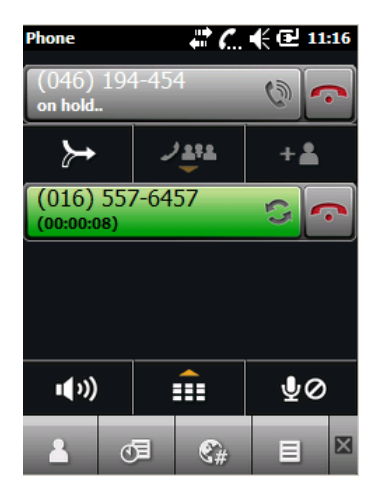

**Рис. 4-20** *Организация конференц-вызова*

- **7.** Чтобы сделать вызов активным, коснитесь строки вызова 1. Второй вызов будет переведен на удержание.
- **8.** Чтобы организовать конференц-вызов для трех абонентов, коснитесь >.

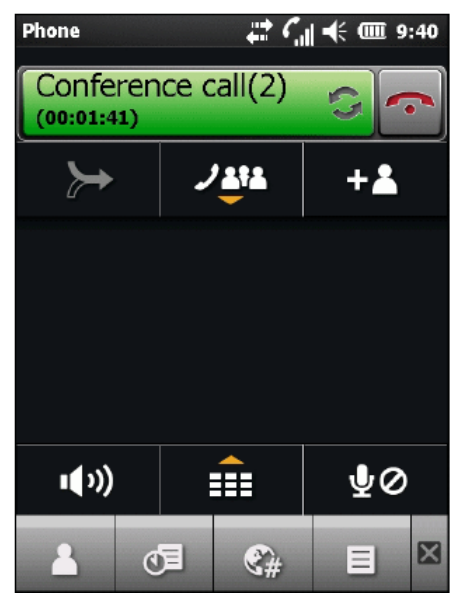

**Рис. 4-21** *Два совмещенных вызова*

**9.** Чтобы добавить третьего абонента, коснитесь  $\pm 3$ . Появится экран набора номера. При соединении новый вызов станет активным, а конференц-вызов будет переведен на удержание.

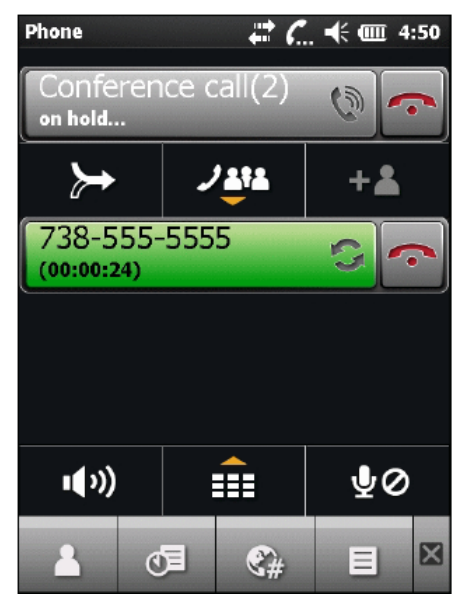

**Рис. 4-22** *Добавление третьего вызова*

**10.** Чтобы добавить нового абонента к конференц-вызову, коснитесь >

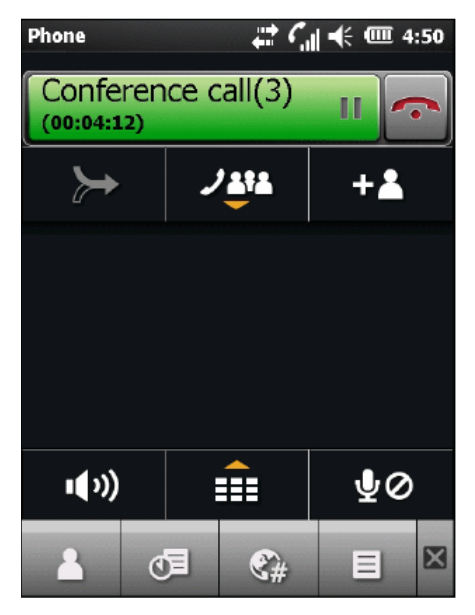

**Рис. 4-23** *Три совмещенных вызова*

**11.** Чтобы увидеть всех абонентов, коснитесь  $\mathcal{J}_{\mathbf{S}}^{\mathbf{A}\mathbf{A}}$ .

| Phone                            |    |         | $\mathbb{C}$ $\mathbb{C}$ $\mathbb{C}$ $\mathbb{C}$ 4:51 |    |  |  |
|----------------------------------|----|---------|----------------------------------------------------------|----|--|--|
| Conference call(3)<br>(00:04:32) |    |         |                                                          |    |  |  |
| 332-555-5555                     |    | ⊀       |                                                          |    |  |  |
| 738-555-5555<br>⊀                |    |         |                                                          |    |  |  |
| 758-555-5555                     |    | ≺       |                                                          |    |  |  |
|                                  |    |         |                                                          |    |  |  |
| (小)                              |    | $J$ 212 |                                                          | ₹⊘ |  |  |
|                                  | đΞ |         | Ξ                                                        | ⊠  |  |  |

**Рис. 4-24** *Вызовы по отдельности*

- 12. Чтобы удалить абонента из конференции, коснитесь номера абонента, а затем коснитесь **вет**рядом с абонентом или нажмите  $\int_{-\infty}^{\infty}$
- **13.** Чтобы завершить сеанс конференц-связи, коснитесь **••** рядом со строкой вызова или нажмите  $\boxed{\alpha}$  Появится экран **Вызов завершен**, а затем отобразится экран набора номера.

*ПРИМЕЧАНИЕ* Чтобы поговорить персонально с одним из абонентов во время конференц-вызова, коснитесь

**⁄≛\*** , а затем коснитесь < рядом с именем абонента. Чтобы заново включить всех

абонентов в разговор, коснитесь  $\rightarrow$ .

## **SMS-сообщения**

Функция текстовых сообщений предоставляет пользователю возможность обмена короткими текстовыми сообщениями (SMS) с мобильными устройствами. Общая длина текста, состоящего из слов, чисел и буквенно-цифровых комбинаций, должна составлять не более 160 знаков.

## **Отправка текстового сообщения**

Чтобы отправить текстовое сообщение, выполните следующие действия.

- **1.** Коснитесь **Пуск** > **Текст**.
- 2. Коснитесь  $\equiv$  > Создать > SMS.

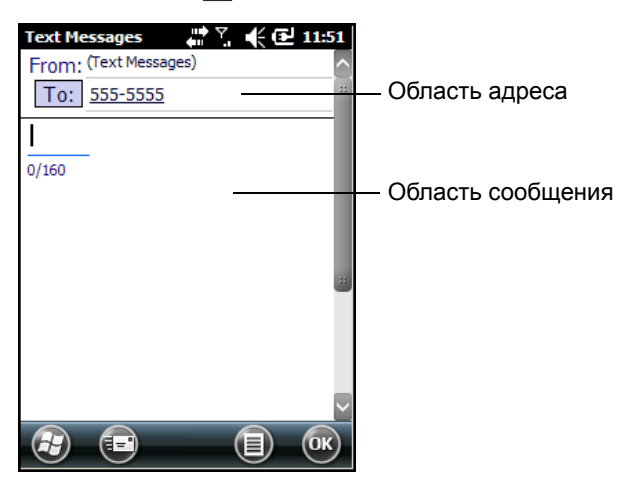

**Рис. 4-25** *Создание текстового сообщения*

- **3.** Коснитесь поля **Кому**, чтобы выбрать получателя из списка **контактов**.
- **4.** Наберите сообщение.
	- **•** Функция автоматического исправления ошибок позволяет исправить основные орфографические ошибки во время набора, чтобы сообщения соответствовали правилам правописания.
	- **•** Счетчик количества знаков позволяет контролировать размер сообщения во время его создания.
	- При необходимости получения подтверждения о получении сообщения коснитесь  $\equiv$  > **Параметры сообщения**, а затем установите флажок **Запрашивать уведомление о доставке сообщения**.

**5.** Коснитесь и чтобы отправить сообщение.

Если функция телефона включена, сообщение будет отправлено. Если функция телефона выключена, на экран будет выведено напоминание о необходимости ее включения. При включении функции телефона сообщение будет отправлено, в противном случае при нажатии **OK** сообщение будет сохранено в папке **Черновики** и отправлено при следующем включении телефона.

При нахождении вне зоны покрытия сообщение будет сохранено в папке в папке **Черновики** и отправлено при возвращении в зону покрытия.

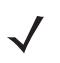

*ПРИМЕЧАНИЕ* В устройствах MC45 сообщение остается в папке **Черновики**, и при возвращении в зону покрытия его необходимо отправить вручную.

#### **Просмотр текстовых сообщений**

Чтобы просмотреть текстовое сообщение, выполните следующие действия.

Текстовое сообщение можно просматривать как при включенной, так и отключенной функции телефона. Когда телефон включен, текстовые сообщения можно просматривать через значок уведомления. Чтобы показать сообщение, нажмите значок **уведомления о текстовом сообщении** на панели навигации.

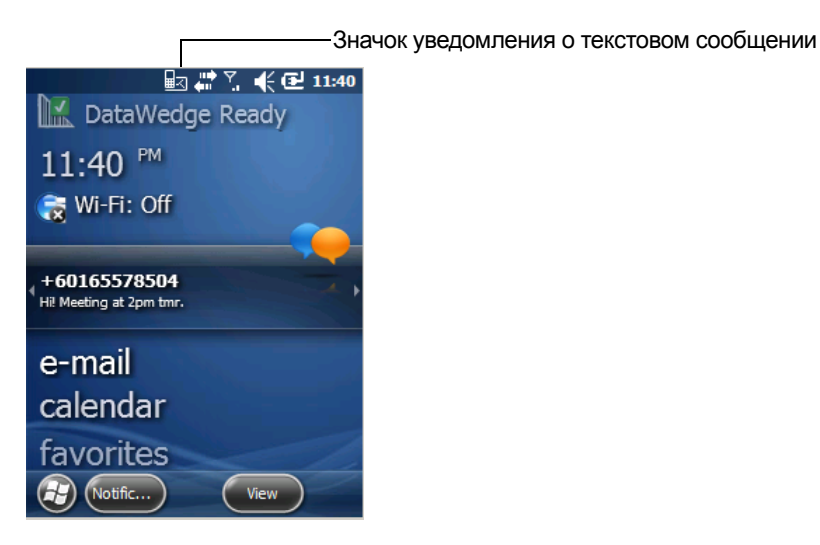

**Рис. 4-26** *Уведомление о новом текстовом сообщении*

Функция идентификации вызывающего абонента сопоставляет телефонные номера входящих сообщений с сохраненными в списке **контактов**, поэтому пользователь знает, от кого пришло то или иное сообщение. Более того, диалоговое окно **Новое текстовое сообщение** позволяет вызывать отправителя, а также сохранять, закрывать или удалять сообщения.

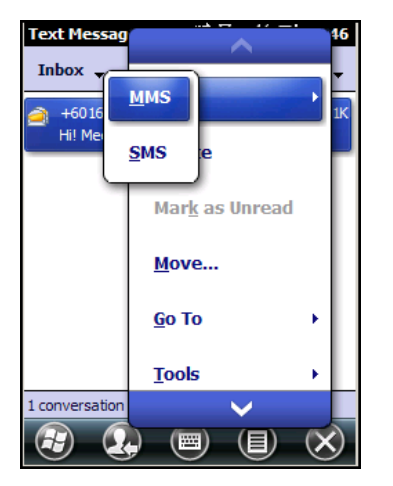

**Рис. 4-27** *Параметры нового текстового сообщения*

Когда телефон выключен, возможность просмотра текстовых сообщений сохраняется в окне сообщений.

**1.** Коснитесь **Пуск > Текст** или на экране "Сегодня" коснитесь текстового сообщения в информационной панели.

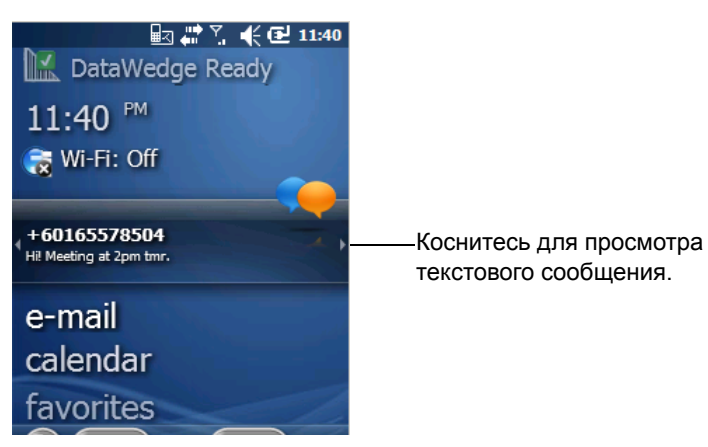

**Рис. 4-28** *Вкладка сообщений на экране "Сегодня"*

- **2.** Появится окно **Текстовые сообщения**.
- **3.** Коснитесь текстового сообщения в списке.

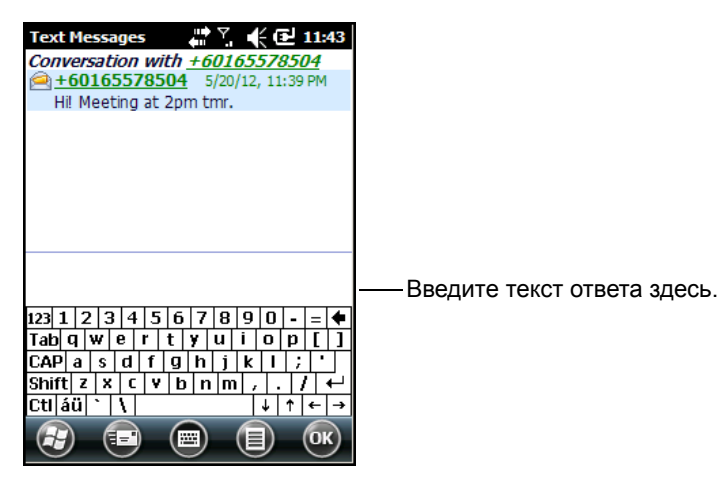

**Рис. 4-29** *Список текстовых сообщений*

#### **Ответ на текстовое сообщение**

Чтобы ответить на текстовое сообщение, выполните следующие действия.

- **1.** Коснитесь **Пуск** > **Текст**.
- **2.** Коснитесь текстового сообщения в списке. В окне появятся предыдущие текстовые сообщения.
- **3.** Введите текст в поле для ответа.
- **4.** Коснитесь **о из каталить** ответ.

## **Сообщения MMS**

Сообщения MMS позволяют пользователю отправлять изображения, видеоклипы, аудиофайлы и другие типы файлов на другой мобильный компьютер.

#### **Создание и отправка сообщений MMS**

Чтобы отправить сообщение MMS, выполните следующие действия.

- **1.** Коснитесь **Пуск** > **Текст**.
- 2. Коснитесь  $\equiv$  > Создать > MMS.

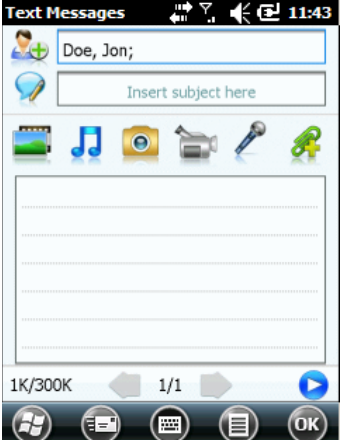

**Рис. 4-30** *Окно MMS*

- **3.** Чтобы добавить контакт, коснитесь  $\Omega$ <sub>+</sub>. Появится окно со списком контактов. Выберите один или несколько контактов, затем коснитесь пункта **Готово**.
- 4. Коснитесь **, чтобы добавить тему сообщения. Введите в окно текст темы и коснитесь пункта <b>Готово**.
- **5.** Коснитесь текстового окна, чтобы ввести текстовое сообщение. Появится окно, в котором можно добавить текст сообщения, смайлы, избранные веб-адреса, текстовые шаблоны, контактную информацию и данные из календаря. Введя всю необходимую информацию, коснитесь пункта "Готово".
- **6.** Коснитесь , чтобы прикрепить к сообщению изображение или видеозапись, сохраненную на MC45.
- 7. Коснитесь  $\int_{\mathbb{R}}$ , чтобы прикрепить к сообщению аудиофайл, сохраненный на MC45.
- **8.** Коснитесь  **н** чтобы сделать фотографию и прикрепить ее к сообщению.
- **9.** Коснитесь **, чтобы снять видеозапись и прикрепить его к сообщению.**
- 10. Коснитесь , чтобы записать сообщение и прикрепить его к сообщению.
- **11.** Коснитесь , чтобы прикрепить к сообщению файл, сохраненный на MC45.
- **12.** После прикрепления всех элементов к сообщению нажмите **Отправить**.

## **Просмотр сообщения MMS**

Чтобы просмотреть сообщение MMS, выполните следующие действия.

- **1.** Коснитесь **Пуск** > **Текст**.
- **2.** Коснитесь сообщения MMS.
- **3.** В цепочке сообщений коснитесь значка MMS, чтобы просмотреть сообщение.
- **4.** Коснитесь пункта **Содержание**, чтобы просмотреть список файлов, включенных в сообщение.

На экране **Содержание сообщения**:

- **1.** Коснитесь пункта **Меню** > **Сохранить**, чтобы сохранить файл.
- **2.** Коснитесь пункта **Меню** > **Сохранить в Мой текст**, чтобы сохранить содержание текстового сообщения в списке "Мой текст".
- **3.** Коснитесь пункта **Меню** > **Назначить контакту**, чтобы назначить фотографию контакту.
- **4.** Коснитесь пункта **Меню** > **Назначить как мелодию звонка**, чтобы задать аудиофайл в качестве мелодии звонка.

## **Ответ на сообщение MMS**

Чтобы ответить на сообщение MMS, выполните следующие действия.

- **1.** Коснитесь **Пуск** > **Текст**.
- **2.** Коснитесь сообщения MMS.
- **3.** В цепочке сообщений коснитесь сообщения MMS, чтобы открыть и просмотреть его.
- **4.** После просмотра сообщения MMS, коснитесь **Меню** > **Ответить** > **по MMS**, чтобы ответить сообщением MMS, или коснитесь **Меню** > **Ответить** > **по SMS**, чтобы ответить текстовым сообщением.

## **Блокирование входящих сообщений MMS**

Чтобы заблокировать входящие сообщения MMS от определенного пользователя, выполните следующие действия.

- 1. Откройте и просмотрите сообщение MMS.
- 2. Коснитесь **Меню** > **Показать** > **Сведения о контакте**.
- 3. Коснитесь **Меню** > **Сохранить в черный список**.
- 4. Коснитесь пункта **Готово**.

Чтобы разблокировать отправителя, выполните следующие действия.

- **1.** Коснитесь **Пуск** > **Текст**.
- **2.** Коснитесь **Меню** > **Параметры MMS** > **Черный список**.
- **3.** Коснитесь и удерживайте номер телефона.
- **4.** Во всплывающем меню выберите пункт **Удалить**.
- **5.** Коснитесь **OK**.

# **Voice Commander**

Voice Commander — это диалоговая голосовая система, обеспечивающая удобный интерфейс управления MC45. С ее помощью пользователи могут выполнять вызовы, искать контактную информацию, загружать программы и проверять календари. Приложение Voice Commander выполняет следующие функции:

- **•** подача голосовых команд и управление устройством без необходимости просмотра или нажатий;
- **•** универсальная технология распознавания речи (тренировка не требуется);
- **•** простой в использовании диалоговый пользовательский интерфейс;
- **•** персональная голосовая метка и цифровая адаптация модели для повышения удобства работы.

Для запуска системы Voice Commander коснитесь **Пуск** > **Панель инструментов** > **Voice Commander** или нажмите клавишу вызова на гарнитуре Bluetooth. Прозвучит запрос "*Подайте команду*". Пользователь подает одну из следующих команд:

- **•** Вызвать
- **•** Найти
- **•** Повторить набор/Перезвонить
- **•** Воспроизведение музыки
- **•** Воспроизвести
- **•** Далее/Назад
- **•** Начать
- **•** Встречи
- **•** Прочитать/Вызовы
- **•** Который час?
- **•** Что я могу сказать?
- **•** До свидания

## **Вызов**

Чтобы выполнить вызов по имени абонента, выполните следующие действия.

**1.** Запустите **Voice Commander**. Прозвучит запрос "*Подайте команду"*.

- **2.** Скажите: "*Вызвать Андрея Михайлова*". Прозвучит запрос: "*Вызвать Андрея Михайлова по рабочему телефону, правильно?*"
- **3.** Скажите "*Да"*. Прозвучит ответ: "*Выполняется набор*".

Чтобы выполнить вызов по местоположению абонента, выполните следующие действия.

- **1.** Запустите **Voice Commander**. Прозвучит запрос "*Подайте команду"*.
- **2.** Скажите: "*Позвонить Елене Герасимовой домой*". Прозвучит запрос: "*Позвонить Елене Герасимовой домой, правильно?"*.
- **3.** Скажите "*Да"*. Прозвучит ответ: "*Выполняется набор*".

Чтобы выполнить вызов абонента с несколькими номерами, выполните следующие действия.

- **1.** Запустите **Voice Commander**. Прозвучит запрос "*Подайте команду"*.
- **2.** Скажите: "*Позвонить Алексею Иванову*". Прозвучит запрос: "*Позвонить Алексею Иванову на домашний, рабочий, мобильный номер или отменить вызов?*".
- **3.** Скажите "*Домашний"*. Прозвучит ответ: "*Выполняется набор*".

При наличии двух контактов с одинаковыми именами выполните следующие действия.

- **1.** Запустите **Voice Commander**. Прозвучит запрос "*Подайте команду"*.
- **2.** Скажите: "*Позвонить Анне Петровой*". Прозвучит запрос: "*Более одного контакта с именем Анна Петрова, пожалуйста, выберите*".
- **3.** Выберите имя контакта, которому необходимо позвонить.
- 
- *ПРИМЕЧАНИЕ* **Voice Commander** автоматически поддерживает не более 2000 контактов в базе данных распознавания.

Если не удается распознать команду, **Voice Commander** выдает запрос "*Пожалуйста, повторите*". Такая ситуация возможна в шумных условиях или когда пользователь произносит команду до того, как система Voice Commander начинает запись. После запроса "*Подайте команду*" пользователь должен подождать одну-две секунды перед произнесением команды.

Длина распознаваемого контакта составляет 48 знаков. Контакты длиной свыше 48 знаков будут игнорироваться.

### **Поиск**

Чтобы выполнить поиск сведений о контакте, выполните следующие действия.

- **1.** Запустите **Voice Commander**. Прозвучит запрос "*Подайте команду"*.
- **2.** Скажите: "*Найти Елену Герасимову*". Прозвучит ответ: "*Елена Герасимова, домашний номер 5555551212*".

Чтобы выполнить поиск определенного номера телефона, выполните следующие действия.

- **1.** Запустите **Voice Commander**. Прозвучит запрос "*Подайте команду"*.
- **2.** Скажите: "*Найти рабочий номер Андрея Михайлова*". Прозвучит ответ: "*Андрей Михайлов, рабочий номер, 5555551212*".

При наличии двух контактов с одинаковыми именами выполните следующие действия.

- **1.** Запустите **Voice Commander**. Прозвучит запрос "*Подайте команду"*.
- **2.** Скажите: "*Найти рабочий номер Анны Петровой*". Прозвучит запрос: "*Более одного контакта с именем Анна Петрова, пожалуйста, выберите*". Появится окно с двумя контактами (Система выведет на экран оба контакта с именем Анна Петрова, чтобы пользователь мог выбрать нужный контакт).

Если контакт не найден:

- **1.** Запустите **Voice Commander**. Прозвучит запрос "*Подайте команду"*.
- **2.** Скажите: "*Найти домашний номер Андрея Михайлова*".
- **3.** Прозвучит ответ: "*Андрей Михайлов, домашний номер отсутствует*".

## **Повторный набор**

Чтобы выполнить повторный набор последнего набранного номера, выполните следующие действия.

- **1.** Запустите **Voice Commander**. Прозвучит запрос "*Подайте команду"*.
- **2.** Скажите: "*Повторить набор*". Прозвучит запрос: "*Позвонить Елене Герасимовой домой, правильно?*".
- **3.** Скажите "*Да"*. Прозвучит ответ: "*Выполняется набор*".

## **Обратный вызов**

- **1.** Запустите **Voice Commander**. Прозвучит запрос "*Подайте команду"*.
- **2.** Скажите: "*Перезвонить*". Прозвучит запрос: "*Позвонить Елене Герасимовой домой, правильно?*".
- **3.** Скажите "*Да"*. Прозвучит ответ: "*Выполняется набор*".

#### **Начать**

Чтобы запустить приложение, выполните следующие действия.

- **1.** Запустите **Voice Commander**. Прозвучит запрос "*Подайте команду"*.
- **2.** Скажите: "Запустить календарь". Прозвучит ответ: "*Переход в календарь*". Запускается приложение *Календарь*.

#### **Встречи**

Чтобы прочитать встречи, назначенные на сегодня, на завтра или на текущую неделю, выполните следующие действия.

- **1.** Запустите **Voice Commander**. Прозвучит запрос "*Подайте команду"*.
- **2.** Скажите: "*Сегодняшняя встреча*". Прозвучит ответ "*У вас три встречи*" и список встреч.

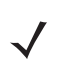

*ПРИМЕЧАНИЕ* Для управления чтением календаря пользователь может использовать команды "Назад", "Далее", "Повторить" или "Отменить". Voice Commander воспроизводит только новые встречи. Прошедшие встречи игнорируются.

#### **Чтение**

Чтобы прослушать содержание текстового сообщения или сообщения электронной почты, выполните следующие действия.

- **1.** Запустите **Voice Commander**. Прозвучит запрос "*Подайте команду"*.
- **2.** Скажите: "*Прочитать SMS*". Прозвучит ответ "*У вас три SMS*", и сообщения будут зачитаны.

## **Который час?**

Чтобы узнать время, выполните следующие действия.

- **1.** Запустите **Voice Commander**. Прозвучит запрос "*Подайте команду"*.
- **2.** Скажите: "*Который час?*". Прозвучит ответ: "*Сейчас 15:00*".

#### **Вызовы**

Чтобы посмотреть список вызовов, выполните следующие действия.

- **1.** Запустите **Voice Commander**. Прозвучит запрос "*Подайте команду"*.
- **2.** Скажите: "*Вызовы*". Прозвучит ответ: "*Вызовы*".
- **3.** На экране появится окно **списка вызовов**.

#### **Голосовые команды воспроизведения музыки**

Чтобы воспроизвести определенный музыкальный файл, выполните следующие действия.

- **1.** Запустите **Voice Commander**. Прозвучит запрос "*Подайте команду*".
- **2.** Скажите: "*Воспроизвести композицию The Moment*". Прозвучит ответ: "*The Moment*".
- **3.** Проигрыватель Windows Media начнет воспроизведение композиции "*The Moment*".

Чтобы воспроизвести все музыкальные файлы, выполните следующие действия.

- **1.** Запустите **Voice Commander**. Прозвучит запрос "*Подайте команду*".
- **2.** Скажите: "*Воспроизвести музыку*". Прозвучит ответ: "*Воспроизведение музыки*".
- **3.** Проигрыватель Windows Media начнет воспроизведение всех музыкальных файлов.

Чтобы воспроизвести другой музыкальный файл во время воспроизведения, выполните следующие действия.

- **1.** Запустите **Voice Commander**. Прозвучит запрос "*Подайте команду*".
- **2.** Скажите: "*Далее"*. Прозвучит ответ: "*Далее*".
- **3.** Проигрыватель Windows Media начнет воспроизведение следующего музыкального файла.

Чтобы приостановить или возобновить воспроизведение музыкального файла, выполните следующие действия.

**1.** Запустите **Voice Commander**. Прозвучит запрос "*Подайте команду*".

## 4 - 30 Руководство пользователя MC45

- **2.** Скажите: "*Приостановить*" или "*Возобновить*". Воспроизведение музыки будет приостановлено или возобновлено.
	- *ПРИМЕЧАНИЕ* Для управления воспроизведением музыкальных композиций пользователь может использовать команды "Приостановить" или "Возобновить". Команда "Возобновить" функционирует только во время работы проигрывателя Windows Media. Команды "Назад" и "Далее" работают только во время воспроизведения всех музыкальных файлов.

**Voice Commander** поддерживает только медиафайлы формата .mp3 и .wma. Voice Commander поддерживает музыкальные файлы в списках воспроизведения или медиафайлы, синхронизированные посредством Active Sync, в папке My Documents (Мои документы) и ее подпапках либо на карте microSD и в ее подпапках.

## **Что я могу сказать?**

Чтобы просмотреть справочную информацию, выполните следующие действия.

- **1.** Запустите **Voice Commander**. Прозвучит запрос "*Подайте команду*".
- **2.** Скажите: "*Что я могу сказать?*". На экране появится файл справки.

Альтернативный способ: коснитесь **Меню** > **Справка**, чтобы открыть файл справки.

## **До свидания**

Для выхода из приложения **Voice Commander** скажите "*До свидания*". Прозвучит ответ: "*До свидания*", и приложение завершит работу.

**Voice Commander** можно также выключить вручную, коснувшись **Меню** > **Выход**. Обратите внимание, что во время голосового набора номера команда "До свидания" не принимается к исполнению.

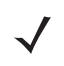

*ПРИМЕЧАНИЕ* Приложение **Voice Commander** автоматически прекращает работу через 10 секунд тишины.

# **ГЛАВА 5 Работа с WLAN**

## **Введение**

*ПРИМЕЧАНИЕ* Функция WLAN применима только к модели MC4597.

Функция WLAN поддерживает режим 802.11 a/b/g.

Беспроводная связь для MC45 внутри зданий обеспечивается через беспроводные локальные сети (WLAN). Прежде чем использовать MC45 в сети WLAN, здание должно быть оснащено соответствующим оборудованием WLAN (которое иногда называют инфраструктурой). Для обеспечения связи необходимо правильно настроить инфраструктуру и MC45.

Для получения инструкций о настройке инфраструктуры (точки доступа (AP), порты доступа, коммутаторы, Radius-серверы, и т.п.) обращайтесь к документации, входящей в комплект соответствующего оборудования.

После монтажа и настройки инфраструктуры в целях усиления схемы безопасности WLAN и конфигурации соответствия параметров MC45 воспользуйтесь ПО Fusion или Wireless Zero Config (WZC).

# **Обзор ПО Fusion**

ПО Fusion содержит приложения для создания профилей беспроводной связи. Каждый профиль определяет параметры безопасности, которые следует использовать для подключения к определенной WLAN, как установлено в ее служебном идентификаторе сети (ESSID). Также ПО Fusion позволяет пользователю определять, какой из профилей, входящих в набор профилей, используется для подключения. Остальные приложения Fusion обеспечивают пользователю возможность следить за состоянием текущего подключения WLAN и запускать инструменты диагностики для поиска неисправностей.

Для доступа к ПО Fusion коснитесь **Пуск** > > **Запустить ПО беспроводной связи**.

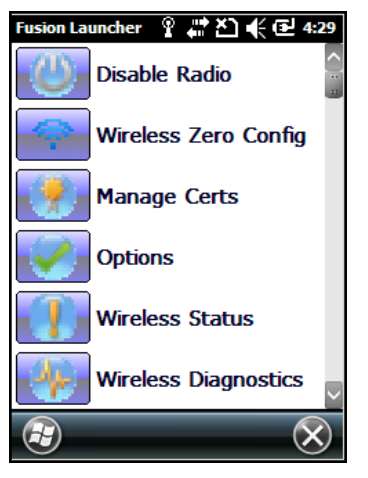

**Рис. 5-1** *Окно программы запуска Fusion*

Для получения подробной информации об использовании и конфигурации ПО Fusion см. *Руководство пользователя Wireless Fusion Enterprise Mobility Suite, версия 3.xx*.

Для доступа к справочной службе Fusion на устройстве коснитесь **Пуск** > > **Справка Fusion**.

#### **Подключение к сети Интернет**

Для подключения к сети Интернет через WLAN с использованием ПО Fusion убедитесь в том, что сетевая карта настроена на интернет-соединение:

- **1.** Убедитесь, что ПО Fusion включено, а профиль настроен.
- **2.** Коснитесь **Пуск** > **Настройки** > **Подключения** > **WLAN**.
- **3.** В раскрывающемся списке **Моя сетевая карта подключается к** выберите вариант **Интернет**.
- **4.** Коснитесь **OK**.

# **Обзор ПО Wireless Zero Config**

WZC является утилитой администрирования беспроводного соединения от компании Microsoft. Программа динамически выбирает беспроводную сеть для подключения на основе предпочтений пользователя и различных настроек по умолчанию.

## **Переключение между Fusion и WZC**

Чтобы переключиться с ПО Fusion на ПО WZC, выполните следующие действия.

- **1.** Коснитесь **Пуск** > > **Беспроводная программа запуска** > **Параметры**.
- **2.** В раскрывающемся списке выберите пункт **Управление WLAN**.
- **3.** Выберите кнопку-переключатель **Управление WLAN через Microsoft**.
- **4.** Коснитесь пункта **Сохранить**.
- **5.** Коснитесь **OK**.

**6.** Выполните перезагрузку.

Чтобы переключиться с ПО WZC на ПО Fusion, выполните следующие действия.

- **1.** Коснитесь **Пуск** > > **Беспроводная программа запуска** > **Параметры**.
- **2.** В раскрывающемся списке выберите пункт **Управление WLAN**.
- **3.** Выберите кнопку-переключатель **Управление WLAN через Fusion**.
- **4.** Коснитесь пункта **Сохранить**.
- **5.** Коснитесь **OK**.
- **6.** Выполните перезагрузку.

# **Поддерживаемые приложения**

Перечень элементов меню Fusion и соответствующих приложений приводится в *[Табл](#page-94-0).5-1*.

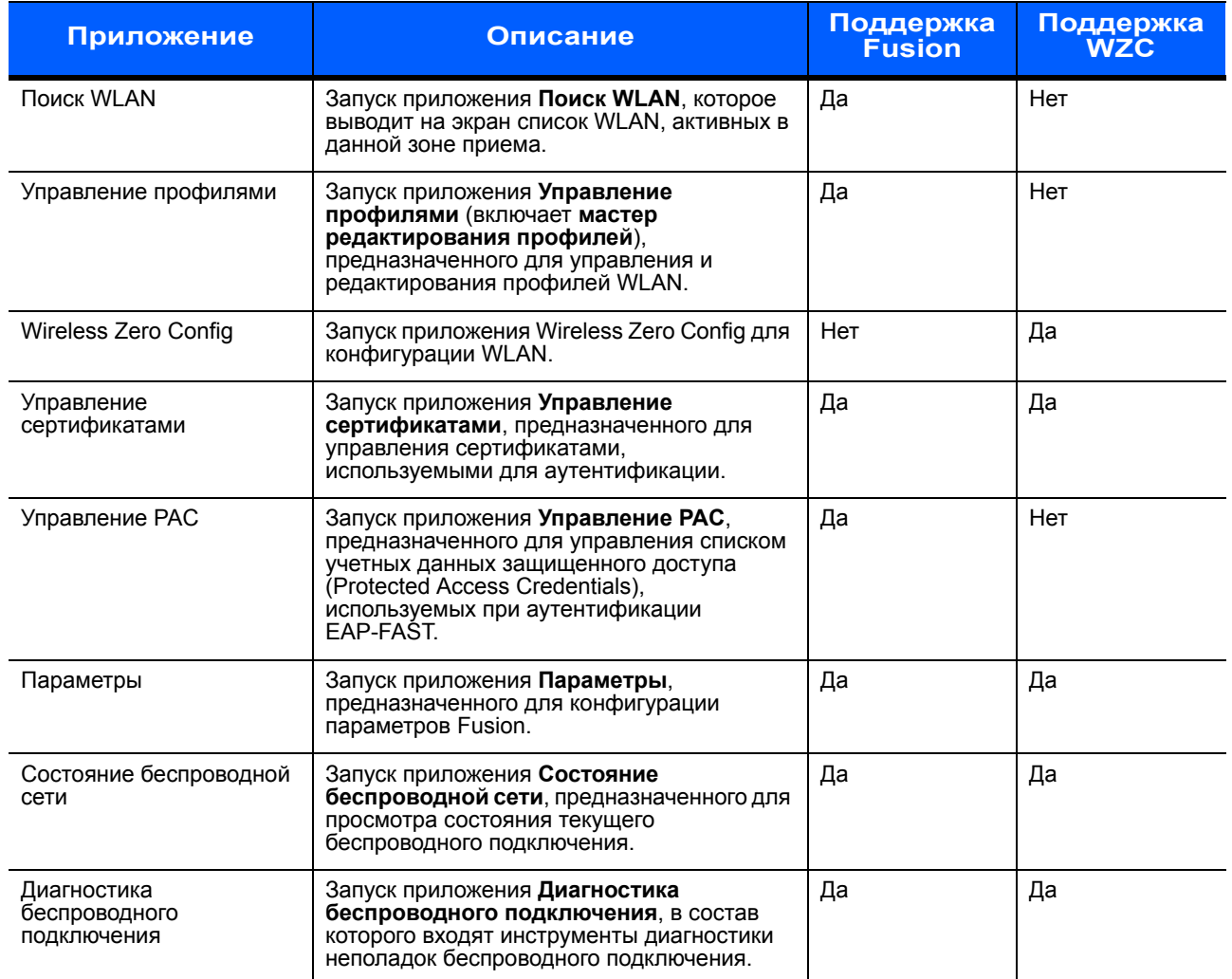

<span id="page-94-0"></span>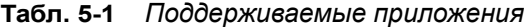

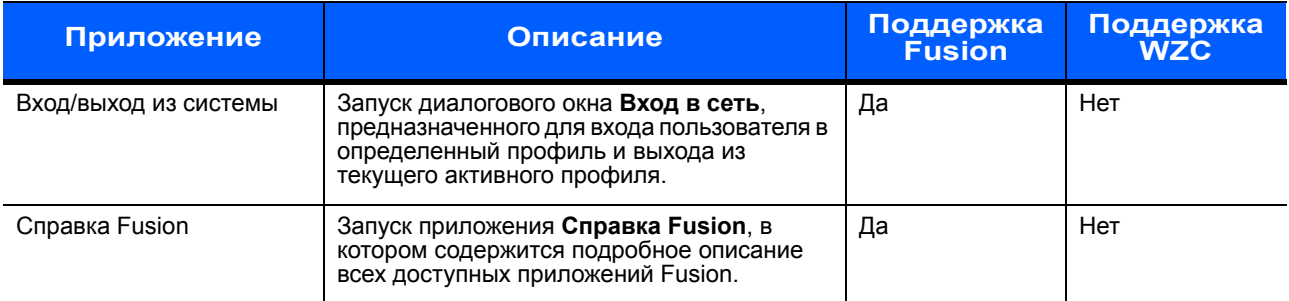

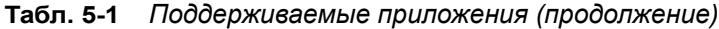

## **Настройка Fusion**

Для получения подробной информации об использовании и конфигурации Fusion, в частности о настройке WLAN с помощью Fusion, см. *Руководство пользователя Wireless Fusion Enterprise Mobility Suite, версия 3.40*.

Чтобы настроить WLAN с помощью ПО Fusion, выполните следующие действия.

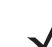

*ПРИМЕЧАНИЕ* Перед выполнением процедуры настройки с помощью ПО Fusion получите у системного администратора необходимую информацию о конфигурации сети WLAN.

> В следующем примере выполнения установки демонстрируется порядок настройки сети WLAN с использованием шифрования WEP.

- **1.** Коснитесь **Пуск** > > **Редактор конфигураций беспроводного подключения** > **Управление профилями**. На экране появится окно **управления профилями**.
- **2.** Коснитесь и удерживайте окно, а затем во всплывающем меню выберите пункт **Добавить**. Появится окно **Запись профиля беспроводной сети**.
- **3.** В текстовом поле **Имя профиля** введите имя профиля.
- **4.** В текстовом поле **ESSID** введите ESSID.

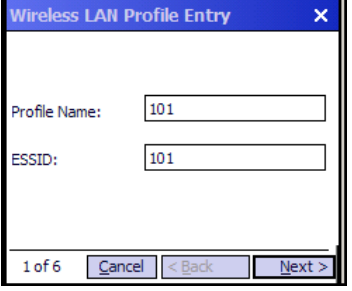

**Рис. 5-2** *Диалоговое окно идентификатора профиля*

- **5.** Коснитесь пункта **Далее.** На экране появится диалоговое окно **Рабочий режим**.
- **6.** В раскрывающемся списке **Рабочий режим** выберите пункт **Инфраструктура** или **Ad-hoc**.

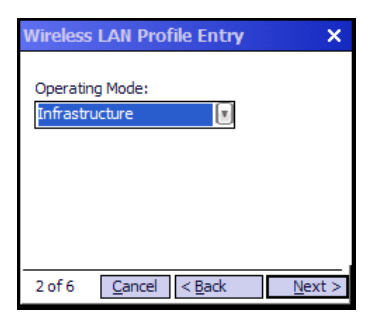

**Рис. 5-3** *Диалоговое окно рабочего режима*

- **7.** Коснитесь пункта **Далее**. На экране появится диалоговое окно **Режим безопасности**.
- **8.** В раскрывающемся списке **Режим безопасности** выберите пункт **Legacy (Pre-WPA)**.

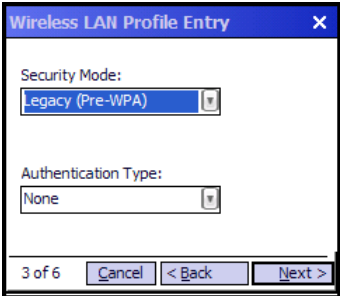

**Рис. 5-4** *Диалоговое окно безопасности/аутентификации*

- **9.** В раскрывающемся списке **Аутентификация** выберите пункт **Нет**.
- **10.** Коснитесь пункта **Далее**. На экране появится диалоговое окно **Шифрование**.
- **11.** В раскрывающемся списке **Тип шифрования** выберите пункт **WEP-40 (40/24)**.

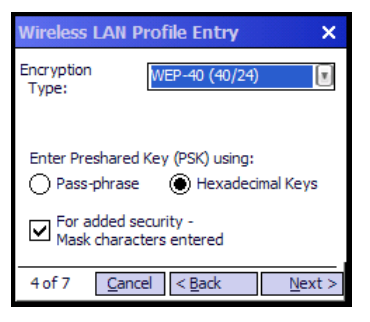

**Рис. 5-5** *Диалоговое окно шифрования*

- **12.** Выберите кнопку-переключатель **Пароль** или **Шестнадцатеричные ключи**, чтобы задать использование пароля или шестнадцатеричных ключей, которые потребуется ввести на следующей странице.
- **13.** Установите флажок в поле **Скрывать вводимые знаки для дополнительной безопасности**, чтобы скрыть знаки после их ввода. Чтобы отображать вводимые знаки, снимите этот флажок.
- **14.** Коснитесь пункта **Далее**.

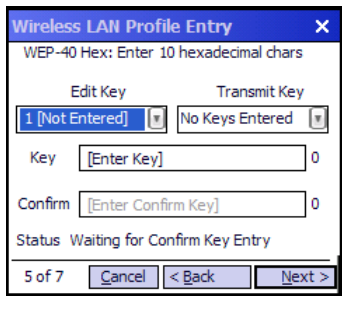

**Рис. 5-6** *Диалоговое окно ключей WEP-40 WEP*

- **15.** В раскрывающемся списке **Изменить ключ** выберите ключ для ввода.
- **16.** В поле **Ключ** введите 10 шестнадцатеричных символов.
- **17.** В поле **Подтвердить** введите ключ еще раз. Если ключи совпадают, на экране появится сообщение о совпадении ключей.
- **18.** Повторите процедуру каждого ключа WEP.
- **19.** В раскрывающемся списке **Передать ключ** выберите ключ для передачи.
- **20.** Коснитесь пункта **Далее**. На экране появится диалоговое окно **Ввод адреса IPv4**.

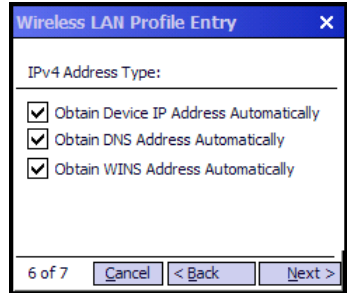

**Рис. 5-7** *Диалоговое окно ввода адреса IPv4*

- **21.** Убедитесь, что все три поля отмечены флажками.
- **22.** Коснитесь пункта **Далее**. На экране появится диалоговое окно **Использование аккумулятора**.
- **23.** В диалоговом окне **Режим использования аккумулятора** выберите параметры энергопотребления.

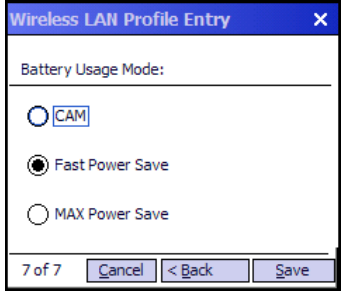

**Рис. 5-8** *Диалоговое окно использования аккумулятора*

**24.** Коснитесь пункта **Сохранить**.

# **Настройка Wireless Zero Config**

Чтобы настроить WLAN с помощью ПО WZC, выполните следующие действия.

*ПРИМЕЧАНИЕ* Перед выполнением процедуры настройки с помощью ПО WZC получите у системного администратора необходимую информацию о конфигурации сети WLAN.

> В следующем примере выполнения установки демонстрируется порядок настройки сети WLAN с использованием шифрования WEP.

**1.** Коснитесь **Пуск** > > **Беспроводная программа запуска** > **Wireless Zero Config**.

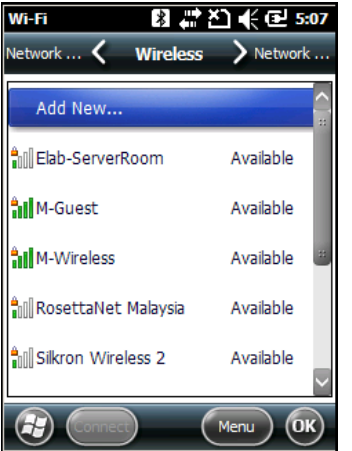

**Рис. 5-9** *Окно Wireless Zero Config*

- **2.** MC45 выполнит поиск беспроводных сетей в зоне приема и выведет их список на экран.
- **3.** Коснитесь имени сети.

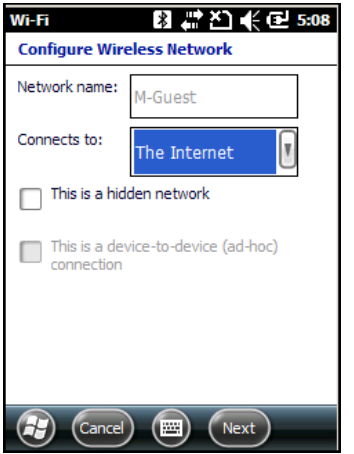

**Рис. 5-10** *Окно настройки беспроводной сети*

- **4.** В раскрывающемся списке **Подключение к** выберите **Интернет** или **Работа**.
- **5.** Если сеть скрытая, установите флажок в поле **Скрытая сеть**.
- **6.** Коснитесь пункта **Далее**.

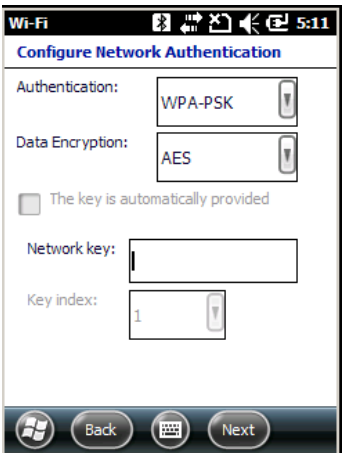

**Рис. 5-11** *Окно настройки сетевой аутентификации*

- **7.** В раскрывающемся списке **Аутентификация** выберите тип аутентификации.
- **8.** В раскрывающемся списке **Шифрование данных** выберите тип шифрования данных.
- **9.** При выборе варианта **Шифрование WEP** введите ключ шифрования в текстовое поле **Ключ сети**.
- **10.** Коснитесь пункта **Далее**.

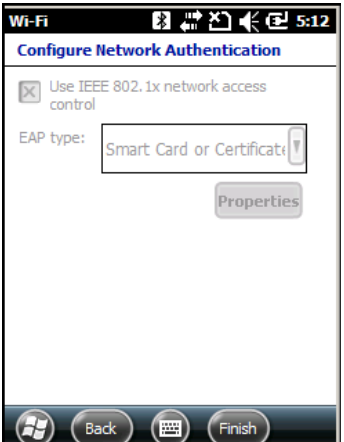

**Рис. 5-12** *Окно настройки сетевой аутентификации*

- **11.** При необходимости установите флажок в поле **Использовать управление доступом к сети IEEE 802.1x**.
- **12.** В раскрывающемся списке **Тип EAP** выберите тип EAP.
- **13.** Коснитесь пункта **Готово**.

## **Дополнительная информация о ПО WZC**

Для получения дополнительной информации о программе Microsoft Wireless Zero Config см. Microsoft Software Developer Network (MSDN) по адресу http://msdn.microsoft.com.

# **Глава 6 Использование навигации GPS**

## **Введение**

Устройство MC45 использует технологию GPS (Global Positioning System) и оснащено микросхемой QC Modem Solution. Технология GPS (Global Positioning System) основывается на всемирной системе спутников GPS, расположенных на орбите Земли и непрерывно передающих цифровые радиосигналы. Радиосигналы содержат данные о положении спутников и точном бортовом времени. Эти сигналы используются для определения местоположения на местности.

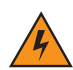

*ПРЕДУПРЕЖДЕНИЕ!* **При эксплуатации MC45 в транспортном средстве пользователь отвечает за размещение, безопасность и правильное использование прибора в целях предотвращения несчастных случаев, травм и повреждения собственности либо ограничения обзора водителя. Водитель несет ответственность за безопасное управление транспортным средством, непрерывное наблюдение за дорожной обстановкой. Не следует отвлекаться на работу с устройством в ущерб безопасности дорожного движения. Пользование прибором во время движения небезопасно.**

# **Установка программного обеспечения**

Для установки на устройство требуется программное обеспечение GPS-навигации от сторонних поставщиков. Демонстрационные версии программ можно найти у множества поставщиков. Например, ПО VisualGPS, можно загрузить по адресу: http://www.visualgps.net/VisualGPSce/

Если вы заинтересованы в приобретении ПО для GPS навигации, проконсультируйтесь у продавца данного программного продукта по вопросу совместимости приложения с MC45 перед тем, как приобретать, загружать и устанавливать программное обеспечение. Чтобы получить информацию об установке и настройке приложения, пользуйтесь соответствующим руководством пользователя.

# **Настройка GPS на устройстве MC45**

По умолчанию на устройстве MC45 заданы следующие настройки:

**1.** Коснитесь **Пуск** > **Настройки** > **Система** > значок **Внешний GPS**.

**2.** На вкладке **Программы** в поле **Программный порт GPS** установлено значение **COM6**.

**3.** На вкладке **Оборудование** в поле **Аппаратный порт GPS** установлено значение **Нет**.

Несколько программ могут одновременно получать данные GPS. Каждая программа должна использовать для доступа к данным GPS Microsoft GPS API или COM8.

## **Режим работы**

Получение спутникового сигнала может занять от нескольких секунд до нескольких минут. Рекомендуется находиться вне помещения в месте с хорошим обзором неба. В пасмурную погоду получение данных и вычисление начальной позиции MC45 может занять существенно больше времени. При работе устройства внутри помещения сигналы GPS могут быть слабыми или практически недоступными.

*ПРИМЕЧАНИЕ* При использовании приложения GPS-навигации убедитесь в том, что MC45 не находится в режиме ожидания. При переходе MC45 в режим ожидания питание модуля GPS отключается. При возобновлении работы приемнику GPS требуется заново запросить достоверный сигнал GPS, что приводит к задержке информации о местоположении.

## **Географические карты GPS на картах памяти microSD**

Продавцы программного обеспечения для систем GPS-навигации продают географические карты на картах памяти microSD. При использовании карты памяти microSD с ПО GPS-навигации выполните следующие действия.

- **1.** Сдвиньте держатель mini-SIM-карты вправо для разблокировки.
- **2.** Поднимите держатель mini-SIM-карты.
- **3.** Сдвиньте держатель карты microSD вниз для разблокировки.
- **4.** Поднимите держатель карты microSD.
- **5.** Установите карту контактами вниз и опустите держатель карты microSD.
- **6.** Сдвиньте держатель карты microSD вверх для блокировки.
- **7.** Опустите держатель mini-SIM-карты.
- **8.** Сдвиньте держатель mini-SIM-карты влево для блокировки.

#### **Ответ на телефонный вызов во время работы с системой GPS-навигации**

При получении телефонного вызова во время работы с системой GPS-навигации выполните следующие действия.

- **1.** Ответьте на телефонный вызов, нажав кнопку **Ответить**.
- **2.** По завершении телефонного вызова нажмите кнопку **Завершить вызов**, чтобы возобновить воспроизведение аудио в ПО GPS-навигации.

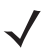

*ПРИМЕЧАНИЕ* Каждый раз при получении телефонного вызова во время работы системы GPS на MC45 звуковые функции программного обеспечения GPS-навигации отключаются на все время телефонного разговора.

## **Потеря сигнала GPS в транспортном средстве**

На работу системы GPS в MC45 может повлиять наличие в транспортном средстве термостойких стекол, которые могут стать причиной блокировки сигнала со спутников GPS. Для увеличения интенсивности сигнала GPS поместите устройство MC45 в такое место, где обеспечивается лучший обзор неба. Для получения информации со спутников GPS устройство MC45 должно находиться в зоне их прямой видимости.

## **Режим Assisted GPS**

Использование системы GPS возможно в автономном режиме или в режиме Assisted GPS (A-GPS). В автономном режиме приемник GPS загружает данные со спутников GPS. На получение фиксированного результата может потребоваться несколько минут. При использовании серверов определения местоположения GPS в режиме A-GPS значительно улучшается показатель времени до первоначальной фиксации (TTFF) приемников GPS за счет предоставления им данных, которые они обычно получают со спутников GPS, и других вспомогательных данных. За счет наличия данных, полученных в режиме A-GPS, приемники GPS в состоянии работать быстрее и гораздо надежнее.

Приложение **GPS Assist** предоставляет возможность изменения настроек получения данных GPS.

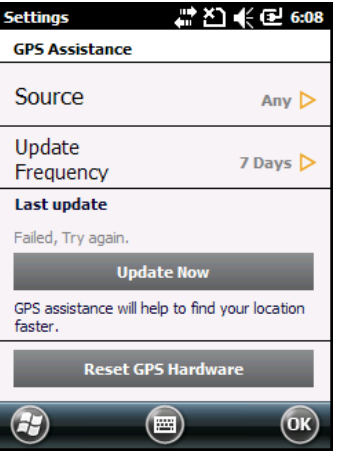

Коснитесь **Пуск** > **Подключения** > значок **GPS Assist**.

**Рис. 6-1** *Окно GPS Assistance*

Чтобы установить источник данных, коснитесь **Источник** и выберите один из вариантов: **Любой** (по умолчанию) или **Нет**.

Для настройки частоты обновления данных нажмите **Частота обновлений** и выберите один из вариантов: **По требованию** (по умолчанию), **1 день**, **2 дня**, **4 дня**, **7 дней**.

Для обновления данных вручную нажмите кнопку **Обновить сейчас**.

## **Сброс настроек GPS**

Чтобы восстановить заводские настройки функции GPS, выполните следующие действия.

- **1.** Закройте все приложения, использующие GPS.
- **2.** Коснитесь кнопки **Аппаратный сброс GPS**. Появится диалоговое окно **Аппаратный сброс GPS,**  которое указывает на сброс GPS-чипа.
- **3.** Коснитесь **OK**.

# **Глава 7 Использование Bluetooth**

## **Введение**

Устройства с функцией Bluetooth осуществляют беспроводную связь, используя технологию расширения спектра со скачкообразным изменением частоты (FHSS), прием и передача данных производится в ISM диапазоне с частотой 2,4 ГГц (802.15.4). Технология Bluetooth была специально разработана для связи на небольших дистанциях (10 м) с минимальным энергопотреблением.

Устройства MC45 с функцией Bluetooth могут обмениваться информацией (например, файлами, назначенными встречами и задачами) с другими устройствами, например телефонами, принтерами, точками доступа и другими мобильными компьютерами. Для использования устройства MC45 в качестве модема необходимо создать коммутируемое модемное соединение между компьютером и MC45.

Устройство MC45 с технологией Bluetooth использует Bluetooth-стек Microsoft. Чтобы записать приложение, использующее программные интерфейсы приложения стековой памяти Microsoft Bluetooth, см. Справку комплекта для разработчиков корпоративных мобильных приложений (EMDK).

## **Адаптивная смена частот**

Адаптивная смена частот (AFH) является методом исключения помех между устройствами, работающими на одной частоте, который может использоваться при передаче голоса с использованием Bluetooth. Все устройства в пикосети (сеть Bluetooth) должны быть AFH- совместимыми, с целью обеспечения работы в режиме AFH. Во время соединения и обнаружения устройств AFH отсутствует. Избегайте устанавливать соединение Bluetooth, а также выполнять обнаружение устройств во время критически важных сеансов связи по протоколу 802.11b. Функция AFH для Bluetooth состоит из четырех основных разделов.

- **•** Классификация каналов метод выявления взаимных помех на основе канал-канал, или предварительно определенная канальная маска.
- **•** Администрирование связи операция координации и распределения информации AFH в направлении остальной части сети Bluetooth.
- **•** Модификация скачкообразной перестройки частоты метод устранения взаимных помех посредством уменьшения количества каналов со скачкообразным переключением.
- **•** Поддержка каналов метод регулярной проверки каналов.

При включении AFH радиомодуль Bluetooth скачкообразно перестраивается вблизи частоты высокоскоростных каналов стандарта 802.11b (вместо того, чтобы соединяться через них). Наличие AFH на нескольких устройствах позволяет мобильным компьютерам Zebra работать в любой инфраструктуре.

Радиомодуль Bluetooth в MC45 относится по мощности к классу 2. Максимальная выходная мощность составляет 2,5 мВт расчетная дальность связи составляет 10 метров. Точные значения дальности связи в зависимости от класса мощности довольно трудно определить вследствие различий энергетических параметров и конструктивных особенностей устройств, а также места выполнения замеров (на открытом пространстве или в помещении).

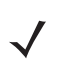

*ПРИМЕЧАНИЕ* Таким образом, не рекомендуется выполнять запрос на применение технологии Bluetooth в то время, когда существует необходимость в использовании высокоскоростного соединения по стандарту 802.11b.

# **Средства обеспечения безопасности**

Текущая спецификация Bluetooth определяет безопасность на канальном уровне. Безопасность на прикладном уровне спецификацией не определяется. Это позволяет разработчикам определять механизмы безопасности на прикладном уровне в соответствии с собственными предпочтениями. Безопасность канального уровня обеспечивается на уровне устройств, а не пользователей, тогда как прикладной уровень безопасности может внедряться на пользовательской основе. Спецификация Bluetooth определяет алгоритмы безопасности и процедуры, необходимые для аутентификации устройств, и при необходимости, шифрования данных, проходящих по каналу связи меду устройствами. Аутентификация устройств остается обязательной функцией Bluetooth, тогда как шифрование является дополнительной возможностью.

Сопряжение устройств с функцией Bluetooth выполняется посредством создания ключа инициализации, используемого для аутентификации устройств и создания для них ключа канала. Ввод текущего PIN-кода в сопряженные устройства генерирует ключ инициализации. PIN-код никогда не выдается в эфир. По умолчанию, при запросе ключа стек Bluetooth выдает ответ об отсутствии такового (на запрос ключа должен отвечать пользователь). Аутентификация устройств Bluetooth основывается на транзакции вызова-ответа. Bluetooth позволяет использовать PIN-код или общий ключ, используемый для создания 128-битных ключей в целях обеспечения безопасности и шифрования. Ключ шифрования извлекается из ключа канала, используемого при аутентификации сопряженных устройств. Следует особо отметить, что ограниченный диапазон и быстрое скачкообразное переключение частоты радиомодуля Bluetooth затрудняют перехват данных с дальней дистанции.

Ниже дано несколько рекомендаций.

- **•** Выполняйте сопряжение устройств в безопасном окружении.
- **•** Храните PIN-коды в надежном месте, не заносите их в память мобильного компьютера.
- **•** Применяйте меры безопасности на уровне приложений.

Стековая память Microsoft поддерживает интеллектуальное сопряжение. Подробнее см. в Microsoft MSDN.

# **Конфигурация Bluetooth**

Поддерживаются следующие сервисы:

- **•** Сервисы A2DP/AVRCP
- **•** Сетевые сервисы через коммутируемое соединение
- **•** Профиль File Transfer Profile (Передача файлов)
- **•** Профиль General Audio/Video Distribution Profile (Общее распределение аудио/видео)
- **•** Профиль Generic Access Profile (Общий доступ)
- **•** Профиль Generic Object Exchange Profile (Обмен групповыми объектами)
- **•** Сервисы аудиошлюза устройства Hands-Free
- **•** Профиль Headset Profile (Гарнитура)
- **•** Сервисы HID-клиента
- **•** Сервисы PBAP
- **•** Сервисы персональной вычислительной сети
- **•** Сервисы последовательного порта
- **•** Профиль Service Discovery Access (Доступ обнаружения сервиса)
- **•** Профиль SIM Access Profile (Доступ к SIM-карте)

COM2 через COM4 и COM8 доступны, кроме случаев использования другими службами.

# **Состояния питания Bluetooth**

#### **Режим ожидания (энергосберегающий режим)**

При наличии активного соединения Bluetooth радиомодуль Bluetooth переходит в режим низкого энергопотребления, поддерживая активное соединение. При отсутствии активного соединения радиомодуль Bluetooth выключается.

*ПРИМЕЧАНИЕ* При наличии активного соединения Bluetooth между MC45 и другим Bluetooth-устройством без передачи данных MC45 прервет соединение. Однако при нажатии кнопки питания на MC45 устройство переходит в режим ожидания (за исключением работы во время телефонного вызова), а при получении данных с удаленного устройства с функцией Bluetooth устройство MC45 выходит из режима ожидания. Например, такая ситуация возможна при повторном наборе номера через гарнитуру или отправке данных со сканера Bluetooth на MC45.

#### **Возобновление работы**

При возобновлении работы MC45 функция Bluetooth включается, если до этого она находилась в ждущем режиме.

# **Включение и выключение Bluetooth**

Выключайте радиомодуль Bluetooth в целях экономии заряда аккумулятора или при входе в зону с запретом на радиосвязь (например, в самолет). При выключении радиомодуля другие устройства Bluetooth не в состоянии распознать и подключиться к MC45. При возникновении необходимости обмена информацией с другими устройствами Bluetooth в пределах диапазона включите радиомодуль. Выполняйте сеансы связи с применением технологии Bluetooth только в том случае, если устройства находятся в непосредственной близости друг от друга.

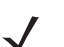

*ПРИМЕЧАНИЕ* Если функция не используется, то в целях продления срока службы аккумулятора отключайте данный вид связи.

## **Включение Bluetooth**

Чтобы включить функцию Bluetooth, выполните следующие действия.

**1.** Коснитесь **Диспетчер беспроводной связи**, а затем коснитесь **Bluetooth** или

Коснитесь **Пуск** > **Настройки** > **Подключения** > **Диспетчер беспроводной связи** > панель **Bluetooth**.

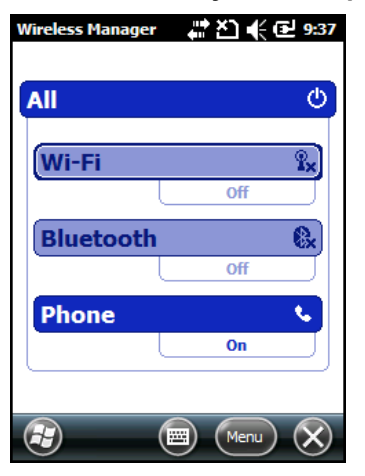

**Рис. 7-1** *Окно диспетчера беспроводной связи*

**2.** Коснитесь панели **Bluetooth**, чтобы включить функцию Bluetooth.

## **Отключение Bluetooth**

Чтобы отключить функцию Bluetooth, выполните следующие действия.

- **1.** Коснитесь **Диспетчер беспроводной связи**, а затем коснитесь **Bluetooth** или Коснитесь **Пуск** > **Настройки** > **Подключения** > **Диспетчер беспроводной связи** > панель **Bluetooth**.
- **2.** Коснитесь панели **Bluetooth**, чтобы выключить функцию Bluetooth.
#### **Обнаружение устройств Bluetooth**

MC45 располагает возможностью приема информации с обнаруженных устройств без выполнения сопряжения. Однако при наличии сопряжения MC45 и связанное с ним устройство обмениваются информацией автоматически при включении радиомодуля Bluetooth. Чтобы найти устройства Bluetooth поблизости, выполните следующие действия.

- **1.** Убедитесь, что функция Bluetooth включена на обоих устройствах.
- **2.** Убедитесь, что устройство Bluetooth находится в режиме обнаружения и доступно для подключения.
- **3.** Убедитесь, что расстояние между устройствами составляет не более 10 метров.
- **4.** Коснитесь **Пуск** > **Настройки** > **Подключения > Диспетчер беспроводной связи** >**Меню** > **Настройки Bluetooth** > **Устройства**.

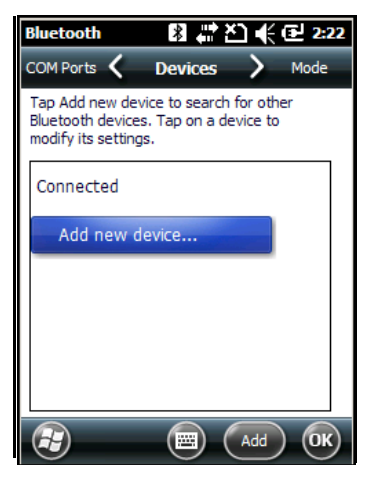

**Рис. 7-2** *Вкладка Bluetooth — Устройства*

**5.** Коснитесь **Добавить новое устройство**. MC45 начинает поиск ближайших устройств Bluetooth, доступных для обнаружения.

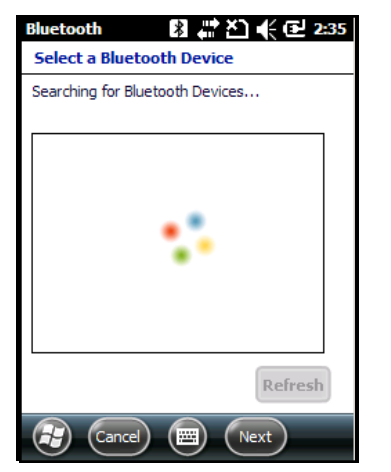

**Рис. 7-3** *Поиск устройств Bluetooth*

**6.** Выберите устройство из списка.

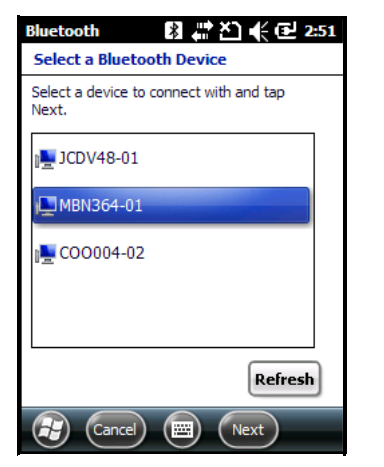

**Рис. 7-4** *Выбор устройства Bluetooth*

- **7.** Коснитесь пункта **Далее**. Появится окно **Ввод пароля**.
	- *ПРИМЕЧАНИЕ* Если интеллектуальное сопряжение настроено, и устройство запрашивает один из предопределенных PIN-кодов, окно **Ввод пароля** не появляется.

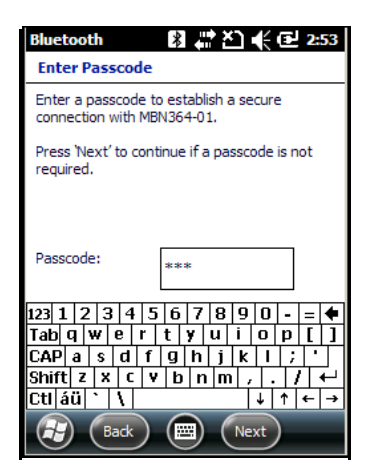

**Рис. 7-5** *Ввод пароля*

**8.** Введите пароль на другом устройстве. Устройство добавляется в список Bluetooth.

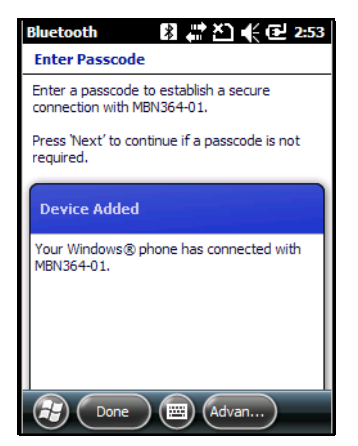

**Рис. 7-6** *Подтверждение соединения Bluetooth*

Появится запрос на ввод пароля. Если устройство имеет особый пароль, введите его в поле пароля и коснитесь **Далее**. Если устройство не имеет особого пароля, введите общий пароль в поле пароля и коснитесь **Далее**. Радиомодуль Bluetooth выполняет попытки соединения с устройством.

- **9.** При наличии созданного пользователем пароля появится запрос на ввод аналогичного пароля на другом устройстве. Введите созданный пароль для установления сопряжения. (Если введен пароль от устройства, вам не потребуется ничего указывать на другом устройстве).
- **10.** По завершении установления соединения появляется список совпадающих и поддерживаемых сервисов на устройстве.
- **11.** Выберите сервисы, которые требуется использовать, и коснитесь "Готово". Необходимо выбрать сервисы на новых устройствах, иначе эти сервисы не будут включены, даже если устройства будут сопряжены. Если сервисы не выбраны, будет постоянно запрашиваться пароль от устройства.
- **12.** Устройство появляется в списке в главном окне.

После принятия паролей с обеих сторон соединение становится надежным (сопряженным).

#### **Доступные сервисы**

*ПРИМЕЧАНИЕ* Некоторым устройствам не требуется ввод PIN-кода. Это зависит от параметров аутентификации устройства.

Подробнее о доступных сервисах см. в следующих разделах.

#### **Сервисы оперативного обмена файлами Object Push через функцию Beam (Луч)**

*ПРИМЕЧАНИЕ* При помощи функции Beam можно только отправлять файлы на удаленное устройство.

Используйте сервис оперативного обмена файлами OBEX Push Service для отправки файлов и контактов на другое устройство Bluetooth. Чтобы передать файлы с MC45 на другое устройство с функцией Bluetooth, выполните следующие действия.

- **1.** Убедитесь в том, что функция Bluetooth включена и доступна для обнаружения на обоих устройствах.
- **2.** Убедитесь, что расстояние между устройствами составляет не более 10 метров.
- **3.** Коснитесь **Пуск** > **Проводник файлов.**
- **4.** Перейдите к файлу для передачи.
- **5.** Коснитесь и удерживайте имя файла до появления всплывающего меню.

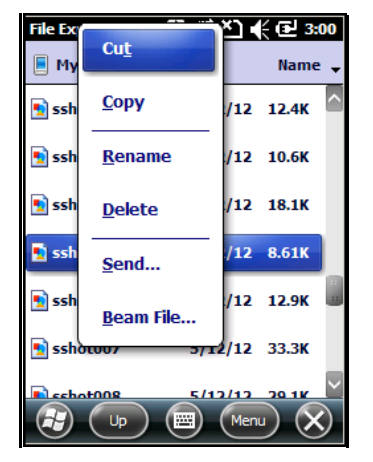

**Рис. 7-7** *Окно проводника*

#### 7 - 8 Руководство пользователя MC45

- **6.** Выберите пункт **Отправить файл через Beam**. MC45 выполнит поиск ближайших устройств Bluetooth.
- **7.** Коснитесь пункта **Нажмите для отправки** рядом с устройством Bluetooth для отправки файла. MC45 установит соединение с устройством и отправит файл. По завершении процедуры название кнопки меняется с **Нажмите для отправки** на **Готово**.

| File Explorer<br>ri sshot005.pna                                                                          | 图 #**凸 \€ @ 3:01 |
|----------------------------------------------------------------------------------------------------|------------------|
| To beam, select a device. On the<br>destination device, turn on visibility to<br>receive Bluetooth beams. |                  |
| •») COO004-02                                                                                             | Tap to send      |
| •») JCDV48-01                                                                                             | Tap to send      |
| •») MBN364-01                                                                                             | Tap to send      |
| Searching                                                                                                 |                  |
|                                                                                                    |                  |
|                                                                                                    |                  |
|                                                                                                    |                  |

**Рис. 7-8** *Окно отправки файла через Beam*

Чтобы передать контакт с MC45 на другое устройство с функцией Bluetooth, выполните следующие действия.

- **1.** Убедитесь в том, что функция Bluetooth включена и доступна для обнаружения на обоих устройствах.
- **2.** Убедитесь, что расстояние между устройствами составляет не более 10 метров.
- **3.** Коснитесь **Пуск** > **Контакты.**
- **4.** Перейдите к контакту для передачи.
- **5.** Коснитесь и удерживайте контакт до появления всплывающего меню.

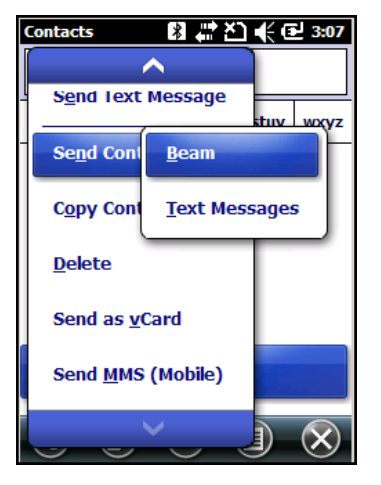

**Рис. 7-9** *Окно контакта*

- **6.** Выберите пункт **Отправить контакт** > **Луч**. MC45 выполнит поиск ближайших устройств Bluetooth.
- **7.** Коснитесь пункта **Нажмите для отправки** рядом с устройством Bluetooth для отправки файла. MC45 установит соединение с устройством и отправит контакт. По завершении процедуры название кнопки меняется с **Нажмите для отправки** на **Готово**.

#### **Общий доступ в Интернет**

Функция общего доступа в Интернет позволяет пользователю подсоединять настольный или портативный компьютер к устройству MC45 и использовать устройство в качестве модема для подключения к офисной сети или к интернет-провайдеру.

Чтобы использовать MC45 в качестве модема с помощью Bluetooth, выполните следующие действия.

- **1.** Убедитесь, что устройство не подключено к настольному или портативному компьютеру.
- **2.** Убедитесь, что в MC45 включена функция телефона и настроен канал передачи данных.
- **3.** Коснитесь **Пуск** > **Общий доступ в Интернет**.
- **4.** В списке **Подключение ПК** выберите пункт **Bluetooth PAN**.
- **5.** В списке **Сетевое подключение** выберите тип подключения.

Выберите сетевое подключение, которое должно использовать устройство для подключения к Интернету.

- **6.** Коснитесь пункта **Подключить**.
- **7.** На настольном или портативном компьютере установите соединение Bluetooth PAN с устройством.
	- **a.** Коснитесь **Пуск** > **Панель управления** > **Сетевые подключения**.
	- **b.** В разделе **Персональная вычислительная сеть** выберите **Сетевое подключение Bluetooth**.
	- **c.** Щелкните правой кнопкой мыши **Сетевое подключение Bluetooth** и выберите **Просмотр** сетевых устройств Bluetooth.
	- **d.** В окне **Устройства персональной вычислительной сети Bluetooth** выберите устройство.
	- **e.** Нажмите **Подключить**. Компьютер соединяется с устройством с помощью функции Bluetooth.
	- *ПРИМЕЧАНИЕ* Если на компьютере включена функция Bluetooth и вы выбираете Bluetooth в качестве подключения ПК, необходимо инициировать и выполнить синхронизацию с персональной вычислительной сетью Bluetooth, чтобы функция общего доступа в Интернет заработала. Для получения дополнительной информации см. Справочную службу Windows.
- **8.** Чтобы убедиться в установлении соединения, откройте программу **Internet Explorer** и зайдите на веб-сайт.
- **9.** Чтобы завершить коммутируемое соединение, коснитесь пункта **Отключить** на экране MC45.

#### **Сервисы hands-free**

Чтобы подсоединить гарнитуру Bluetooth, выполните следующие действия.

*ПРИМЕЧАНИЕ* Новейшие гарнитуры Bluetooth являются зависимыми от устройства приспособлениями и располагают функцией запоминания последнего устройства, к которому они были подключены. При появлении проблем во время подключения гарнитуры переключите ее в режим обнаружения. Для получения дополнительной информации обратитесь к руководству пользователя гарнитуры.

> Только аудиосигнал из WAN направляется на гарнитуру. Системный аудиосигнал распространяется через динамик MC45.

Пользователь имеет возможность принимать вызовы и выполнять повторный набор номера с использованием профиля Hands-free.

- **1.** Убедитесь в том, что функция Bluetooth включена и доступна для обнаружения на обоих устройствах.
- **2.** Убедитесь, что расстояние между устройствами составляет не более 10 метров.
- **3.** Коснитесь **Пуск** > **Настройки** > **Подключения > Диспетчер беспроводной связи** >**Меню** > **Настройки Bluetooth** > **Устройства**.
- **4.** Коснитесь нового устройства. MC45 выполнит поиск ближайших устройств Bluetooth.
- **5.** Выберите имя гарнитуры и коснитесь **Далее**. Появится окно пароля.
- **6.** Введите пароль гарнитуры.
- **7.** Коснитесь пункта **Далее**. MC45 установит соединение с гарнитурой. Для получения информации о связи с устройством Bluetooth см. руководство пользователя гарнитурой.

#### **Сервисы последовательного порта**

Используйте беспроводное подключение Bluetooth через последовательный порт так же, как вы бы использовали физическое подключение через последовательный порт. Выполните настройку приложения, которое будет использовать соединение с соответствующим последовательным портом.

Чтобы установить соединение через последовательный порт, выполните следующие действия.

- **1.** Убедитесь в том, что функция Bluetooth включена и доступна для обнаружения на обоих устройствах.
- **2.** Убедитесь, что расстояние между устройствами составляет не более 10 метров.
- **3.** Коснитесь **Пуск** > **Настройки** > **Bluetooth** > **Устройства**.
- **4.** Коснитесь **Добавить новое устройство**. MC45 начинает поиск ближайших устройств Bluetooth, доступных для обнаружения.
- **5.** Выберите устройство из списка.
- **6.** Коснитесь пункта **Далее**. Появится окно **Ввод пароля**.
- **7.** Введите пароль и коснитесь **Далее**. Устройство добавляется в список Bluetooth.
- **8.** В списке устройств выберите последовательное устройство. Появится окно **Настройки синхронизации**.
- **9.** Установите флажок **Последовательный порт**.
- **10.** Коснитесь пункта **Сохранить**.
- **11.** Перейдите на вкладку **СОМ-порты**.
- **12.** Коснитесь пункта **Новый исходящий порт**. Появится окно добавления устройства.
- **13.** Выберите в списке последовательное устройство и коснитесь **Далее**.
- **14.** Выберите в раскрывающемся списке COM-порт.
- **15.** Коснитесь пункта **Готово**.

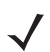

*ПРИМЕЧАНИЕ* На этом этапе не будет установлено никаких соединений. Приложение должно открыть выбранный COM-порт, чтобы стековая память Microsoft Bluetooth открыла соединение.

#### **ActiveSync с использованием сервисов последовательного порта**

Используйте беспроводное подключение Bluetooth через последовательный порт для ActiveSync так же, как вы бы использовали физическое подключение через последовательный порт. Выполните настройку приложения, которое будет использовать соединение с соответствующим последовательным портом.

Чтобы установить соединение Bluetooth ActiveSync, выполните следующие действия.

Перед установкой соединения Bluetooth ActiveSync настройте на устройстве функцию Bluetooth.

*ПРИМЕЧАНИЕ* В целях дополнительной безопасности перед подключением к компьютеру для прохождения через Интернет или сеть отключите сетевой мост на компьютере (особенно мост к удаленному адаптеру NDIS). Для получения дополнительной информации по сетевому мосту см. **Справку по Windows** на компьютере.

> Инструкции ниже предназначены для компьютеров, поддерживающих операционную систему Windows XP SP2 или более поздней версии.

- **1.** Убедитесь в том, что функция Bluetooth включена и доступна для обнаружения на обоих устройствах.
- **2.** Убедитесь, что расстояние между устройствами составляет не более 10 метров.
- **3.** На компьютере нажмите **Пуск** > **Настройки** > **Панель управления**.
- **4.** Дважды щелкните **Устройства Bluetooth**.
- **5.** На вкладке **Параметры** установите флажки **Включить обнаружение** и **Разрешить устройствам Bluetooth подключаться к этому компьютеру**.

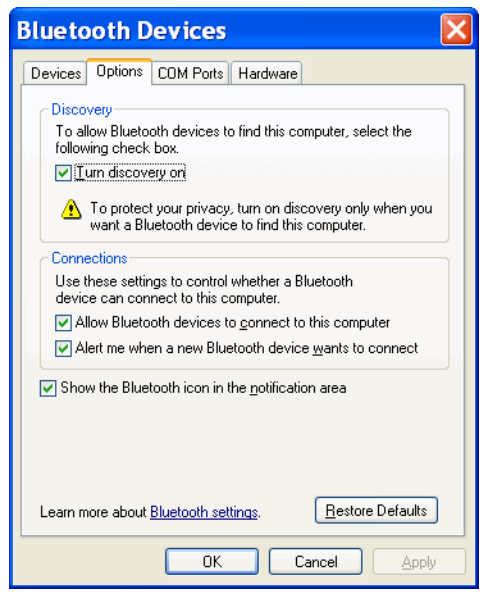

**Рис. 7-10** *Окно устройств Bluetooth на компьютере*

- **6.** На вкладке **СОМ-порты** нажмите **Добавить**.
- **7.** Выберите параметр **Входящий (устройство запускает подключение)** и нажмите **OK**. Запишите номер добавленного COM-порта.
- **8.** Нажмите **OK**.
- **9.** Нажмите **Пуск** > **Все программы** > **Microsoft ActiveSync**.
- **10.** Нажмите **Файл** > **Параметры подключения**.

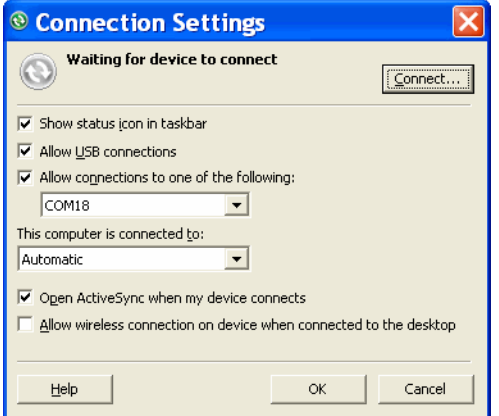

**Рис. 7-11** *Параметры подключения ActiveSync*

- **11.** В раскрывающемся списке **Разрешить подкл. к след. объектам:** выберите COM-порт с ранее записанным номером.
- **12.** На устройстве MC45 коснитесь **Пуск** > **ActiveSync**.
- **13.** Коснитесь **Меню** > **Подключить через Bluetooth**.

Синхронизация инициируется автоматически. В нижнем правом углу экрана **Сегодня** появится значок **ActiveSync**.

Если требуется аутентификация, появляется экран **Ввод пароля**, в котором необходимо ввести буквенно-цифровой пароль (PIN-код) и нажать **Далее**, а затем ввести тот же самый пароль на другом устройстве.

Пароль рекомендуется для обеспечения повышенной безопасности. Пароль должен содержать от 1 до 16 буквенно-цифровых символов.

Если вы не хотите использовать пароль, коснитесь **Далее**.

- **14.** Для отключения соединения ActiveSync коснитесь **Мои приложения** > **ActiveSync**.
- **15.** Коснитесь пункта **Отключить**.

#### **Сервисы профиля доступа к телефонной книге**

Профиль доступа к телефонной книге (PBAP) используется для синхронизации контактов между удаленным устройством и MC45. Чтобы установить синхронизацию PBAP, выполните следующие действия.

- **1.** Убедитесь в том, что функция Bluetooth включена и доступна для обнаружения на обоих устройствах.
- **2.** Убедитесь, что расстояние между устройствами составляет не более 10 метров.
- **3.** Коснитесь **Пуск** > **Настройки** > **Bluetooth** > **Устройства**.
- **4.** Коснитесь пункта **Добавить новое устройство**. Устройство MC45 выполнит поиск устройства Bluetooth, например автомобильного комплекта.
- **5.** Выберите устройство из списка.
- **6.** Коснитесь пункта **Далее**. Появится окно **Ввод пароля**.
- **7.** Введите пароль и коснитесь **Далее**. Устройство добавляется в список Bluetooth.
- **8.** Появляется диалоговое окно с запросом на передачу контактов в автомобильный комплект.
- **9.** Выберите **Да** или **Нет**.
- **10.** При выборе варианта **Да** контакты будут переданы из устройства MC45 в автомобильный комплект.

#### **Сетевые сервисы через коммутируемое соединение**

Функция коммутируемого соединения позволяет пользователю подсоединять настольный или портативный компьютер к устройству MC45 и использовать устройство в качестве модема для подключения к офисной сети или к интернет-провайдеру.

Прежде чем устанавливать коммутируемое соединение, получите соответствующую информацию о настройках (имя пользователя, пароль и доменное имя, при необходимости) офисной сети или интернет-провайдера. Чтобы создать новое соединение Bluetooth, выполните следующие действия.

- **1.** Убедитесь, что устройство Bluetooth находится в режиме обнаружения и доступно для подключения.
- **2.** Настройте функцию Bluetooth в ПК или портативном компьютере согласно инструкциям изготовителя.
- **3.** В программном обеспечении Bluetooth ПК или портативного компьютера найдите MC45 и выберите сервис коммутируемого соединения.
- **4.** С помощью программного обеспечения на ПК или портативном компьютере установите соединение с MC45.
- **5.** Функция телефона MC45 выполняет набор номера интернет-провайдера и устанавливает коммутируемое соединение.
- **6.** Чтобы убедиться в установлении соединения, откройте программу Internet Explorer и зайдите на веб-сайт.

#### **Подключение к устройству HID**

MC45 может соединяться с устройством с человеко-машинным интерфейсом (HID), например клавиатурой или мышью Bluetooth:

- **1.** Убедитесь, что функция Bluetooth включена на обоих устройствах.
- **2.** Убедитесь, что устройство Bluetooth находится в режиме обнаружения и доступно для подключения.
- **3.** Убедитесь, что расстояние между устройствами составляет не более 10 метров.
- **4.** Коснитесь **Пуск** > **Настройки** > **Bluetooth** > **Устройства**.
- **5.** Коснитесь **Добавить новое устройство**. MC45 начинает поиск ближайших устройств Bluetooth, доступных для обнаружения.
- **6.** Выберите устройство HID из списка.
- **7.** Коснитесь пункта **Далее**. Появится окно **Ввод пароля**. Для получения дополнительной информации обратитесь к руководству пользователя устройства.
- **8.** Коснитесь пункта **Подключить**. Устройство MC45 установит соединение с устройством HID.

#### **Сервисы A2DP/AVRCP**

Сервисы A2DP/AVRCP используются для подключения стереогарнитуры высокого качества. Для подключения выполните следующие действия.

- **1.** Убедитесь, что функция Bluetooth включена на обоих устройствах.
- **2.** Убедитесь, что устройство Bluetooth находится в режиме обнаружения и доступно для подключения.
- **3.** Убедитесь, что расстояние между устройствами составляет не более 10 метров.
- **4.** Коснитесь **Пуск** > **Настройки** > **Bluetooth** > **Устройства**.
- **5.** Коснитесь **Добавить новое устройство**. MC45 начинает поиск ближайших устройств Bluetooth, доступных для обнаружения.
- **6.** Выберите стереогарнитуру из списка.
- **7.** Коснитесь пункта **Далее**. Появится окно **Ввод пароля**. Для получения дополнительной информации обратитесь к руководству пользователя устройства.
- **8.** Коснитесь пункта **Подключить**. MC45 установит соединение со стереогарнитурой.

Для работы со стереогарнитурами, которые могут использовать сервисы hands-free, выполняйте подключение к сервисам hands-free после подключения сервиса A2DP.

- **1.** Коснитесь **Пуск** > **Настройки** > **Bluetooth** > **Устройства**.
- **2.** Коснитесь **Добавить новое устройство**. MC45 начинает поиск ближайших устройств Bluetooth, доступных для обнаружения.
- **3.** Выберите стереогарнитуру из списка.
- **4.** Коснитесь пункта **Далее**. Появится окно **Ввод пароля**. Для получения дополнительной информации обратитесь к руководству пользователя устройства.

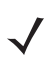

*ПРИМЕЧАНИЕ* Если интеллектуальное сопряжение настроено, и устройство запрашивает один из предопределенных PIN-кодов, окно **Ввод пароля** не появляется.

**5.** Коснитесь пункта **Подключить**. MC45 установит соединение со стереогарнитурой.

# **Глава. 8 Аксессуары**

## **Введение**

Перечисленные ниже аксессуары для MC45 обеспечивают поддержку дополнительных функциональных возможностей устройства.

#### **Табл. 8-1** *Аксессуары MC45*

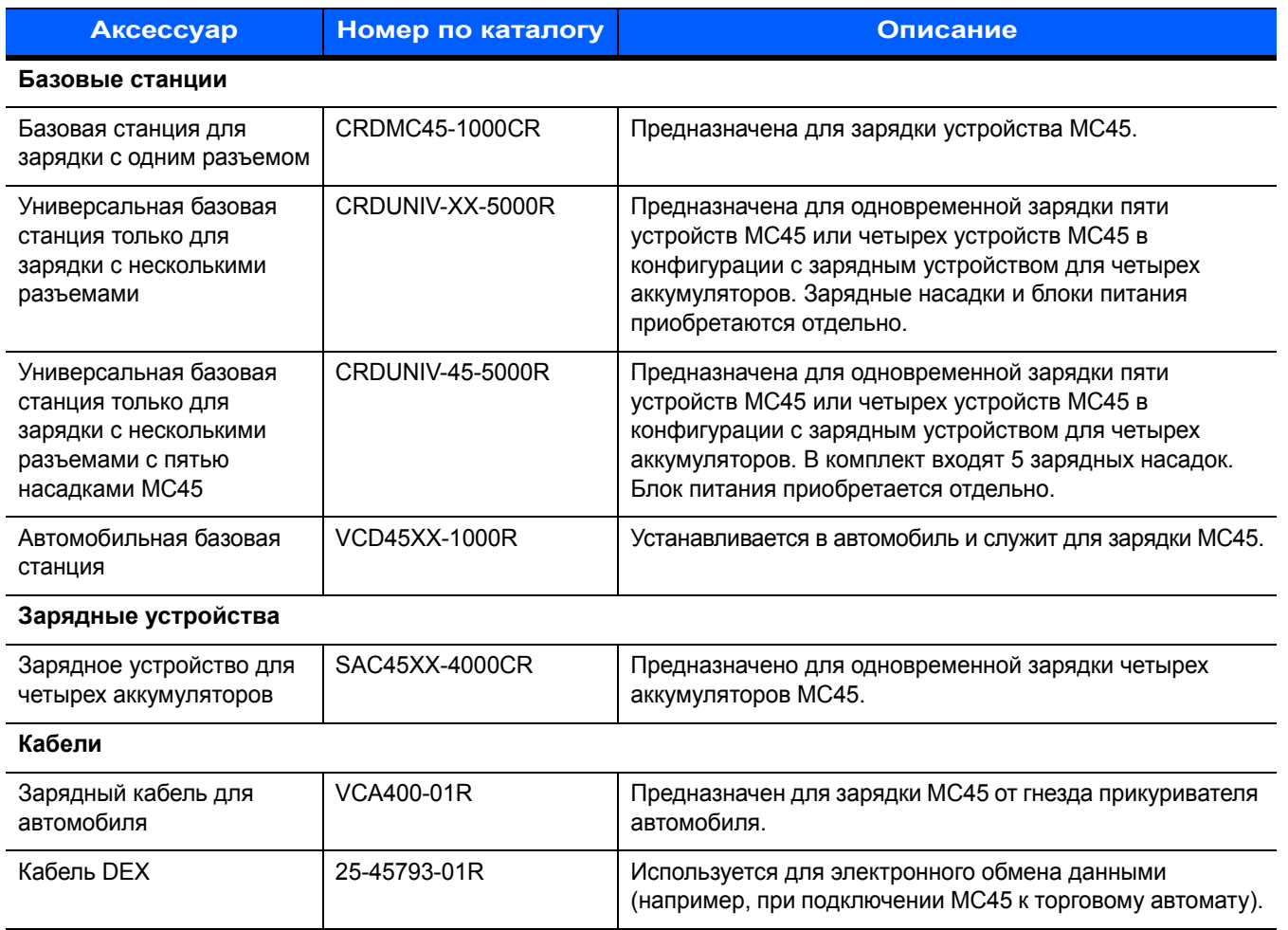

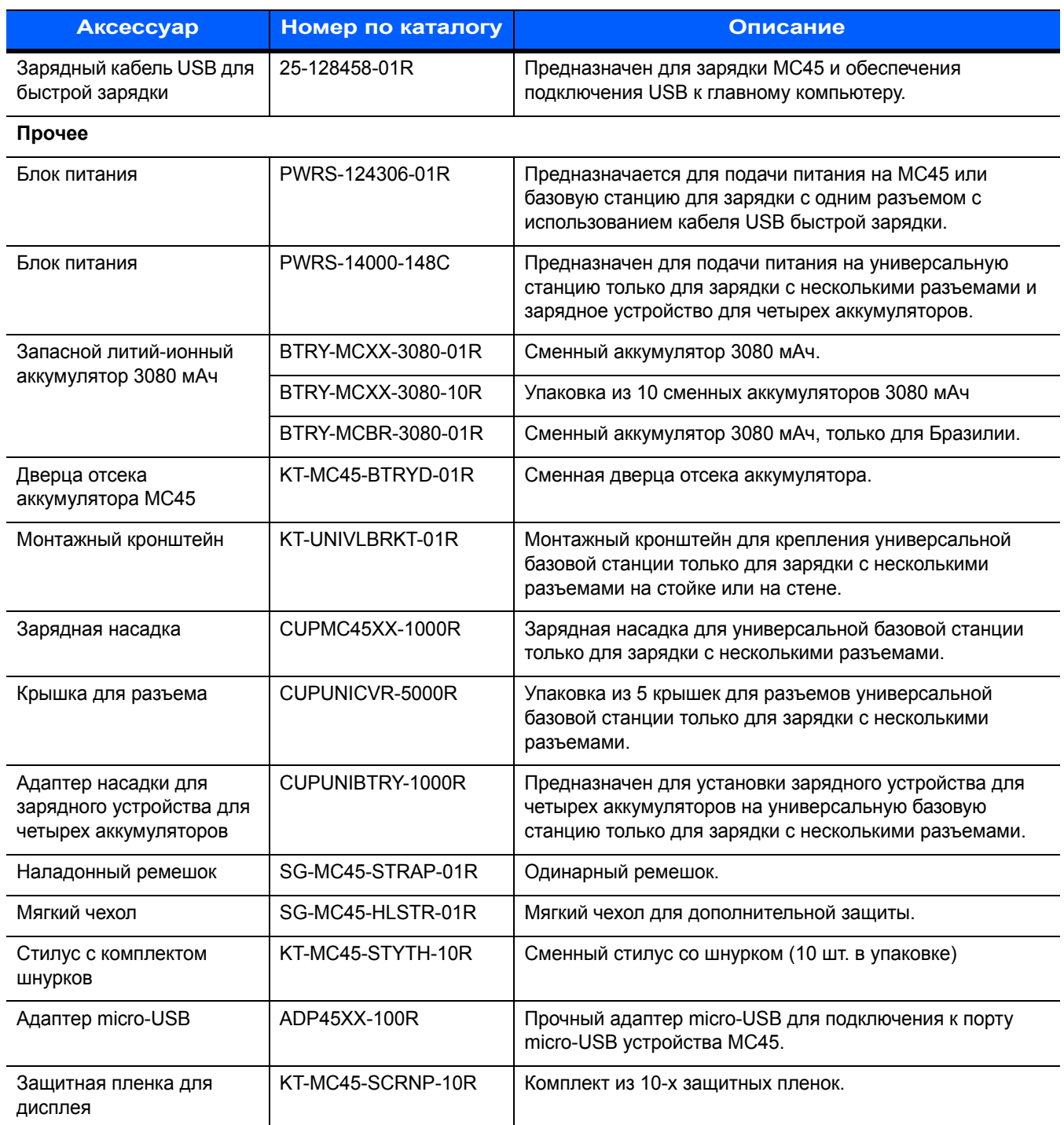

#### **Табл. 8-1** *Аксессуары MC45 (продолжение)*

## **Зарядный кабель USB для быстрой зарядки**

Кабель USB для быстрой зарядки используется для подключения MC45 к блоку питания в целях зарядки или к главному компьютеру для установки связи.

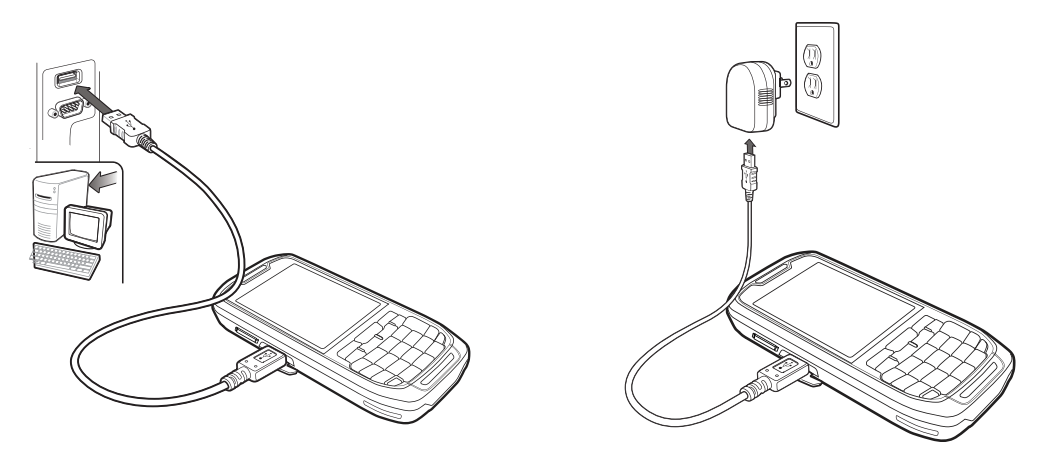

**Рис. 8-1** *Зарядный кабель USB для быстрой зарядки*

#### **Связь с главным компьютером**

Чтобы установить связь с главным компьютером, выполните следующие действия.

- **1.** Убедитесь, что ПО ActiveSync установлено и настроено на компьютере. Для получения дополнительной информации см. раздел *[ActiveSync](#page-131-0) на стр. 8-14*.
- **2.** Подсоедините кабель USB для быстрой зарядки к порту micro-USB на боковой панели MC45.
- **3.** Подсоедините разъем USB кабеля для быстрой зарядки к USB-порту на главном компьютере.
- **4.** На экране появится диалоговое окно **Соединение USB**.
- **5.** Коснитесь пункта **ActiveSync RNDIS** или **ActiveSync Serial**.
- **6.** Коснитесь пункта **Подключить**.

## **Базовая станция для зарядки с одним разъемом**

#### **Зарядка аккумулятора MC45**

Чтобы зарядить аккумулятор MC45, выполните следующие действия.

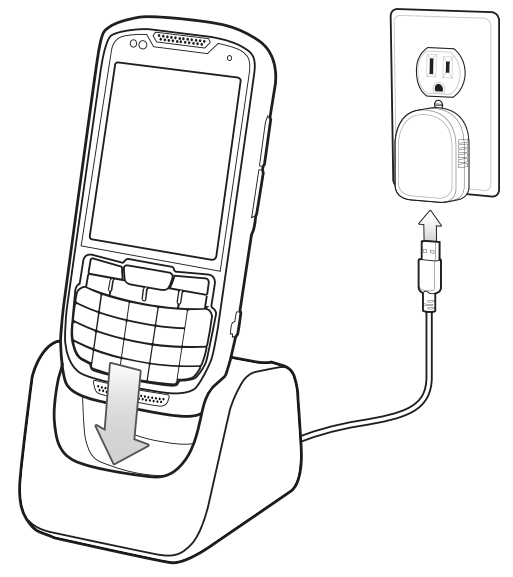

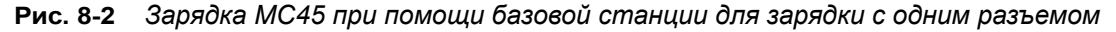

**1.** Установите MC45 на базовую станцию.

Светодиодный индикатор MC45 указывает на состояние заряда аккумулятора MC45. Типы индикации зарядки см. в *Табл[. 1-1](#page-24-0) на стр. 1-7*. Аккумулятор на 3080 мАч полностью заряжается менее чем за шесть часов при комнатной температуре около 25 °C. Время зарядки может варьироваться в зависимости от температуры окружающей среды.

## **Универсальная базовая станция только для зарядки с несколькими разъемами**

*ПРИМЕЧАНИЕ* Универсальная базовая станция только для зарядки с несколькими разъемами предназначена для одновременной зарядки пяти устройств MC45 или четырех устройств MC45 при конфигурации с зарядным устройством для четырех аккумуляторов.

Чтобы зарядить аккумулятор MC45, выполните следующие действия.

**1.** Установите MC45 на базовую станцию.

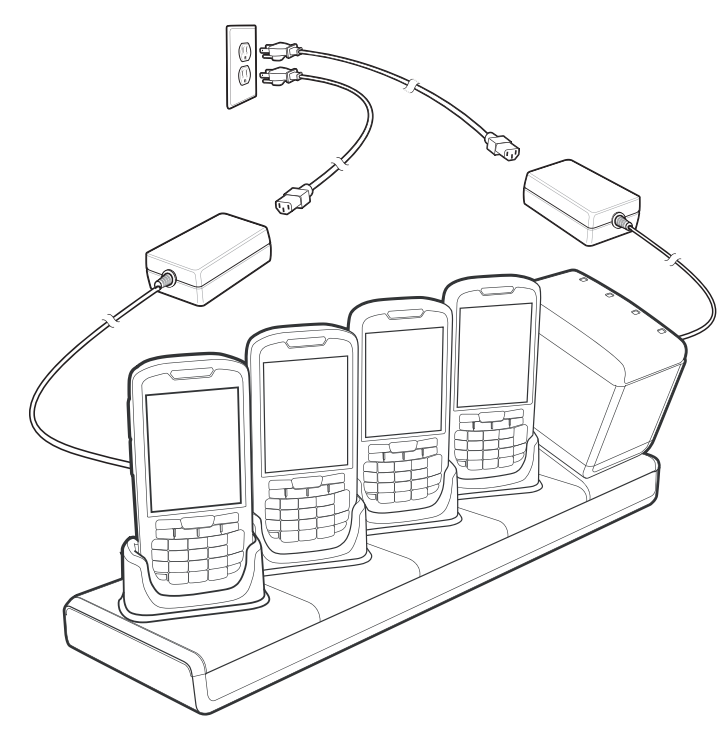

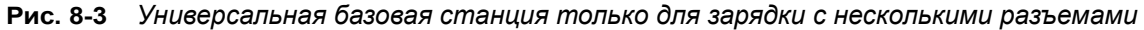

*ПРИМЕЧАНИЕ* Зарядное устройство для четырех аккумуляторов может быть подключено к универсальной базовой станции только для зарядки с несколькими разъемами при помощи адаптера насадки для зарядного устройства. Адаптер насадки позволяет установить зарядное устройство для аккумуляторов в положении, удобном для проверки состояния светодиодных индикаторов.

> Для зарядного устройства для четырех аккумуляторов требуется отдельный источник питания. Для получения дополнительной информации см. раздел *Зарядное [устройство](#page-127-0) для четырех [аккумуляторов](#page-127-0) на стр. 8-10*.

Светодиодный индикатор MC45 указывает на состояние заряда аккумулятора MC45. Типы индикации зарядки см. в *Табл[. 1-1](#page-24-0) на стр. 1-7*. Аккумулятор на 3080 мАч полностью заряжается менее чем за шесть часов при комнатной температуре около 25 °C. Время зарядки может варьироваться в зависимости от температуры окружающей среды.

#### **Температура зарядки**

Заряжайте аккумулятор при температуре от 0 °C до +40 °C. Зарядка интеллектуально контролируется MC45.

Для выполнения данной операции MC45 или аксессуар попеременно включает и отключает зарядку аккумулятора, чтобы удержать температуру в заданных пределах. Об отключении зарядки вследствие отклонения температуры сигнализирует светодиодный индикатор на MC45 или аксессуаре. См. *Табл[. 1-1](#page-24-0) на стр[. 1-7](#page-24-0)*.

## **Автомобильная базовая станция**

*ПРЕДУПРЕЖДЕНИЕ!* **В некоторых странах запрещено крепление электронных устройств в любой части приборной доски автомобиля. Перед установкой комплекта крепления на автомобиле ознакомьтесь с местным законодательством, чтобы получить информацию о приемлемых областях крепления.**

Установите крепление для автомобиля на ровной и чистой поверхности в автомобиле. Очистите поверхность для монтажа очистителем стекла и чистой хлопчатобумажной тканью. Установите крепление для автомобиля на ветровое стекло или другую плоскую поверхность автомобиля с помощью диска крепления, входящего в комплект поставки устройства.

#### **Установка на ветровом стекле**

**1.** Зафиксируйте крепление присоски в выбранной области рычажком фиксации вверх.

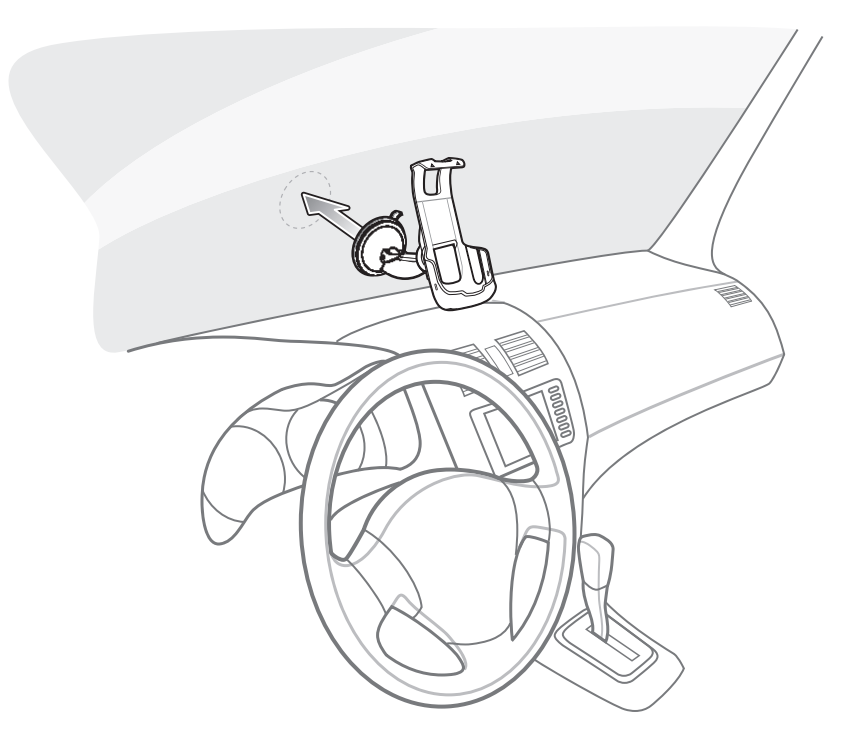

**Рис. 8-4** *Установка на ветровом стекле*

**2.** Поверните рычажок фиксации вниз, чтобы создать вакуум между присоской и поверхностью для монтажа.

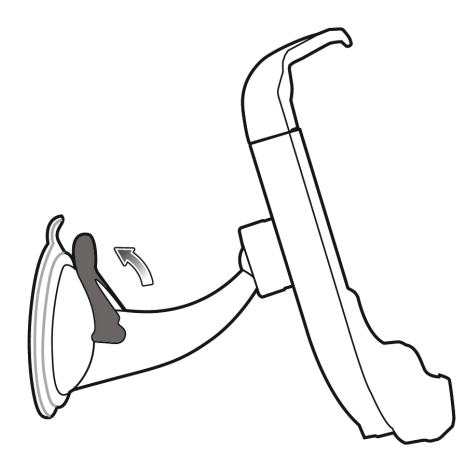

**Рис. 8-5** *Переместите рычажок к ветровому стеклу.*

**3.** Перед переходом к следующему этапу убедитесь, что сцепление достаточно прочное.

#### **Установка MC45**

Чтобы установить MC45 в автомобильную базовую станцию, выполните следующие действия.

- **1.** Сначала поместите в базовую станцию верхнюю часть MC45.
- **2.** Надавите на MC45 до щелчка, чтобы установить устройство.

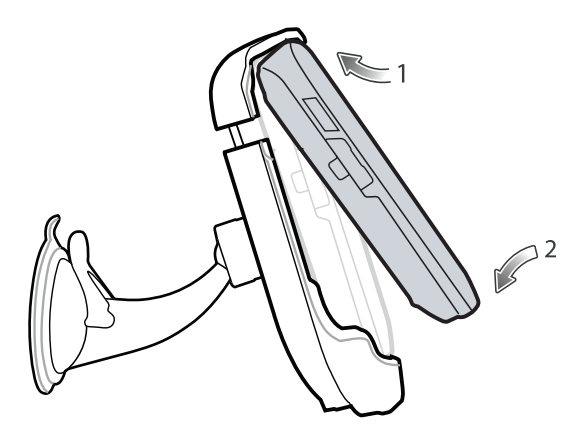

**Рис. 8-6** *Установите MC45 в автомобильную базовую станцию.*

- **3.** Выберите положение MC45, наиболее удобное для обзора.
- **4.** Затяните гайки, чтобы зафиксировать базовую станцию в выбранном положении.

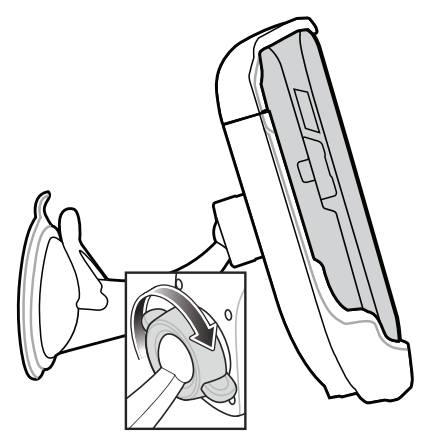

**Рис. 8-7** *Затягивание гайки*

#### **Подключение питания**

Чтобы подключить питание к автомобильной базовой станции, выполните следующие действия.

**1.** При необходимости подсоедините разъем micro-USB автомобильного зарядного устройства к входному разъему питания автомобильной базовой станции.

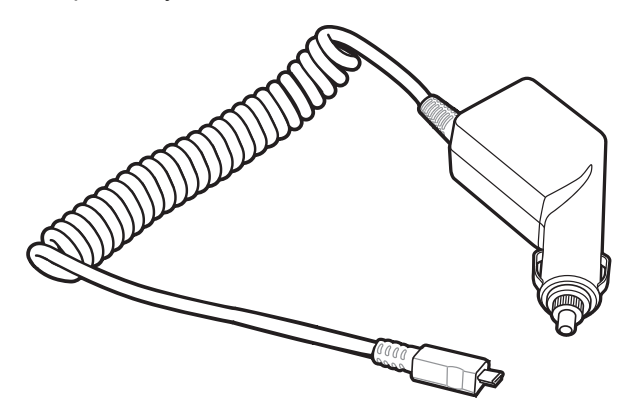

**Рис. 8-8** *Автомобильное зарядное устройство коммерческого класса*

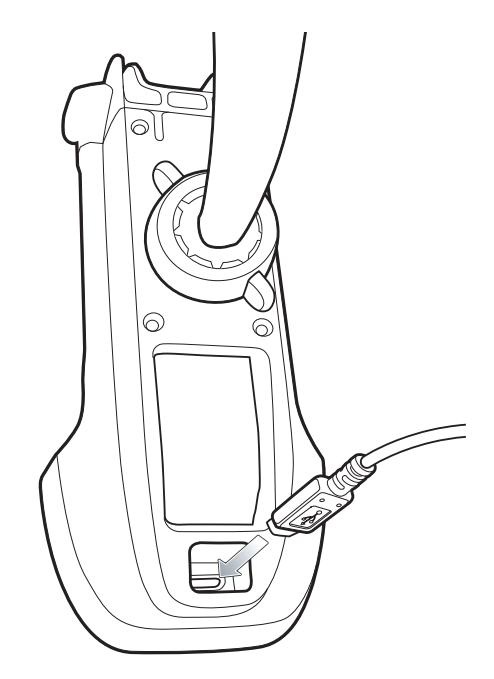

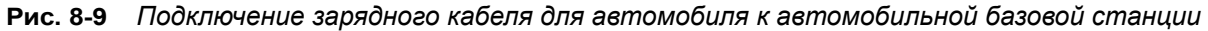

**2.** Подсоедините другой конец кабеля к разъему прикуривателя.

Светодиодный индикатор мигнет зеленым цветом, указывая на то, что MC45 заряжается.

#### **Извлечение MC45**

Чтобы извлечь MC45 из автомобильной базовой станции, поднимите устройство MC45, а затем извлеките его из базовой станции, начиная с нижней части.

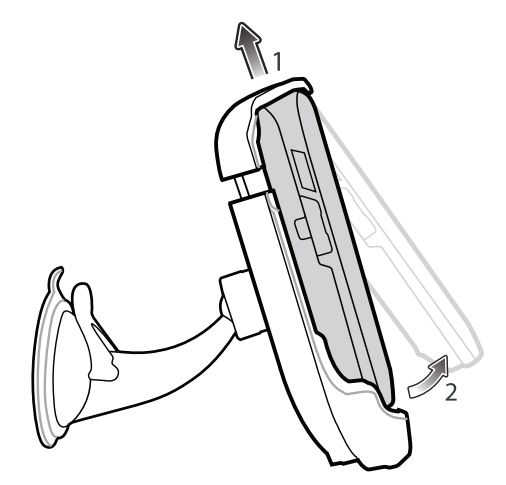

**Рис. 8-10** *Извлечение MC45 из автомобильной базовой станции*

## <span id="page-127-0"></span>**Зарядное устройство для четырех аккумуляторов**

Чтобы зарядить аккумулятор MC45, выполните следующие действия.

- **1.** Подсоедините зарядное устройство к источнику питания.
- **2.** Установите запасной аккумулятор в отсек для зарядки запасного аккумулятора и аккуратно надавите на него, чтобы надежно зафиксировать при помощи фиксатора.

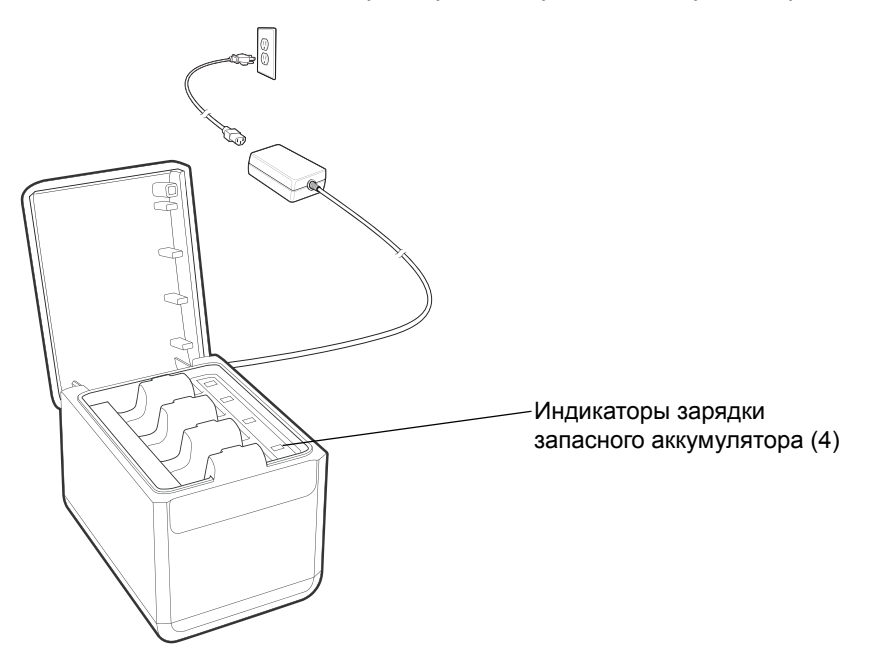

**Рис. 8-11** *Зарядное устройство для четырех аккумуляторов*

Чтобы извлечь запасной аккумулятор из зарядного устройства для четырех аккумуляторов, выполните следующие действия.

- **1.** Аккуратно надавите на аккумулятор, установленный в отсеке для зарядки запасного аккумулятора, чтобы сдвинуть его в сторону задней панели зарядного устройства. Фиксатор разблокируется.
- **2.** Чтобы извлечь аккумулятор, потяните его вверх из отсека.

*ПРИМЕЧАНИЕ* Зарядное устройство для четырех аккумуляторов подходит для зарядки литий-ионного аккумулятора 3080 мАч (номера по каталогу BTRY-MCXX-3080-01R, BTRY-MCXX-3080-10R и BTRY-MCBR-3080-01R).

#### **Индикаторы зарядки аккумулятора**

Каждый разъем зарядного устройства оборудован индикатором зеленого цвета. Типы индикации зарядки см. в *[Табл](#page-128-0).8-2*. Аккумулятор на 3080 мАч полностью заряжается менее чем за шесть часов при комнатной температуре около 25 °C. Время зарядки может варьироваться в зависимости от температуры окружающей среды.

#### **Температура зарядки**

Заряжайте аккумулятор при температуре от 0 °C до +40 °C. Зарядка контролируется интеллектуальными функциями зарядного устройства для четырех аккумуляторов.

Для выполнения данной операции зарядное устройство попеременно включает и отключает зарядку аккумулятора, чтобы удержать температуру в заданных пределах. Об отключении зарядки вследствие отклонения температуры сигнализирует светодиодный индикатор на зарядном устройстве. См. *Табл[. 1-1](#page-24-0) на стр[. 1-7](#page-24-0)*.

| <b>Индикатор</b>                  | Что обозначает                                                                                                    |
|-----------------------------------|----------------------------------------------------------------------------------------------------|
| Не горит                          | В разъеме нет запасного аккумулятора; аккумулятор не заряжается;<br>аккумулятор неправильно установлен в зарядное устройство; зарядное<br>устройство не включено. |
| Медленно мигает зеленым<br>цветом | Запасной аккумулятор заряжается.                                                                                                    |
| Постоянно горит зеленым<br>цветом | Зарядка окончена.                                                                                                    |
| Быстро мигает красным<br>цветом   | Неполадка при зарядке.                                                                                                    |

<span id="page-128-0"></span>**Табл. 8-2** *Светодиодные индикаторы зарядки запасного аккумулятора*

## **Адаптер micro-USB**

Адаптер micro-USB используется для подключения аксессуаров (например, принтеров или USB-накопителей) к MC45. Он служит для подключения кабеля DEX к устройству MC45.

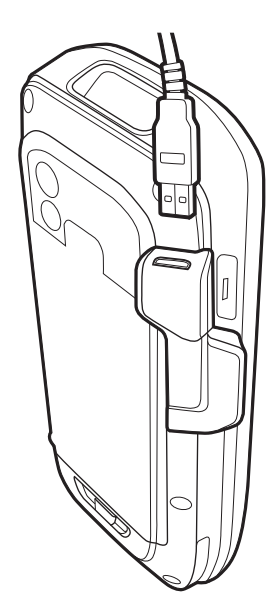

**Рис. 8-12** *Подключение адаптера micro-USB*

*ПРИМЕЧАНИЕ* Адаптер micro-USB может быть подключен только к устройству MC45, но не к базовой станции для зарядки с одним разъемом.

> Адаптер micro-USB предоставляет возможность подключения к устройству MC45 через порт micro-USB. Адаптер micro-USB используется для минимизации механического износа и неисправностей устройства MC45.

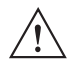

*ВНИМАНИЕ* Не подсоединяйте устройство USB с потребляемым током более 100 мА. Если подключенное устройство потребляет более 100 мА, на экране устройства MC45 отображается диалоговое окно предупреждения. Отсоедините устройство USB от адаптера micro-USB.

Подключите USB-разъем аксессуара к адаптеру micro-USB.

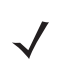

*ПРИМЕЧАНИЕ* При подключении USB-накопителя к адаптеру micro-USB USB-накопитель появится в **Обозревателе файлов** в качестве **жесткого диска** в папке **Мое устройство**.

## **Наладонный ремешок**

Наладонный ремешок позволяет носить устройство MC45 надежно закрепленным на ладони. Чтобы прикрепить наладонный ремешок, выполните следующие действия.

- **1.** Открутите два винта, с помощью которых крепится пластинка шнурка MC45.
- **2.** Отвяжите шнурок от пластинки.
- **3.** Привяжите шнурок к пластинке наладонного ремешка.
- **4.** Прикрепите пластинку наладонного ремешка к MC45.

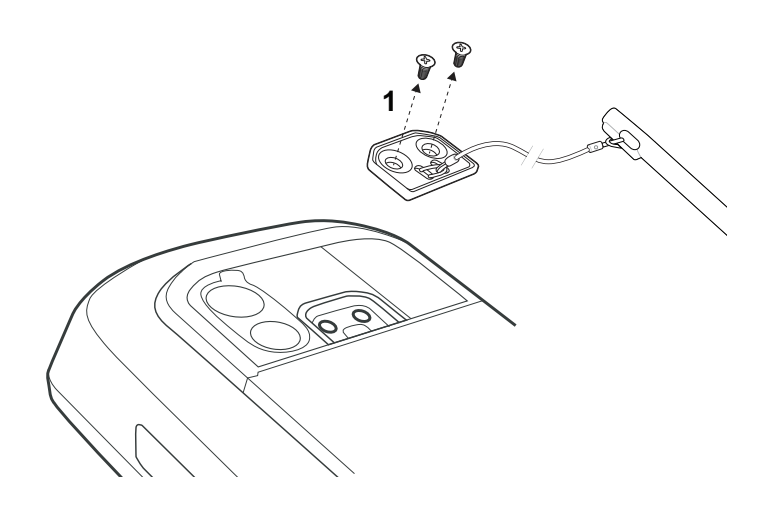

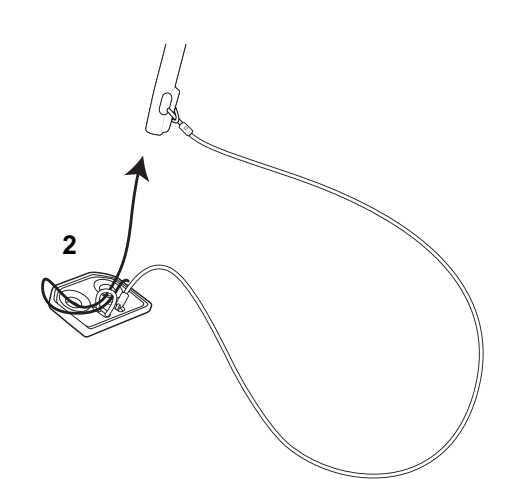

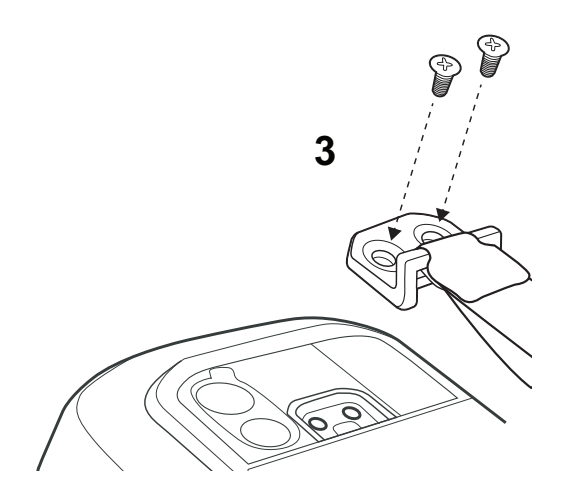

**Рис. 8-13** *Крепление наладонного ремешка*

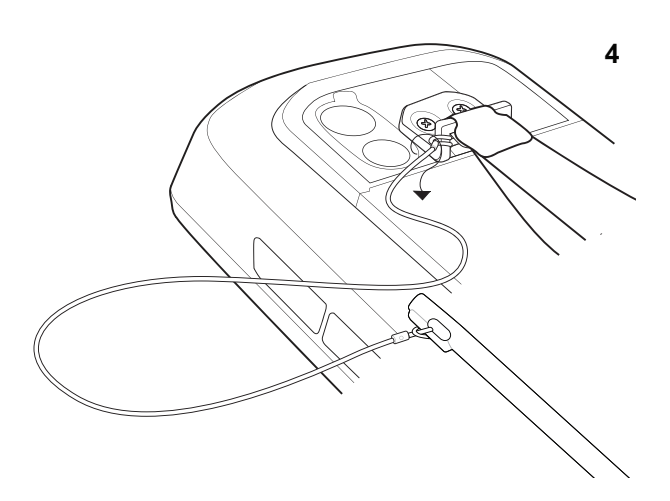

## <span id="page-131-0"></span>**ActiveSync**

Для обеспечения связи с различными управляющими устройствами установите программу Microsoft ActiveSync (версия 4.5 или выше) на главном компьютере. ActiveSync используется для синхронизации информации MC45 с информацией на главном компьютере. Изменения, внесенные на MC45 или главном компьютере, после синхронизации появляются на обоих устройствах.

*ПРИМЕЧАНИЕ* При подключении MC45 к главному компьютеру и установлении соединения ActiveSync радиомодуль WLAN отключается. Эта функция безопасности Microsoft предназначена для предотвращения подключения к двум сетям одновременно.

ПО ActiveSync

- **•** Обеспечивает работу приложений, совместимых с мобильными компьютерами, на главном компьютере. ActiveSync обеспечивает копирование данных с мобильного телефона с тем, чтобы с помощью компьютерного приложения можно было просматривать, вводить и изменять данные мобильного телефона.
- **•** Выполняет синхронизацию данных между мобильным компьютером и главным компьютером, конвертируя файлы в соответствующий формат.
- **•** Выполняет архивирование данных, сохраненных на мобильном компьютере. Синхронизация представляет собой одношаговую процедуру, обеспечивающую безопасность и актуальность данных.
- **•** Выполняет копирование (не синхронизацию) файлов между мобильным компьютером и главным компьютером.
- **•** Осуществляет управление синхронизацией посредством выбора режима синхронизации, например, настраивает непрерывную синхронизацию при подсоединении мобильного компьютера к главному компьютеру либо синхронизацию только по запросу.
- **•** Выбирает тип информации для синхронизации и контролирует объем синхронизированных данных.

#### **Установка ActiveSync**

Для установки программы ActiveSync на компьютере загрузите версию 4.5 или выше с веб-сайта Microsoft по адресу http://www.microsoft.com. Обратитесь к руководству установки ПО ActiveSync, входящему в комплект ПО.

#### **Настройка MC45**

*ПРИМЕЧАНИЕ* Microsoft рекомендует установить ActiveSync на главный компьютер до подключения устройства MC45.

MC45 можно настроить для связи через USB-соединение. Настройки связи MC45 необходимо задать так, чтобы они соответствовали настройкам связи, используемым в ActiveSync.

- **1.** На устройстве MC45 коснитесь **Пуск** > **ActiveSync**.
- **2.** Коснитесь **Меню** > **Подключения**.
- **3.** В раскрывающемся списке выберите тип соединения.
- **4.** Коснитесь **OK** для выхода из окна **Подключения**.
- **5.** Коснитесь **OK** для выхода из окна **ActiveSync**.
- **6.** Продолжите настройку связи с главным компьютером при помощи установленного ПО ActiveSync.

#### **Настройка соединения ActiveSync на главном компьютере**

Чтобы запустить ActiveSync, выполните следующие действия.

**1.** Выберите **Пуск** > **Программы** > **Microsoft ActiveSync** на главном компьютере.

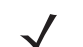

*ПРИМЕЧАНИЕ* Задайте уникальное имя для каждого устройства MC45. Не пытайтесь синхронизировать более одного устройства MC45 одновременно.

- **2.** В окне **ActiveSync** выберите **Файл** > **Параметры подключения**. На дисплее появится окно **Параметры подключения**.
- **3.** Установите флажок в поле **Разрешить USB**-**соединения**.
- **4.** Установите флажок в поле **Показывать состояние** на **панели задач**.
- **5.** Выберите **OK**, чтобы сохранить сделанные изменения.

#### **Синхронизация с MC45**

*ПРИМЕЧАНИЕ* При подключении MC45 к главному компьютеру и установлении соединения ActiveSync радиомодуль WLAN (если это применимо) отключается. Эта функция безопасности Microsoft предназначена для предотвращения подключения к двум сетям одновременно.

Чтобы выполнить синхронизацию с MC45, выполните следующие действия.

- **1.** Если окно **Установить соединение** не появляется на экране главного компьютера, выберите **Пуск >**  ActiveSync, а затем щелкните **Далее**.
- **2.** Установите флажок, чтобы выполнить синхронизацию с сервером, работающим с Microsoft Exchange (если это применимо), а затем щелкните **Далее**.
- **3.** Выберите подходящие настройки и щелкните **Далее**, а затем щелкните **Готово**.

Во время первой синхронизации информация с устройства MC45 копируется на главный компьютер. По завершении копирования и синхронизации всех данных MC45 можно отсоединить от главного компьютера.

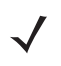

*ПРИМЕЧАНИЕ* Первая операция ActiveSync должна выполняться с применением локального прямого соединения. Windows Mobile сохраняет в памяти информацию о связи устройств после "холодной" перезагрузки.

Для получения дополнительной информации об использовании ПО ActiveSync запустите ActiveSync на главном компьютере и см. раздел **Справка ActiveSync**.

## **Глава 9 Техническое обслуживание и устранение неисправностей**

## **Введение**

В данной главе приводятся инструкции по чистке и хранению MC45, а также варианты устранения возможных неисправностей при работе с устройством MC45.

## **Обслуживание MC45**

В целях предотвращения затруднений при обслуживании MC45 ознакомьтесь со следующими советами по правильному использованию устройства.

- **•** Не допускайте появления царапин на дисплее MC45. При работе с MC45 пользуйтесь поставляемым вместе с устройством стилусом или перьями с пластиковыми наконечниками, предназначенными для сенсорных экранов. Ни в коем случае не пользуйтесь обычными ручками или карандашами либо другими острыми предметами.
- **•** С устройством MC45 используется защитная пленка для дисплея, номер по каталогу KT-MC45-SCRNP-10R. Компания Zebra рекомендует использовать ее для уменьшения износа. Защитные пленки повышают удобство работы и долговечность сенсорных экранов. Преимущества:
	- **•** Защита от царапин и сколов
	- **•** Долговечная поверхность для ручного ввода текста и нажатий с тактильным откликом
	- **•** Устойчивость к истиранию и химическому воздействию
	- **•** Снижение бликов
	- **•** Привлекательный внешний вид дисплея
	- **•** Простая и быстрая установка
- **•** Сенсорный экран MC45 изготовлен из поликарбоната. Не роняйте MC45 и не подвергайте его сильным ударам.
- **•** Не подвергайте MC45 критическим перепадам температур. Не оставляйте устройство на приборной панели автомобиля в жаркий день и берегите его от воздействия источников тепла.
- **•** Не храните и не используйте MC45 в запыленных зонах, областях с повышенной влажностью или сырых местах.
- **•** Для чистки MC45 пользуйтесь мягкой тканью, используемой обычно для протирки линз. При загрязнении дисплея MC45 протрите его мягкой тканью, смоченной разбавленным жидким средством для мойки стекол.
- **•** Периодически заменяйте аккумулятор в целях максимального продления времени работы от аккумулятора и производительности изделия. Время работы от аккумулятора зависит от характера эксплуатации.

## **Снятие защитной пленки с дисплея**

Защитная пленка наклеивается на экран MC45. Компания Zebra рекомендует использовать ее для уменьшения износа. Защитные пленки повышают удобство работы и долговечность сенсорных экранов.

Чтобы снять защитную пленку, подцепите ее за угол с помощью тонкой пластиковой карточки, например кредитной карты, а затем аккуратно снимите пленку с дисплея.

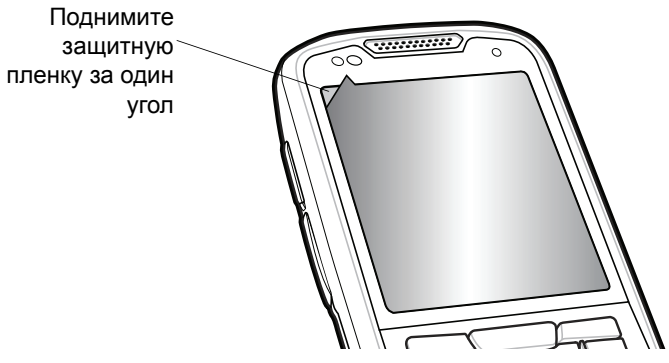

**Рис. 9-1** *Снятие защитной пленки с дисплея*

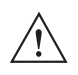

*ВНИМАНИЕ* Не пользуйтесь для снятия пленки острыми предметами. В противном случае возможно повреждение дисплея.

*ПРИМЕЧАНИЕ* Отсутствие защитной пленки может повлиять на гарантийные условия. По вопросу приобретения сменных защитных пленок свяжитесь с местным менеджером по работе с клиентами или компанией Zebra. Обслуживание включает в себя инструкции по закреплению защитной пленки. Номер по каталогу: KT-MC45-SCRNP-10R, защитная пленка для дисплея, 10 шт. в упаковке.

## **Техника безопасности при использовании аккумулятора**

- **•** В помещении, где выполняется зарядка устройств, не должно быть мусора, горючих материалов и химических веществ. Зарядка устройства вне помещений коммерческого класса требует особой аккуратности.
- **•** Соблюдайте приведенные в руководстве пользователя инструкции по эксплуатации, хранению и зарядке аккумулятора.
- **•** Неправильная эксплуатация аккумулятора может привести к возгоранию, взрыву или другому опасному инциденту.
- **•** При зарядке аккумулятора мобильного устройства температура аккумулятора и зарядного устройства должна находиться в пределах от 0 °C до +40 °C
- **•** Не используйте несовместимые аккумуляторы и зарядные устройства. Использование несовместимого аккумулятора или зарядного устройства может вызвать воспламенение, взрыв, утечку электролита или другую опасную ситуацию. При возникновении вопросов относительно совместимости аккумулятора или зарядного устройства обратитесь в службу глобальной поддержки клиентов Zebra Global Customer Support Center.
- **•** Устройства, использующие USB-порт в качестве источника зарядки, можно подключать к изделиям с логотипом USB-IF или к изделиям, соответствующим программе совместимости USB-IF.
- **•** Чтобы предоставить свидетельство подлинности, как того требует Статья 10.2.1 стандартов IEEE1725, все аккумуляторы отмечены голограммой Zebra. Не устанавливайте аккумуляторы, не убедившись, что они снабжены голограммой Zebra.
- **•** Не пытайтесь разобрать, вскрыть, разбить, изогнуть, деформировать, проткнуть или разломать аккумулятор.
- **•** Сильный удар в результате падения устройства с питанием от аккумулятора на твердую поверхность может вызвать перегрев аккумулятора.
- **•** Не допускайте короткого замыкания, не подносите к клеммам аккумулятора металлические или проводящие ток предметы.
- **•** Не изменяйте, не разбирайте и не пытайтесь вставить посторонние предметы в корпус аккумулятора, не допускайте контакта с водой, огнем или другими источниками опасности.
- **•** Не оставляйте и не храните оборудование в местах с повышенной температурой, в том числе в припаркованном транспортном средстве, рядом с обогревателем или другим источником тепла. Не помещайте аккумулятор в микроволновую печь или сушильную машину.
- **•** Не допускайте использование аккумулятора детьми без присмотра.
- **•** Следуйте требованиям местного законодательства для срочной утилизации использованных аккумуляторов.
- **•** Не бросайте аккумуляторы в огонь.
- **•** Если аккумулятор был проглочен, немедленно обратитесь к врачу.
- **•** Если аккумулятор протек, не допускайте попадания веществ на кожу или в глаза. В случае попадания на кожу или слизистую промойте пострадавшую область большим количеством воды и обратитесь к врачу.
- **•** При возникновении подозрений в повреждении оборудования или аккумулятора позвоните в службу глобальной поддержки клиентов Zebra Global Customer Support, чтобы договориться о проведении проверки.

### **Чистка**

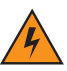

*ПРЕДУПРЕЖДЕНИЕ!* **Старайтесь избегать контакта изделия с нагретыми смазочными веществами или другими горючими жидкостями. В случае загрязнения устройства вышеуказанными материалами, отсоедините прибор и немедленно очистите его в соответствии с настоящими инструкциями.**

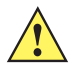

**ВНИМАНИЕ** Всегда надевайте средства защиты глаз.

При использовании баллончиков со сжатым воздухом и веществ на спиртовой основе обязательно читайте предупредительную табличку.

Если по медицинским показаниям вам приходится пользоваться другими растворами, свяжитесь с Zebra и получите дополнительную информацию.

#### **Требуемые материалы**

- **•** Салфетки, смоченные спиртом
- **•** Мягкая ткань для протирки линз
- **•** Ватные палочки
- **•** Изопропиловый спирт
- **•** Баллончик со сжатым воздухом с трубкой

#### **Чистка MC45**

#### **Корпус**

Пользуясь салфетками, смоченными в спирте, протрите корпус, включая клавиши и промежутки между ними.

#### **Дисплей**

Дисплей можно протирать салфетками, смоченными спиртом, однако не следует допускать попадания жидкости в зону вокруг краев дисплея. Во избежание появления полос, сразу протрите дисплей мягкой тканью, не обладающей абразивными свойствами.

#### **Выходное окно сканера**

Регулярно протирайте выходное окно сканера мягкой тканью для протирки линз или другим материалом, подходящим для протирки деталей оптических приборов, например очков.

#### **Разъем**

- **1.** Извлеките основной аккумулятор из мобильного компьютера. См. раздел *Замена [аккумулятора](#page-26-0) на стр. 1-9*.
- **2.** Закройте крышку отсека аккумулятора.
- **3.** Обмакните вату на конце ватной палочки в изопропиловый спирт.
- **4.** Двигая концом ватной палочки вдоль контактов разъема в нижней части MC45, протрите их. Не оставляйте вату на контактах разъема.
- **5.** Повторите операцию не менее трех раз.
- **6.** Концом ватной палочки, смоченным в спирте, удалите жир и грязь возле зоны разъема.
- **7.** Возьмите сухую ватную палочку и повторите пункты с 4 по 6.

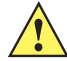

*ВНИМАНИЕ* Не направляйте насадку на себя и других людей, отверните насадку или трубку от своего лица.

- **8.** Продуйте сжатым воздухом зону разъема, поместив трубку/насадку баллончика на расстоянии около 12 мм от поверхности.
- **9.** Проверьте, не остались ли на участке следы смазки и грязи, и при необходимости повторите процедуру.

#### **Чистка контактов разъема базовой станции**

Чтобы очистить контакты разъема базовой станции, выполните следующее.

- **1.** Снимите кабель питания постоянного тока с базовой станции.
- **2.** Обмакните вату на конце ватной палочки в изопропиловый спирт.
- **3.** Двигая концом ватной палочки вдоль контактов разъема, протрите их. Медленно передвигайте ватную палочку от одного края разъема к другому. Не оставляйте вату на контактах разъема.
- **4.** Все стороны разъема должны быть протерты с помощью ватной палочки.

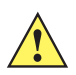

*ВНИМАНИЕ* Не направляйте насадку на себя и других людей, отверните насадку или трубку от своего лица.

- **5.** Продуйте сжатым воздухом зону контактов разъема, поместив трубку/насадку баллончика на расстоянии около 12 мм от поверхности.
- **6.** Убедитесь в отсутствии ваты на контактах разъема, при необходимости удалите остатки.
- **7.** При обнаружении жира или грязи на других участках базовой станции удалите их с помощью безворсовой ткани и спирта.
- **8.** Прежде чем подключить базовую станцию к сети, подождите от 10 до 30 минут (в зависимости от температуры окружающей среды и относительной влажности), пока не испарится спирт.

При низкой температуре и высокой влажности потребуется больше времени на сушку. Повышенная температура и пониженная влажность сокращают время сушки.

#### **Периодичность процедур чистки**

Частота проведения чисток устройства определяется владельцем по собственному усмотрению, в зависимости от переменных условий окружающей среды, в которой эксплуатируются портативные устройства. Чистку следует проводить по мере необходимости. Однако в целях обеспечения оптимальной производительности сканера в обстановке с повышенным загрязнением может потребоваться регулярная чистка выходного окна сканера.

## **Устранение неисправностей**

## **MC45**

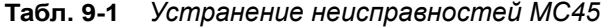

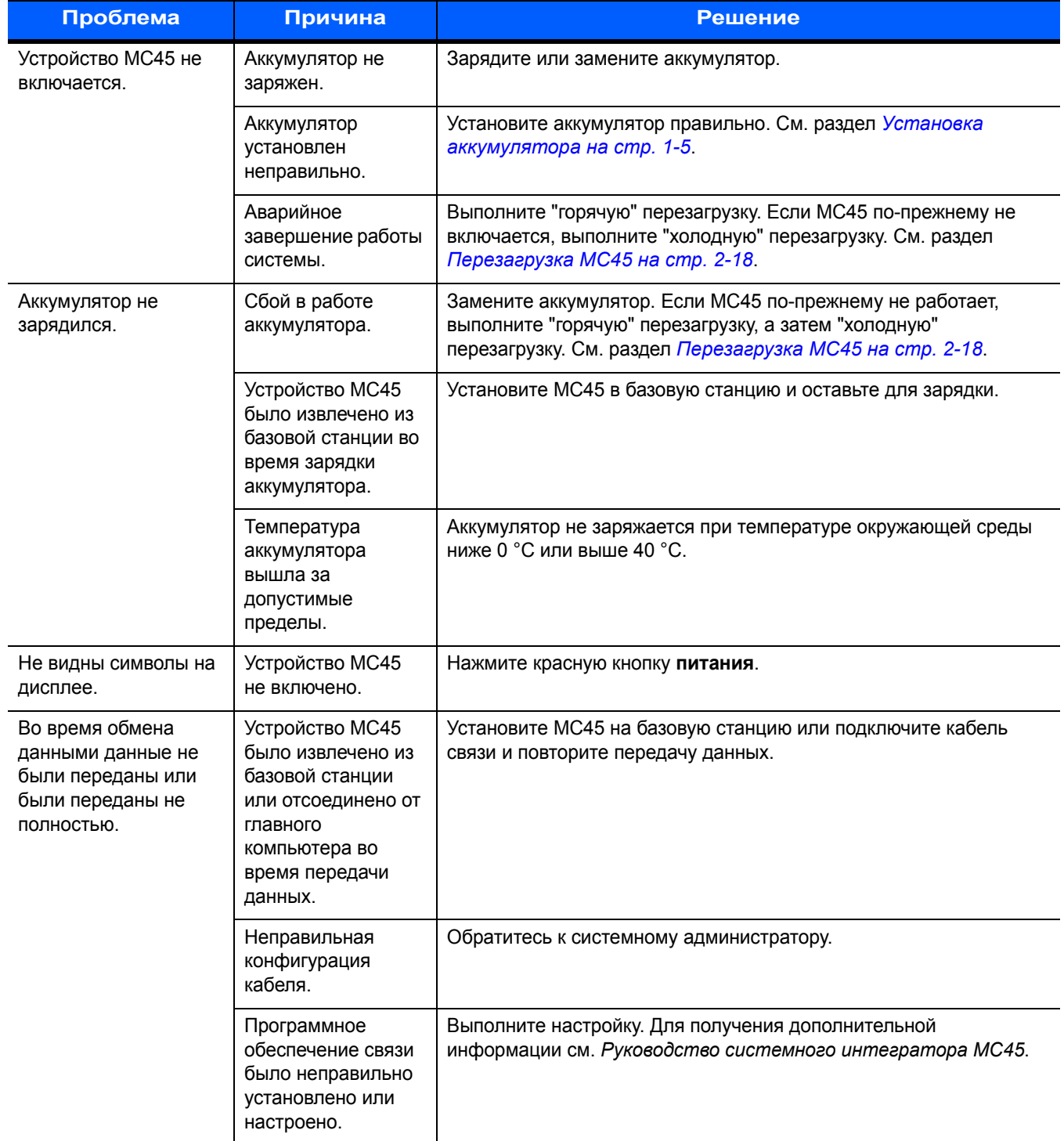

| Проблема                                                                                     | Причина                                                                          | <b>Решение</b>                                                                                                    |
|----------------------------------------------------------------------------------------------|----------------------------------------------------------------------------------|----------------------------------------------------------------------------------------------------|
| Отсутствует звук.                                                                            | Регулятор<br>громкости<br>находится в нижнем<br>положении, или<br>звук отключен. | Отрегулируйте громкость. См. раздел Регулировка громкости на<br>cmp. 2-15.                                                                                                    |
| МС45 отключается.                                                                            | <b>МС45 не</b><br>используется.                                                  | Дисплей МС45 отключается по истечении некоторого времени<br>бездействия. Если МС45 работает от аккумулятора, установите<br>период от 1 до 5 минут с минутными интервалами. Если<br>устройство МС45 работает от внешнего источника питания,<br>установите это время на 1, 2, 5, 10, 15 или 30 минут.<br>Перейдите в окно Питание, выбрав Пуск > Настройки > значок<br>питания. Выберите вкладку Дополнительно и установите<br>большее значение времени, по истечении которого включается<br>функция автоматического отключения. |
|                                                                                              | Аккумулятор<br>разряжен.                                                         | Перезарядите или замените аккумулятор.                                                                                                    |
|                                                                                              | Аккумулятор<br>установлен<br>неправильно.                                        | Установите аккумулятор в правильное положение. См. раздел<br>Установка аккумулятора на стр. 1-5.                                                                                                    |
| Нажатие кнопок или<br>значков на экране не<br>приводит к<br>активированию<br>нужной функции. | Экран<br>откалиброван<br>неправильно.                                            | Выполните повторную калибровку экрана. См. раздел Калибровка<br>экрана на стр. 1-8.                                                                                                    |
|                                                                                              | Система не<br>отвечает.                                                          | Выполните "горячую" перезагрузку системы. См. раздел<br>Перезагрузка МС45 на стр. 2-18.                                                                                                    |
| На экран выводится<br>сообщение о<br>переполнении памяти<br>MC45.                            | На МС45 хранится<br>слишком много<br>файлов.                                     | Удалите ненужные уведомления и записи. При необходимости<br>сохраните записи на главном компьютере или используйте карту<br>microSD в качестве дополнительной памяти.                                                                                                    |
|                                                                                              | На устройстве<br>МС45 установлено<br>слишком много<br>приложений.                | Чтобы освободить память на МС45, удалите приложения,<br>установленные пользователем. Коснитесь Пуск > Настройки ><br>Система, а затем коснитесь значка Удалить программы. Выберите<br>неиспользуемую программу и коснитесь пункта Удалить.                                                                                                    |
| Устройство МС45<br>выключается для<br>защиты содержимого<br>памяти.                          | Низкий уровень<br>заряда аккумулятора<br>MC45.                                   | Перезарядите или замените аккумулятор. Настройте МС45 для<br>экономии заряда аккумулятора. Для получения дополнительной<br>информации см. Управление работой аккумулятора на стр. 1-11.                                                                                                    |

**Табл. 9-1** *Устранение неисправностей MC45 (продолжение)*

| Проблема                                                                                                    | Причина                                                                                   | <b>Решение</b>                                                                                                    |
|----------------------------------------------------------------------------------------------------|-------------------------------------------------------------------------------------------|----------------------------------------------------------------------------------------------------|
| МС45 не принимает<br>считанные данные.                                                                                                    | Приложение<br>сканирования не<br>загружено.                                               | Загрузите приложение сканирования на МС45. Обратитесь к<br>системному администратору.                                                                                                    |
|                                                                                                    | Нечитаемый<br>штрихкод.                                                                   | Убедитесь в том, что символ не поврежден.                                                                                                    |
|                                                                                                    | Неверное<br>расстояние между<br>выходным окном и<br>штрихкодом.                           | Переместите МС45 в соответствующий диапазон сканирования.                                                                                                    |
|                                                                                                    | Устройство МС45<br>не<br>запрограммировано<br>для работы с<br>данным типом<br>штрихкодов. | Запрограммируйте МС45 на принятие того типа штрихкода,<br>сканирование которого производится.                                                                                                    |
|                                                                                                    | <b>МС45 не</b><br>запрограммировано<br>на подачу звукового<br>сигнала.                    | Если МС45 не подает звуковой сигнал при успешном<br>декодировании, настройте приложение на подачу звукового<br>сигнала при успешном декодировании.                                                                                                    |
|                                                                                                    | Низкий заряд<br>аккумулятора.                                                             | Если лазерный луч сканера гаснет при нажатии на пусковую<br>кнопку, проверьте уровень заряда аккумулятора. При низком<br>заряде аккумулятора сканер отключается до того, как на экране<br>МС45 появляется уведомление о низком заряде аккумулятора.<br>Примечание. Если сканер по-прежнему не распознает символы,<br>свяжитесь с дистрибьютором или компанией Zebra. |
| Отсутствует<br>телефонная связь при<br>установленной<br>SIM-карте.                                                                                           | Возможно,<br>SIM-карта<br>установлена<br>неправильно.                                     | Переустановите SIM-карту и убедитесь в правильной установке.<br>См. раздел Установка mini-SIM-карты на стр. 1-4.                                                                                                    |
| При копировании<br>контактов на<br>SIM-карту появляется<br>сообщение об ошибке<br>"Ошибка SIM-карты.<br>Не удается сохранить<br>информацию на<br>SIM-карту". | Функция не<br>поддерживается на<br>некоторых                                              | Если во время создания нового контакта происходит ошибка,<br>добавьте как минимум один номер (например, 0) в поле рабочего<br>телефона.                                                                                                    |
|                                                                                                    | SIM-картах.                                                                               | Если ошибка появляется при копировании одного контакта,<br>выполните перезагрузку MC45. Контакт появится на SIM-карте<br>после перезагрузки.                                                                                                    |
|                                                                                                    |                                                                                           | Если сообщение появляется при копировании нескольких<br>контактов, скопируйте один контакт за один раз и примените<br>вышеуказанное решение.                                                                                                    |
|                                                                                                    |                                                                                           | Для синхронизации контактов с Microsoft Outlook на главном<br>компьютере пользуйтесь ПО Microsoft Outlook Exchange и<br>ActiveSync.                                                                                                    |

**Табл. 9-1** *Устранение неисправностей MC45 (продолжение)*

| Проблема                                                                   | Причина                                                                                          | <b>Решение</b>                                                                                                    |
|----------------------------------------------------------------------------|--------------------------------------------------------------------------------------------------|----------------------------------------------------------------------------------------------------|
| Устройству МС45 не<br>удается найти<br>устройства Bluetooth<br>поблизости. | Устройство<br>находится слишком<br>далеко от устройств<br>Bluetooth.                             | Сократите расстояние до устройств Bluetooth так, чтобы оно не<br>превышало 10 м.                                                                                    |
|                                                                            | <b>Устройство</b><br>Bluetooth.<br>расположенное на<br>ДОПУСТИМОМ<br>расстоянии, не<br>включено. | Включите устройство Bluetooth.                                                                                                    |
|                                                                            | Устройство<br>Bluetooth He<br>находится в режиме<br>обнаружения.                                 | Переключите устройство Bluetooth в режим обнаружения. При<br>необходимости получения дополнительной информации<br>обратитесь к руководству пользователя устройства. |

**Табл. 9-1** *Устранение неисправностей MC45 (продолжение)*

### **Базовая станция для зарядки с одним разъемом**

| Признак<br>неисправности                                                 | <b>Возможная</b><br>причина                                          | Действие                                                                                                    |
|--------------------------------------------------------------------------|----------------------------------------------------------------------|----------------------------------------------------------------------------------------------------|
| При установке МС45<br>на базовую станцию<br>не загораются<br>индикаторы. | Не подается<br>питание на базовую<br>станцию.                        | Проверьте надежность подсоединения кабеля питания к базовой<br>станции и розетке питания сети переменного тока. |
|                                                                          | Устройство МС45<br>неправильно<br>установлено на<br>базовой станции. | Отсоедините и вновь установите МС45 на базовую станцию,<br>убедившись в правильности установки.                 |

**Табл. 9-2** *Устранение неисправностей базовой станции для зарядки с одним разъемом*

| Признак<br>неисправности                                                              | <b>Возможная</b><br>причина                                                                                                    | Действие                                                                                                    |
|---------------------------------------------------------------------------------------|----------------------------------------------------------------------------------------------------|----------------------------------------------------------------------------------------------------|
| Аккумулятор МС45 не<br>заряжается.                                                    | МС45 было<br>извлечено из<br>базовой станции,<br>либо базовая<br>станция была<br>отключена от<br>источника<br>электропитания<br>слишком рано. | Убедитесь в том, что питание подается на базовую станцию.<br>Убедитесь в том, что МС45 установлено правильно. Убедитесь в<br>том, что аккумулятор заряжается, нажав Пуск > Настройки ><br>Питание. |
|                                                                                       | Аккумулятор<br>неисправен.                                                                                                    | Проверьте, нормально ли заряжаются остальные аккумуляторы.<br>Если это так, замените неисправный аккумулятор.                                                                                      |
|                                                                                       | Устройство МС45<br>неправильно<br>установлено на<br>базовую станцию.                                                                          | Отсоедините и вновь установите МС45 на базовую станцию,<br>убедившись в правильности установки.                                                                                                    |
|                                                                                       | Температура<br>окружающей среды,<br>в которой находится<br>базовая станция,<br>слишком высока.                                                | Переместите базовую станцию в область с температурным<br>диапазоном окружающей среды от 0°С до +35°С.                                                                                              |
|                                                                                       | Температура<br>аккумулятора<br>вышла за<br>допустимые<br>пределы.                                                                             | Аккумулятор не заряжается при температуре окружающей среды<br>ниже 0 °С или выше 40 °С.                                                                                                    |
| Во время обмена<br>данными данные не<br>передаются или<br>передаются не<br>полностью. | Устройство МС45<br>было извлечено из<br>базовой станции во<br>время передачи<br>данных.                                                       | Установите МС45 на станцию и повторите передачу данных.                                                                                                    |
|                                                                                       | Неправильная<br>конфигурация<br>кабеля.                                                                                                    | Обратитесь к системному администратору.                                                                                                    |
|                                                                                       | Коммуникационное<br>программное<br>обеспечение было<br>неправильно<br>установлено или<br>настроено.                                           | Выполните настройку в соответствии с указаниями, приведенными<br>в Руководстве системного интегратора для МС45.                                                                                    |

**Табл. 9-2** *Устранение неисправностей базовой станции для зарядки с одним разъемом (продолжение)*
#### **Универсальная базовая станция только для зарядки с несколькими разъемами**

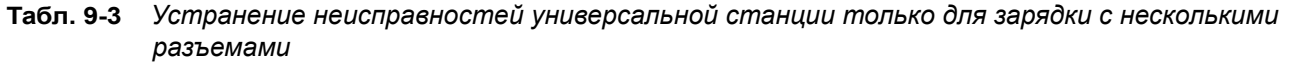

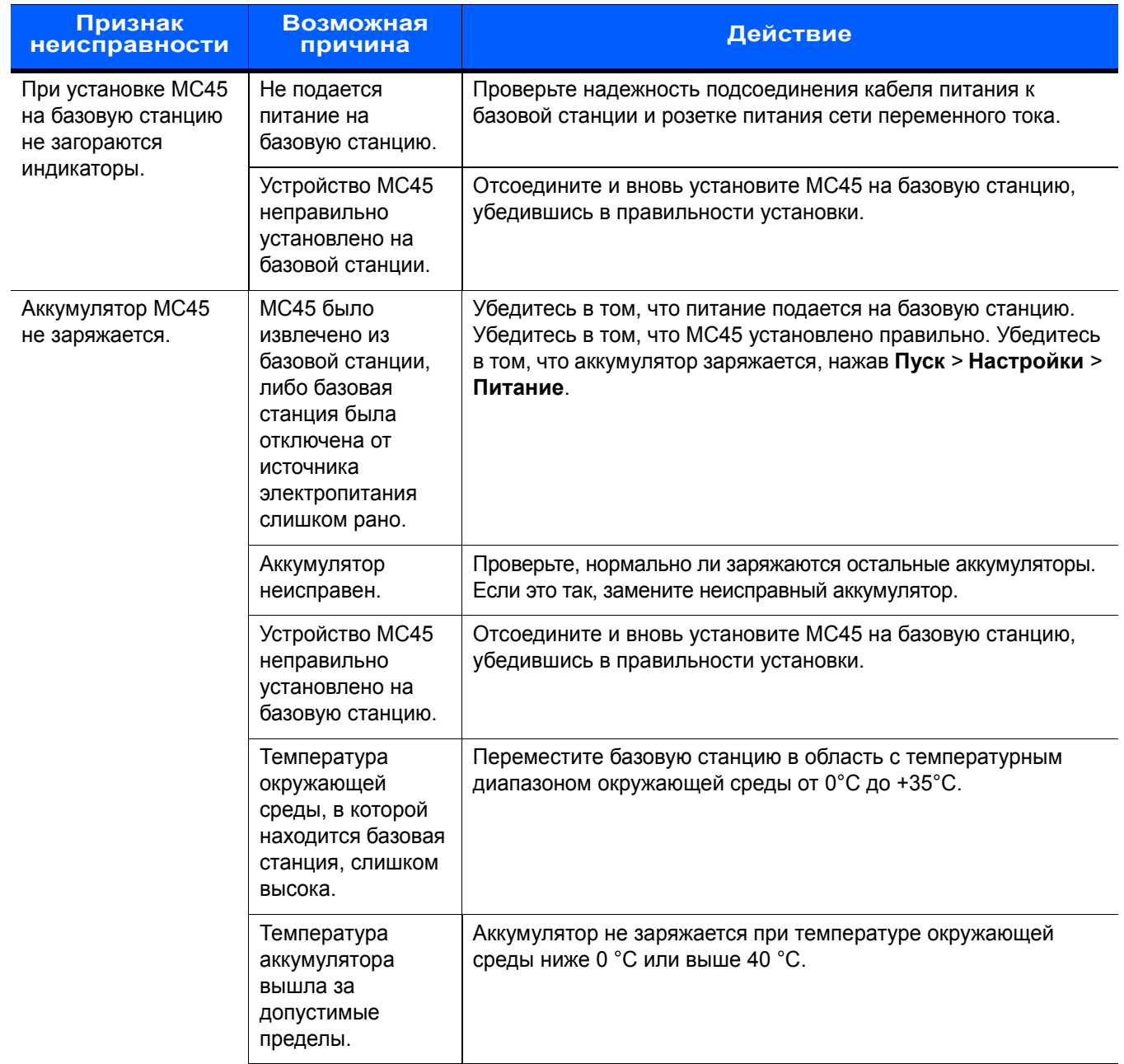

#### **Автомобильная базовая станция**

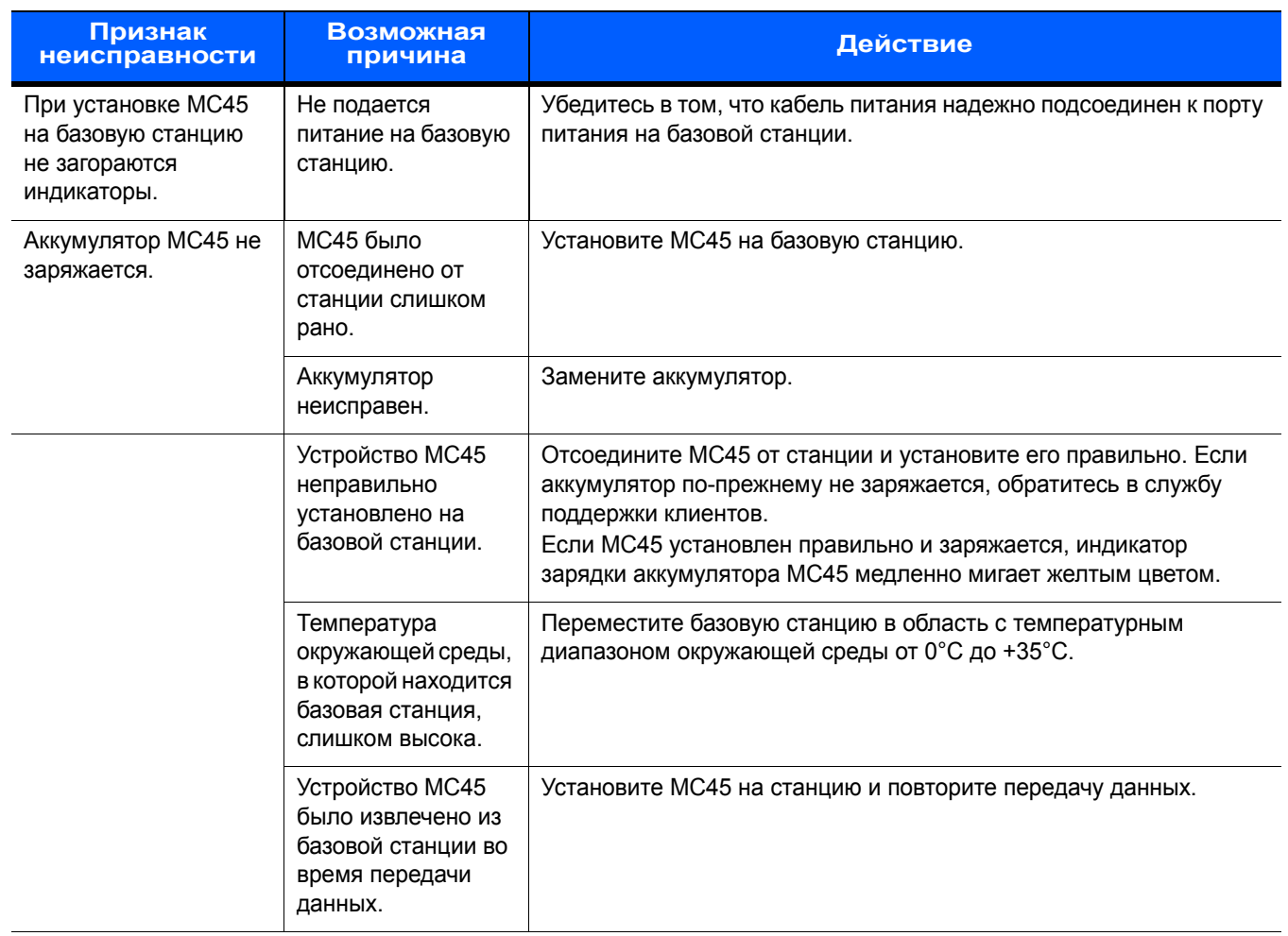

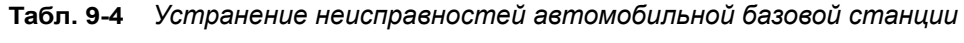

#### **Зарядное устройство для четырех аккумуляторов**

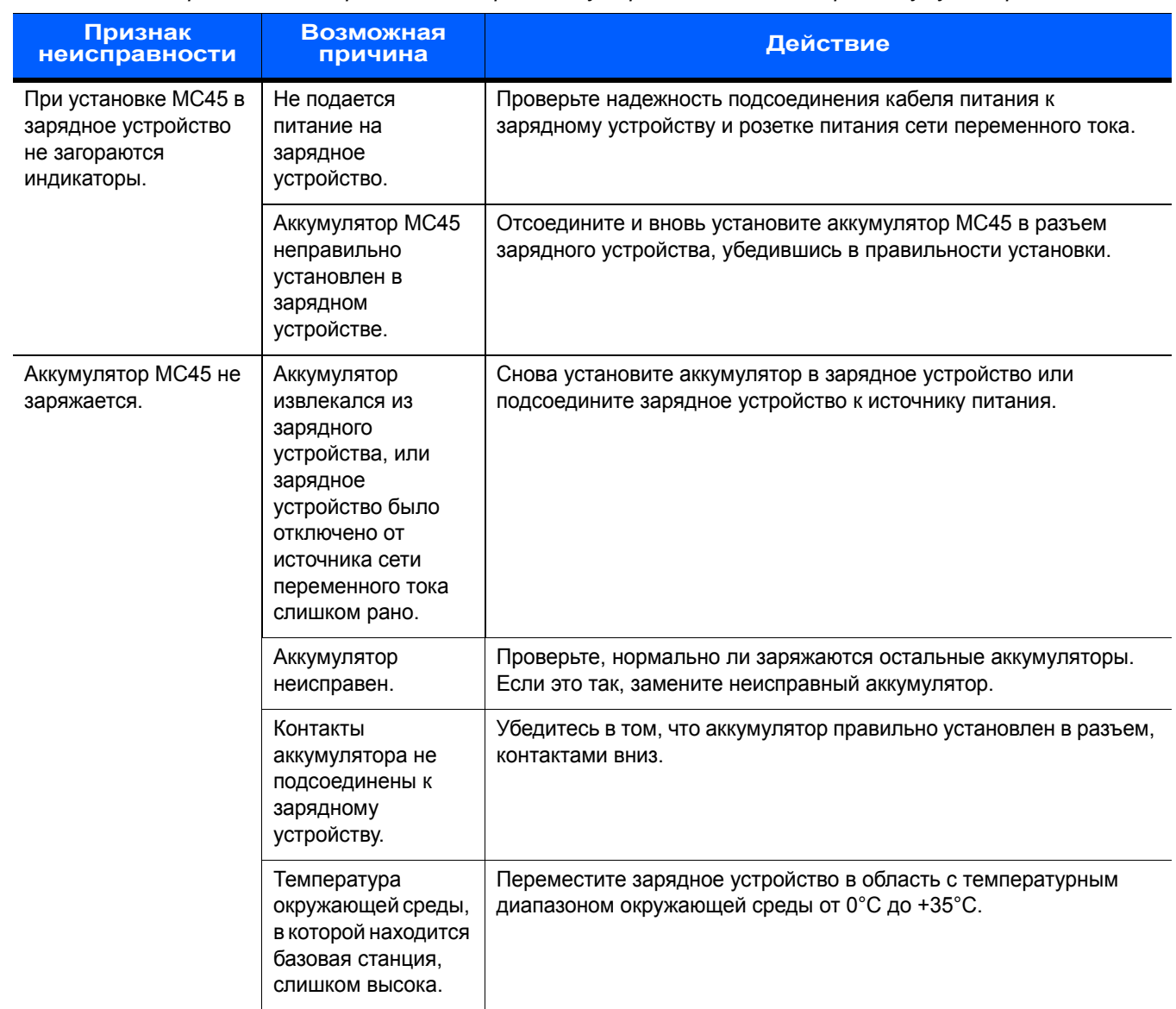

**Табл. 9-5** *Устранение неисправностей зарядного устройства для четырех аккумуляторов*

#### **Кабели**

| Признак<br>неисправности                                                | <b>Возможная</b><br>причина                                                                         | <b>Действие</b>                                                                                                    |  |  |  |
|-------------------------------------------------------------------------|----------------------------------------------------------------------------------------------------|----------------------------------------------------------------------------------------------------|--|--|--|
| Аккумулятор МС45 не<br>заряжается.                                      | Устройство МС45<br>было отсоединено<br>от источника<br>переменного тока<br>слишком рано.            | Правильно подсоедините провод питания. Убедитесь в том, что<br>основной аккумулятор заряжается, нажав Пуск > Настройки ><br>Питание. |  |  |  |
|                                                                         | Аккумулятор<br>неисправен.                                                                          | Проверьте, нормально ли заряжаются остальные аккумуляторы.<br>Если это так, замените неисправный аккумулятор.                        |  |  |  |
|                                                                         | Устройство МС45<br>ненадежно<br>подсоединено к<br>источнику питания.                                | Отсоедините, а затем вновь подсоедините к МС45 кабель питания.<br>Убедитесь, что кабель подсоединен надежно.                         |  |  |  |
| Во время обмена<br>данными данные не<br>передаются или<br>передаются не | Во время передачи<br>данных от МС45<br>был отсоединен<br>кабель.                                    | Снова подсоедините кабель и повторите передачу данных.                                                                               |  |  |  |
| полностью.                                                              | Неправильная<br>конфигурация<br>кабеля.                                                             | Обратитесь к системному администратору.                                                                                              |  |  |  |
|                                                                         | Коммуникационное<br>программное<br>обеспечение было<br>неправильно<br>установлено или<br>настроено. | Выполните настройку в соответствии с указаниями, приведенными<br>в Руководстве системного интегратора для МС45.                      |  |  |  |

**Табл. 9-6** *Устранение неполадок кабелей*

# **Приложение A Технические характеристики**

# **Технические характеристики MC45**

<span id="page-148-0"></span>В следующих таблицах приведены номинальные рабочие параметры окружающей среды, а также технические характеристики аппаратной части MC45.

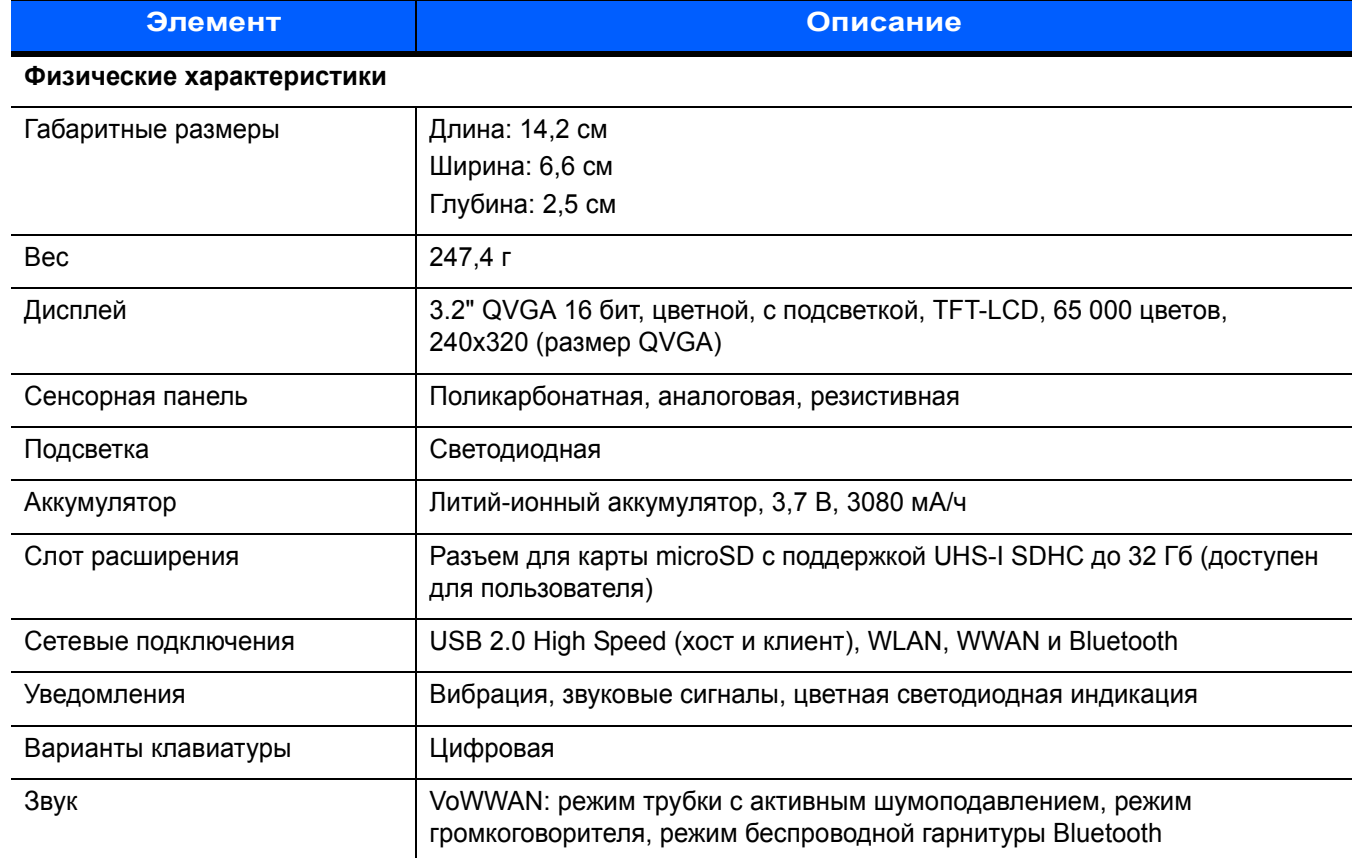

#### **Табл. A-1** *Технические характеристики MC45*

<span id="page-149-0"></span>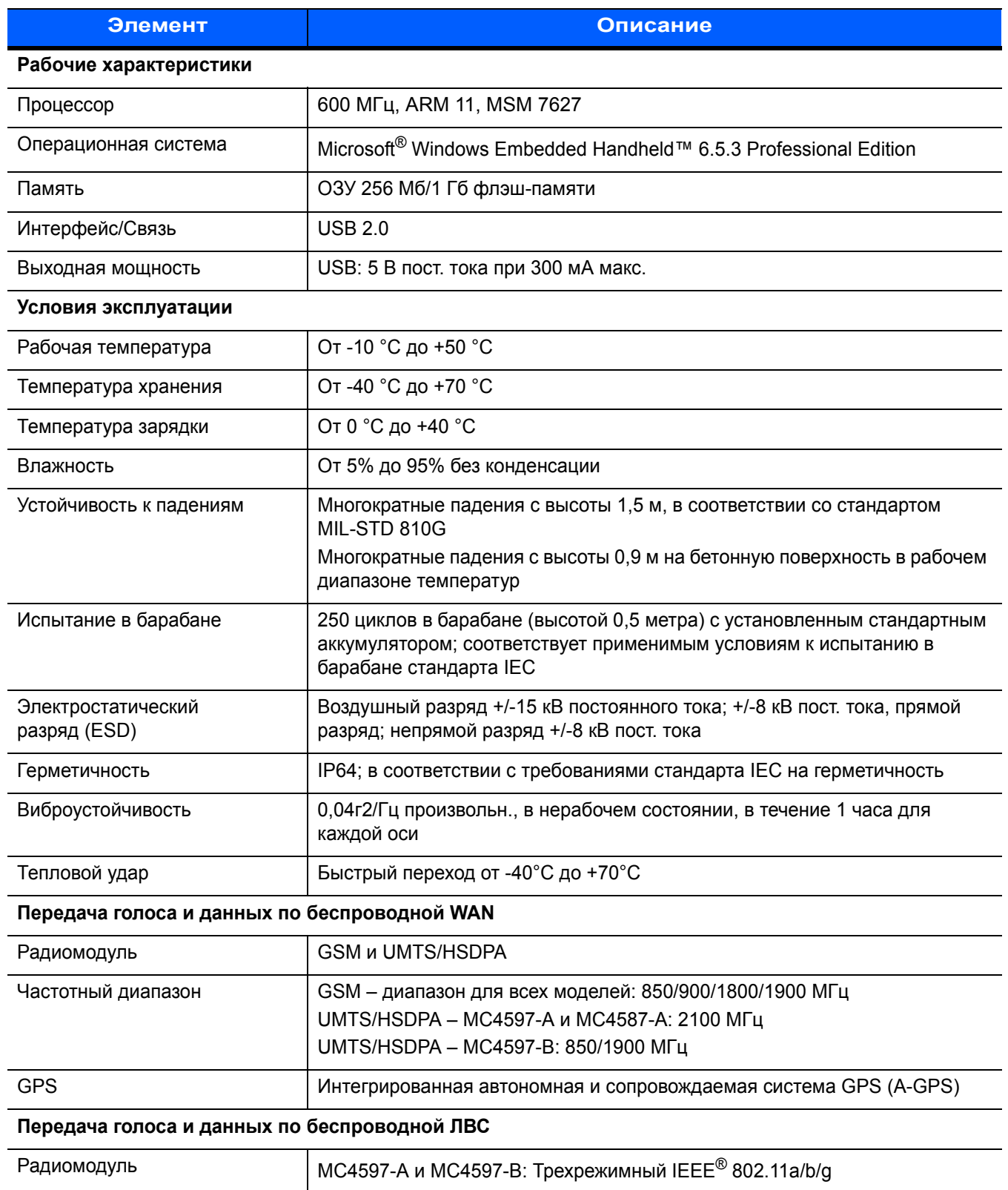

#### **Табл. A-1** *Технические характеристики MC45 (продолжение)*

| Элемент                                                 | Описание                                                                                                    |  |  |  |
|---------------------------------------------------------|----------------------------------------------------------------------------------------------------|--|--|--|
| Допустимые скорости<br>передачи данных                  | 1, 2, 5.5, 6, 9, 11, 12, 18, 24, 36, 48 и 54 Мбит/с                                                                                                    |  |  |  |
| Рабочие каналы                                          | Каналы 8-169 (5040-5845 МГц)<br>Каналы 1-13 (2412-2472 МГц); Канал 14 (2484 МГц), только для Японии<br>Фактические рабочие частоты будут зависеть от законодательных<br>требований и органа сертификации.                                                                                     |  |  |  |
| Безопасность                                            | WPA2, WEP (40 или 128 бит), TKIP, TLS, TTLS (MS-CHAP), TTLS (MS-CHAP<br>v2), TTLS (CHAP), TTLS-MD5, TTLS-PAP, PEAP-TLS, PEAP (MS-CHAP v2),<br>AES, LEAP, сертификация CCXv4; сертификация FIPS 140-2                                                                                          |  |  |  |
| Технология расширения<br>спектра                        | Метод прямой последовательности (DSSS) и ортогональное частотное<br>разделение каналов (OFDM)                                                                                                    |  |  |  |
| Антенна                                                 | Внутренняя                                                                                                    |  |  |  |
|                                                         | Передача голоса и данных по беспроводным сетям персонального доступа (WPAN)                                                                                                    |  |  |  |
| <b>Bluetooth</b>                                        | Класс II, v2.0 с EDR                                                                                                    |  |  |  |
| Характеристики устройств считывания данных              |                                                                                                    |  |  |  |
| Доступные устройства                                    | Лазерный сканер 1D, цветная камера                                                                                                    |  |  |  |
| Технические характеристики лазерного сканера 1D (SE965) |                                                                                                    |  |  |  |
| Оптическое разрешение                                   | минимальная ширина элемента 0,005"                                                                                                    |  |  |  |
| Поворот                                                 | +/- 35° от вертикали                                                                                                    |  |  |  |
| Угол наклона                                            | +/- 65° от нормали                                                                                                    |  |  |  |
| Допустимое отклонение                                   | +/- 40° от нормали                                                                                                    |  |  |  |
| Освещенность                                            | Доступна эксплуатация в типичных условиях освещенности в помещениях<br>(искусственное освещение) и вне помещений (прямой солнечный свет).<br>Флюоресцентные лампы, лампы накаливания, ртутные, натриевые,<br>светодиоды: 450 фут-кд (4 844 люкс) Солнечный свет: 8000 фут-кд (86 111<br>люкс) |  |  |  |
| Ударная нагрузка                                        | 2000 +/- 5% G                                                                                                    |  |  |  |
| Скорость сканирования                                   | 50 (+/- 6) сканирований в секунду (в двух направлениях)                                                                                                    |  |  |  |
| Угол сканирования                                       | 46,5° (обычный)                                                                                                    |  |  |  |
| Мощность лазерного<br>излучения                         | 1,0 мВт номинальная                                                                                                    |  |  |  |
| Технические характеристики камеры                       |                                                                                                    |  |  |  |
| Разрешение                                              | 3,2 мегапиксела с автофокусировкой и вспышкой                                                                                                    |  |  |  |

**Табл. A-1** *Технические характеристики MC45 (продолжение)*

| Элемент                             | Описание                                                                                                    |                                                                                                    |                                                                                                    |  |  |  |
|-------------------------------------|----------------------------------------------------------------------------------------------------|----------------------------------------------------------------------------------------------------|----------------------------------------------------------------------------------------------------|--|--|--|
| Возможности<br>декодирования камеры | Линейные штрихкоды<br>Codabar<br>Code 93<br>Coupon Code<br><b>EAN 13</b><br>Korean 3 of 5<br><b>RSS 14</b><br>Trioptic Code 29<br><b>UPCE</b><br>Двухмерные штрихкоды<br><b>Australian Postal</b><br>Composite C<br>Image<br><b>Macro Micro PRF</b> | Code 11<br>Code 128<br>Discrete 2 of 5<br>Interleaved 2 of 5<br>MSL<br><b>RSS Limited</b><br>UCC / EAN 128<br>UPCE1<br>Aztec<br>Data Matrix<br>Japan Postal<br>Micro PDF | Code 39<br>Chinese 2 of 5<br>EAN 8<br><b>ISBT 128</b><br><b>RSS</b><br>RSS Expanded<br><b>UPCA</b><br>Web Code<br>Composite AB<br>Dutch Postal<br>Linked Aztec<br>Micro QR |  |  |  |
|                                     | <b>PDF</b><br><b>UK Postal</b><br>US Postnet                                                                                                    | QR Code<br><b>UK Intellimail</b>                                                                                                    | Signature<br><b>US Planet</b>                                                                                                    |  |  |  |

**Табл. A-2** *Возможности считывания данных*

# **Технические характеристики аксессуаров MC45**

#### **Базовая станция для зарядки с одним разъемом**

<span id="page-151-0"></span>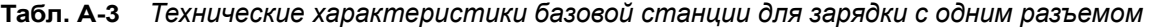

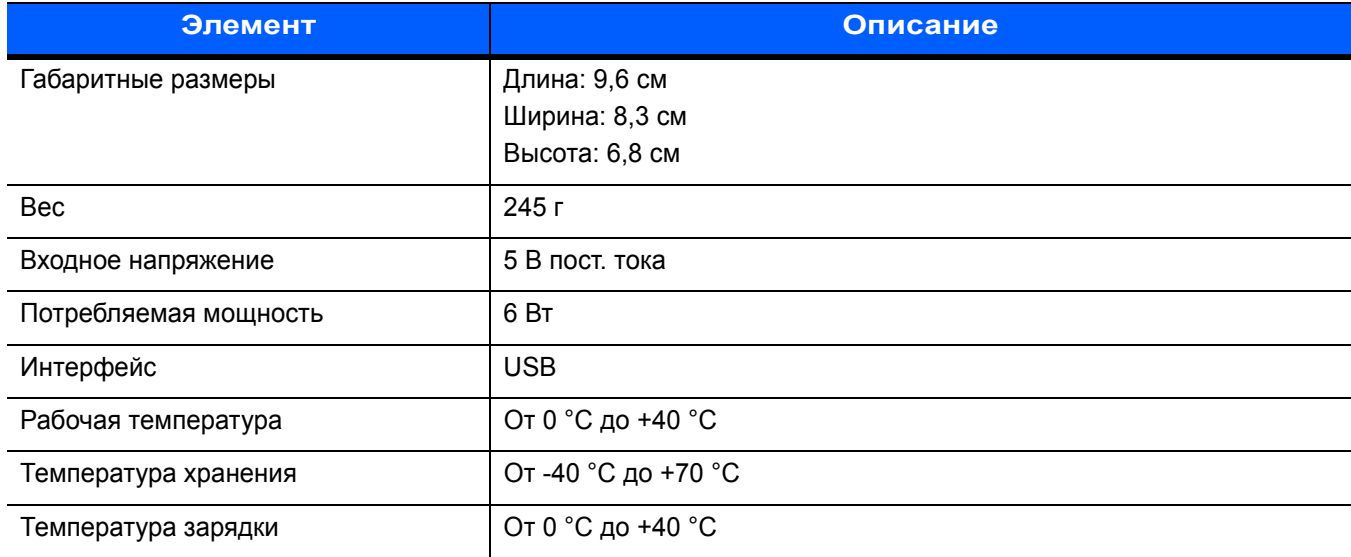

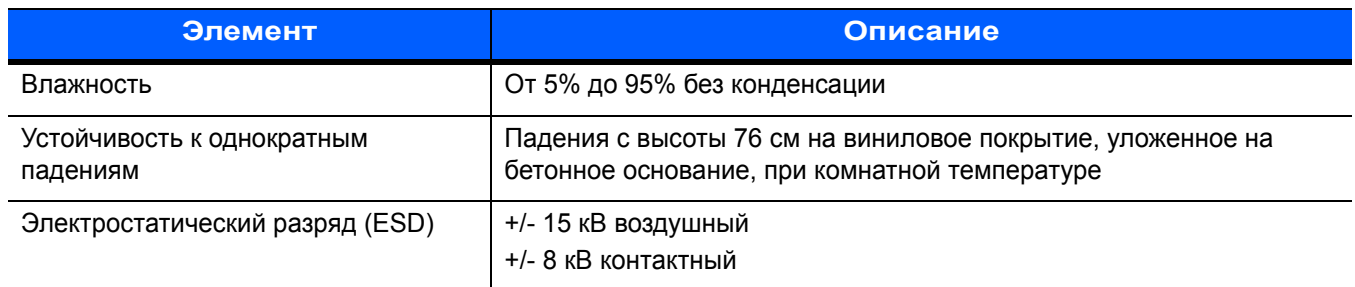

#### **Табл. A-3** *Технические характеристики базовой станции для зарядки с одним разъемом (продолжение)*

#### **Универсальная базовая станция только для зарядки с несколькими разъемами**

**Табл. A-4** *Технические характеристики универсальной базовой станции только для зарядки с несколькими разъемами*

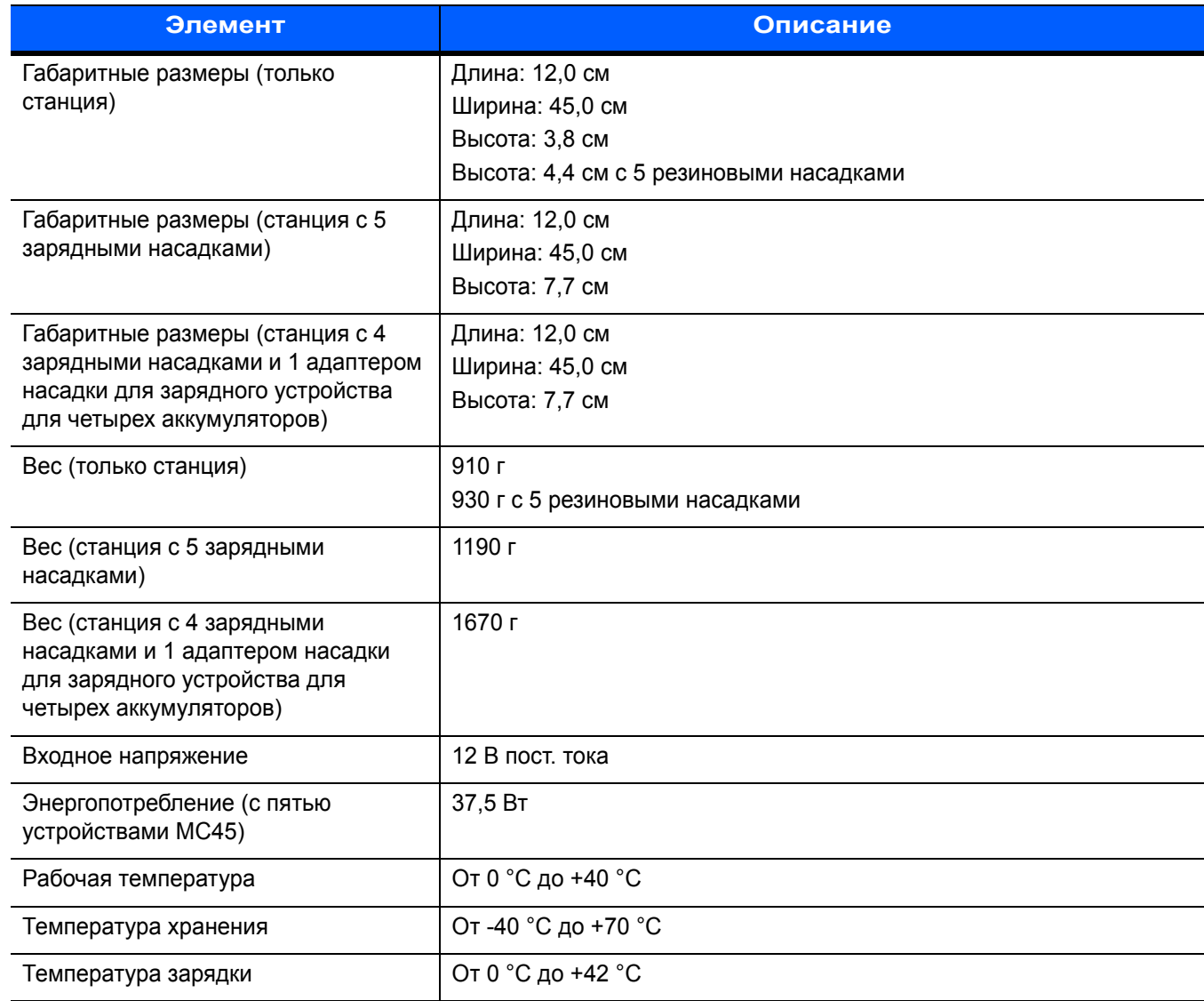

#### **Табл. A-4** *Технические характеристики универсальной базовой станции только для зарядки с несколькими разъемами (продолжение)*

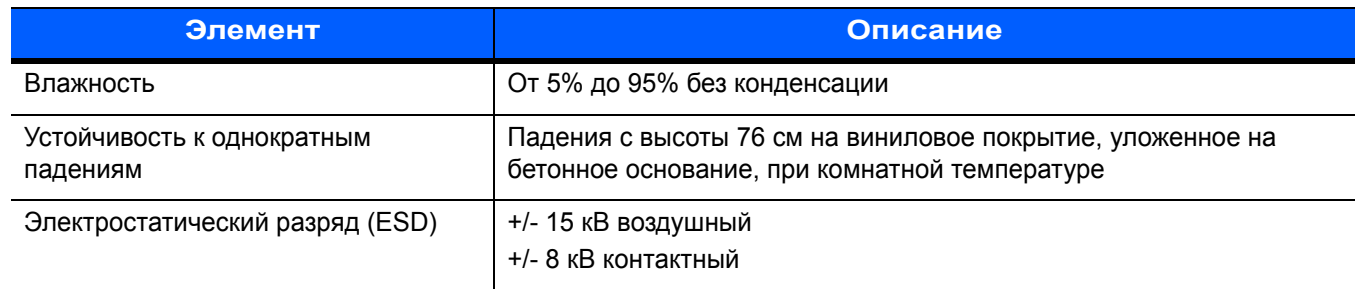

#### **Зарядное устройство для четырех аккумуляторов**

| Элемент                                | Описание                                                                                                    |
|----------------------------------------|----------------------------------------------------------------------------------------------------|
| Габаритные размеры                     | Длина: 11,9 см                                                                                              |
|                                        | Ширина: 8,7 см                                                                                              |
|                                        | Высота: 9,4 см                                                                                              |
| <b>Bec</b>                             | 366 г                                                                                                    |
| Входное напряжение                     | 12 В пост. тока                                                                                             |
| Потребляемая мощность                  | 25.1 BT                                                                                                    |
| Рабочая температура                    | От 0 °С до +40 °С                                                                                           |
| Температура хранения                   | От -40 °С до +70 °С                                                                                         |
| Температура зарядки                    | От 0 °С до +40 °С                                                                                           |
| Влажность                              | От 5% до 95% без конденсации                                                                                |
| Устойчивость к однократным<br>падениям | Падения с высоты 76 см на виниловое покрытие, уложенное на бетонное<br>основание, при комнатной температуре |
| Электростатический                     | +/- 15 кВ воздушный                                                                                         |
| разряд (ESD)                           | +/- 8 кВ контактный                                                                                         |

**Табл. A-5** *Технические характеристики зарядного устройства для четырех аккумуляторов*

# **Приложение B Клавиатуры**

# **Конфигурация цифровой клавиатуры**

<span id="page-154-0"></span>Цифровая клавиатура содержит клавиши приложений, клавиши прокрутки и функциональные клавиши. Альтернативные значения функциональных клавиш обозначаются при помощи цветовой кодировки (синий цвет). Обратите внимание, что в зависимости от приложения функции клавиатуры могут отличаться, вследствие чего клавиатура MC45 может функционировать не совсем так, как описано в настоящем руководстве. Описание клавиш и кнопок см. в *[Табл](#page-155-0).B-1*, а описание специальных функций клавиатуры см. в *Табл[. B-2](#page-157-0) на стр. B-4*.

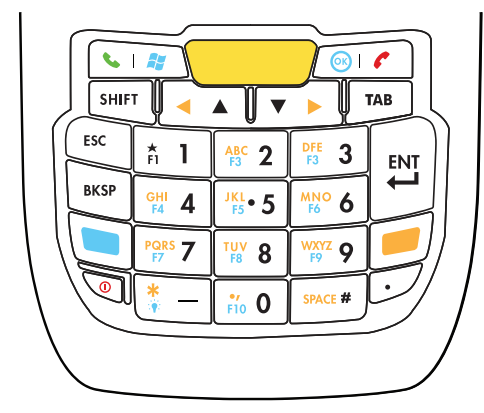

**Рис. B-1** *Цифровая клавиатура MC45*

<span id="page-155-6"></span><span id="page-155-5"></span><span id="page-155-4"></span><span id="page-155-3"></span><span id="page-155-1"></span>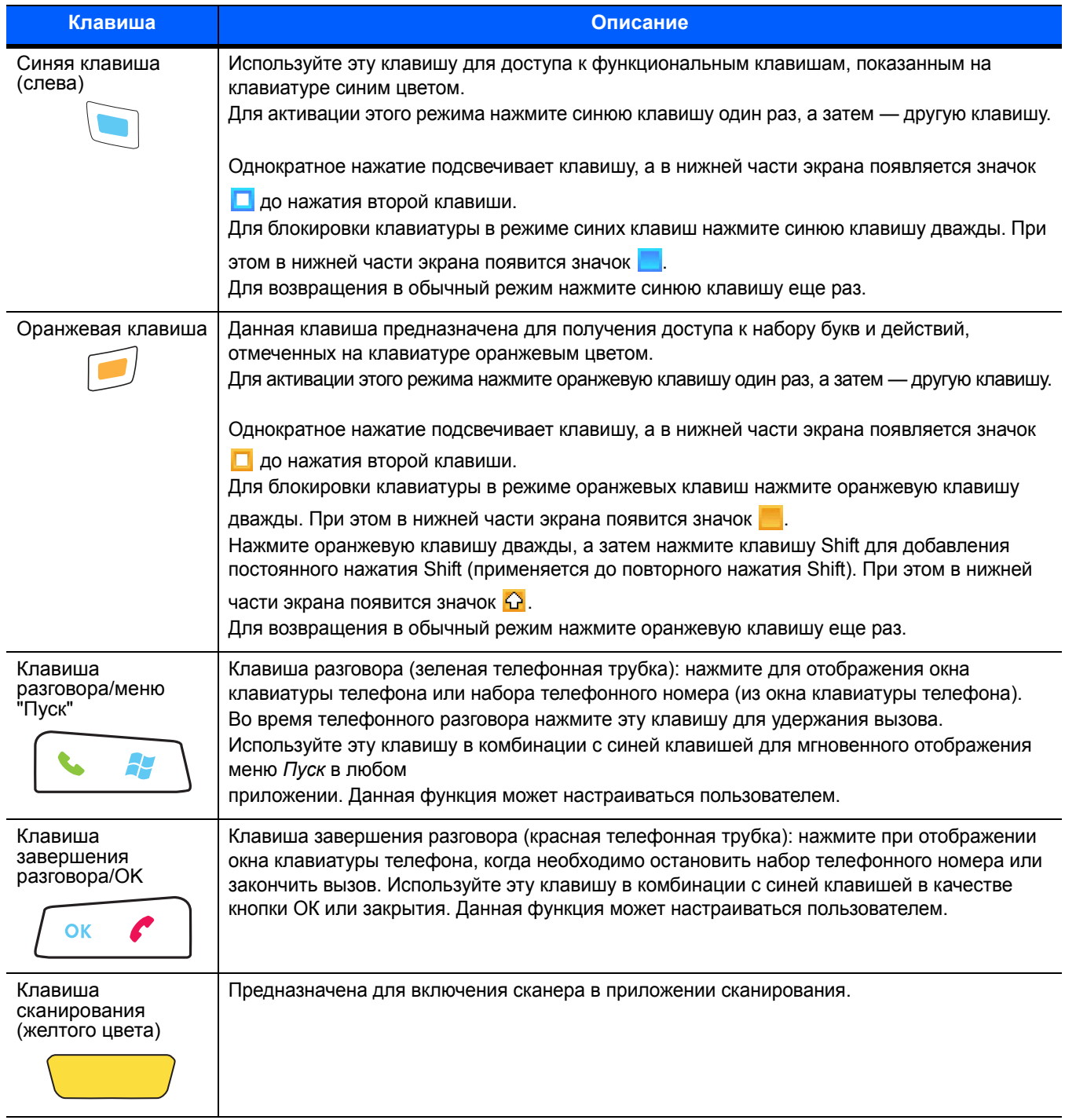

#### <span id="page-155-2"></span><span id="page-155-0"></span>**Табл. B-1** *Описание цифровой клавиатуры MC45*

<span id="page-156-7"></span><span id="page-156-6"></span><span id="page-156-5"></span><span id="page-156-4"></span><span id="page-156-3"></span><span id="page-156-2"></span><span id="page-156-1"></span><span id="page-156-0"></span>

| Клавиша                                                                                                    | Описание                                                                                                    |
|----------------------------------------------------------------------------------------------------|----------------------------------------------------------------------------------------------------|
| Клавиша прокрутки<br>вверх и вниз/влево и<br>вправо                                                                                        | Предназначена для перемещения вверх на один пункт.<br>Используйте эту клавишу в комбинации с оранжевой клавишей для перемещения на один<br>пункт влево.<br>Предназначена для перемещения на один пункт вниз<br>Используйте эту клавишу в комбинации с оранжевой клавишей для перемещения на один<br>пункт вправо.                                                                                                    |
| Клавиша "Звездочка"/<br>Подсветка                                                                                                    | По умолчанию служит для ввода символа тире.<br>Используйте эту клавишу в комбинации с оранжевой клавишей для ввода звездочки.<br>Используйте эту клавишу в комбинации с синей клавишей для включения и выключения<br>подсветки.                                                                                                    |
| Буквенно-цифровые<br>клавиши<br>$\frac{40}{51}$ 1<br>$48C$ 2<br>3<br>$rac{JKL}{FS}$ 5<br>$rac{GH}{FA}$ 4<br>$PQRS$ 7<br>$\frac{100}{18}$ 8 | По умолчанию клавиши служат для ввода цифр.<br>Используйте эти клавиши в комбинации с оранжевой клавишей для ввода букв в нижнем<br>регистре. При каждом нажатии клавиши ввод букв производится по порядку. Например,<br>если нажать и отпустить оранжевую клавишу, а затем один раз нажать клавишу "4", то на<br>экране появится буква "g". Если нажать и отпустить оранжевую клавишу, затем три раза<br>нажать клавишу "4", то на экране появится буква "i".<br>Чтобы перейти в верхний регистр при наборе, в буквенном режиме клавиатуры нажмите<br>клавишу SHIFT. Например, если нажать и отпустить оранжевую клавишу, затем нажать и<br>отпустить клавишу SHIFT и, наконец, нажать клавишу "4" один раз, то на экране появится<br>буква "G", а если нажать и отпустить оранжевую клавишу, затем нажать и отпустить<br>клавишу SHIFT, а потом нажать клавишу "4" три раза, то на экране появится буква "I". |
| Клавиша<br>"Решетка"/"Пробел"<br>SPACE #                                                                                                   | По умолчанию используется для ввода символа решетки.<br>Используйте эту клавишу в комбинации с оранжевой клавишей для ввода пробела.                                                                                                    |
| Клавиша<br><b>BACKSPACE</b><br>BKSP                                                                                                    | Предназначена для возврата курсора на одну позицию.                                                                                                    |
| Клавиша SHIFT<br>SHIFT                                                                                                    | Нажмите и отпустите клавишу SHIFT для активирования альтернативных функций<br>клавиатуры.                                                                                                    |
|                                                                                                    | Однократное нажатие вызывает появление значка [1] в нижней части экрана, пока не<br>будет нажата вторая клавиша.<br>Для блокировки клавиатуры в режиме Shift нажмите клавишу Shift дважды. При этом в<br>нижней части экрана появится значок $\bigcirc$ .<br>Нажмите оранжевую клавишу дважды, а затем нажмите клавишу Shift для добавления<br>постоянного нажатия Shift (применяется до повторного нажатия Shift). При этом в нижней<br>части экрана появится значок $\Omega$ .                                                                                                    |
| Клавиша ENT<br>ENT                                                                                                    | Предназначена для исполнения выбранного пункта или функции.                                                                                                    |

**Табл. B-1** *Описание цифровой клавиатуры MC45 (продолжение)*

|                | Цифровой режим |                   |                         | Оранжевая клавиша<br>(Буквенный режим, строчные буквы) |                          |                     |                                  | Оранжевая клавиша + Shift<br>(Буквенный режим, заглавные буквы) |                          |                   |                                  |
|----------------|----------------|-------------------|-------------------------|--------------------------------------------------------|--------------------------|---------------------|----------------------------------|-----------------------------------------------------------------|--------------------------|-------------------|----------------------------------|
| Клавиша        |                | Синяя+<br>Клавиша | SHIFT+<br>Клавиша       | Первое<br>нажатие                                      | <b>Второе</b><br>нажатие | Третье<br>нажатие   | Четвер-<br><b>TOe</b><br>нажатие | Первое<br>нажатие                                               | <b>Второе</b><br>нажатие | Третье<br>нажатие | Четвер-<br><b>TOe</b><br>нажатие |
| 1              | $\mathbf{1}$   | F <sub>1</sub>    | Ţ                       |                                                        |                          |                     |                                  |                                                                 |                          |                   |                                  |
| $\overline{2}$ | 2              | F <sub>2</sub>    | $^{\copyright}$         | a                                                      | b                        | C                   |                                  | $\overline{A}$                                                  | B                        | $\mathbf C$       |                                  |
| 3              | 3              | F <sub>3</sub>    | #                       | d                                                      | e                        | $\mathsf{f}$        |                                  | D                                                               | $\mathsf E$              | F                 |                                  |
| 4              | $\overline{4}$ | F <sub>4</sub>    | \$                      | g                                                      | h                        | j                   |                                  | G                                                               | H                        |                   |                                  |
| 5              | 5              | F <sub>5</sub>    | $\%$                    | j                                                      | k                        |                     |                                  | J                                                               | Κ                        | L                 |                                  |
| 6              | 6              | F <sub>6</sub>    | $\Lambda$               | m                                                      | n                        | $\mathsf{o}\xspace$ |                                  | M                                                               | $\mathsf{N}$             | $\circ$           |                                  |
| $\overline{7}$ | $\overline{7}$ | F <sub>7</sub>    | &                       | p                                                      | q                        | $\mathsf{r}$        | s                                | P                                                               | Q                        | $\mathsf{R}$      | S                                |
| 8              | 8              | F <sub>8</sub>    | $\star$                 | t                                                      | u                        | $\mathsf{v}$        |                                  | T                                                               | U                        | $\vee$            |                                  |
| 9              | 9              | F <sub>9</sub>    |                         | W                                                      | X                        | y                   | z                                | W                                                               | $\times$                 | Y                 | Z                                |
| 0              | $\Omega$       | F <sub>10</sub>   | $\mathcal{E}$           | ä,                                                     |                          |                     |                                  | $\geq$                                                          |                          |                   |                                  |
| Вверх          | Вверх          | Вверх             | Выделить<br>вверх       | Влево                                                  |                          |                     |                                  | Влево                                                           |                          |                   |                                  |
| Вниз           | Вниз           | Вниз              | Выделить<br><b>ВНИЗ</b> | Вправо                                                 |                          |                     |                                  | Вправо                                                          |                          |                   |                                  |
| Enter          | Действ<br>ие   | Действие          | Действие                | Действие                                               |                          |                     |                                  | Действие                                                        |                          |                   |                                  |

<span id="page-157-3"></span><span id="page-157-0"></span>Табл. В-2 Режимы ввода цифровой клавиатуры

<span id="page-157-2"></span>Примечание. В зависимости от приложения функции клавиатуры могут изменяться. Клавиатура может функционировать не совсем<br>так, как описано в настоящем руководстве.

#### Клавиша специальных символов

Чтобы добавить специальные символы при помощи клавиши **а́й** на клавиатуре MC45, нажмите оранжевую клавишу дважды, а затем введите соответствующий символ и нажмите клавишу *ай* (P). Продолжайте нажимать клавишу ай, пока не появится специальный символ. Чтобы изменить существующий символ, передвиньте курсор в положение справа от символа, затем нажмите дважды оранжевую клавишу и клавишу ай, пока специальный символ не заменит исходный. Табл.В-3 содержит список специальных символов, которые может вводить пользователь.

| Клавиша | Специальные символы | Клавиша | Специальные символы |
|---------|---------------------|---------|---------------------|
| а       | àáâäåąãăæ           | A       | AÀÁÂÄÅĄÃĂÆ          |
| C       | çćč©                | C       | ĆČ©                 |
|         | ð                   | D       | Đ                   |
| e       | èéêëe               | Е       | ÈÉÊËE               |

<span id="page-157-1"></span>Табл. В-3 Специальные символы

| Клавиша                           | Специальные символы                                                                      | Клавиша                 | Специальные символы                                                                                                    |
|-----------------------------------|------------------------------------------------------------------------------------------|-------------------------|----------------------------------------------------------------------------------------------------|
| $\mathbf{i}$                      | ìíîï                                                                                     | $\mathbf{I}$            | ÌÍÎÏ                                                                                                    |
| $\mathbf{I}$                      | ł                                                                                        | L                       | LŁ                                                                                                    |
| n                                 | ñ                                                                                        | $\overline{\mathsf{N}}$ | Ñ                                                                                                    |
| $\mathsf{o}$                      | $\dot{o}$ $\acute{o}$ $\ddot{o}$ $\ddot{o}$ $\ddot{o}$ $\acute{o}$ $\ddot{o}$ $\ddot{o}$ | $\circ$                 | $\dot{\mathrm{o}}$ $\acute{\mathrm{o}}$ $\ddot{\mathrm{o}}$ $\ddot{\mathrm{o}}$ $\ddot{\mathrm{o}}$ $\ddot{\mathrm{o}}$ $\mathrm{C}$ |
| $\mathsf{p}% _{T}=\mathsf{p}_{T}$ | þ¶                                                                                       | $\mathsf{P}$            | þ¶                                                                                                    |
| $\mathsf{r}$                      | $^\circledR$                                                                             | $\mathsf{R}$            | $\circledR$                                                                                                    |
| ${\bf s}$                         | $\frac{1}{5}$ $\frac{1}{5}$ $\frac{1}{10}$                                               | $\mathbf S$             | 55B                                                                                                    |
| $\mathbf{t}$                      | ţ                                                                                        | $\mathsf{T}$            | $\overline{J}$                                                                                                    |
| $\sf u$                           | ùúûüű                                                                                    | $\cup$                  | <b>00000</b>                                                                                                    |
| $\mathsf{y}$                      | ý                                                                                        | Y                       | Ý                                                                                                    |
| $\mathsf{z}$                      | źż                                                                                       | $\overline{z}$          | ŹŻ                                                                                                    |
| $\bullet$                         | $\in$ £ $\mathsf{Y}$                                                                     | $\overline{I}$          | $\setminus$                                                                                                    |
| $\alpha$                          | $\propto$ $^4$ $\gg$                                                                     | $\overline{(\ }$        | [ $\{ < \alpha$                                                                                                    |
| $\big)$                           | $]\} > \infty$                                                                           | $\ddot{}$               | $\pm$ 8 - $\pm$                                                                                                    |
| $\mathbf{I}$                      | 172                                                                                      | $\Box$                  | $\mathbb{Z}_2$ , $\mathbb{Z}_2$                                                                                                    |
| $\star$                           | #                                                                                        | $^\copyright$           | $\sim~\%$                                                                                                    |
| $\%$                              | $\mathcal{F}_{\mathcal{M}}$                                                              | $\,$                    | $\frac{1}{2}$ , $\frac{1}{2}$ ,                                                                                                    |
| $\#$                              | $\pm$                                                                                    | $\&$                    | $ +$ $\pm$                                                                                                    |
|                                   | $+ \pm 8 -$                                                                              | $\epsilon$              | $\ll$ $\gg$ $^0$                                                                                                    |
| $\overline{?}$                    | $2+1$                                                                                    | $\ddot{\phantom{a}}$    | $\frac{1}{2}$ .                                                                                                    |
| $\blacksquare$                    | $\pm$ + $\pm$ 8.                                                                         |                         |                                                                                                    |

Табл. В-3 Специальные символы (продолжение)

# **Глоссарий**

## A

- АРІ. Интерфейс, с помощью которого один компонент программного обеспечения связывается с другим или управляет им. Обычно используется для обращения к сервисам, предоставленным одним компонентом ПО другому через программные прерывания или обращения к функции.
- ActiveSync. ActiveSync это программа синхронизации данных, разработанная корпорацией Microsoft для использования с операционными системами Windows Mobile.
- АГН. Адаптивная смена частот.
- **AKU (Adaptation Kit Update).** Модернизация комплекта адаптации это средство обновления операционной системы Windows Mobile.

## C

- Сodabar. Дискретный самопроверяющийся код, состоящий из цифр от 0 до 0 и шести специальных символов: ("-", "\$", ":", "/", "," и "+").
- Соde 128. Символика штрихкода высокой плотности, позволяющая декодировать все 128 символов ASCII, не добавляя дополнительные элементы символов.
- Соde 3 of 9 (Code 39). Гибкая и широко распространенная буквенно-цифровая символика штрихкода с набором из 43 типов символов, включающим все заглавные буквы, цифры от 0 до 9 и семь специальных символов ("-", ".", "/", "+", "%", "\$" и пробел). Название кода объясняется тем, что 3 из 9 элементов, представляющих символ, являются широкими, а оставшиеся - узкими.
- Code 93. Символика для промышленных целей, совместимая с кодом "Code 39", но предлагающая полный набор символов ASCII и большую плотность, чем "Code 39".
- СОМ-порт. Коммуникационный порт; порты идентифицируются по номерам, например, СОМ1, СОМ2.

#### **D**

**Discrete 2 of 5.** Символика двоичного штрихкода, представляющая каждый знак группой из пяти штрихов, два из которых широкие. Расположение широких штрихов в группе определяет, какой знак закодирован; пробелы несущественны. Кодироваться могут только цифровые обозначения (от 0 до 9), а также стартовые и стоповые символы.

# **E**

- **EAN.** (European Article Number). Европейский товарный код. Европейская/Международная версия UPC предусматривает собственный формат кодирования и стандарты символики. Размеры элементов указываются в метрических единицах измерения. Главным образом, EAN используется в розничной торговле.
- **EMDK.** Комплект разработчика корпоративных мобильных приложений.
- **ESD.** (Electro-Static Discharge). Электростатический разряд.

**F**

**FTP.** См. **Протокол передачи файлов**.

## **G**

**GPS (Система глобального позиционирования).** Спутниковая навигационная система, состоящая из 24 спутников, объединенных в сеть. Спутники GPS вращаются вокруг Земли и передают информационный сигнал. Приемники GPS получают эту информацию и методом триангуляции вычисляют точное местоположение пользователя.

## **H**

- **High-Speed Downlink Packet Access (HSDPA) Технология высокоскоростной пакетной передачи в нисходящем канале.** Протокол мобильной связи 3G (третьего поколения) в семействе технологий высокоскоростной пакетной передачи в нисходящем канале (HSPA), позволяющий сетям на основе универсальной системы мобильной связи (UMTS) располагать более высокими скоростями передачи данных и емкостью.
- **Номинальное.** Точное (или эталонное) значение, требуемое для определенного параметра. Допустимые пределы — это положительные и отрицательные отклонения от вышеуказанного значения.
- **Номинальный размер.** Стандартный размер для символа штрихкода. Большинство кодов UPC/EAN используются с применением ряда масштабов изображения (например, от 0,80 до 2,00 от номинального).

**I**

- **Interleaved 2 of 5.** Символика двоичного штрихкода, представляющая пары знаков группами из пяти штрихов и пяти перемежающихся пробелов. Перемежающийся метод обеспечивает большую плотность информации. Расположение широких элементов (штрихов/пробелов) в каждой группе определяет, какие из знаков кодируются. В таком типе непрерывного кода не используются межзнаковые пробелы. Кодироваться могут только цифровые обозначения (от 0 до 9), а также стартовые и стоповые символы.
- **IP.** (Internet Protocol) Интернет-протокол. Часть IP протокола связи TCP/IP. IP вводит сетевой уровень (уровень 3) протокола, который содержит сетевой адрес и используется для направления сообщений в другую сеть или подсеть. IP принимает "пакеты" от протокола транспортного уровня 4 (TCP или UDP), добавляет собственный заголовок и доставляет "дейтаграмму" на канальный уровень 2. Кроме того, он в состоянии разбить пакет на фрагменты, чтобы поддержать максимальный размер передаваемого блока данных (MTU) по сети.
- **IP Address (IP-адрес).** Адрес по интернет-протоколу. Адрес компьютера, присоединенного к IP-сети. Каждая клиентская и серверная станция должна иметь IP-адрес. В IP-сети используется 32-битовый адрес. Клиентским рабочим станциям присваивается постоянный адрес или он динамически назначается в каждой сессии. IP-адреса составлены из четырех наборов чисел, разделенных точками, например 204.171.64.2.

#### **M**

- **Маршрутизатор.** Устройство, соединяющее сети и поддерживающее требуемые протоколы для фильтрации пакетов. Маршрутизаторы обычно используются для удлинения кабельной прокладки и организации топологии сети в подсети. См. **Подсеть**.
- **Маска подсети.** 32-битовое число, сообщающее, сколько разрядов в IP-адресе кодирует номер сети, а сколько номер хоста. Индивидуальная маска подсети подразделяет IP-сеть на более мелкие подсети. Маска является двоичным трафаретом, подходящим для указания IP-адреса и служит для преобразования части поля адреса ID хоста в поле для подсетей. Распространенное значение по умолчанию: 255.255.255.0.
- **MC.** Mobile Computer мобильный компьютер.
- **MDN.** (Mobile Directory Number). Каталожный номер мобильного абонента. Телефонный номер, внесенный в каталог, который набирается (как правило, с использованием обычной телефонной сети) для связи с мобильным устройством. MDN обычно ассоциируется с идентификационным номером мобильного абонента (MIN) в сотовом телефоне: в США и Канаде MDN и MIN аналогичны по смыслу для пользователей голосовой сотовой связи. При анализе международного роуминга часто видны различия между MDN и MIN.
- **Мобильный компьютер.** В настоящем руководстве под термином *мобильный компьютер* подразумевается устройство MC45. Он может быть настроен для работы в одиночном режиме или для работы в сети с использованием беспроводного радиодоступа.

#### **N**

**NVM.** Non-Volatile Memory — энергонезависимая память.

#### P

- PAN. Персональная вычислительная сеть. Персональные вычислительные сети (PAN) обеспечивают беспроводную связь устройств с использованием технологии беспроводной связи Bluetooth. В общих чертах, беспроводная сеть PAN состоит из динамической группы устройств (до 255), связанных между собой и расположенных на расстоянии не более 10 м. В работе сети обычно участвуют устройства в пределах ограниченной зоны.
- PING. Packet Internet Groper отправитель пакетов Internet, утилита, используемая для определения того, находится ли в режиме онлайн определенный IP-адрес. Она используется для тестирования и исправления препятствий в работе сети посредством отправки пакета и ожидания ответа.

# Т

TCP/IP. Transmission Control Protocol/Internet Protocol — протокол управления передачей/межсетевой протокол. Протокол коммуникации, обычно используемый для межсетевого взаимодействия разнородных систем. Этот стандарт является протоколом Интернета, который стал глобальным стандартом коммуникаций. ТСР предоставляет транспортные функции, которые гарантированно обеспечивают получение конечным адресатом файла данных, передаваемого отправителем из точки начала маршрута. UDP представляет собой дополнительную транспортную функцию, которая не гарантирует доставку. Этот протокол широко используется для передачи голоса и видео в режиме реального времени, при этом повторная передача ошибочных пакетов не производится. Протокол IP обеспечивает механизм маршрутизации. TCP/IP является маршрутизируемым протоколом, что означает, что все сообщения содержат не только адрес конечного пункта, но и адрес конечной сети. Это позволяет отправлять сообщения ТСР/IР в несколько сетей в пределах одной организации или во всем мире - именно этим объясняется использование этой технологии во всемирном Интернете. Каждый клиент и сервер в сети ТСР/IР должен иметь IP-адрес, который либо назначается фиксированно, либо динамически при начале работы.

#### Терминал. См. Мобильный компьютер.

# U

- **UDP.** Пользовательский протокол данных. Протокол, входящий в пакет IP-протоколов, который используется вместо TCP в тех случаях, когда не требуется гарантированная доставка данных. Например, протокол UDP используется для передачи аудио и видео в реальном времени - при этом потерянные пакеты просто игнорируются, поскольку время на повторную передачу отсутствует. Если используется UDP, но требуется надежность при доставке пакетов, в приложении необходимо реализовать проверку последовательности пакетов и уведомления об ошибках.
- **UPC.** Универсальный код продукта. Относительно сложная цифровая символика. Каждый символ состоит из двух полосок и двух просветов между ними, причем ширина каждой из них может равняться одному из четырех значений. Стандартная символика для продаваемых в США в розницу пищевых продуктов.

**T**

**Адрес по интернет-протоколу.** См. **IP**.

### **Б**

- **Базовая станция.** Базовая станция предназначена для зарядки аккумулятора устройства и связи с компьютером, а также для хранения устройства в перерывах между использованием.
- **Байт.** Адресуемая единица памяти, восемь смежных двоичных чисел (0 и 1), составленных в определенном порядке и представляющих определенный символ или число. Биты нумеруются, начиная справа, от 0 до 7, с битом 0 в качестве младшего бита. Один байт в памяти используется для хранения одного символа ASCII.
- **Бит.** Двоичное число. Один бит является минимальной единицей информации в двоичной системе. В среднем, восемь последовательных битов составляют один байт данных. Чередование чисел 0 и 1 в пределах одного байта определяет его содержание.
- **Бит в секунду (бит/с).** Количество переданных или полученных битов за единицу времени.

**Бит/с.** См. **Бит в секунду**.

# **Г**

- **Главный компьютер (хост).** Компьютер, обслуживающий другие терминалы в сети, обеспечивая их такими службами, как вычисления, доступ к базам данных, программы контроля и сетевой контроль.
- **Гц.** Герц единица измерения, равная одному циклу в секунду.

# **Д**

**Декодирование.** Декодирование необходимо для распознавания символики штрихкода (например, UPC/EAN) и дальнейшего анализа содержания отсканированного штрихкода.

**Допустимые пределы.** Допустимое отклонение от номинальной ширины штрихов или пробелов.

## **Ж**

**Жидкокристаллический дисплей (LCD).** Дисплей, в котором используются жидкие кристаллы, заключенные между двумя пластинами. Кристаллы заряжаются от электрических зарядов точной величины, которые заставляют их отражать свет наружу в соответствии со смещением. Они потребляют мало электроэнергии и обладают относительно быстрой реакцией. Для отображения информации пользователю им требуется наружное освещение.

**ЖК-дисплей.** См. **Жидкокристаллический дисплей**.

## **З**

**Загрузка.** Процесс подготовки компьютера к работе, через который он проходит при запуске. Во время загрузки компьютер выполняет тесты самодиагностики и конфигурирует аппаратное и программное обеспечение.

#### **Л**

- **Лазер.** (LASER Light Amplification by Stimulated Emission of Radiation). Вынужденное испускание света под действием излучения. Лазер является источником интенсивного светового излучения. Свет, испускаемый лазером, имеет одинаковую частоту, в отличие от света, излучаемого лапой накаливания. Лазерное излучение является типичным примером когерентного излучения и имеет высокую плотность энергии.
- **Лазерный сканер.** Разновидность считывающего устройства для штрихкодов, в котором используется лазерный луч.

# **О**

- **Общий ключ (Shared Key).** Аутентификация Shared Key (Общий ключ) это алгоритм, в котором точка доступа (AP) и блок памяти (MU) делятся ключом аутентификации.
- **ОЗУ (RAM, Random Access Memory).** Оперативное запоминающее устройство. ОЗУ обеспечивает возможность произвольного доступа к данным и быстрого чтения и записи.

# **П**

- **Параметр.** Переменная величина, имеющая различные назначенные ей значения.
- **Перезагрузка.** При перезагрузке мобильного компьютера все запущенные программы закрываются. Все данные, которые не были сохранены в флэш-памяти, будут утеряны.
- **ПЗУ (ROM).** Read-Only Memory постоянное запоминающее устройство. Данные, сохраненные в ПЗУ, невозможно изменить или удалить
- **Плотность штрихкода.** Количество символов, представленных на единицу измерения (например, знаков на дюйм).
- **Подсеть.** Подмножество узлов в сети, обслуживаемых одним маршрутизатором. См. **Маршрутизатор**.
- **Программный интерфейс приложения.** См. **API**.
- **Протокол передачи файлов (FTP).** Управление передачей файлов по сети или телефонным линиям осуществляется по протоколу TCP/IP. См. **TCP/IP.**

**Протокол управления передачей/межсетевой протокол (Transmission Control Protocol/Internet Protocol).** См. **TCP/IP.**

#### **Р**

**Разрешение.** Наименьший размер элемента, который возможно различить с помощью определенного считывающего устройства или напечатать с помощью определенного устройства или метода.

**РЧ.** Радиочастота.

# **С**

**Светодиод.** См. **Светодиодный индикатор (LED).**

- **Светодиодный индикатор.** Полупроводниковый светоизлучающий диод, использующийся в качестве индикатора, например в цифровых дисплеях. Полупроводник преобразует приложенное к нему напряжение в световое излучение определенной частоты, определяемой конкретным химическим составом полупроводника.
- **Символика.** Структурные правила и условные обозначения для представления данных согласно требованиям определенного типа кода (например, UPC/EAN, Code 39, PDF417, и т.д.).
- **Сканер.** Электронное устройство, используемое для сканирования символов штрихкода и создания цифровой комбинации, соответствующей полосам и расстояниям между ними в штрихкоде. Он состоит из трех основных частей: 1) источник светового излучения (лазер или фотоэлемент) – для освещения штрихкода; 2) фотодетектор – для регистрации разности отраженного света (больше света отражается от пробелов); 3) цепь преобразования сигнала – преобразует выходной сигнал оптического детектора в оцифрованный штриховой шаблон.

#### **Ш**

**Штрих.** Темный элемент в печатном символе штрихкода.

**Штрихкод.** Последовательность штрихов и пробелов переменной ширины, представляющих цифровые или буквенно-цифровые данные в машиночитаемой форме. Обычный формат обозначения штрихкода состоит из головного поля, стартового символа, символа данных или сообщения, контрольного символа (если имеется), стопового символа и замыкающего поля. Внутри данной структуры каждая распознаваемая символика использует свой собственный уникальный формат. См. **Символика**.

Глоссарий - 8 Руководство пользователя MC45

# **Указатель**

# **A**

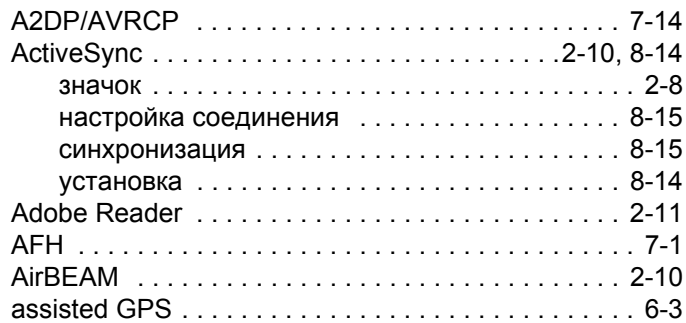

#### **B**

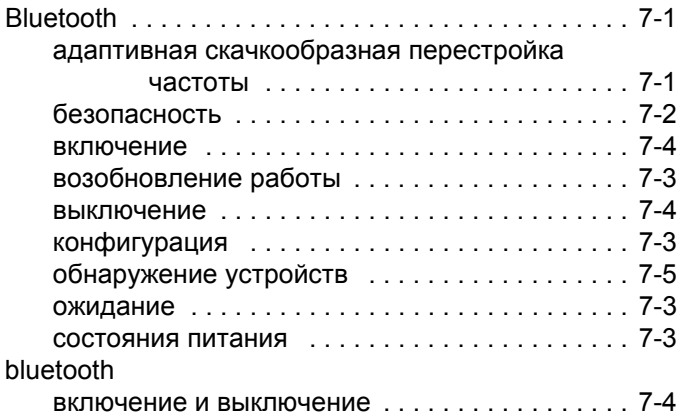

#### **D**

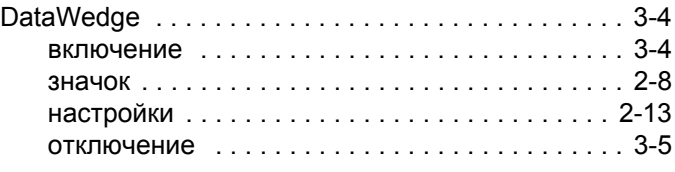

#### **E**

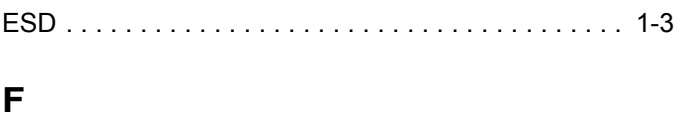

[Fusion . . . . . . . . . . . . . . . . . . . . . . . . . . . . . . . . . . . . 5-1](#page-92-0)

## **G**

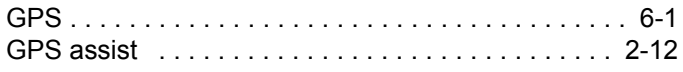

#### **H**

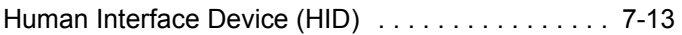

## **I**

```
Internet Explorer Mobile . . . . . . . . . . . . . . . . . . . . . . 2-9
IrDA . . . . . . . . . . . . . . . . . . . . . . . . . . . . . . . . . . . . . 2-12
```
#### **M**

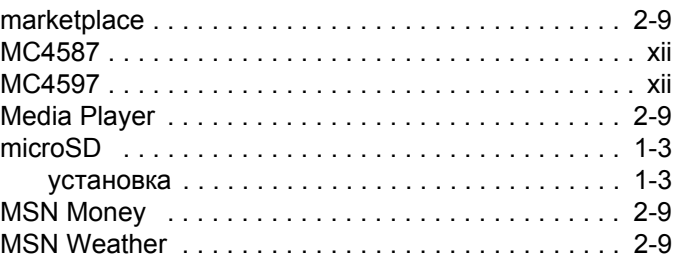

#### **O**

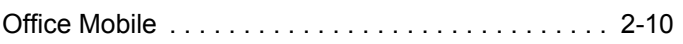

#### **S**

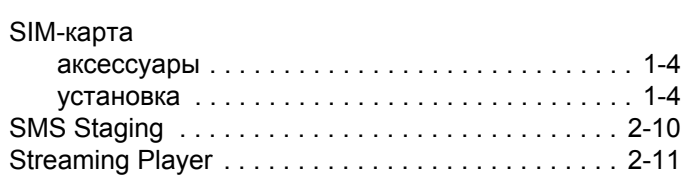

#### **V**

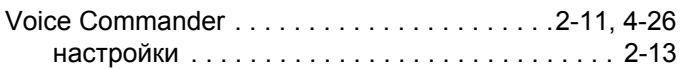

#### **W**

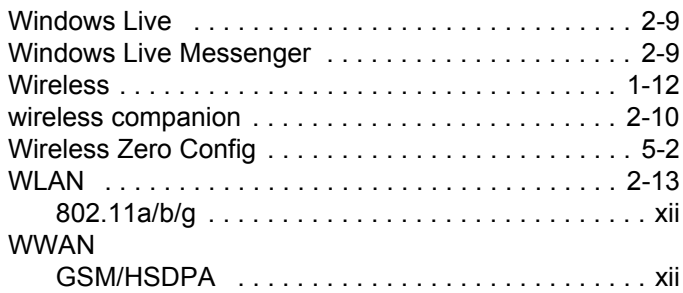

# **А**

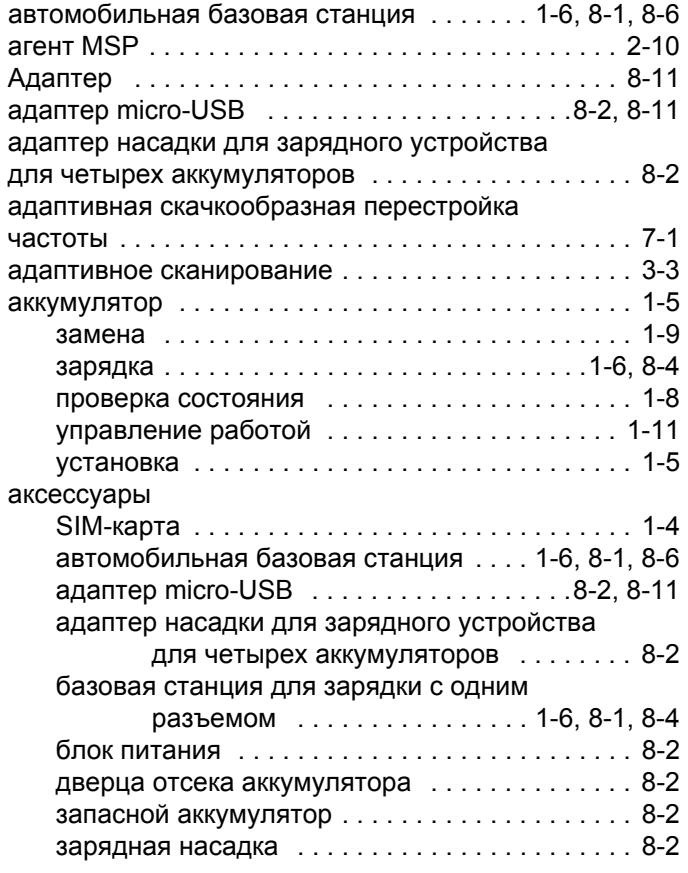

зарядное [устройство](#page-118-2) для четырех

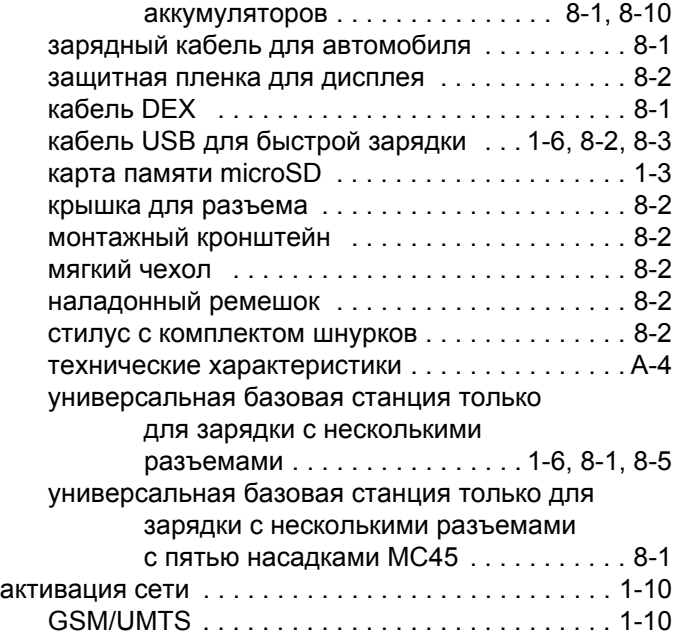

#### **Б**

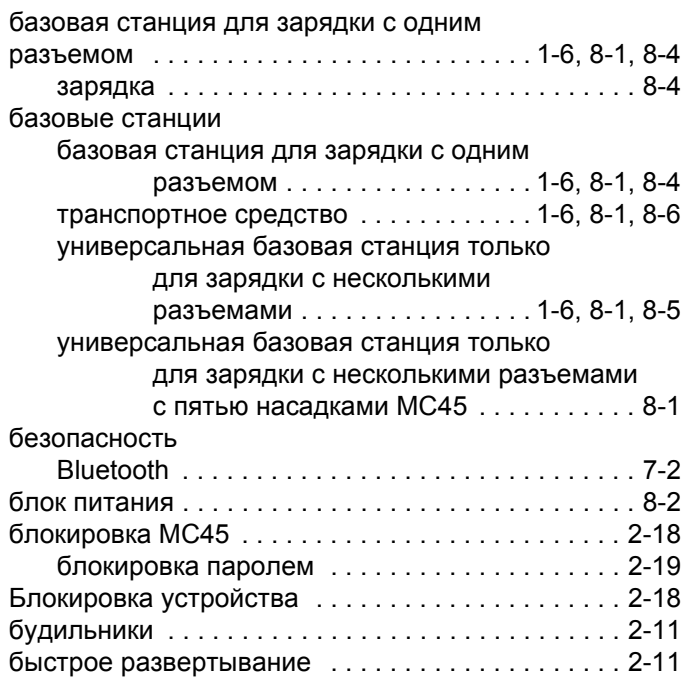

#### **В**

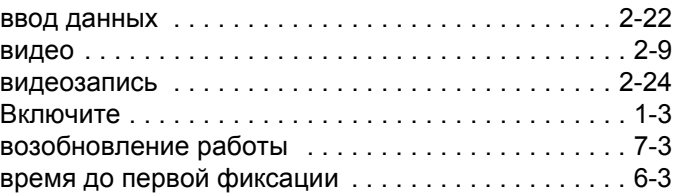

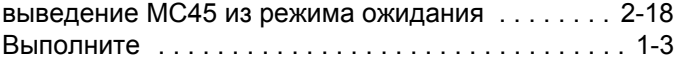

# **Г**

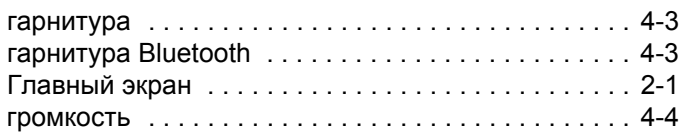

# **Д**

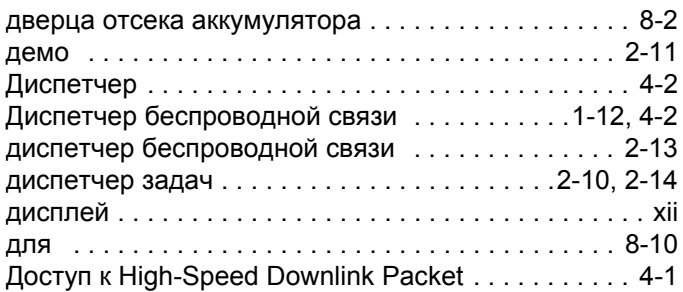

# **З**

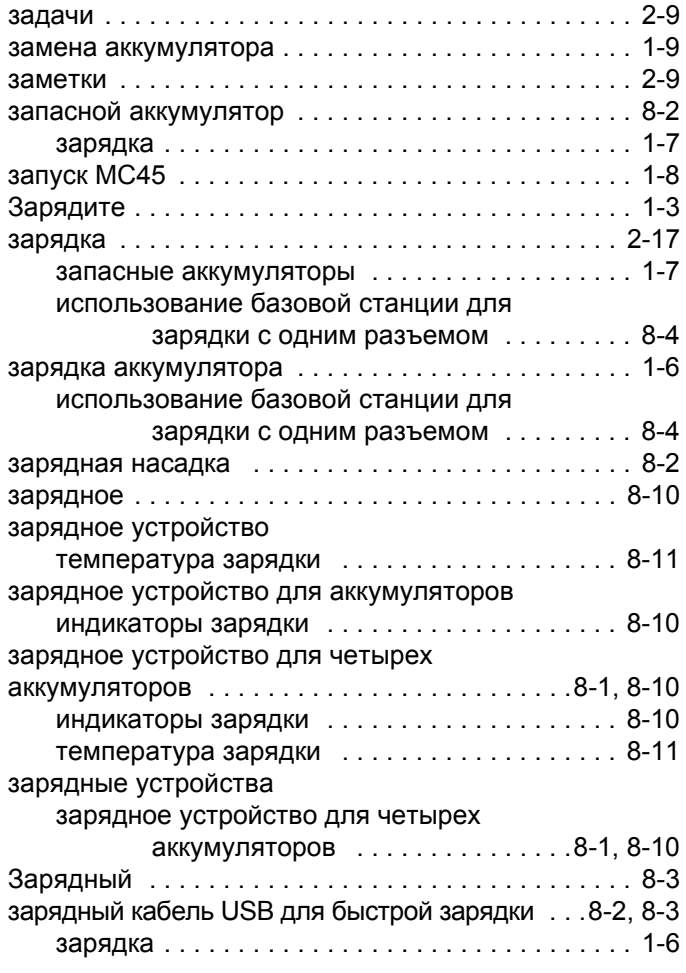

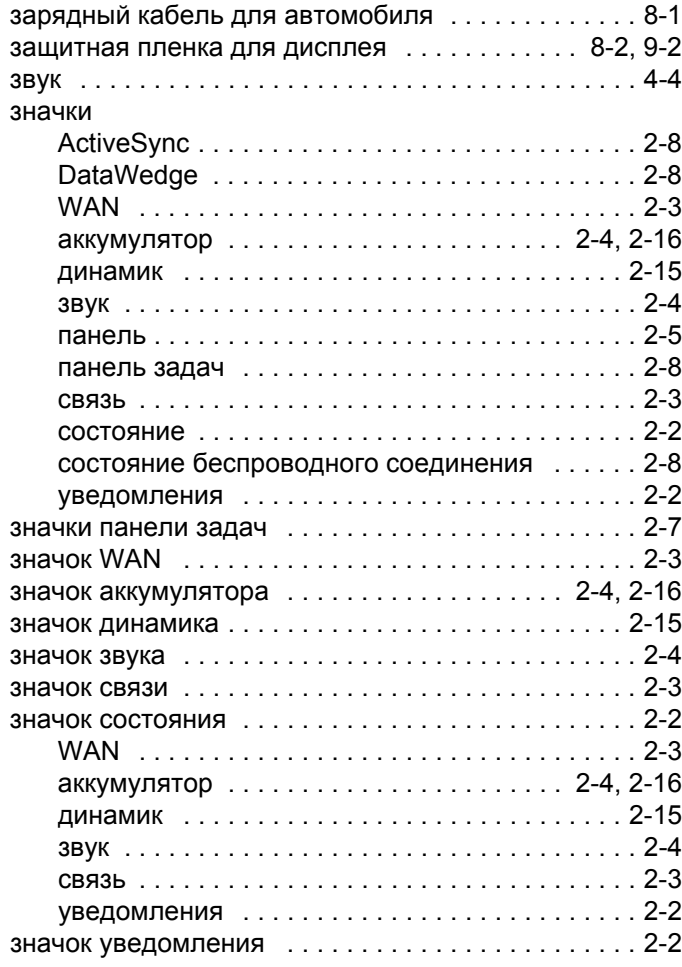

# **И**

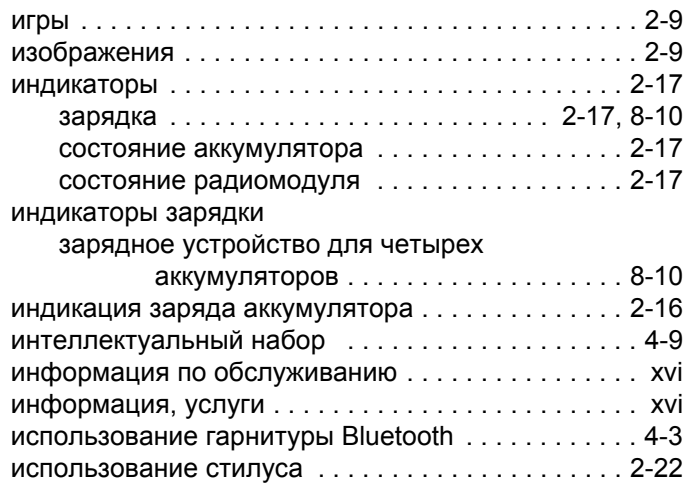

# **К**

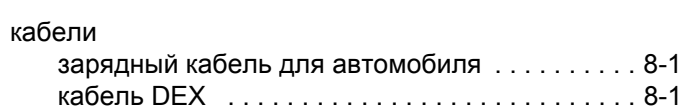

# Указатель - 4 Руководство пользователя MC45

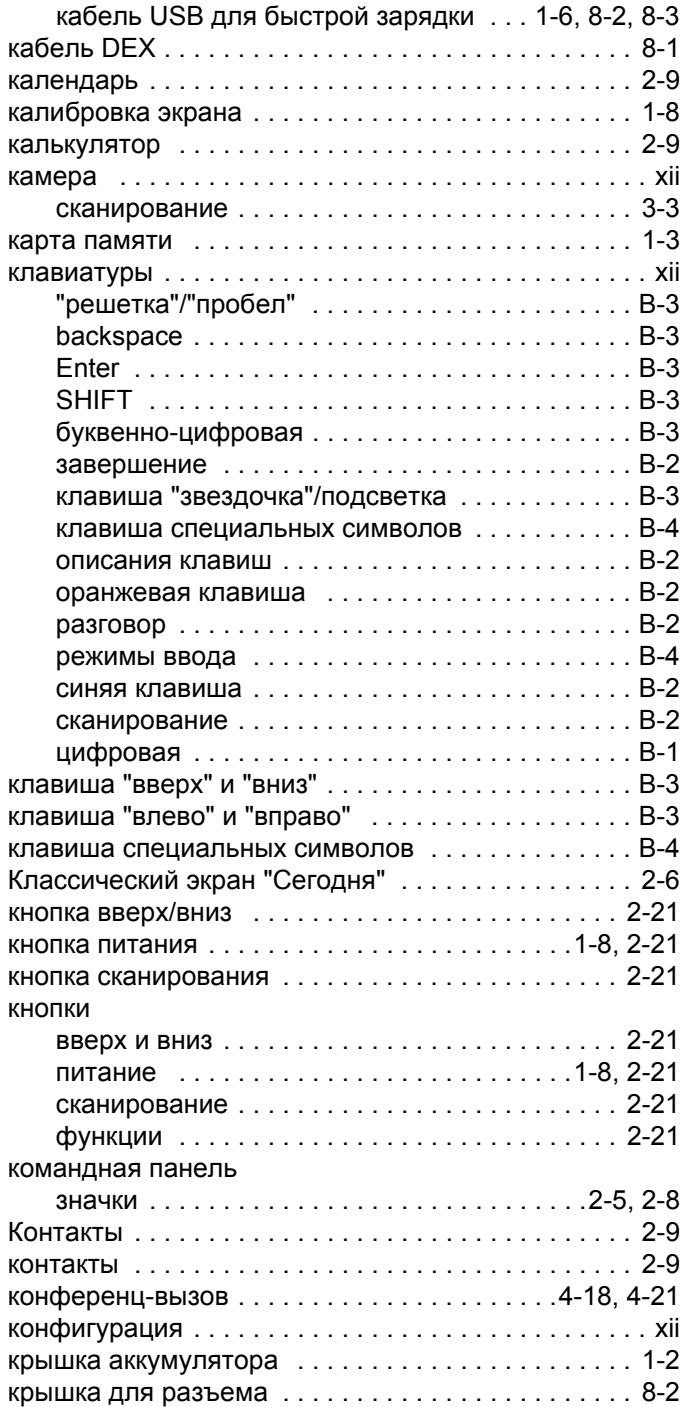

# **Л**

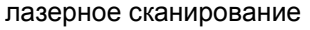

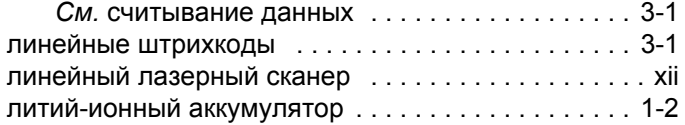

# **М**

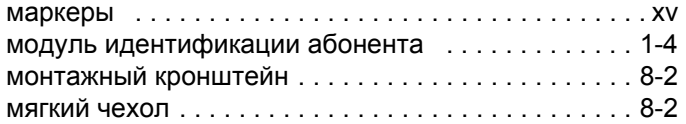

#### **Н**

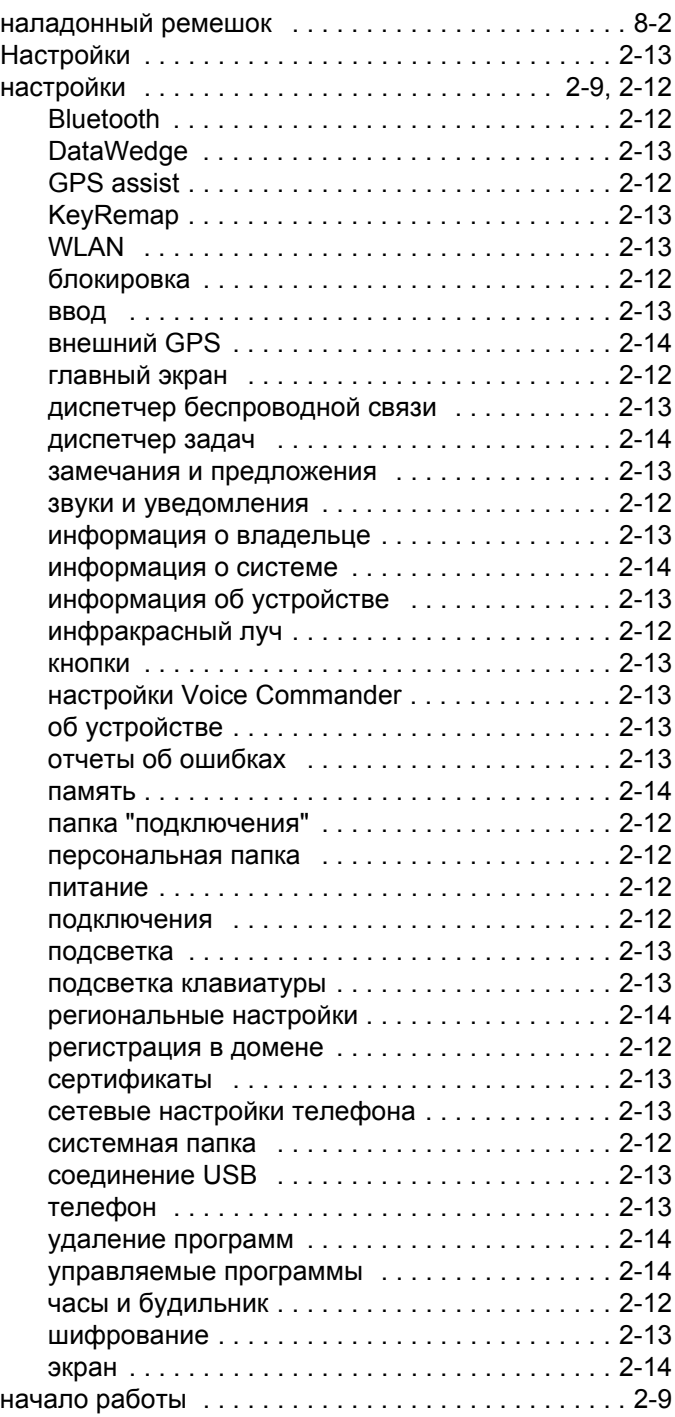

### **О**

#### обозначения

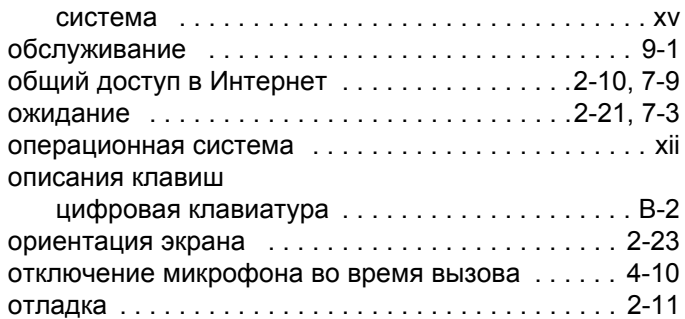

## **П**

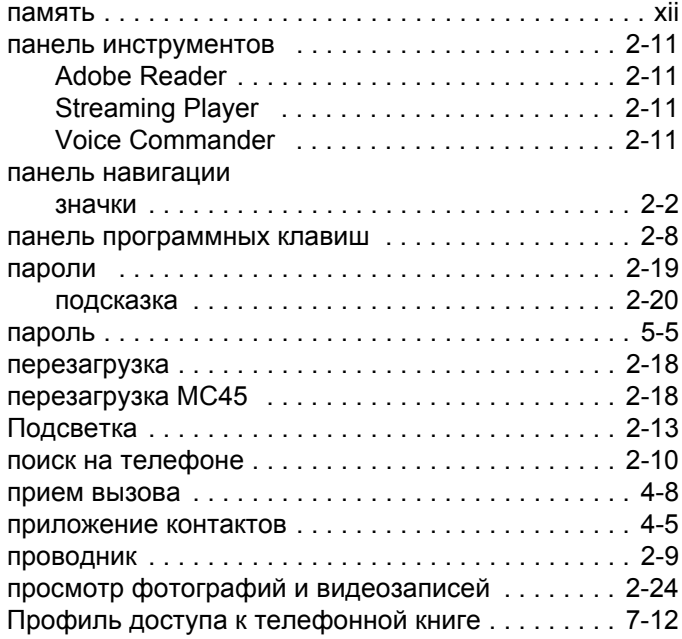

#### **Р**

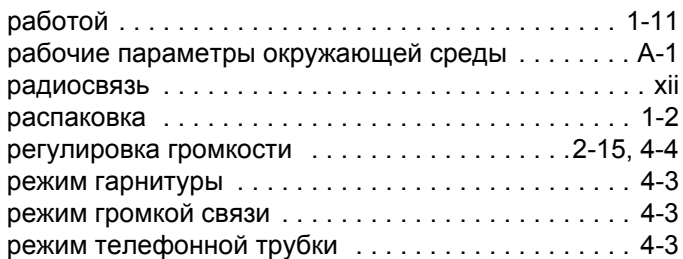

# **С**

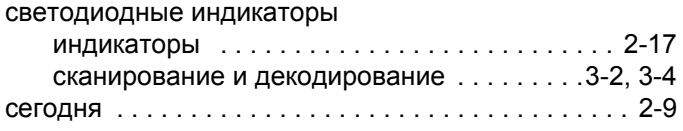

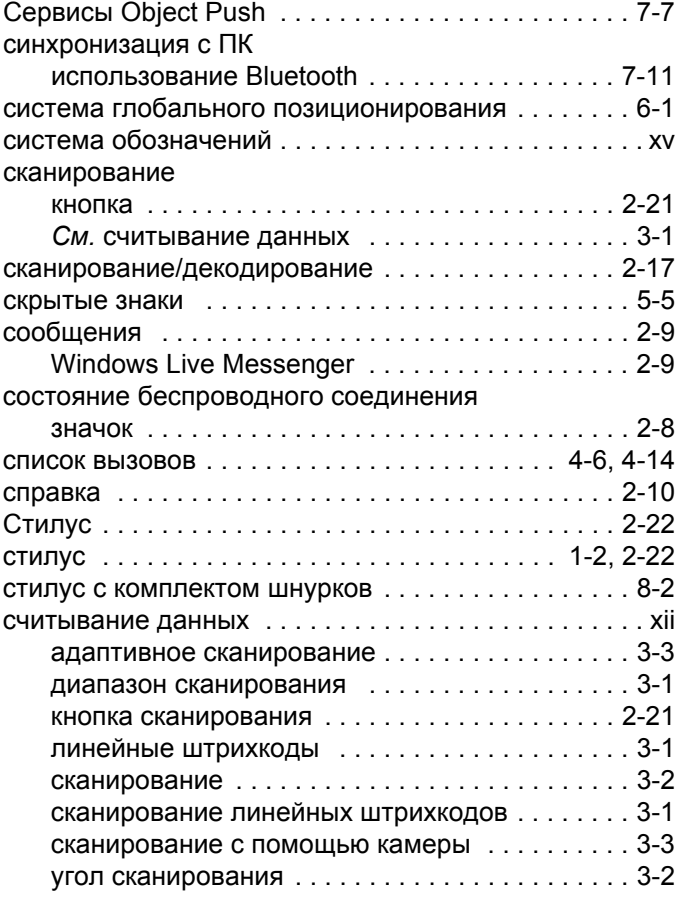

#### **Т**

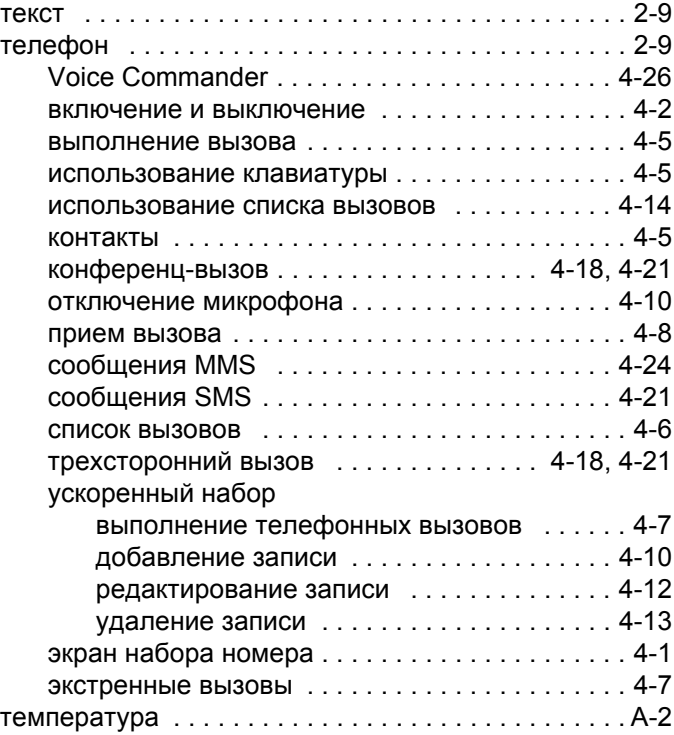

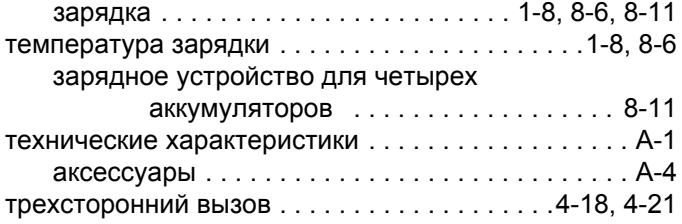

# **У**

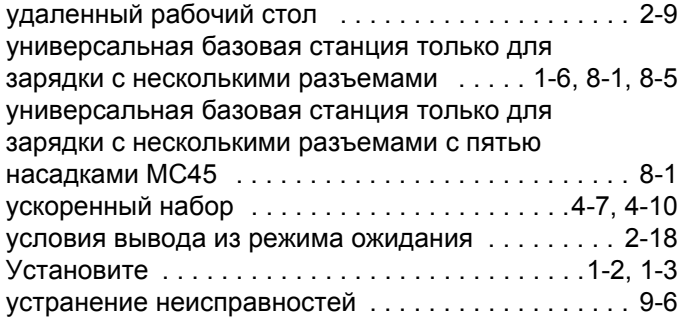

#### **Ф**

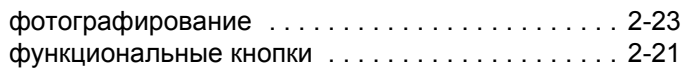

# **Ц**

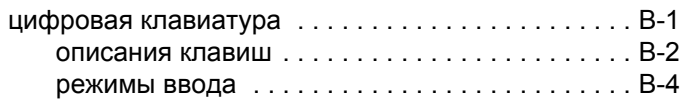

# **Ч**

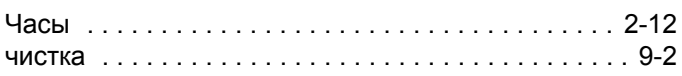

# **Ш**

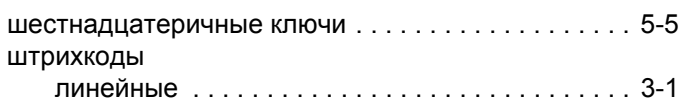

# **Э**

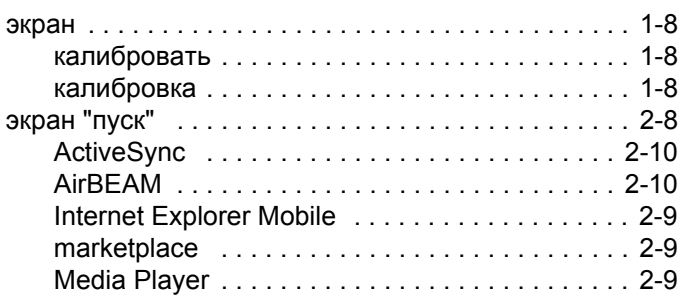

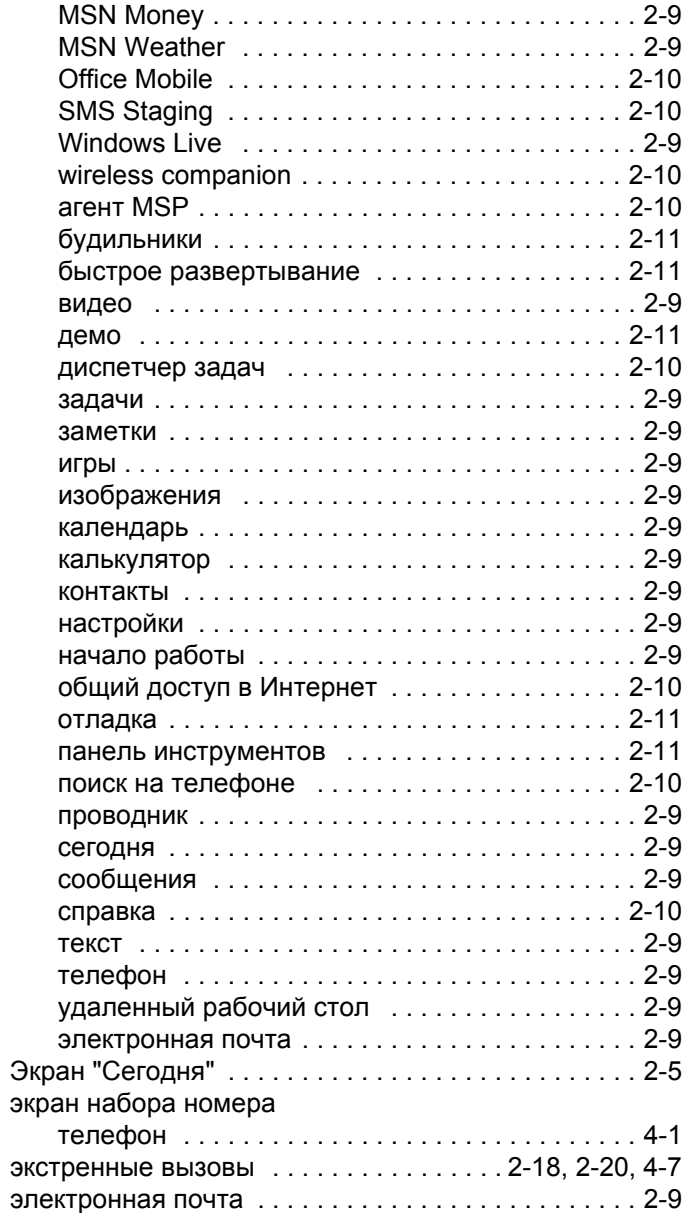

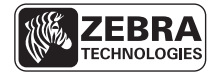

**Zebra Technologies Corporation Lincolnshire, IL U.S.A. http://www.zebra.com**

**Zebra и изображение головы зебры являются зарегистрированными товарными знаками ZIH Corp. Логотип Symbol является зарегистрированным товарным знаком Symbol Technologies, Inc., компании Zebra Technologies. © 2015 Symbol Technologies, Inc.**